# sinumerik

**SINUMERIK 802S base line** 

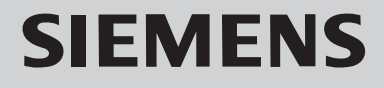

#### SINUMERIK 802S/C base line 资料结构

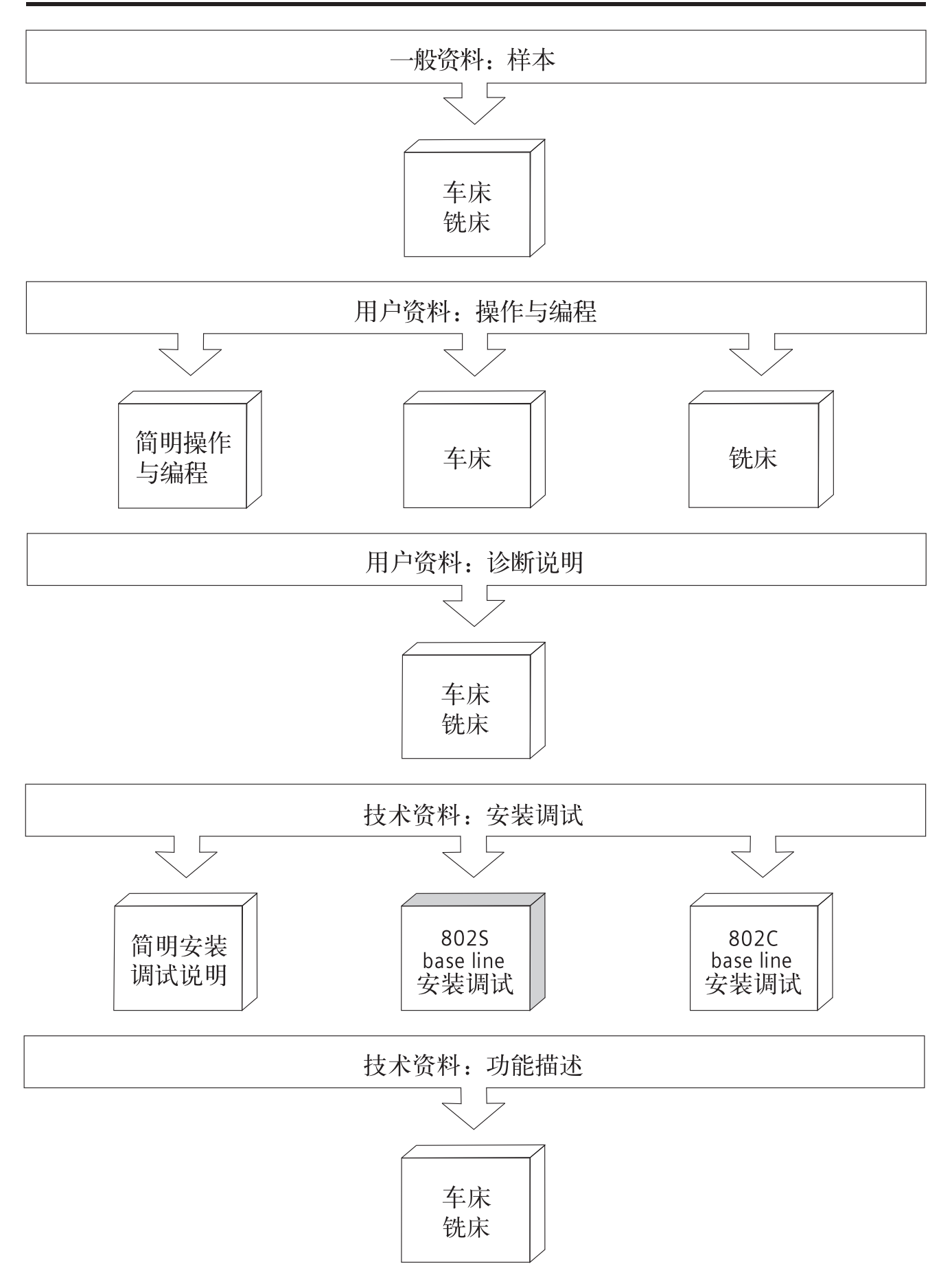

## **SIEMENS**

## **SINUMERIK 802S base line**

安装调试

技术手册 机床生产厂商文献

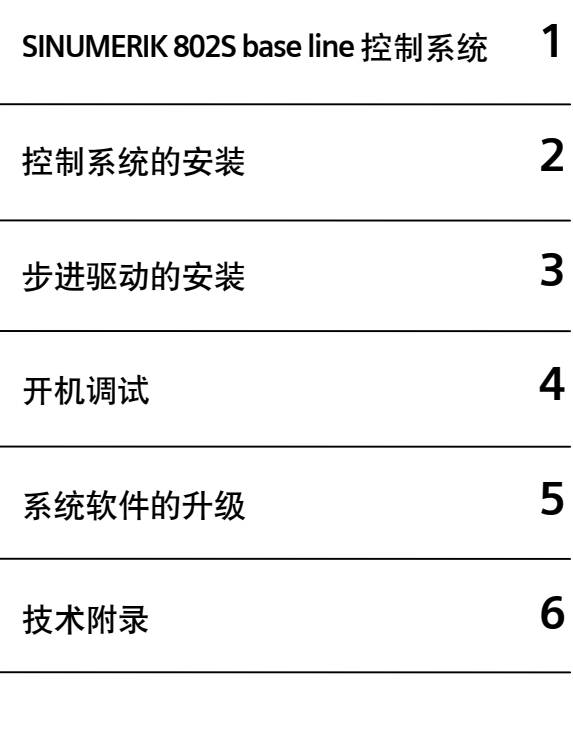

适用于

控制系统软件版本 SINUMERIK 802S base line 4.2

2007 年 04 月

#### **SINUMERIK** 文献 ®

#### 版本说明

以下是当前版本及以前各版本的简要说明。

每个版本的状态由"附注"栏中的代码指明。

在"附注"栏中的状态码分别表示:

**A** ... ... 新文件 **B** ... ... 没有改动,但以新的订货号重印 **C** ... ... 有改动,并重新发行

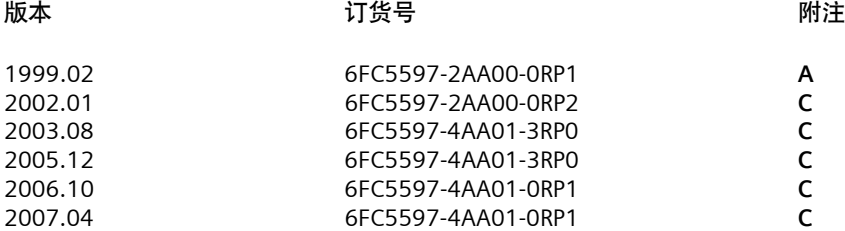

#### 注册商标

SIMATIC<sup>®</sup>, SIMATIC HMI<sup>®</sup>, SIMATIC NET<sup>®</sup>, SIMODRIVE<sup>®</sup>, SINUMERIK<sup>®</sup>, 和 SIMOTION<sup>®</sup>均为西门子公司的注册商标。

本文件中的其他名称也可能是商标,任何第三人擅自使用此商标将会侵犯注册商标所有人的权利。

#### ©西门子股份公司版权所有 2007 年

#### 责任免除

没有明确的书面许可,任何人不得翻印、传播和使用本文献及其中的内 容,违者将负责赔偿损失。西门子公司享有所有版权及相关权利,包括 专利权或实用新型的申请注册权。

经过审查,本文献的内容与其描述的软件和硬件相符合。但是仍可能存 在一些差异。因此我们不能保证它们完全一致。我们会定期审查本文献, 并在下一个版本中作出必要的修改。欢迎提出改进意见和建议。

© Siemens AG, 2007 如有技术改动,恕不提前通知。

Siemens-Aktiengesellschaft. Siemens-Aktiengesellschaft. SINUMERIK 802S/C base line

安全信息 转向 法手册中包含一些安全信息说明, 在操作时必须遵照执行, 以确保人身安全, 保 护产品和连接设备不受损坏。在这些文字之前有三角形的警示符予以突出强调。 根据各自的危险程度不同,共有以下几种类别:

#### 危险:

表示有紧急危险。如果不注意避免,将会导致人身伤亡或重大的财产损失。

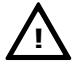

**!**

#### 警告:

表示有潜在危险。如果不注意避免,很可能会导致人身伤亡或重大的财产损失。

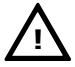

**!**

#### 注意:

和安全警示符同时使用,表示有潜在的危险状况。如果不注意避免,可能会导致 人身伤害或财产损失。

#### 注意:

没有使用安全警示符,表示有潜在的危险状况。如果不注意避免,可能会造成财 产损失。

#### 说明:

说明与产品相关的重要信息,或者是在文件中应特别注意的内容。

专业人员 只有专业人员才可以对系统进行安装调试和操作。在本手册中,专业人员是指被 授权并根据相关的安全规范要求,可以对设备、系统和电路进行安装调试、接地 和贴标签的人员。

适用范围 请注意以下事项:

#### 警告:

 该设备只能用于在目录或技术文件中所规定的各种场合;并且只有经过西门子的 推荐或许可,才可以和其他制造商生产的设备、部件和装置同时使用。 为确保产品的安全性和可靠性,必须按要求对产品进行运输、储存和安装,并需 要认真的使用和彻底的维护。

## 目录

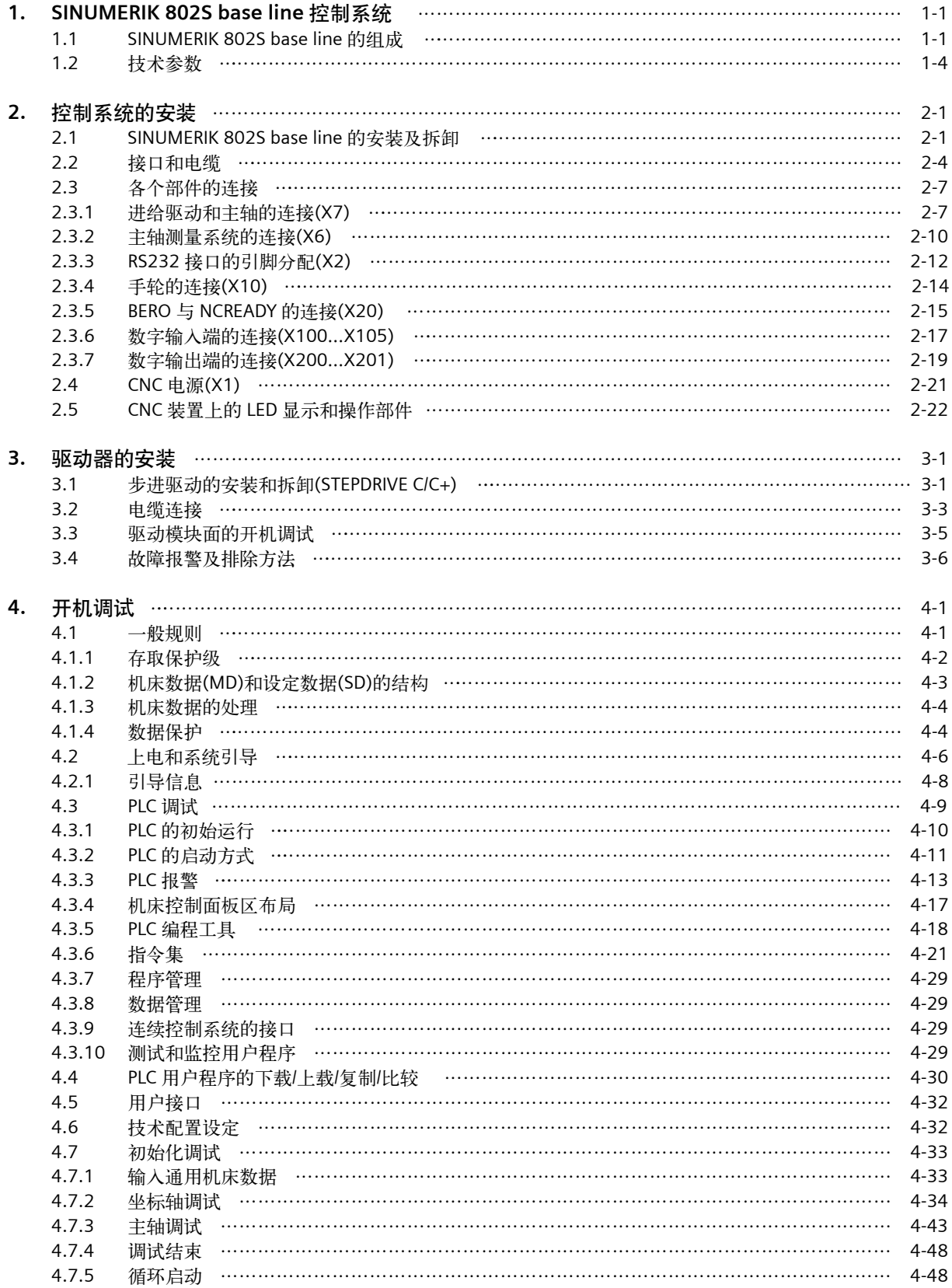

目录

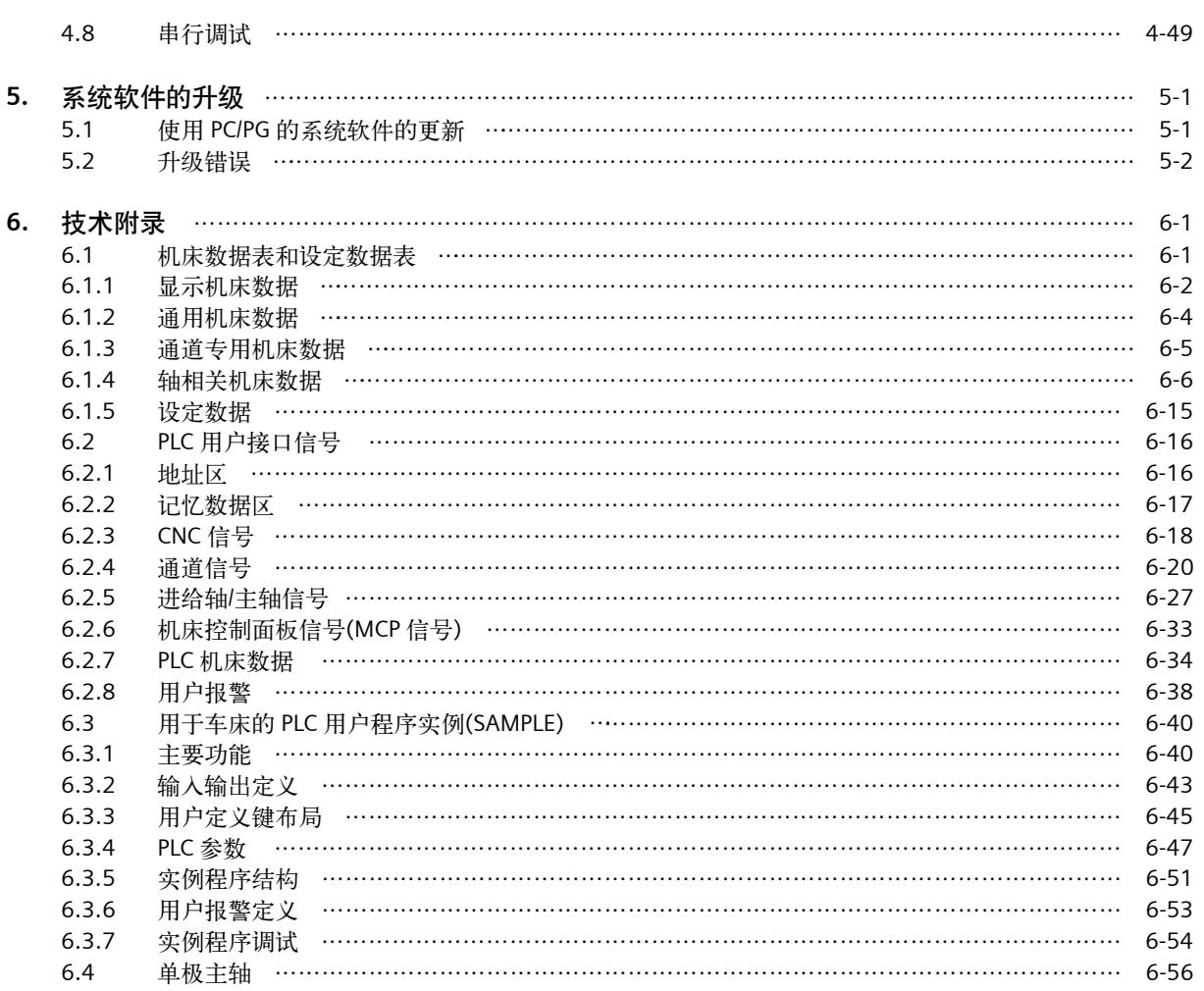

# **SINUMERIK 802S base line** 控制系统 **1**

#### **1.1 SINUMERIK 802S base line** 的组成

**SINUMERIK 802S** SINUMERIK802S base line 是一种微处理数字控制系统,用于控制带步进驱 **base line** 是什么? 动的经济型机床。

硬件组成 SINUMERIK 802S base line 是一种集成的数控系统。

它划分为以下几个区域 ( 参见图 1-1):

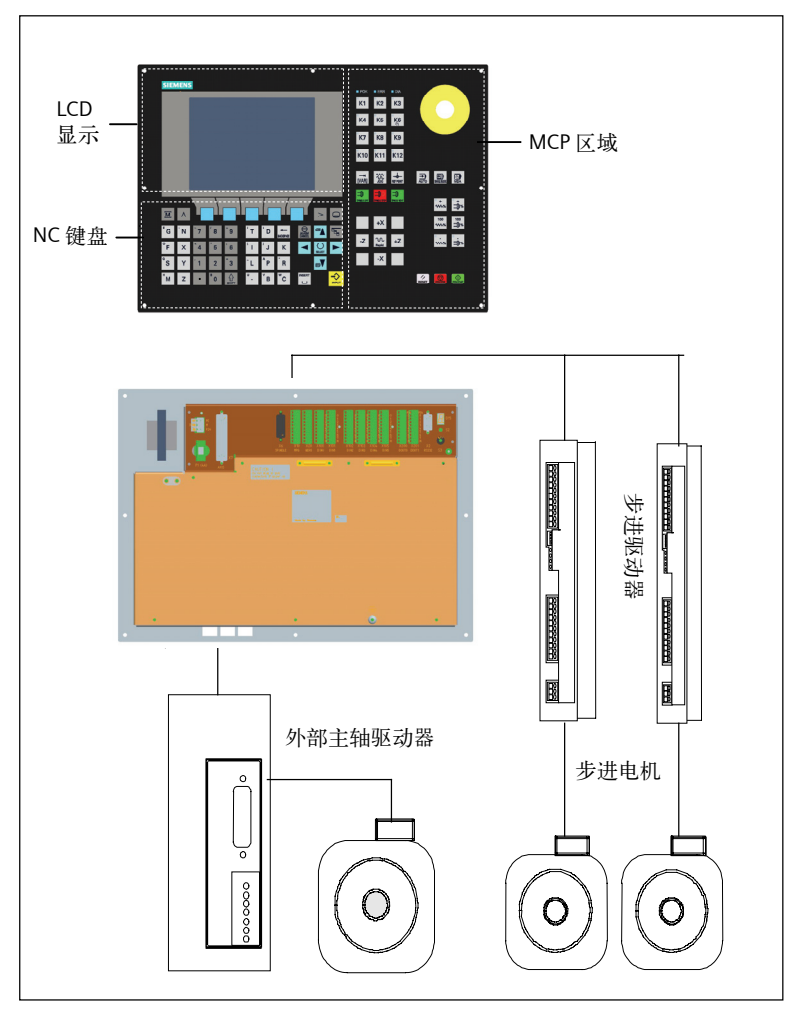

图 1-1 SINUMERIK 802S base line 的硬件组成(车床型)

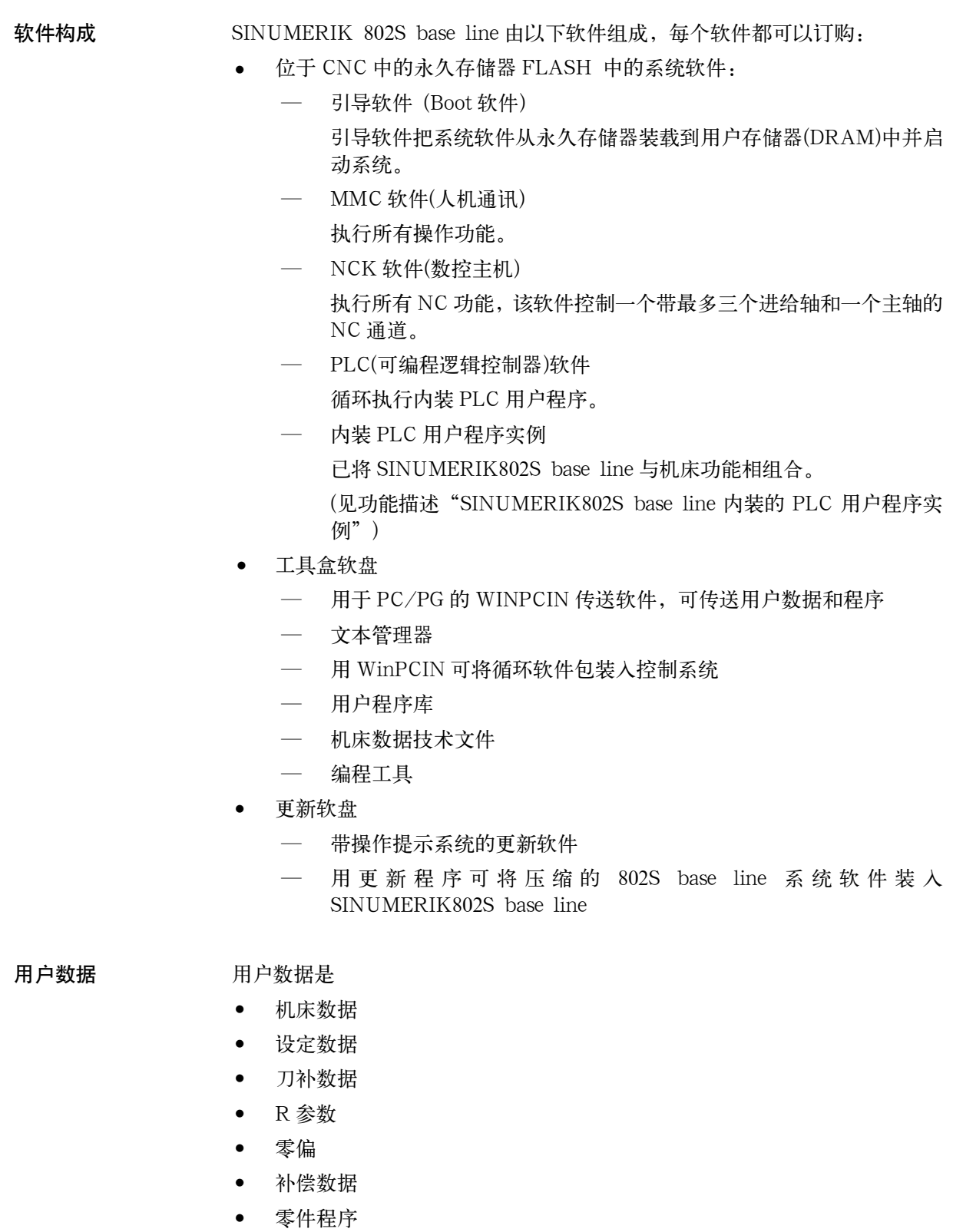

 $\bullet$ 标准循环 数据保护 修改的用户数据在断电或电源故障后至少可保护 50 小时,超过这个时间数据可 能丢失。

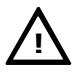

 警告: 为避免数据丢失,操作者必须执行数据保存(见 4.1.4 部分)。 **!**

#### **1.2** 技术参数

#### 连接负载 表 1-1 连接负载

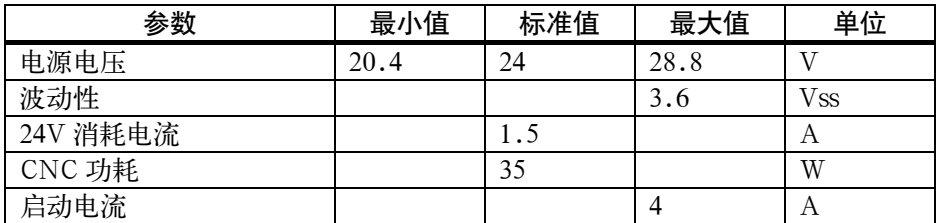

#### 设备重量 表 1-2 设备重量

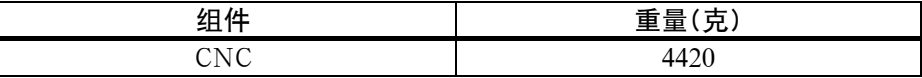

外形尺寸 表 1-3 外形尺寸

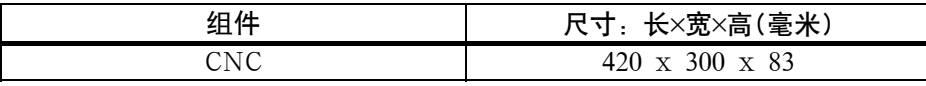

运行环境条件 表 1-4 运行环境条件

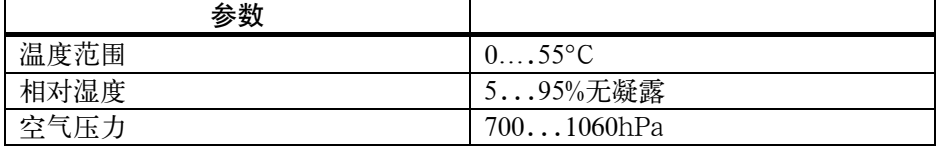

运行条件符合 IEC1131-2。

运行时要求系统带外壳。

#### 运输及存储条件 表 1-5 运输及存储条件

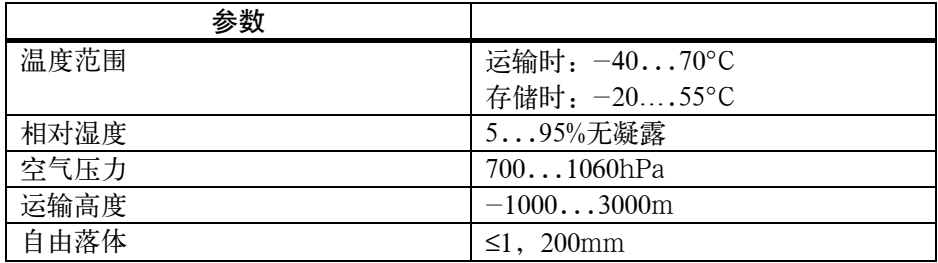

保护品质和保护等级 保护等级按照 IEC536 中 I 级要求。

不需要接地端子 PE。

防异物及防水保护:按照 IEC529 规范。

对 CNC 要求正面按 IP54 等级,背面按 IP00 等级。

## 控制系统的安装 **2**

#### **2.1 SINUMERIK 802S base line** 的安装及拆卸

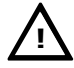

不要带电安装设备!

警告:

 模块中含有电敏感器件,在安装操作面板和机床控制面板时人员在没有防静电保 护时,决不要触摸印刷电路板或器件。

安装步骤 由于 SINUMERIK 802S base line 是集成型的控制系统,因此可以很方便地安 装和拆卸。

- 1. 将系统固定在机床控制站。
- 2. 使用 8 个 M4×16 的安装螺钉拧紧。螺钉的最大扭矩为 1.5Nm。

#### 注意:

 安装之前,在机床控制面板上可以配备急停开关。如果不使用这个开关,请用随 机附上的自动粘贴板封住面板上的开口。

系统的拆卸 请按照相反的顺序拆卸系统。

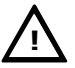

警告:

设备不要带电拆卸!

#### 控制系统的安装

安装尺寸 安装系统时请注意如下尺寸:

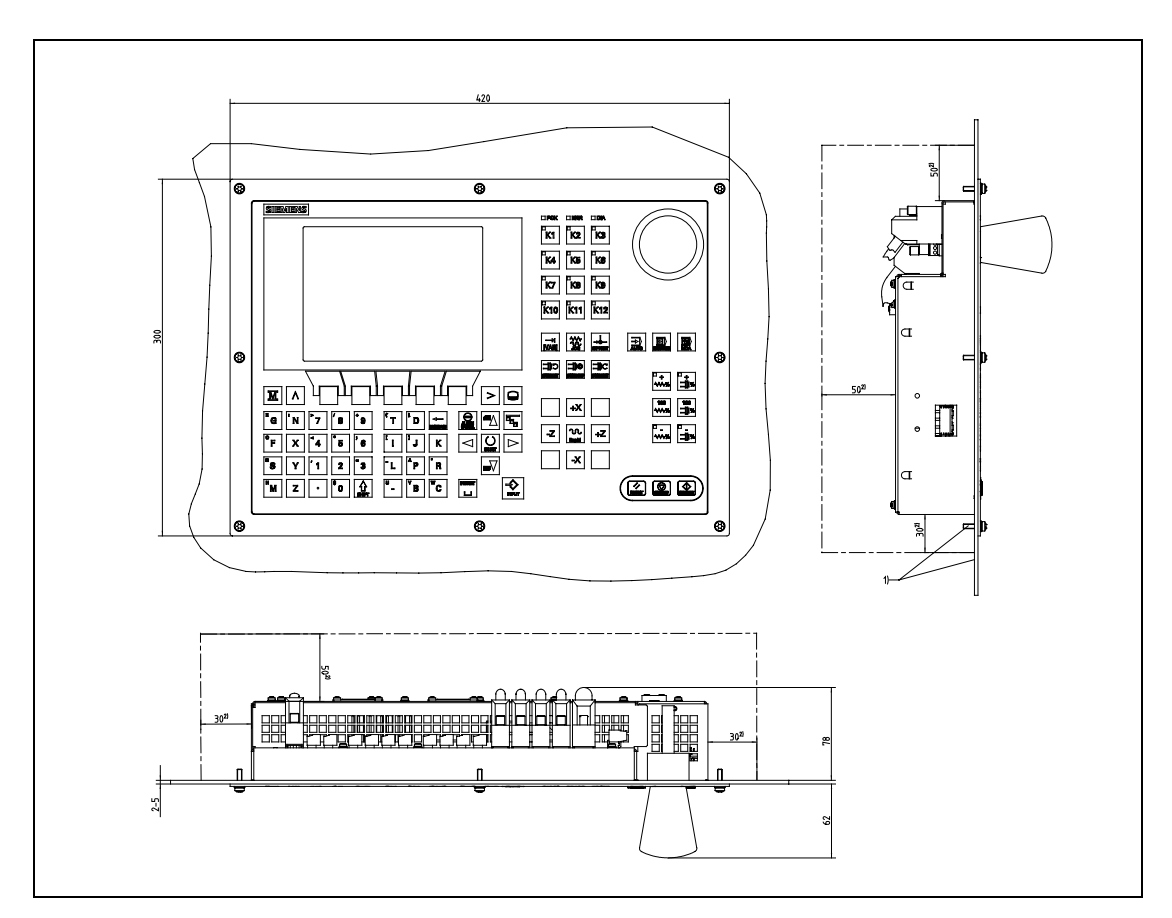

图 2-1 SINUMERIK 802S base line 安装尺寸

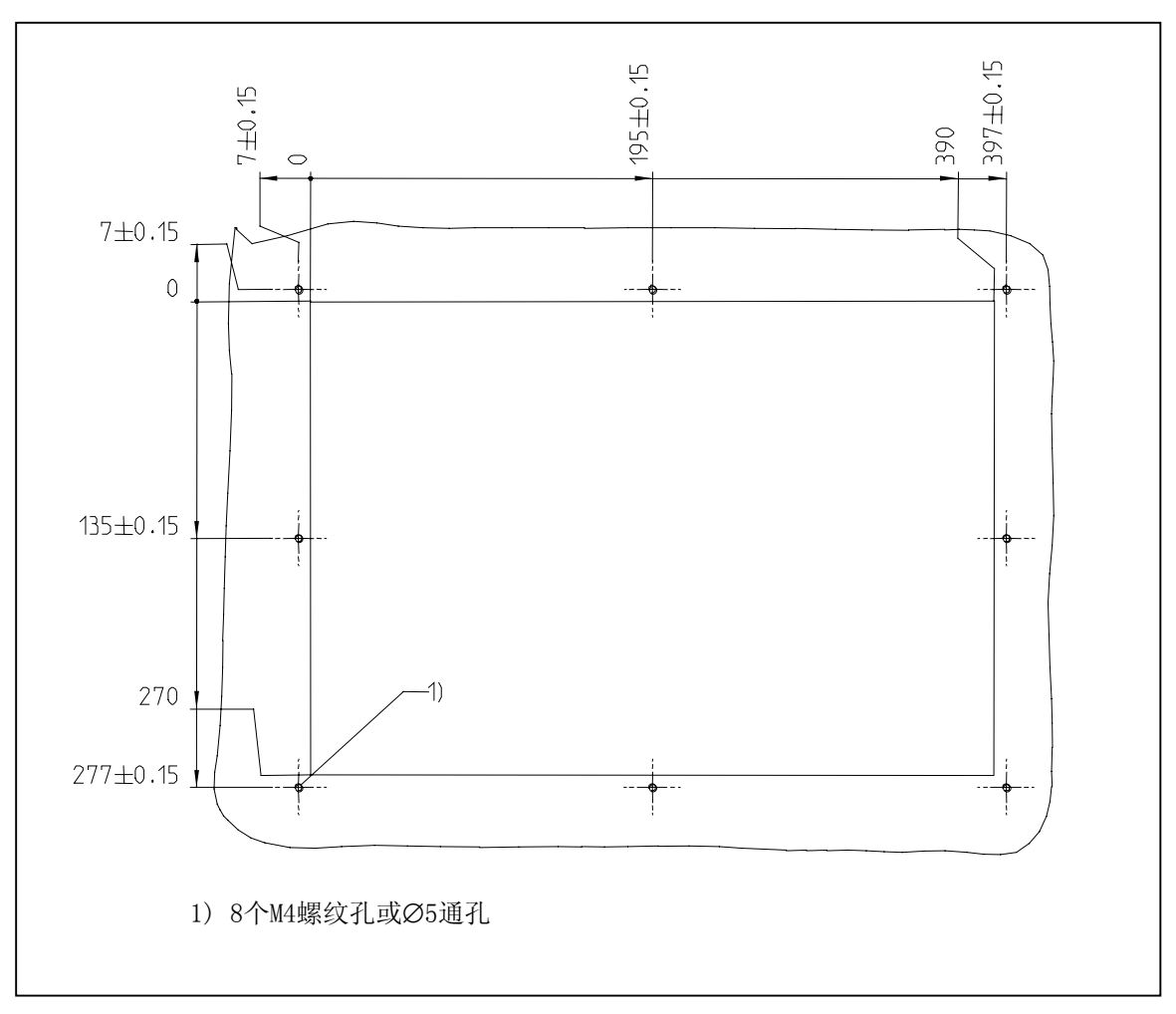

图 2-2 SINUMERIK 802S base line 安装尺寸

#### **2.2** 接口和电缆

#### 接口位置布局和其它元件

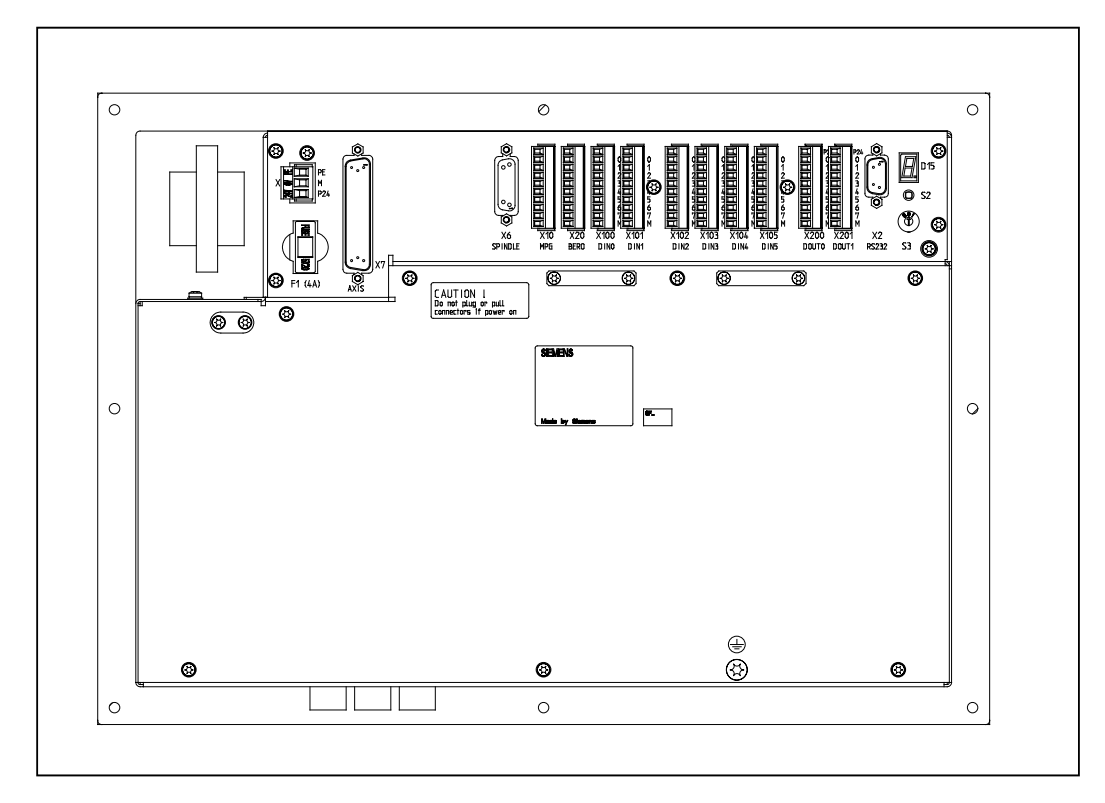

#### 图 2-3 CNC 系统后视图

#### 接口 CNC 部分:

- X1 电源接口(DC24V) 3 芯螺钉端子块,用于连接 24V 负载电源  $\bullet$
- X2 RS232 接口(V24)  $\bullet$ 
	- 9 芯 D 型插座
- X6 主轴接口(ENCODER) 15 芯 D 型插座,用于连接一个主轴增量式编码器(RS422)  $\bullet$
- X7 驱动接口(AXIS) 50 芯 D 型插座,用于连接具有包括主轴在内最多 4 个模拟驱动的功率模块  $\bullet$
- $X10$  手轮接口(MPG) 10 芯插头,用于连接手轮
- X20 数字输入(DI) 10 芯插头,用于连接 NC-READY 继电器和 BERO  $\bullet$

DI/O 部分:

- $X100 \frac{3}{2}$   $X105$ 10 芯插头,用于连接数字输入
- $X200 \nleftrightarrow X201$ 10 芯插头,用于连接数字输出
- 操作部件 调试开关 S3
- 保险丝 保险丝 F1,外部设计使用户可以方便地更换。
- **S2** 和 **D15** 这些元件只用于内部调试。
- 连接电缆 按照图 2-4 连接系统的各个组件, 对于所要求的各种电缆, 请参照下图。

#### 控制系统的安装

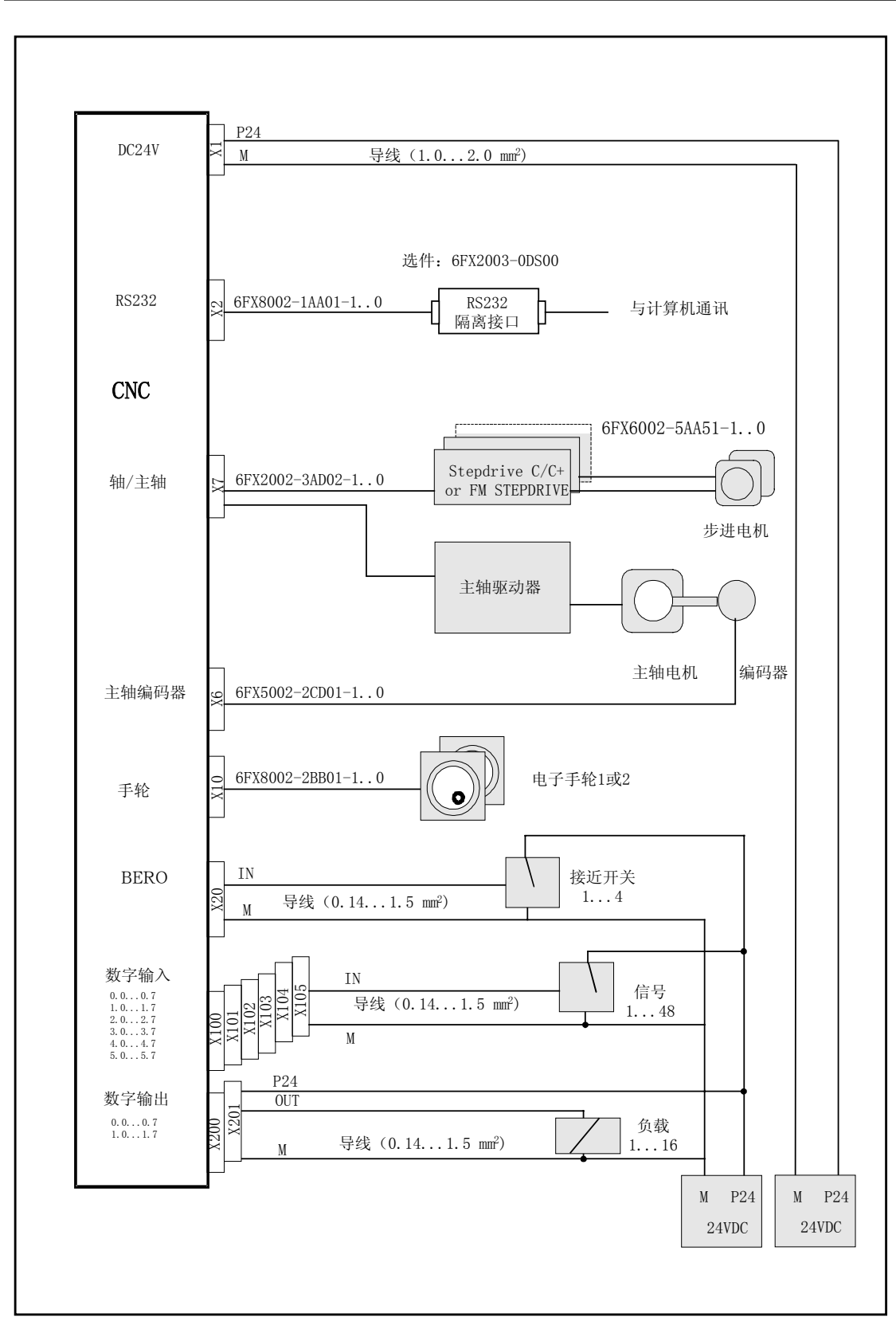

图 2-4 SINUMERIK802S base line 的部件连接

#### **2.3** 各个部件的连接

部件连接 请注意下列内容

#### 注意:

 必须使用屏蔽电缆。在系统一侧,电缆内屏蔽层必须与插头中的金属壳体相连, 但为了使模拟量的指令值信号免受低频信号的干扰,我们建议: 驱动一侧的屏蔽不要接地! 作为附件提供的信号电缆具有最佳的抗干扰性能。

操作步骤: 请按如下步骤连接各个部件: 1. 按照图 2-4 连接各个部件 2. 拧紧 D 型插座上的压花螺钉

#### **2.3.1** 进给驱动和主轴的连接**(X7)**

ENC 一侧插 进给驱动接口

座引脚分配 插座名称: X7

AXIS  $1-4$ 

插座类型: 50 芯 D 型插座(针)

表 2-1 插座 X7 引脚分配

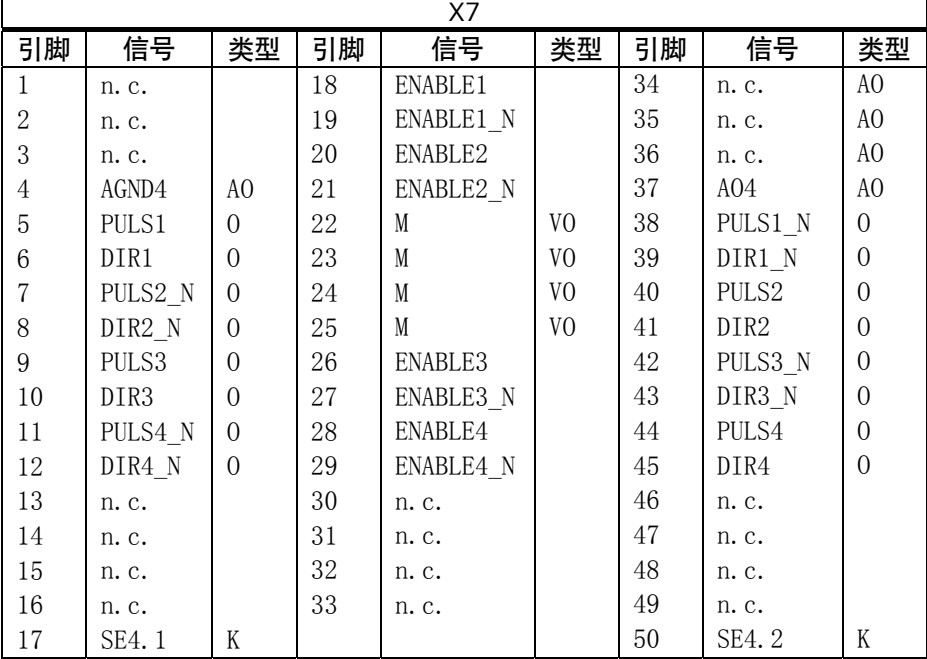

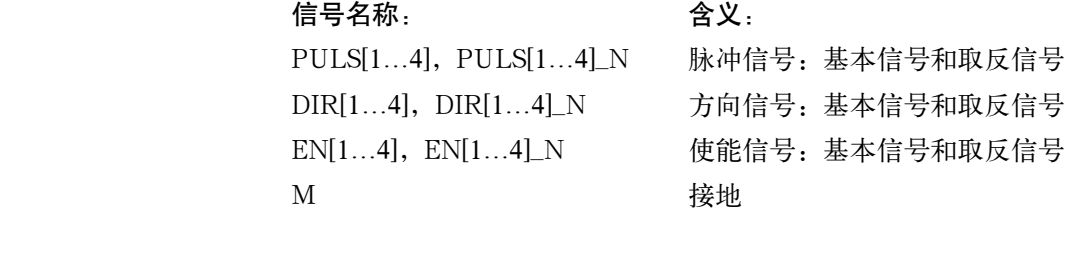

n=1…4 坐标轴号

信号电平:

RS422 +/- 10V 模拟输出

#### 轴分配:

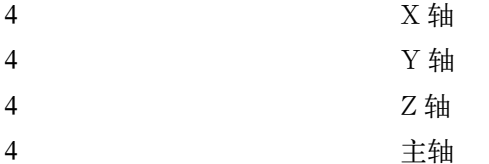

表 2-2 电缆分配(适用于型号 6FX2002-3AD02)

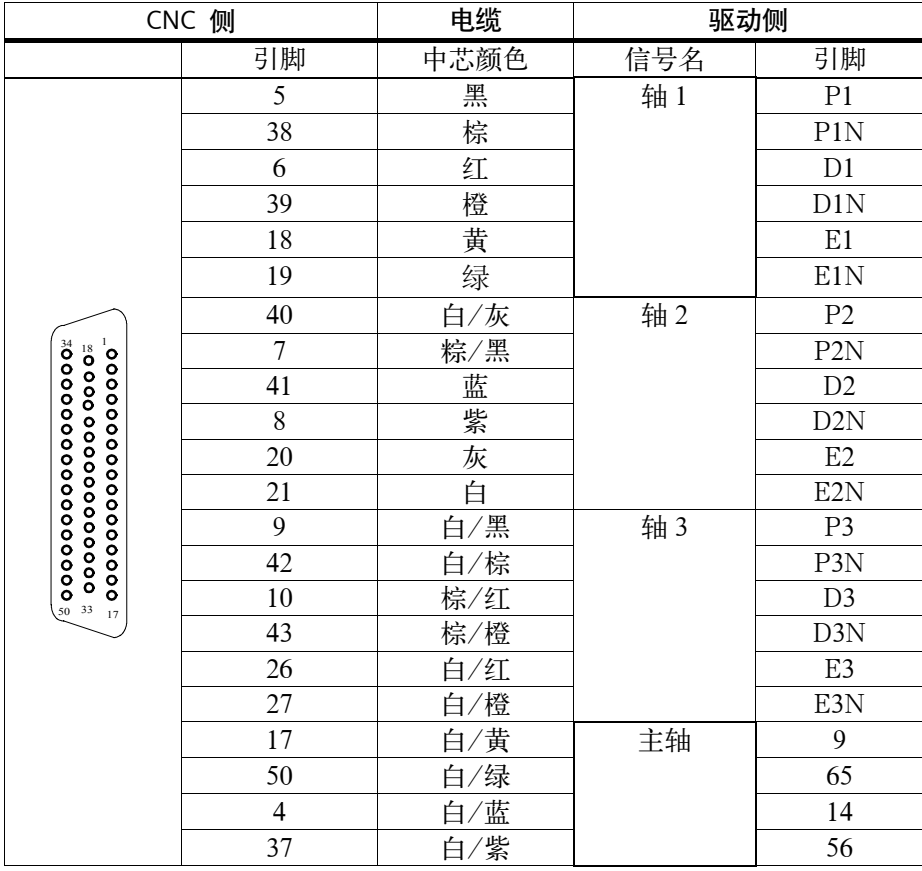

#### 带模拟量接口驱动 信号:

给出一个电压信号和一个使能信号。

- Aon(设定点) 模拟电压信号范围±10V,输出一个速度给定
- AGNDn(参考信号) 给定信号的参考电压(模拟量接地)与逻辑接地内部连接
- Sen(伺服使能) 一对继电器触点控制功率模块的使能(如由 PLC 程序控制的一个步进驱动 装置)。

#### 信号参数:

设定点是作为一个模拟量差分信号输出的。

表 2-3 信号输出到模拟量驱动的电气参数

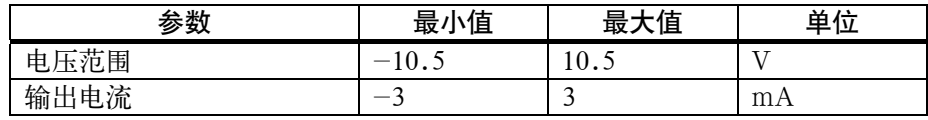

#### 继电器触点:

表 2-4 继电器触点的电气参数

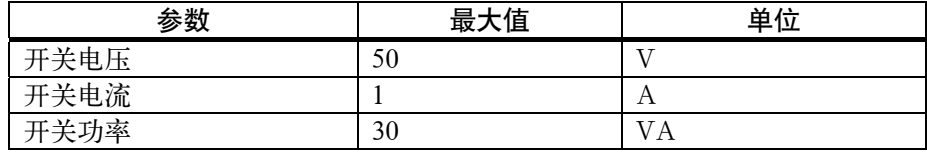

电缆长度:最多 35m

#### **2.3.2** 主轴测量系统的连接**(X6)**

**CNC** 一侧插座的 测量系统接口(增量编码器) 引脚分配 插座名称: X6

编码器

插座型号: 15 芯 D 型插座

表 2-5 插座 X6 的引脚分配

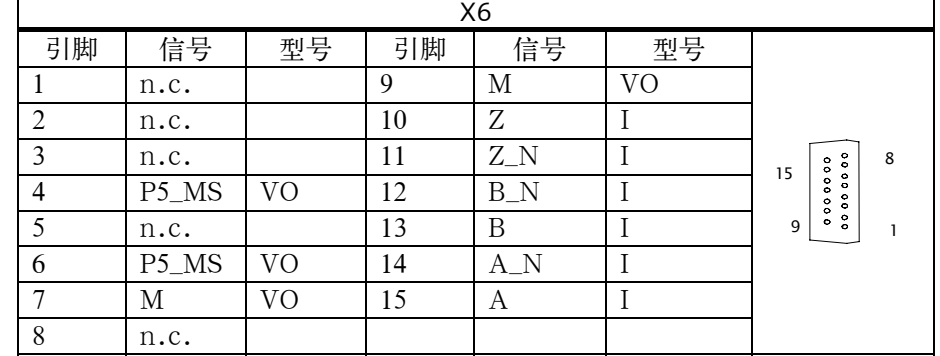

#### 信号名称:

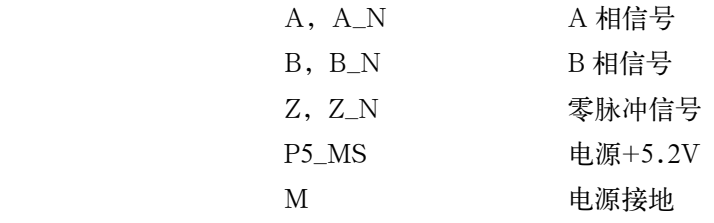

#### 信号电平:

RS422

#### 信号类型:

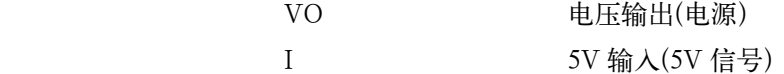

可以连接的编码器类型 5V 增量式编码器可以直接连接。

编码器性能 编码器必须符合以下条件:

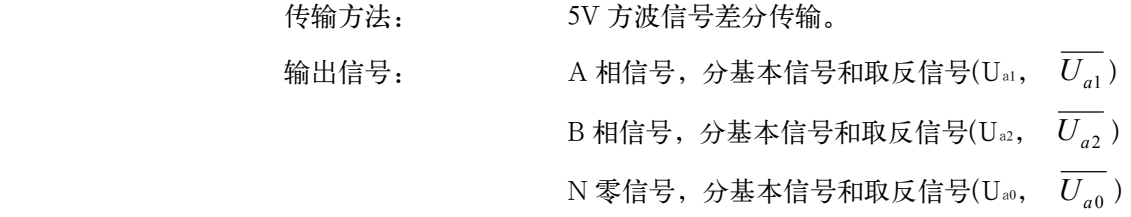

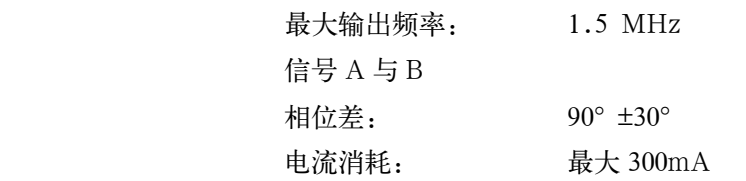

电缆长度 电缆长度的最大值取决于编码器电源及传输频率的特性。为了保证正常工作,在 使用西门子电缆时请不要超出以下的参数值:

表 2-6 与编码器电源相关的最大电缆长度

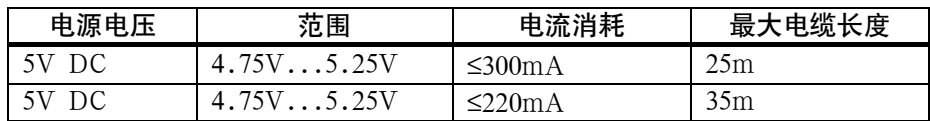

表 2-7 与传输频率相关的最大电缆长度

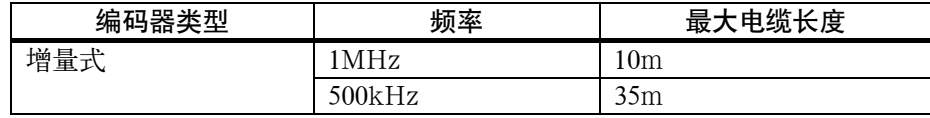

#### **2.3.3 RS232** 接口的引脚分配**(X2)**

**CNC** 一侧插座 RS232 接口

引脚分配 插座名称: X2

RS232

插座类型: 9 芯 D 型插座(针)

表 2-8 插座 X2 引脚分配

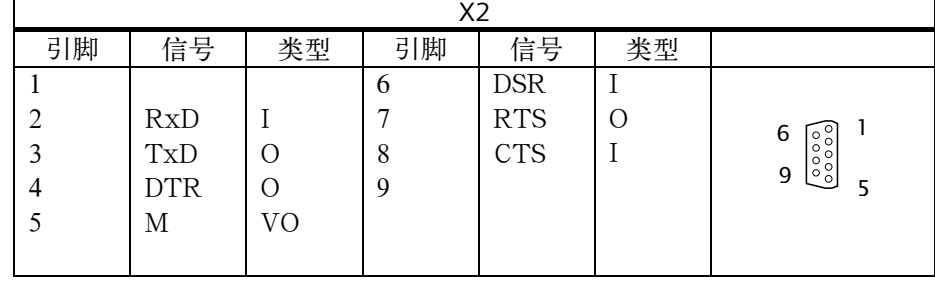

信号说明:

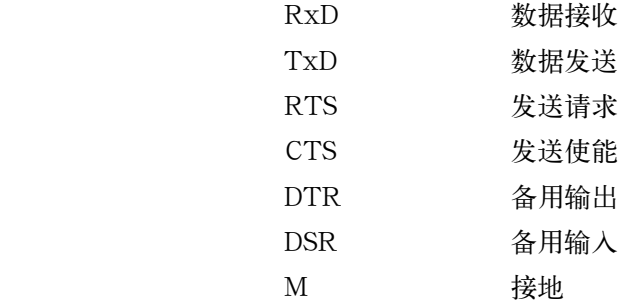

#### 信号电平:

RS232

#### 信号类型:

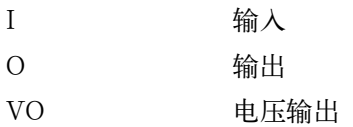

WinPCIN 电缆 **\_\_\_\_\_\_\_\_\_\_\_\_\_\_\_\_\_\_\_\_\_\_\_\_\_\_\_\_\_\_\_\_\_\_**<br>WinPCIN 电缆: D 型插座的引脚分配

| 9芯 | 名称         | 25 芯 |
|----|------------|------|
|    | 屏蔽         |      |
|    | RxD        | 2    |
| 3  | <b>TxD</b> | 3    |
|    | <b>DTR</b> | 6    |
|    | М          |      |
| 6  | <b>DSR</b> | 20   |
|    | <b>RTS</b> | 5    |
| 8  | <b>CTS</b> | 4    |
| 9  |            |      |

#### 或者

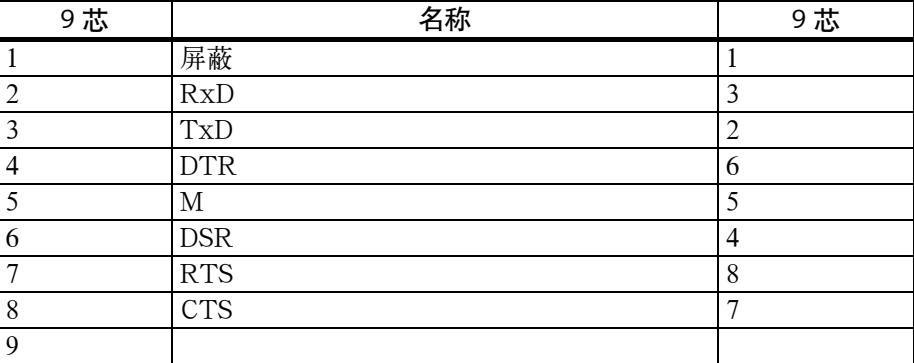

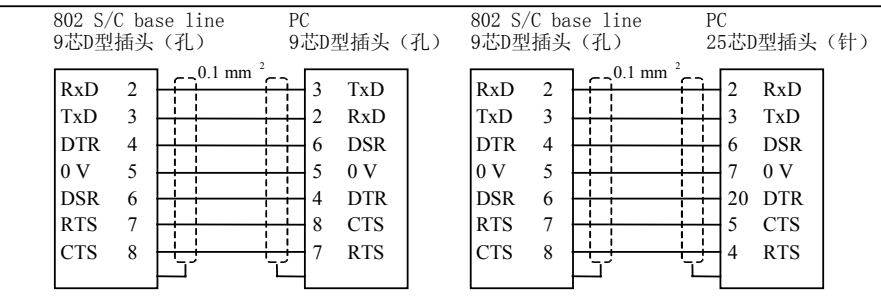

图 2-5 通讯接口 RS232(X2)

#### **2.3.4** 手轮的连接**(X10)**

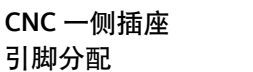

插座名称: X10 MPG

插座类型: 10 芯接线端子

表 2-10 插座 X10 引脚分配

手轮接口

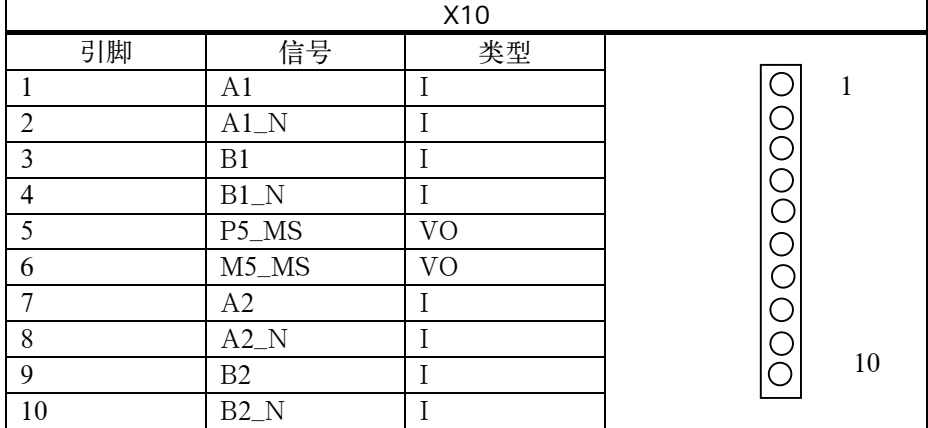

#### 信号名称:

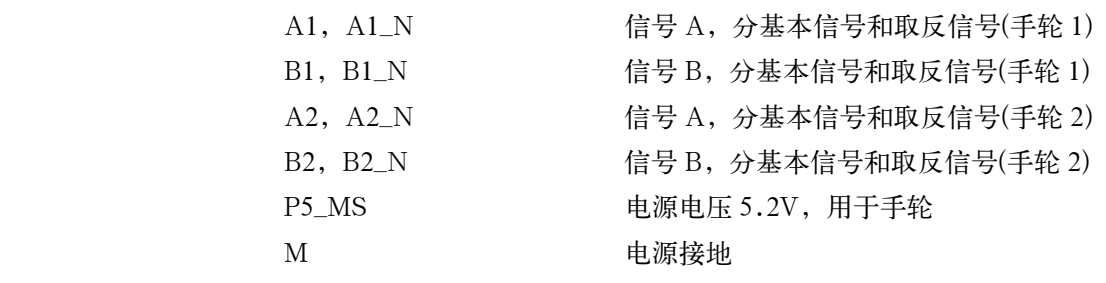

信号电平:

RS422

#### 信号类型:

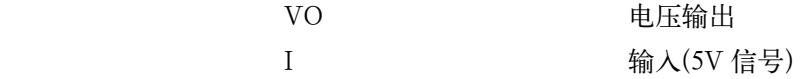

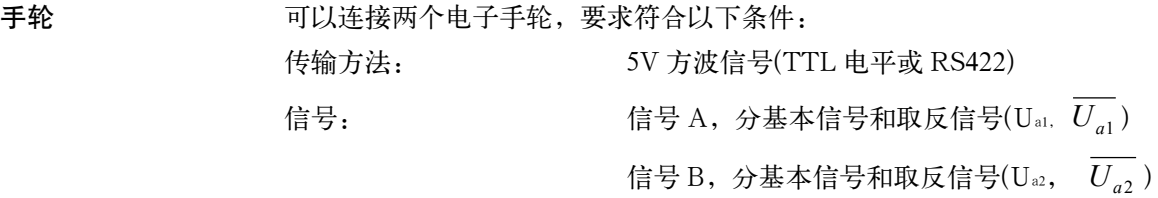

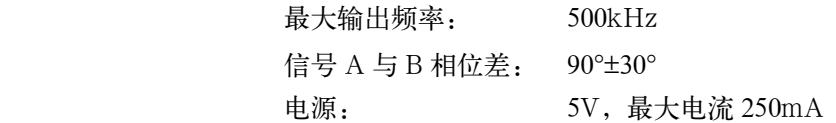

### **2.3.5 BERO**与 **NC-READY** 的连接**(X20)**

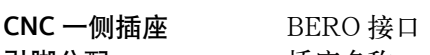

引脚分配 插座名称: X20

DI

插座类型: 10 芯接线端子

表 2-11 插头 X20 引脚分配

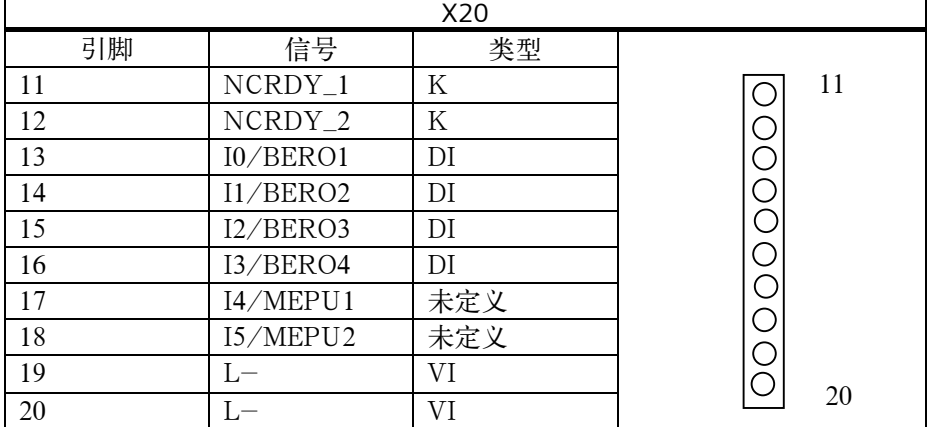

#### 信号名称:

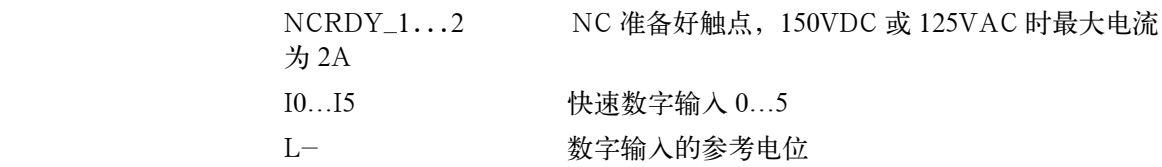

#### 信号类型:

K 开关触点

**4** 个 **BERO** 输入端 这些输入为 24V P 开关。用于连接感应接近开关(BERO)或非触点传感器。 它们可用于参考点的开关,例如: BERO1: X 轴

BERO2: Z 轴

表 2-12 数字输入的电气参数

| 参数               | 值     | 单位 | 注释     |
|------------------|-------|----|--------|
| 4, 7<br>信号, 电压范围 | 1130  |    |        |
| ``1"<br>信号, 电流损耗 | 615   | mA |        |
| "0"信号, 电压范围      | $-35$ |    | 或输入端断开 |
| 信号延迟 0→1         | 5     | us |        |
| 信号延迟 1→0         | 50    | us |        |

**NC-READY** 输出端 继电器触点形式的 NC Ready 可以接入急停电路。

表 2-13 NCREADY 的电气参数

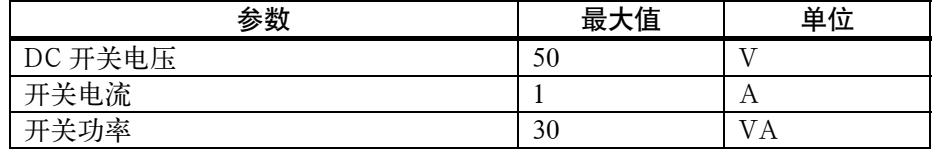

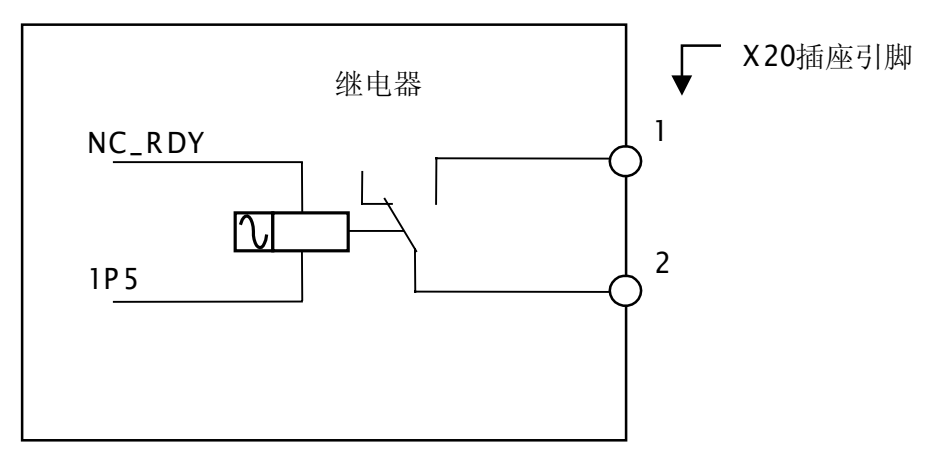

图 2-5

NC READY 是 NC 内部的继电器。

当 NC 未准备好时,它的触点将断开,反之则闭合。

#### **2.3.6** 数字输入端的连接**(X100…X105)**

插座引脚分配 数字输入接口

插座名称: X100,X101,X102, X103, X104, X105 IN

插座类型: 10 芯接线端子

表 2-14 插座引脚分配

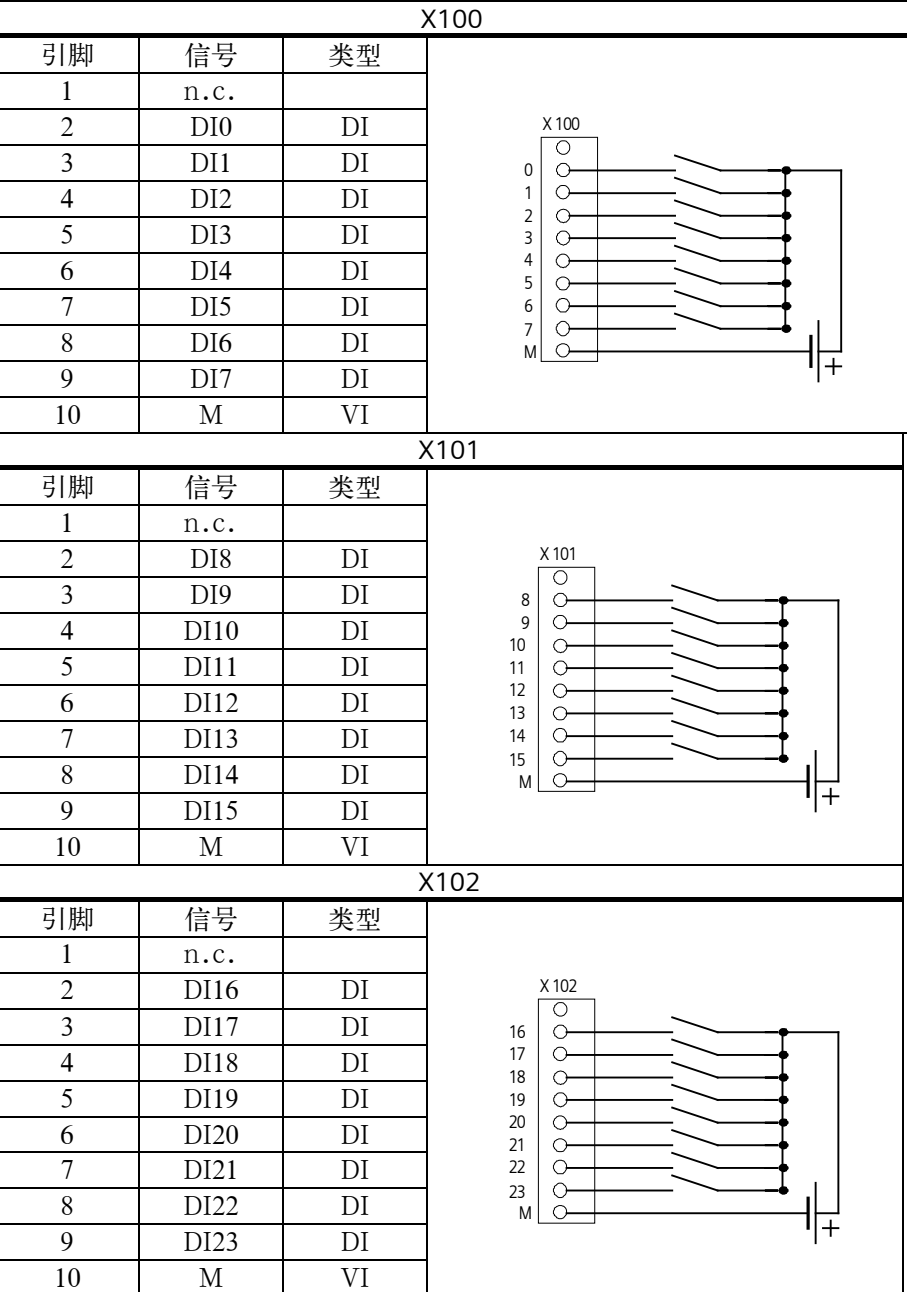

#### 控制系统的安装

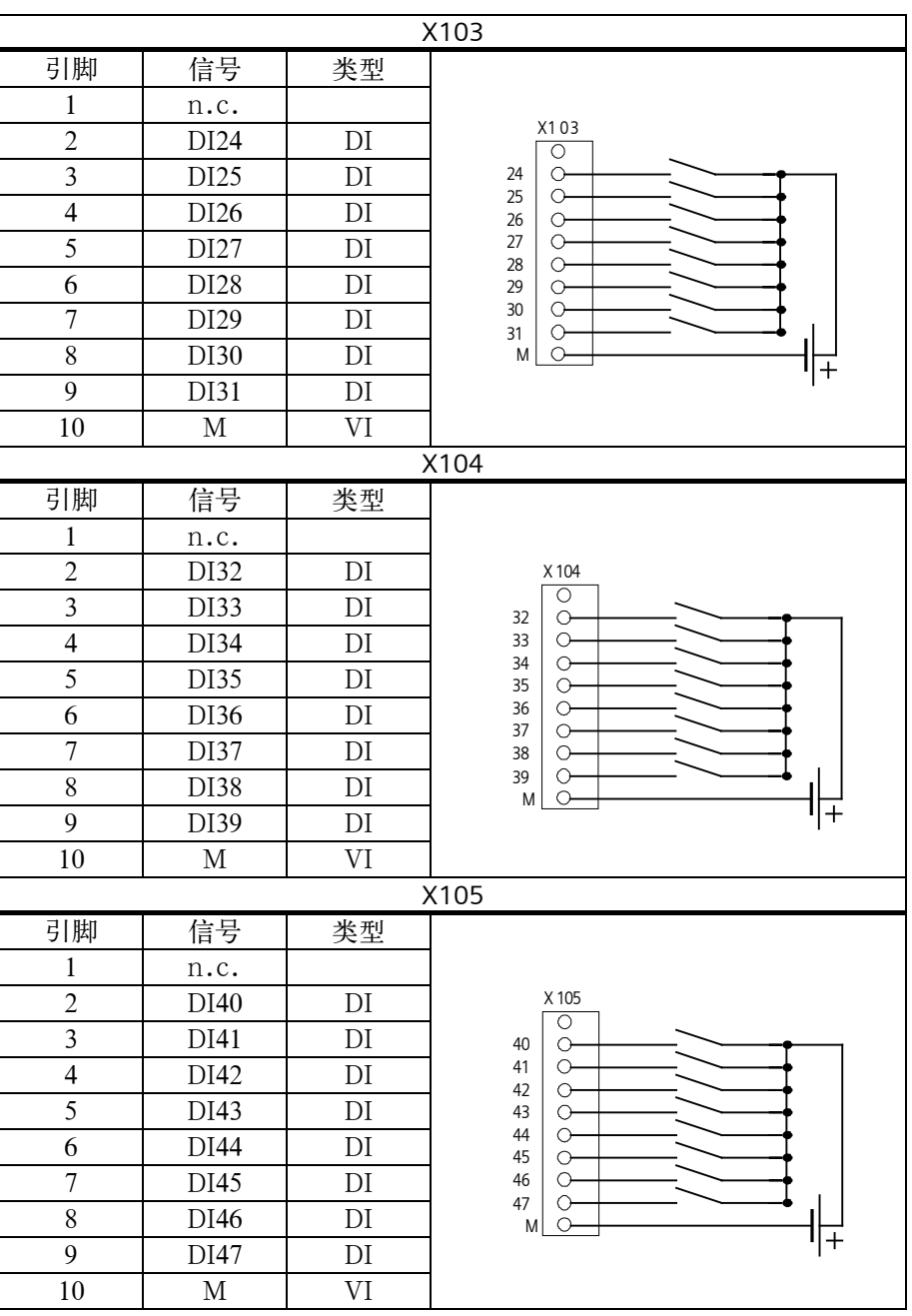

#### 信号名称:

DI0…147 24V 数字输入端

#### 信号类型:

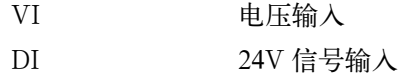

表 2–15 数字输入接口的电气参数

| 参数               | 数值            | 单位 | 注释      |
|------------------|---------------|----|---------|
| 信号, 电压范围<br>4.1  | 1530          |    |         |
| 信号, 电流损耗<br>``1" | 215           | mΑ |         |
| "0"信号, 电压范围      | $-3 \ldots 5$ |    | 或者输入端断开 |
| 信号延迟 0 → 1       | 0.53          | ms |         |
| 信号延迟 1 → 0       | 0.53          | ms |         |

#### **2.3.7** 数字输出端的连接**(X200…X201)**

插座引脚分配 数字输出接口

插座名称: X200,X201 OUT

插座类型: 10 芯接线端子

表 2-16 插座引脚分配

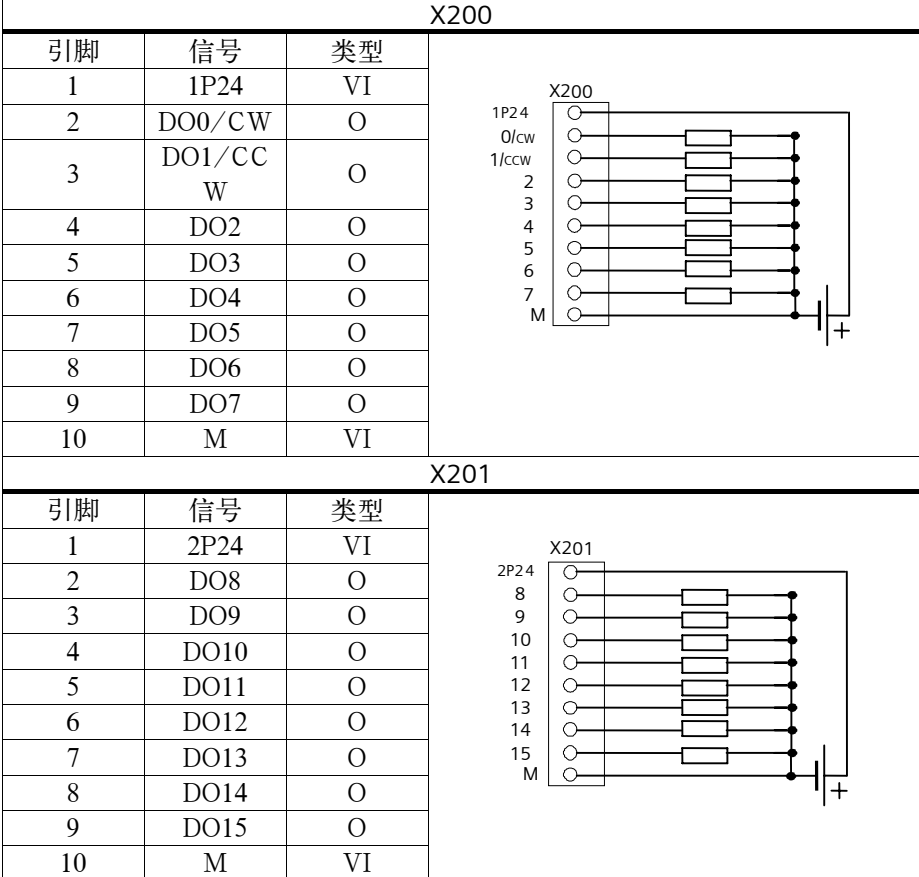

#### 信号说明:

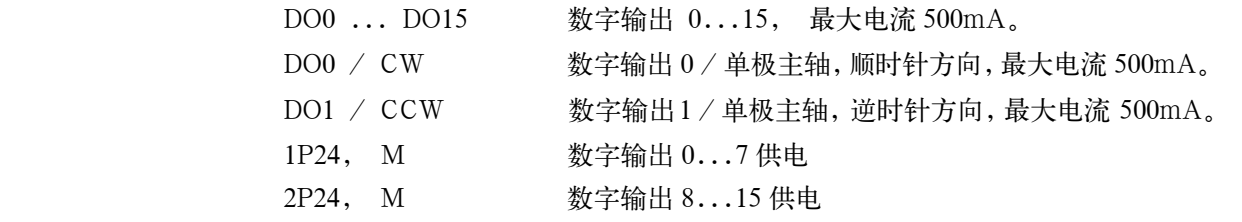

#### 信号类型: VI 电压输入

表 2-17 数字输出接口电气参数

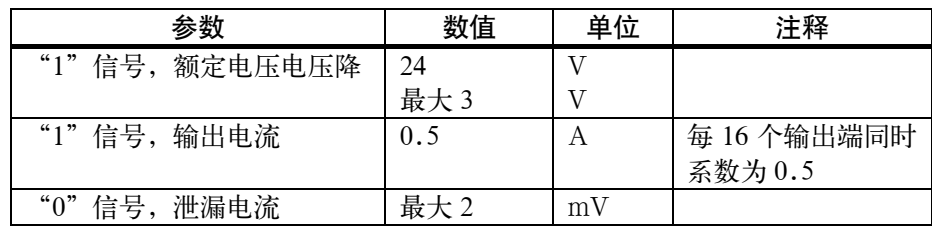

#### **2.4 CNC** 电源**(X1)**

接线端子 供给 CNC 的 24VDC 负载电源接到接线端子 X1 上。

负载供电特性 24V 直流电作为低压电源必须具有可靠的电隔离特性(按照 IEC204-1,条款 6.4, PELV)。

表 2-18 负载电源电气参数

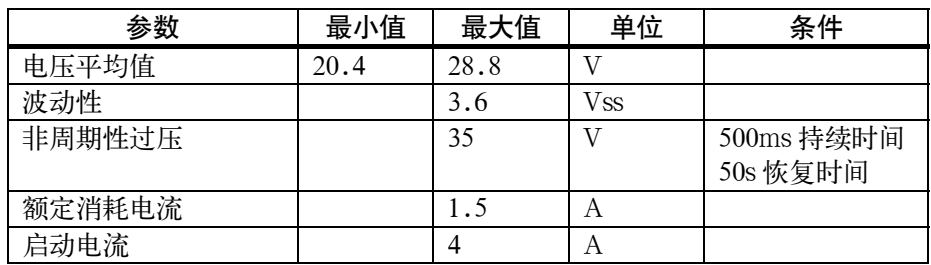

**CNC** 一侧端子分配 表 2-19 接线端子 X1 端子分配

| 端子 |     |       |
|----|-----|-------|
|    | РE  | PE    |
|    | Μ   | 接地    |
|    | P24 | 0C24V |

#### **2.5 CNC** 装置上的 **LED** 显示和操作部件

错误和 LED 状态显示 在 CNC 的正面面板上有三个 LED 指示灯。

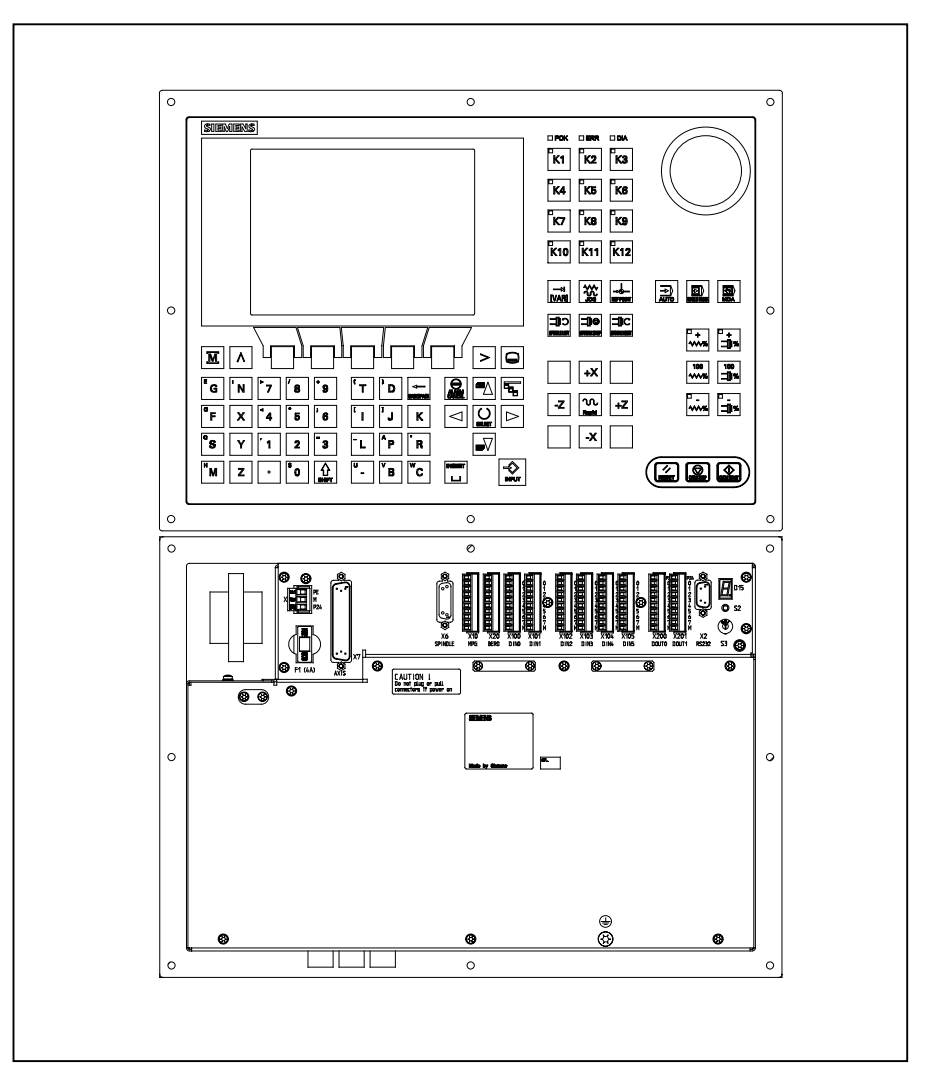

图 2-6 操作面板和用户接口

**ERR**(红色) 系统故障 此灯亮表示 CNC 出现故障。

**POK**(绿色) 电源上电 灯亮表示电源正常供电。

**DIA**(黄色) 诊断 该灯显示不同的诊断状态,正常状态时闪烁频率为 1:1。

- 调试开关(**S3**) 该旋转开关用于进行开机调试 位置 0: 正常运行状态 位置 1-4: 开机调试状态 参照章节 4.2,表 4-2。
- 保险丝(**F1**) 外部保险丝可以很方便地让用户更换。
- **S2** 和 **D15** 该部件只用于内部调试。
- 接地螺钉 → 为了确保系统正常并安全地运行,必须通过系统背面的接地螺钉 → 进行接地。
# 步进驱动的安装 **3**

概述 SINUMERIK 802S base line 系统可以配置 STEPDRIVE C/C+, 或者 FM STEPDRIVE。关于 FM STEPDRIVE 的详细说明,请参考在 DOConCD(订货号: 6FC5298-0CD00-0BG0)上的资料。此处主要介绍 STEPDRIVE C/C+的安装。

## **3.1** 步进驱动的安装和拆卸**(STEPDRIVE C/C+)**

#### 注意:

驱动 STEPDRIVE C/C+模块的安装必须在断电状态下进行。

安装步骤 驱动模块必须按如下步骤安装(参见图 3-1):

- 1. 轻轻旋入上部紧固螺钉 M5(M5 带弹簧垫圈和垫片)
- 2. 把模块挂在上部托架的卡箍中
- 3. 旋紧下部紧固螺钉,然后再拧紧上部螺钉

#### 说明:

 为了保证驱动模块的散热需要,在安装时必须使模块的上、下部以及左、右之间 留下至少 10cm 的间距。

 驱动模块也可以相互直接安装在一起(间距>=10cm),但要求风速>=1m/s 的风 扇冷却。

尽可能避免在驱动模块下面安置强热量设备。

拆卸步骤 按照相反的顺序拆卸驱动模块。

#### 注意:

只能在断电状态下拆卸!

### 安装尺寸

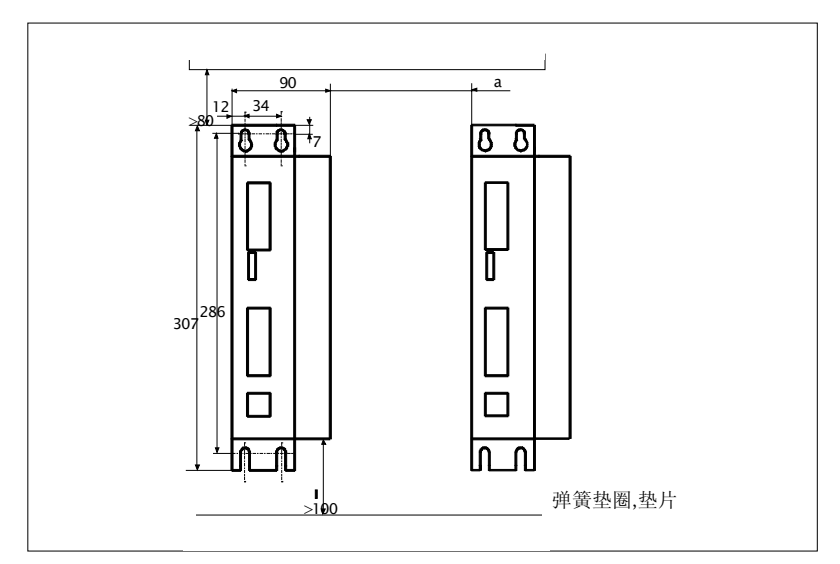

图 3-1 安装尺寸

### **3.2** 电缆连接

电缆连接 步进驱动 STEPDRIVE C/C+,BYG步进电机和系统 SINUMERIK802S base line 之间的电缆连接参见图 3-2。

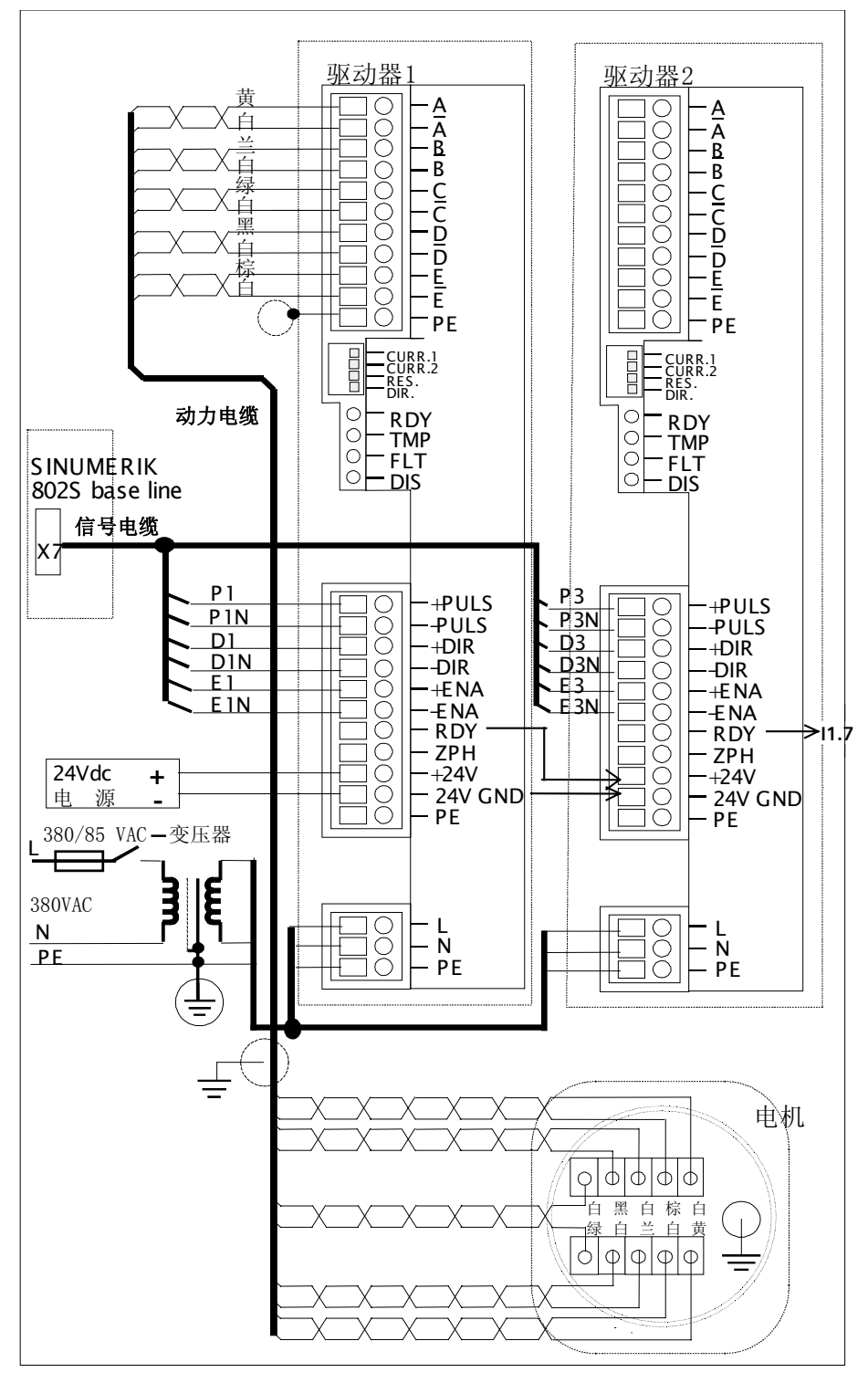

图 3-2 电缆连接图

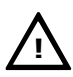

#### 注意:

 所有的电缆都必须在断电状态下连接。在上电情况下,在电源接头和电机接头处 均会有危险电压。这些接头在通电情况下绝对不可以接触。否则会导致人身伤亡 事故。

电源连接

- 整个设备通过外部主电路中保险丝进行保护。 保险丝选择: 一个轴时用 K6A 两个轴时用 K10A  $\bullet$
- 如果变压器有屏蔽绕组,则该屏蔽绕组必须以低电感方式与保护地 PE 连 接。  $\bullet$
- 变压器次级必须接地。  $\bullet$

电机电缆连接

- 为了进行电缆连接,首先打开接线端子盒盖板(3 个螺钉)。  $\bullet$
- 使用订货号为 6FX6 002-5AA51-….的电缆。  $\bullet$
- 在驱动一侧:电缆屏蔽通过原来的卡箍(用于去除拉伸应力)与壳体相连(电 传导),屏蔽物束缚成链连接到保护地 PE 端子。  $\bullet$
- 在电机一侧:屏蔽物束缚成链并敷设一线鼻子,连接到接地螺钉。  $\bullet$

脉冲信号接口

- 驱动与系统 SINUMERIK 802S base line 之间的连接电缆订货号是 6FX6  $002 - 3BAA31 - 1 \times 0$ .  $\bullet$
- 在驱动一侧:电缆屏蔽通过原来的卡箍(用于去除拉伸应力)与壳体相连(电 传导)。  $\bullet$

**24V** 信号接口

 如果在系统一侧必须处理 24V 上升沿信号"0 相位"(ZPM)和/或信号"运 行准备"(RDY),则必须在端子+24V 和 24VGND 加 24V 电压(PELV)。  $\bullet$ 

# **3.3** 驱动模块的开机调试

#### 前提条件

- 电缆已经按照图 3-2 正确连接完毕。  $\bullet$
- 通过 DIL 开关已经设定了与电机型号相应的电流。  $\bullet$

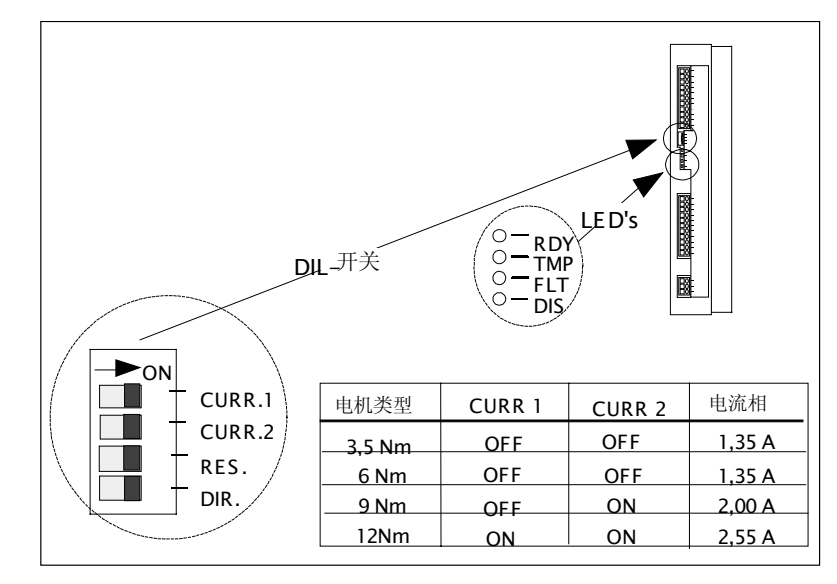

图 3-3 DIL 开关和 LEDs

#### 注意:

如果设定的电流相对于所选的电机太大,则电机可能因为过热而损坏。

- 调试步骤 1. 接通主电路电源,打开 24V 电源。
	- 2. 检查 LED DIS。
	- 3. 通过系统启动给出"使能"信号。 黄灯 LED DIS 熄灭, 绿灯 LED RDY 亮, 驱动处于运行准备状态, 电机也 已经通电。 如果系统给出脉冲,发出"脉冲"信号,则电机按照"DIR"所给定的方向 旋转。

#### 说明:

用 DIR 开关可以选择电机的旋转方向, 用以与机床的机械结构相匹配。此开关 只有在无电状态才可以操作。

# **3.4** 故障报警及排除方法

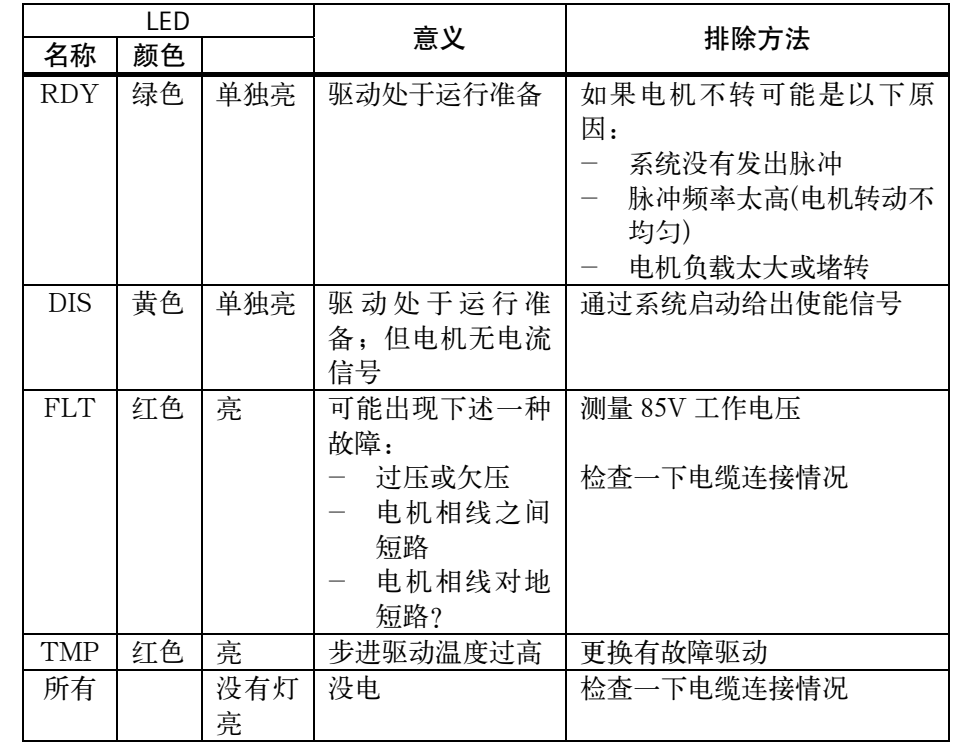

# 开机调试 **4**

# **4.1** 一般规则

调试条件

- 必须具备的条件:
- 用户手册:SINUMERIK 802S base line 的操作和编程
- PC/PG(编程工具),用于进行数据保护和串行调试
- ToolBox(工具盒),系统供货时作为磁盘提供,也可以单独订购。
- 工具盒内容参见第一章。
- 设备的机械与电器安装必须完成。

#### 说明:

关于安装,需参照第二章中有关说明。

 连接了各部件的控制系统的引导没有错误  $\bullet$ 

#### 调试顺序 SINUMERIK 802S base line 可以按如下步骤进行开机调试:

- 1. 检查 CNC 引导情况
- 2. PLC 调试
- 3. 设置技术数据
- 4. 设置通用机床数据
- 5. 设置坐标轴/机床专用的机床数据
	- 坐标轴/主轴编码器匹配
	- 坐标轴/主轴给定值设定
- 6. 测试坐标轴/主轴的空运行情况
- 7. 驱动优化调整
- 8. 调试完成,数据保护

#### **4.1.1** 存取保护级

保护级别 SINUMERIK802S base line 中设置了一套完整的数据保护方案,在不同的保护 级别下可以使能不同的数据区。保护级别分为 0 到 7 级, 其中 0 为最高级, 7 为 最低级。

> 系统出厂时已设定了保护级 2 和 3 的缺省密码,这些密码必须由相关人员才可进 行修改。

表 4-1 保护级别概念

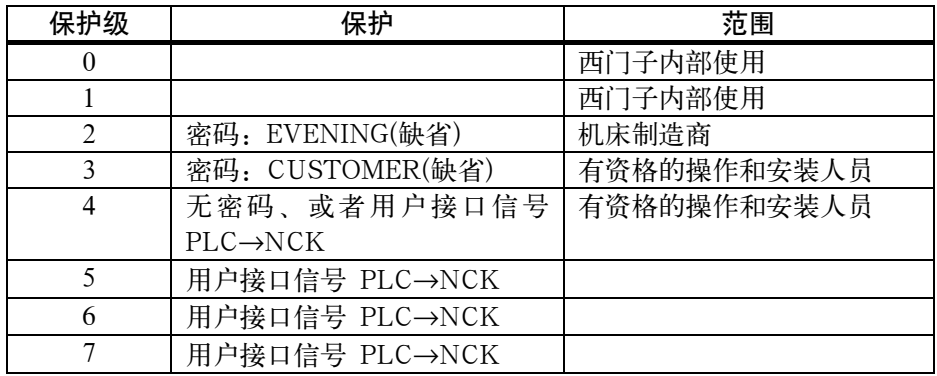

保护级 2...3 保护级 2 和 3 要求输入密码。密码在激活以后可以更改。假如忘记了密码, 则必 须重新初始化引导(调试开关=1 位引导),所有的密码又恢复为相应软件版本的缺 省密码。

如果密码已删除,则适用于保护级 4。

密码一直保存,除非用软键"删除密码"复位。电源打开时密码不会复位。

保护级 **4...7** 在没有设定密码的情况下,会自动设定保护级 4,保护级 4 到 7 可以由用户程序 通过用户接口信号进行设定。

请参照章节 6.1.1 "显示机床数据"。

说明:

如何设定存取保护级请查阅"用户手册—操作和编程"。

#### **4.1.2** 机床数据(**MD**)和设定数据(**SD**)的结构

数据序号和数据名称 机床数据(MD)和设定数据(SD)用名称和序号来标记, 名称和序号均显示在屏幕 上。

参数:

- 生效性能
- 保护级
- 单位  $\bullet$
- 标准值
- 数值范围  $\bullet$

生效性能 根据不同的优先级列出以下数据生效性能,修改的数据按不同的级别生效

- POWER ON(po): SINUMERIK802S base line 系统关机/开机  $\bullet$
- NEW\_CONF(cf):  $\bullet$
- 在操作面板上按软键"机床数据有效"
- 在操作面板上按"复位键"
- 程序运行时程序段结束处可以修改数据
- RESET(re):在操作面板上按复位键或程序结束时按 M2/M30。  $\bullet$
- IMMEDIATELY(im):输入数值以后立即生效  $\bullet$

保护级 要显示机床数据至少须激活保护级 4(或更高的保护级)。要进行开机调试或输入 机床数据,通常要求保护级 2(密码"EVENING")。

单位/单位系统 根据 MD SCALING SYSTEM\_IS\_METRIC 的设定情况,机床数据的物理量 单位分以下两种体系:

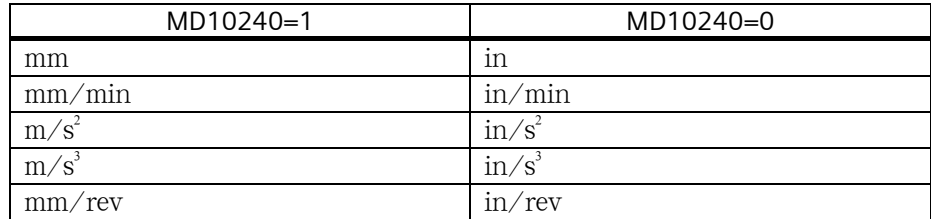

没有物理单位的机床数据,数组用"-"注明。

#### 说明:

 机床数据的缺省设定为 SCALING\_SYSTEM IS METRIC=1(公制)。 INCH 换算系统 MD10240=0,MD203=4(小数后显示单位)。

缺省数据 对象是机床数据或设定数据的缺省设定。

(最小值和最大值) 组用"\*\*\*"注明。 数值范围 对定输入值范围。如果没有给定数值范围,则由数据类型确定输入极限,其数

#### **4.1.3** 机床数据的处理

处理方法

- 显示
- 由键盘和 V24 接口输入  $\bullet$
- 机床数据可以作为备份文件通过 V24 接口读入/读出。 备份文件的内容为:  $\bullet$ 
	- 机床数据
	- 行检查和
	- 机床数据序号
- **MD** 读入时中断 读入到系统中的机床数据文件有错误时系统会发出一报警: 读入过程结束后,屏幕上故障报警显示一报警行,给出出错数量。

#### **4.1.4** 数据保护

内部数据保护 在系统内部可以把后备受时间限制的存储器中的数据保护到永久存储器中。 如果系统关机超过 50 小时(每天至少开机 10 分钟), 则必须进行内部数据保护。 如果对重要的数据进行了修改,建议应立即进行内部数据保护。

#### 说明:

 在进行内部数据保护时实际上是把后备受时间限制的存储器中的数据拷贝到永 久存储器中,因此不可能有选择的进行数据保护(比如:只保护机床数据而不保 护零件程序)。

 内部数据保护进行方法: 在诊断/调试菜单下用扩展键扩展菜单后按数据存储软键。

内部保护的数据装载方法:

将调试开关拨到位置 3,然后启动系统。

 如果后备存储器 RAM 中的数据丢失,则在接通电源 POWER ON 后永久存储器 FLASH 中的保护数据会自动装载到 RAM 中。

说明:

屏幕上自动显示提示"4062 装载保护数据"。

外部数据保护 除了内部数据保护外,还可以并且也必须把用户数据进行外部数据保护。 外部数据保护的前提条件是一台具有 V24 接口的 PC 或 PG(编程工具)以及 WINPCIN 工具(在工具箱 Tool-Box 中)。

在每次大量修改数据且调试结束后进行外部数据保护。

外部数据保护方法:

- 1. 读出所有的数据记录,这样可生成"串行调试文件"。该文件即可用于串行 调试也可在更换了硬件之后或者在数据丢失之后,用于重新恢复系统。
- 2. 可以选择不同的文件进行读出/读入,下述用户数据可作为单独文件予以选 择。

数据

- 机床数据
- 设定数据
- 刀具参数
- R 参数
- 零点偏置
- 补偿数据(LEC)
- 零件程序

标准循环

数据外部存储

 使用"通讯/数据输出"菜单将以下作为单独文件的用户数据由 V24 接口送到外 部 PC 中。

 把外部保护数据装载到系统中: 在"通讯"菜单下按"输入启动"软键。

### **4.2** 上电和系统引导

操作步骤

- 目测检查:  $\bullet$ 
	- 机械结构安装是否正确?电路连接是否可靠?
	- 电源是否连接?

表 4-2 调试开关位置设定

- 屏蔽和接地线是否连接?
- 打开电源开关,给系统通电。  $\bullet$

说明:

 $\bullet$ 

如果已设置好存储器状态和调试开关 S3 位置(参见图 2-6),则可引导系统。

调试开关 **S3**(硬件) CNC 上调试开关 S3 用于支持系统的开机调试,用螺丝刀可以调节开关位置。

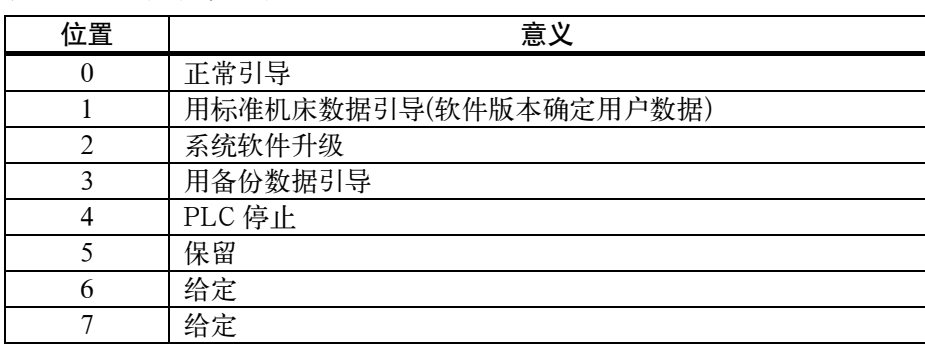

调试开关位在下次通电时生效,同时当系统导入时显示在屏幕上。

调试开关(软件) 除了硬件调试开关外,在诊断/开机调试/调试开关菜单下也可以完成如下功能:

- 正常引导 (相当于调试开关= 0)
- 用标准机床数据引导 (相当于调试开关= 1)  $\bullet$
- 用备份数据引导 (相当于调试开关= 3)  $\bullet$

软件调试开关的优先级高于硬件调试开关。

系统引导 系统第一次开机时会自动产生一个初始状态。所有的存储区初始化,存储器中所 存储的标准值作为初始值设置。

清除 PLC 剩余标志区。

系统进入 JOG 运行方式下回参考点状态, 此时黄灯 LED DIAG(参见图 2-9)闪 烁。

该状态是系统进行正确调试的前提条件。

在已经开机的系统中也可以在诊断菜单(参见"用户手册")下进行调试。

#### 正常引导(调试开关**=0**)

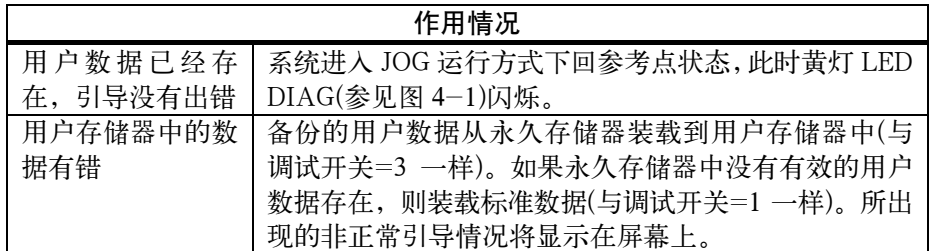

#### 用标准机床数据引导(调试开关**=1**)

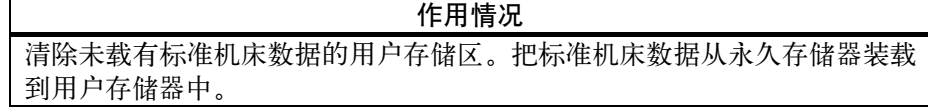

用备份的用户数据引导(调试开关**=3**)

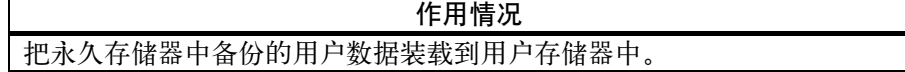

对比度调节 李见用户手册"操作和编程"。

#### **4.2.1** 引导信息

引导阶段屏幕显示 系统引导阶段屏幕上可见过程检测。 正确引导之后;系统进入 JOG 运行方式下回参考点状态,此时黄灯 LED DIAG(参 见图 4-1)闪烁。

引导时的故障报警 引导阶段有故障时在屏幕上显示并以 LED ERR 灯亮表示(参见图 4-1)。 ERR 灯闪烁, DIAG 灯不闪烁。

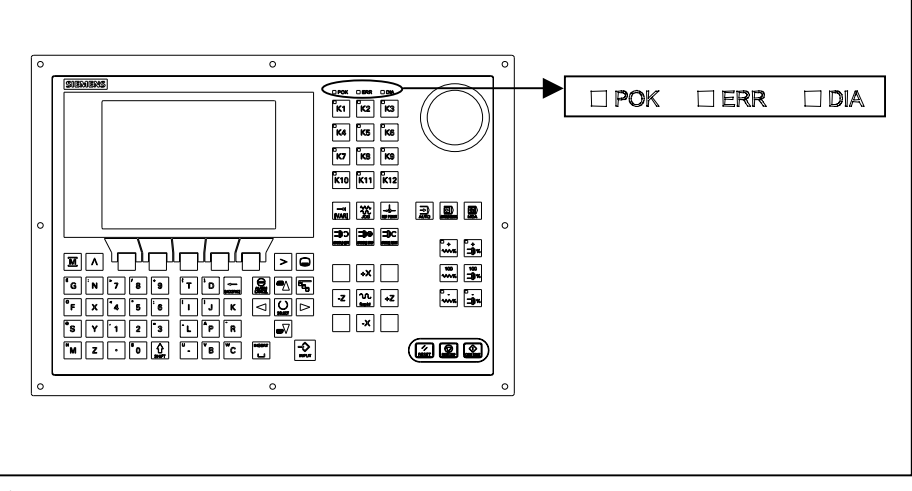

图 4-1 LED

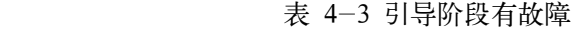

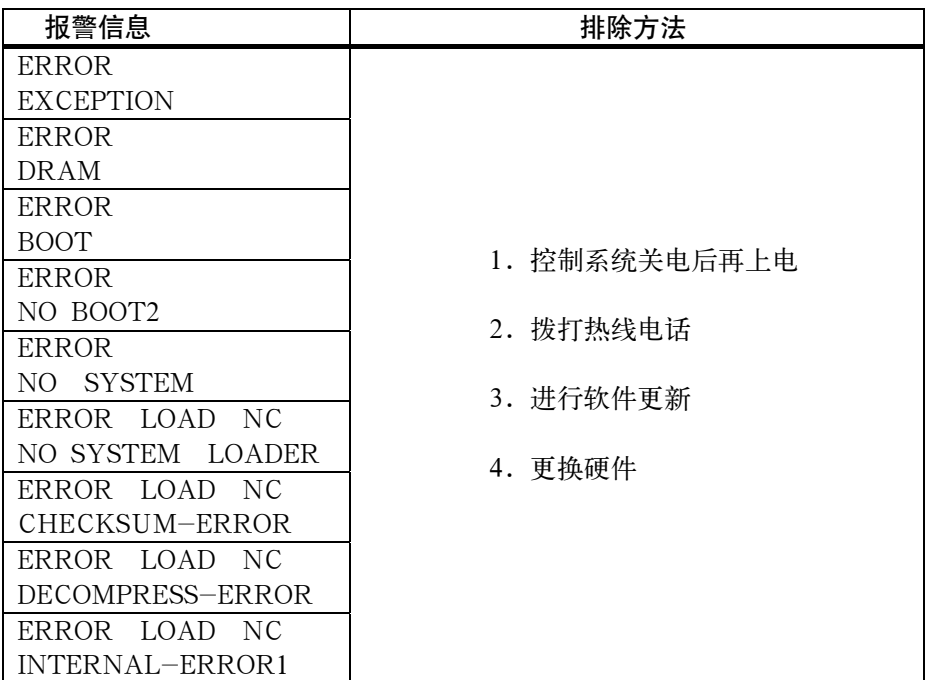

# **4.3 PLC** 调试

过程 PLC 是一个用于简单机床的可存贮可编程的逻辑控制器。它没有自己的硬件,而 是在 SINUMERIK802S base line 控制系统中作为一个软件 PLC 使用。

PLC 的任务是控制机床相关功能的顺序。

PLC 循环执行用户程序。PLC 总是按相同的指令顺序循环。

- 刷新处理映象区(输入,输出,用户接口,定时器)  $\bullet$
- 处理通讯请求(操作面板,PLC802 编程工具)  $\bullet$
- 执行用户程序  $\bullet$
- 处理报警  $\bullet$
- 输出处理映象区(输出,用户接口)  $\bullet$

 PLC 从第一步运算开始到最后一步运行结束循环执行用户程序。用户程序所处理 的内容不是直接从硬件的输入或输出获得而要经过处理映象区。

 PLC 在循环开始刷新硬件的输入和输出直到程序执行结束。在 PLC 的一个循环 中,信号是不变的。

 使用 S7-200 编程语言及梯图形式由 PLC802 编程工具可编制用户程序。梯图是 一个画面编程语言类似于电路图。

本文件详细描述了程序的结构和 PLC 指令集。

#### **4.3.1 PLC** 的初始运行

用户拿到的 802S base line 带有一个模拟程序。

 用户例子程序(见第 6.3 节)存贮在永久存储器.该程序和相关的资料包含在 SINUMERIK 802S base line 工具盒的"PLC802SC base line 库"中。

模拟程序用于控制器组装后的第一次控制功能测试。

内部模拟程序 模拟程序是 802S base line 完整系统软件的一部分。即使没有数字输入和输出模 块,模拟程序也容许控制系统工作。用户程序处理所有确切定义的键也处理轴键 盘的预设定键。 轴和主轴将切换到模拟状态,不执行实际轴运动。设置每个进给轴/主轴的使能 禁止信号。由于这个原因,实际上无论是进给轴还是主轴都处于模拟状态。用户 可利用该程序去测试系统各部件的内部关系。

#### 过程

- MD20700 设为零
- 使用"诊断/调试开关/PLC" 软键选择模拟。通过"诊断/维修信息/版 本/PLC 应用",你可以检查当前的设定。  $\bullet$
- 按相应的键检查你的设定  $\bullet$

#### 提供的键

- 方式选择  $\bullet$
- 进给轴键  $\bullet$

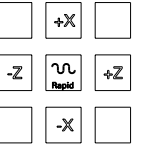

 $\sqrt{2}$   $\sqrt{2}$   $\sqrt{2}$ ●  $N$ C 键

#### 说明:

- 增量键仅在"手动"方式有效。 可用按钮功能来设定增量范围 1,10,100,或 1000。 按相应的方向键检查反应。  $\bullet$
- 不提供参考点。  $\bullet$

标准用户程序 控制系统带有一个通用的用户程序,用户可以通过设定 PLC 机床数据选择加工 类型(车床或铣床)。

# **4.3.2 PLC** 的启动方式

有二种途径可进入 PLC 的启动方式。

表 4-4 启动菜单

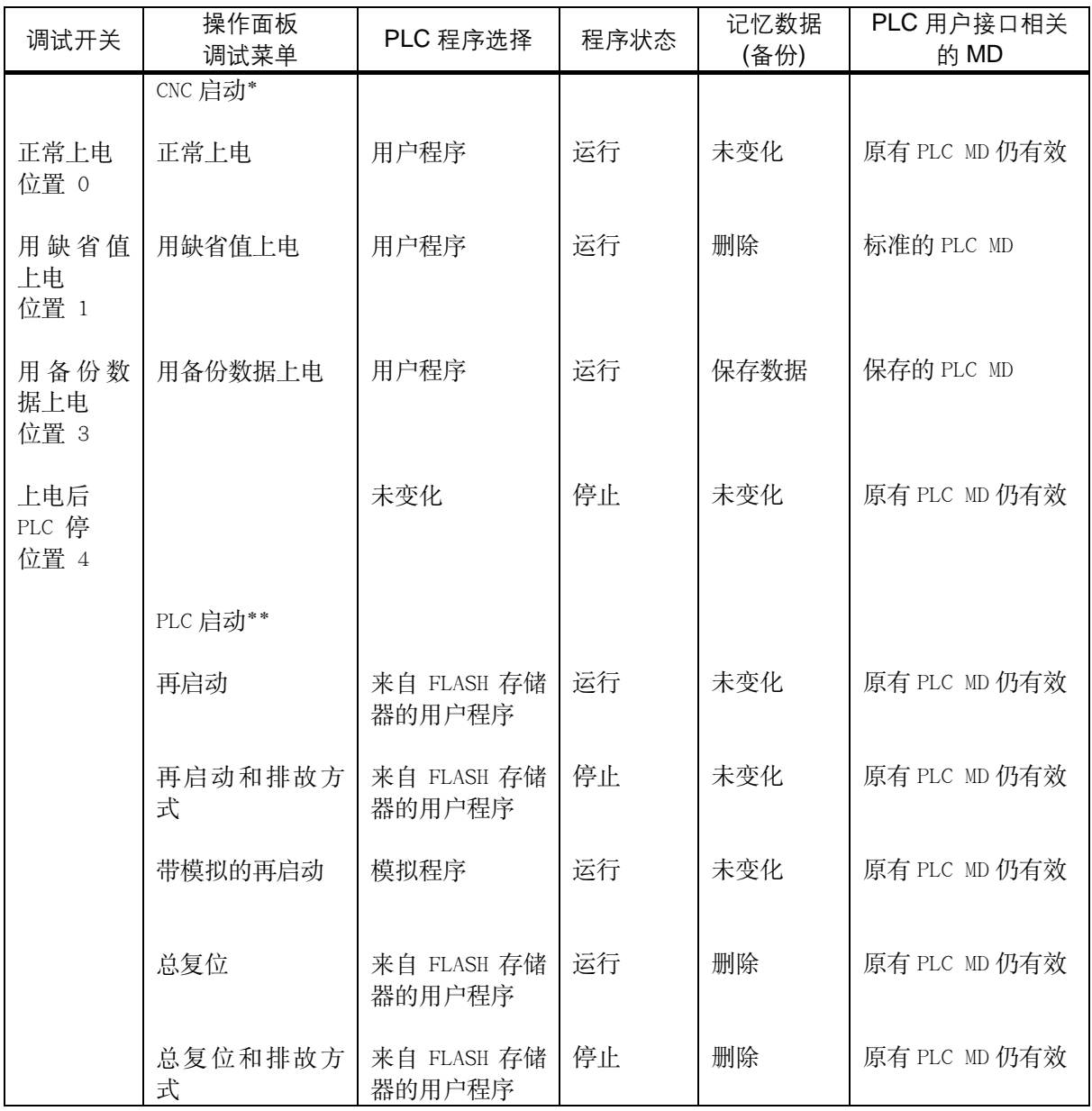

\* 诊断/ 调试/ 调试开关/CNC 软键

\*\* 诊断/ 调试/ 调试开关/PLC 软键

无论是工作还是上电状态,调试开关都可使 PLC 停止。

 控制系统上电后,排故方式(见"操作和编程"第 7 章)将使 PLC 处于停止状态。 无论是由软件还是由硬件调试开关设定的上电方式仅在下一次上电后才生效。硬 件调试开关"PLC 停"(位置 4)会立即生效。

通过操作面板软键生效的上电方式的优先级高于硬件调试开关。

例子:

- 硬件调试开关位置"3"
- 由操作面板重新启动
- ⇒ 在下一次控制系统上电后"再启动"生效 "运行"方式使 PLC 处在在循环工作状态。
- 在"停止"方式,将有下列动作:
- 禁止所有硬件输出
- 取消 NC Ready 信号
- 无循环工作(不执行生效的用户程序)
- 不再刷新处理映象区("冻结")
- 急停生效
- 用户可以用 PLC 802 编程工具启动"停止"或"运行"方式。

只有在"停止"方式,才可以将修改的程序或新程序装入控制系统(永久存储器)。 而且只有在下一次启动或"运行"方式生效后该程序才工作。

#### **4.3.3 PLC** 报警

控制系统最多能显示 8 个 PLC 报警(系统或用户报警)。

 PLC 在每个工作循环都处理报警信息。根据它们的出现的时间顺序保存和删除报 警表中的报警。表中的第一个报警总是最新的报警。

 如果多于 8 个报警存在,则按时间顺序显示前七个报警,第八个显示报警是在剩 余报警中清除优先级最高的。

## 报警响应和 此外,PLC 管理报警响应。不考虑生效的报警数,报警响应总是生效。

清除标准 PLC 触发哪个报警仅取决于该报警的响应类型。 每个报警都需要定义其清除标准。PLC 使用自删除清除标准作为缺省标准。 清除标准是:

- 上电清除:这类报警仅在控制系统断电/上电后才能清除。
- 删除键清除:按"删除"或"复位"键可清除该类报警(模拟 NCK 报警)。  $\bullet$
- 自清除:由于引起报警的原因已消除或不存在,报警会自清除。  $\bullet$

 在 PLC 中对应于每个报警都要定义所需的报警响应。作为缺省,PLC 使用 "SHOWALARM" 响应(位  $0-\dot{\alpha}$  5 =0)。

可选择的报警响应是:

- PLC 停:用户程序停止,取消 NC Ready 信号。禁止所有硬件输出。
- 急停:用户程序执行后,PLC 将急停信号送到 NCK 用户接口。  $\bullet$
- 进给停: 用户程序执行后, PLC 将进给停信号送到 NCK 用户接口。  $\bullet$
- 禁止读入:用户程序执行后,PLC 将读入禁止信号送到 NCK 用户接口。  $\bullet$
- NC 启动禁止:用户程序执行后,PLC 将急停信号送到 NCK 用户接口。  $\bullet$
- 显示报警(SHOWALARM): 仅显示报警无其它响应(位 0-位 5=0)。  $\bullet$
- 清除条件的优先级 清除条件有下列优先级:
	- 上电清除—系统报警(最高优先级)  $\bullet$
	- 删除清除—系统报警  $\bullet$
	- 自我清除—系统报警  $\bullet$
	- 上电清除—用户报警  $\bullet$
	- 删除清除—用户报警  $\bullet$
	- 自我清除—用户报警(最低优先级)  $\bullet$

系统报警 见诊断手册

用户报警 为设定用户报警,用户接口 1600 × × × × 向用户提供二个单独的区域。

0: 用 4×8 位来设定用户报警(0→1 沿) 0 字节:0 位⇒ 第 1 个用户报警"700000" 3 字节:7 位⇒ 第 32 个用户报警"700032"  $\bullet$   $\overline{\times}$  域

#### • 区域 1: 用户报警变量

 相应位(区域 0)由 0 变为 1 将触发一个新的用户报警。区域 1 用于附加的用户信 息。

区域 2 可用来分析生效的报警响应,

区域 1 仅可用来读或写一个双字;

区域 2 仅可用来读。

 在区域 0,可通过重新设定变量范围"1600××××"的相应位(1->0)来删除"自 清除"报警。

 在检测到相应的清除条件后,PLC 可清除保留的用户报警。如果报警仍存在,报 警会再发生。

#### 用户报警的激活

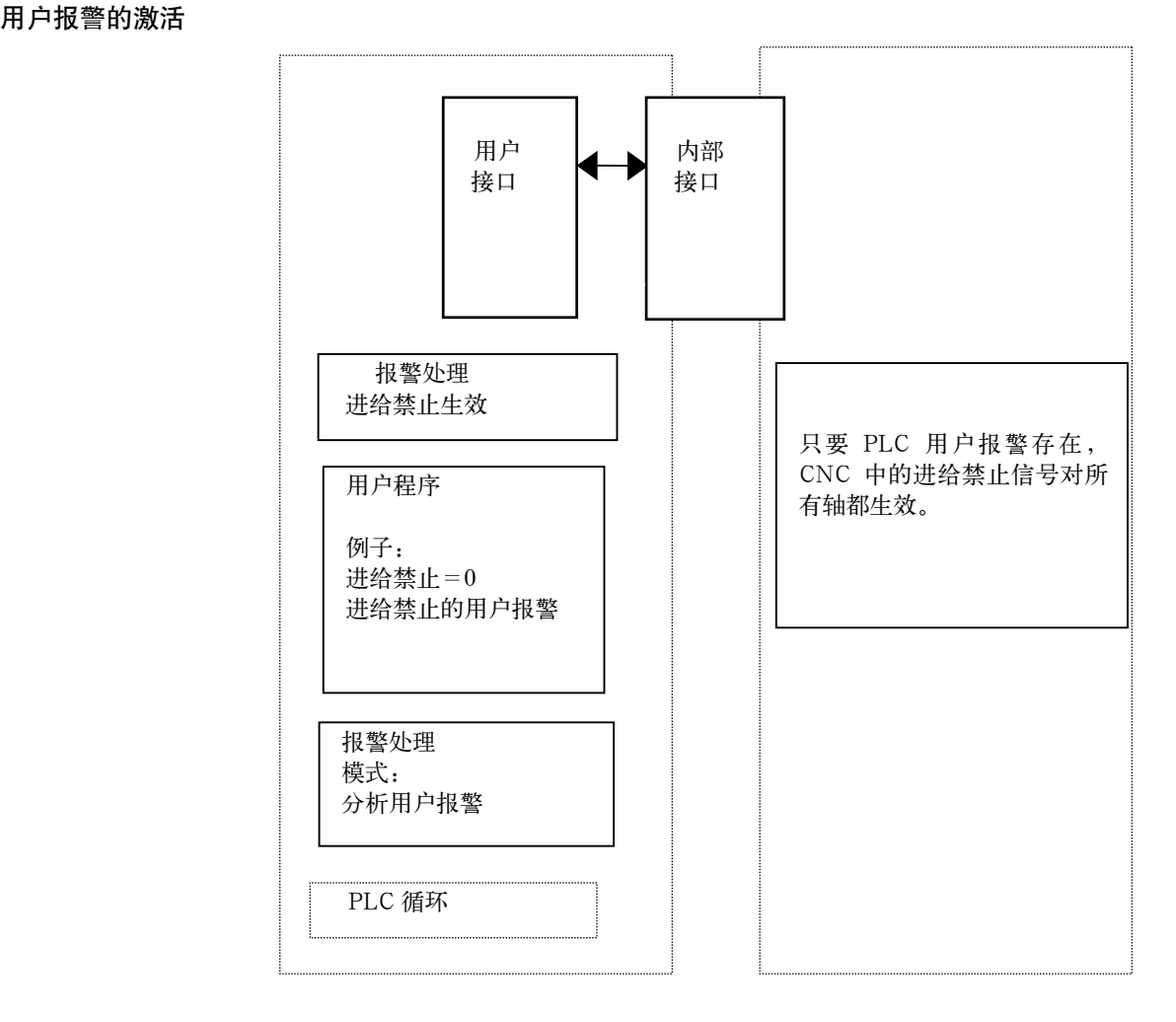

用户报警配置 每个报警都有一个配置字节。用户可在机床数据 14516\_MN\_USER\_DA TA\_PLC\_ALARM 对用户报警进行配置。 缺省设定 MD14516:0 Ö 显示报警/自我清除用户报警。 配置字节的结构:

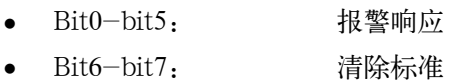

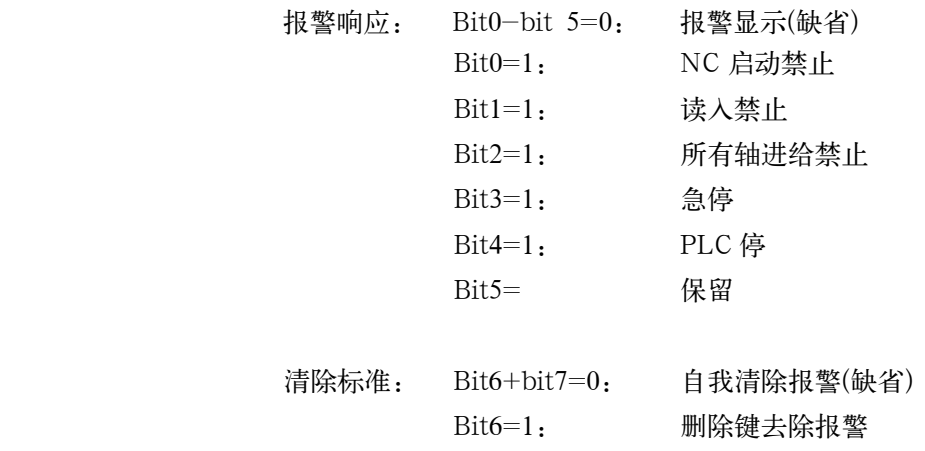

Bit7=1 上电去除报警

报警文本 用户有二种方法可定义自己的报警:

● 用"PLC 文本编辑"软键(见"操作, 编程"第七章)

● 用工具盒中的 802SC base line 文本管理器

在工具盒的"readme"文中有对该过程的描述。

下面是报警文本的结构:

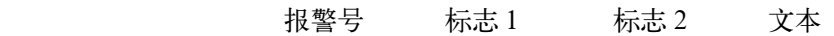

说明:

文本必须位于(" ")中! 遵守给出的文本结构。

表 4-5 例子:

| 报警号        |         | 标志 1                  | 标志 2                                                 | 文本      |
|------------|---------|-----------------------|------------------------------------------------------|---------|
| 700000     |         | $\theta$              | $\theta$                                             | "用户报警1" |
| 700000 0 0 | 66, 99  |                       | // 第一个用户报警, 由用户定义文本                                  |         |
| 700001 0 0 | (6, 99) | // 第二个用户报警, 由用户定义文本   |                                                      |         |
| 700002 0 0 | 66, 99  |                       | // 第三个用户报警, 由用户定义文本                                  |         |
| 700003 0 0 | 66, 99  |                       | // 第四个用户报警, 由用户定义文本                                  |         |
| 700004 0 0 | (6, 9)  | // 第五个用户报警, 由用户定义文本   |                                                      |         |
| 700005 0 0 | 66, 99  | // 第六个用户报警, 由用户定义文本   |                                                      |         |
|            |         |                       |                                                      |         |
| 700031 0 0 | 66, 99  | // 第三十二个用户报警, 由用户定义文本 |                                                      |         |
|            |         |                       |                                                      |         |
| 号          |         |                       |                                                      |         |
| 报警文本必须在这中间 |         |                       |                                                      |         |
|            |         |                       | い. ゐ /- / 七 10 /匕 子 に 仏 ¬ [ ) イ 志 言 一 人  i [ i 式 ) \ |         |

注释行(在操作面板的对话窗口不会出现)

 如果用户没有编写用户报警文本,操作面板将仅显示报警号。 在报警文本中的"%"字符是辅助变量码。变量类型表明了变量的形式。 下述是可能的变量类型:

%D ... Integer decimal number <br>
警数十进制数  $\%$ I ... Integer decimal number 同上  $\%$ U ... Unsigned demical number  $\sim$ %O ... Integer octal number <br>
<sub>整数八进制数</sub>  $\sim$ %X ... Integer hexadecimal number <br> 整数定点十六进制数  $\sim$ %B ... Binary representation of 32-bit value 32 位二进制表现形式 %F ... 4 byte floating point number 4 个字节的浮点数  $\bullet$  $\bullet$  $\bullet$  $\bullet$  $\bullet$  $\bullet$  $\bullet$ 无符号的十进制数

用户报警文本举例:

- 700000 " " // Only user alarm number 仅有用户报警号  $\bullet$
- 700001 "Hardware limit switch  $X + axis$ 硬件极限开关 x+进给轴  $\bullet$
- 700002 "%d" // Only variable as integer decimal number 仅能用整数十进制作为变量  $\bullet$
- 700003 "Alarm number with fixed alarm text and variable %x" 带固定报警文本和变量%X 的报警号  $\bullet$
- 700004 "%u Alarm number with variable and fixed alarm text" 带变量和固定报警文本的%u 的报警号  $\bullet$
- 700005 "Rotation monitoring of axis active: %u"轴旋转监控:%u  $\bullet$

操作面板显示: 700005 Rotation monitoring of axis active: 1

轴旋转监控生效:1 或

700005 Rotation monitoring of axis active: 3

轴旋转监控生效:3

#### **4.3.4** 机床控制面板区布局

 标准的机床控制面板区适用于经济型车床(二进给轴和一主轴)。 用户可以自定义 K1-K12 号键和相应的 LED(与 K1…K12 号键对应)。 K22-K30 号键是进给轴键(见 SAMPLE 用户程序举例)。 编程人员可根据他的机床类型分配进给轴的键。 K31-K36 是进给轴倍率与主轴倍率按键。

#### 注意:

发货时,随同 SINUMERIK 802SC base line 系统向用户提供了插条(共有10条, 其中 3 条已插入用于车床配置),这些插条包含了用于车床及铣床的所有组合。

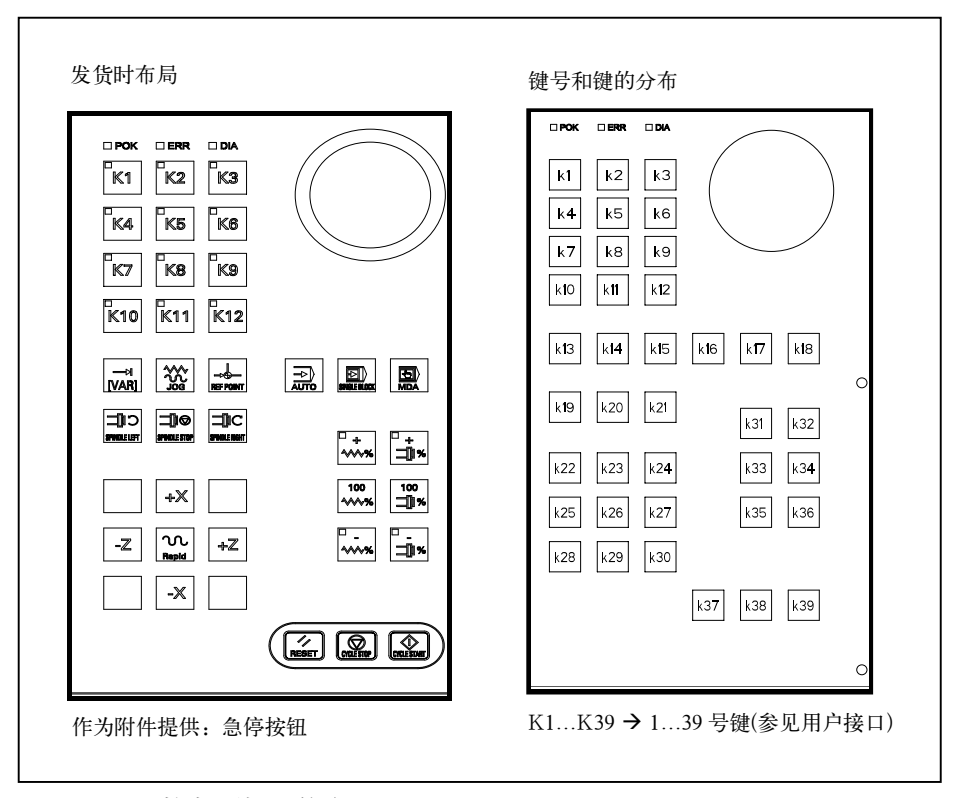

图 4-3 机床控制面板区的布局

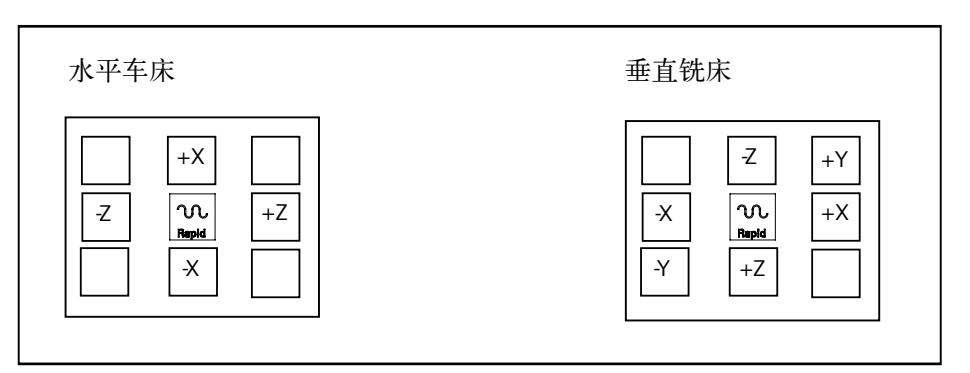

图 4-4 例子:进给轴键盘分配

#### **4.3.5 PLC** 编程工具

 PLC 用户程序的开发是通过 PLC802 编程工具来实现的。PLC802 编程工具是在 S7-200 Microwin 基础上开发出的。

 在"S7-200 可编程控制器/系统手册"资料中描述了该工具如何用于 S7-200 的。 PLC 802 编程工具可理解为该资料的一个子集。

与基本系统 S7-200MicroWin 比较,需注意以下内容:

- PLC802 编程工具提供了中英文版本。  $\bullet$
- 用户程序仅能以梯图形式编制。  $\bullet$
- 仅提供 S7-200 编程语言的一个子集。  $\bullet$
- 用户程序既可在一台 PG/PC 上离线编辑也可在将它装入控制系统时自动 编辑。  $\bullet$
- 整个用户程序可被装入控制器(下载)。  $\bullet$
- 整个用户程序也可从控制器装回 PG/PC(上载)。  $\bullet$
- 数据间接寻址是不允许的,在运行期间将拒绝编程错误。  $\bullet$
- 用户必须根据特定的类型管理数据/过程信息。  $\bullet$

举例:

信息 1 T 值 双字大小 (32 位)

信息 2 修调 字节大小 (8 位)

用户数据

字节 0 双字 (信息 1)

字节 4 字节 (信息 2)

用户不允许同时访问这些数据;必须遵守相应的数据访问规定。

● 而且,所有数据必须考虑在存储器方式下的数据方向和数据类型。

例子:

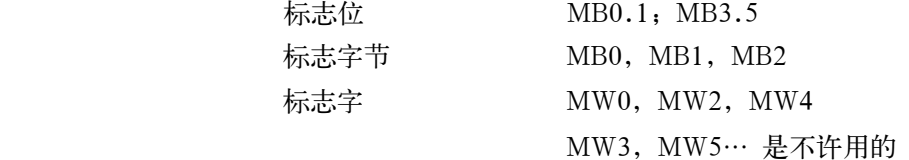

标志双字 MD0,MD4,MD8

MD1, MD2, MD3, MD5…是不许用的

表 4-6 控制系统所采用的 PLC 数据类型

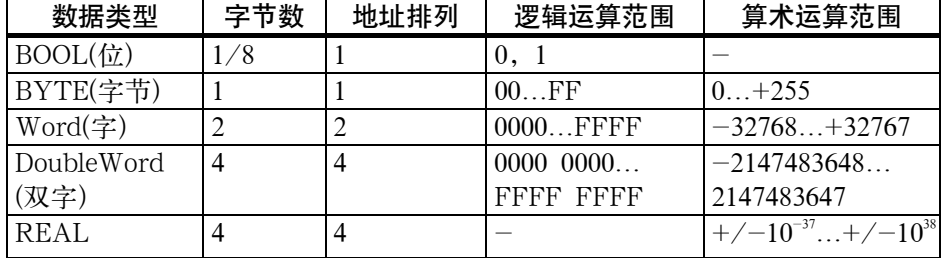

PLC 项目 **LECPUS** 有任何情况, PLC802 编程工具管理一个项目(project)(逻辑运算, 符号和注释)。 下载功能可存储一个控制系统的某个项目的所有重要信息。

> 控制系统能最多存贮 4,000 条指令和 1,000 个符号。用户可通过下列途径控制 所需的 PLC 内存:

- 指令数
- 符号名称数和长度
- 注释数和长度  $\bullet$

S7-200 梯图 **2000 梯图 电子** 梯形图是一种类似于电路图的编程语言。使用梯形图编程时,将会使用图形元素 来建立逻辑网络。可以使用以下图形元素来编程:

- 触点形成了接通电流的开关。但是,如果触点闭合(逻辑值为 1),电流只流 过常开触点。如果触点打开(逻辑值为 0),电流将流过常闭触点或否触点 (NOT).  $\bullet$
- 线圈形成一继电器或由信号流更新的输出。  $\bullet$
- 功能图形成一功能(如定时器,计数器或算术运算),当信号流到达功能图时, 执行此功能。  $\bullet$

 逻辑网络包含了以上的要素并形成闭合线路。电流从左边的导体(在梯形图中由 垂直线来表示)通过闭合触点,使能线圈或功能图。

指今概述 素 4-7 操作符

| 表 4-7 操作符 |  |
|-----------|--|
|           |  |

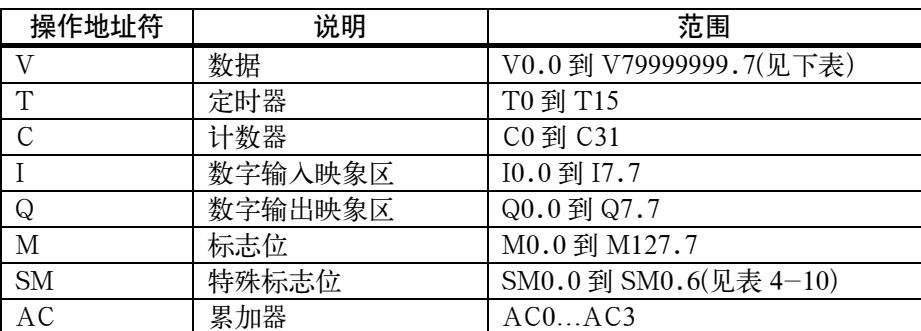

| 类型标记<br>(数据块号) | 区号<br>(通道/轴号) | 分区      | 分支                  | 地址   |
|----------------|---------------|---------|---------------------|------|
| 00             | 00            | $(0-9)$ | 000                 | 符号的  |
| $(00-79)$      | $(00 - 99)$   |         | $(000\text{--}999)$ | ′8-位 |

表 4-8 在 V 范围的地址形式(见用户接口)

表 4-9 802S base line 操作范围

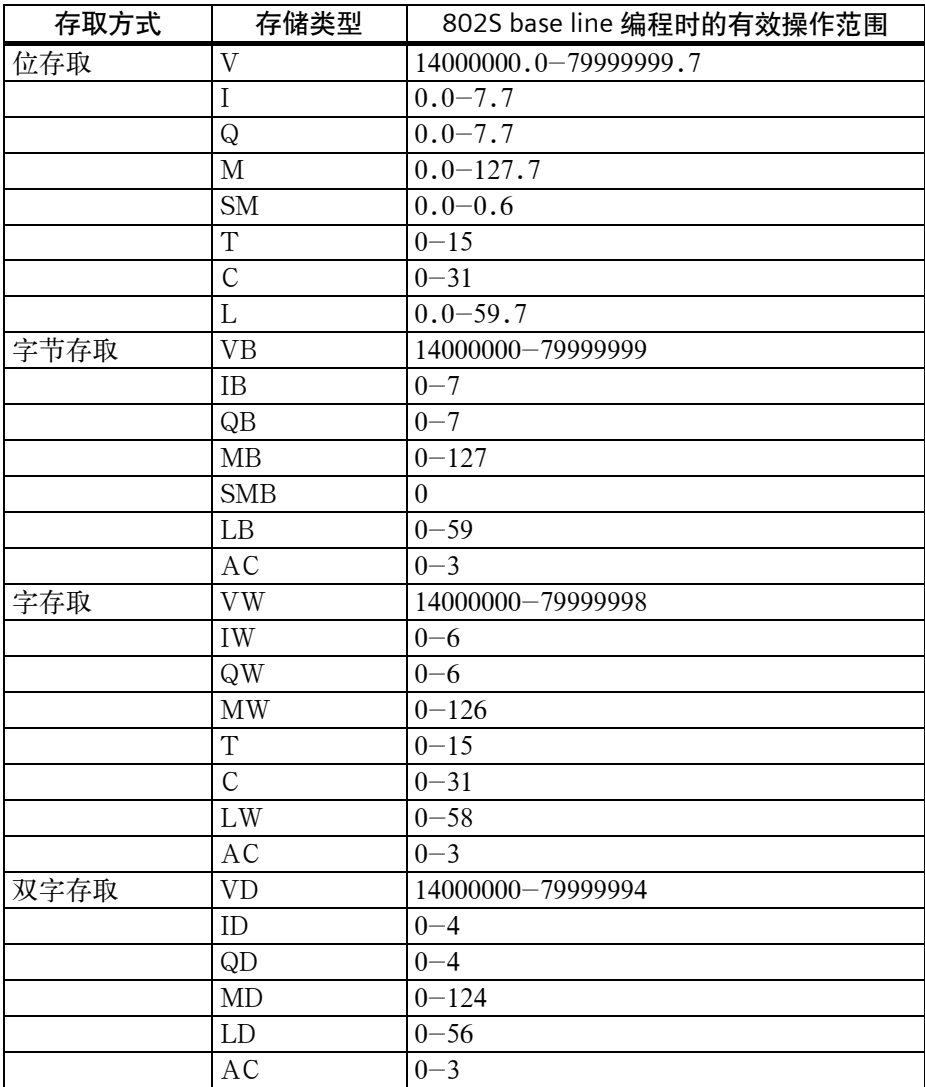

#### 表 4-10 特殊标志 SM 位定义

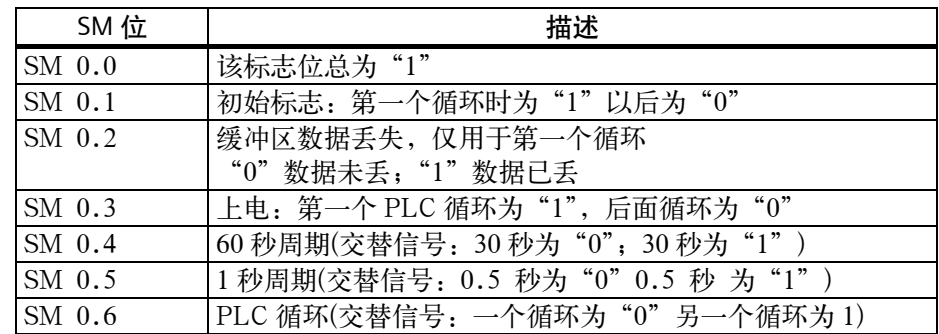

# **4.3.6** 指令集

指令的详细描述可在 PLC802 编程工具中的帮助栏中找到, 或在 S7-200 自动系 统一系统手册中找到。

表 4-11 指令集

| 基本二进制指令  |            |             |                         |  |
|----------|------------|-------------|-------------------------|--|
|          | 名称         | 梯图符号        | 有效操作数                   |  |
| Load     | 常开         | B it        | V, I, Q, M, SM, T, C, L |  |
| And      | n=1 关闭     |             |                         |  |
| Or       | $n=0$ 打开   |             |                         |  |
| Load Not | 常闭         | B it        | V, I, Q, M, SM, T, C, L |  |
| And Not  | n=0 关闭     |             |                         |  |
| Or Not   | n=1 打开     |             |                         |  |
| Output   | 先 0, $n=0$ | <b>B</b> it | V, I, Q, M, T, C, L     |  |
|          | 先1, n=1    |             |                         |  |
|          |            |             |                         |  |
| Set      | 先0,未设定     | <b>B</b> it | V, I, Q, M, T, C, L     |  |
| $(1$ 位   | 先1或 1      | S           |                         |  |
| Reset    | 先0, 未复位    | Bit         | V, I, Q, M, T, C, L     |  |
| $(1$ 位   | 先1或 1      |             |                         |  |
|          |            | R           |                         |  |

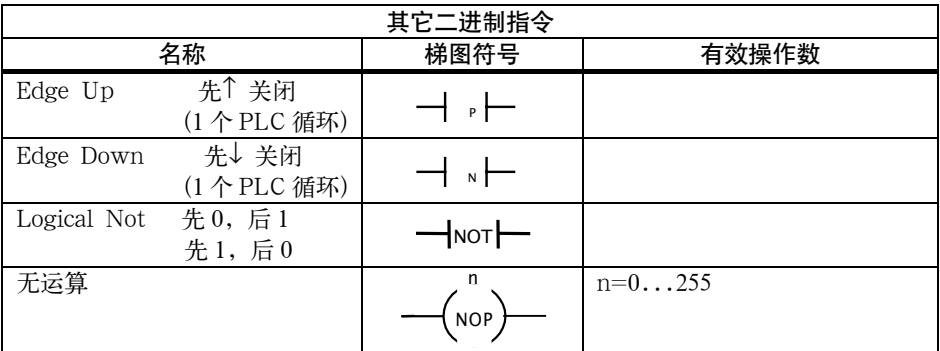

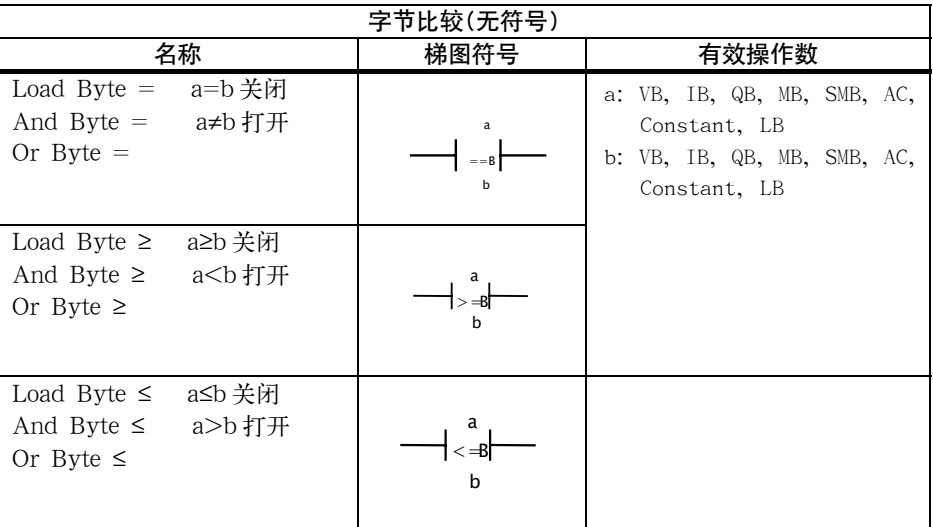

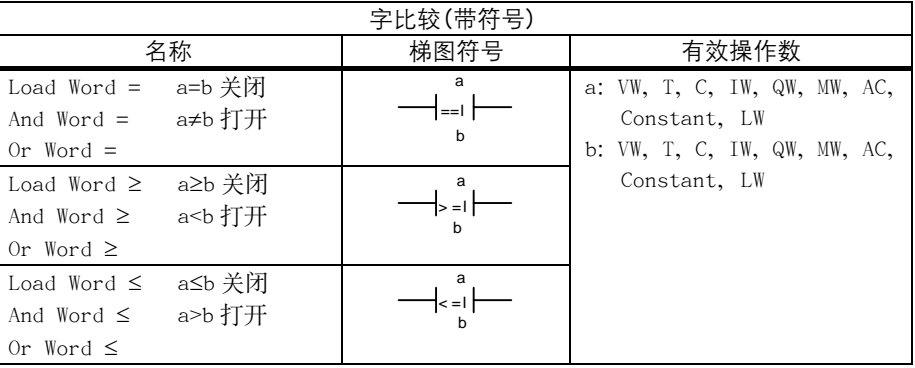

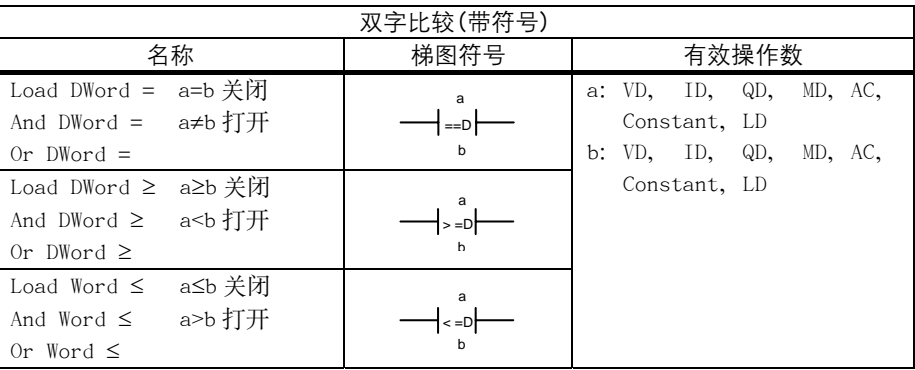

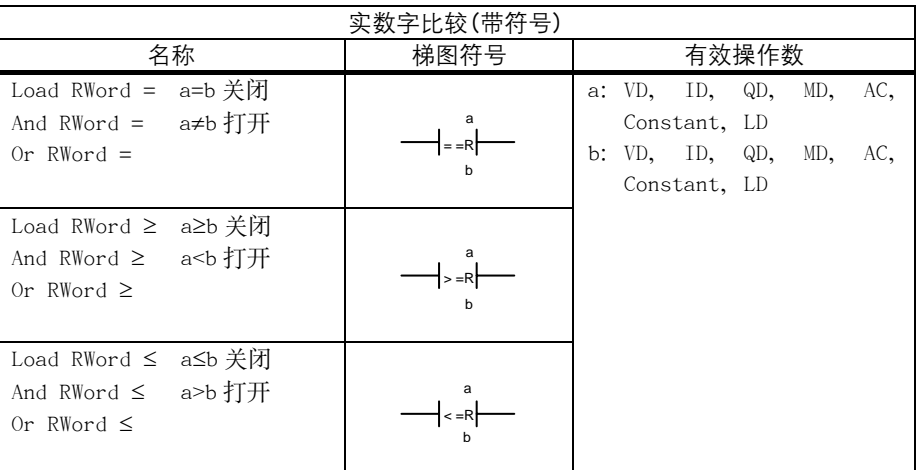

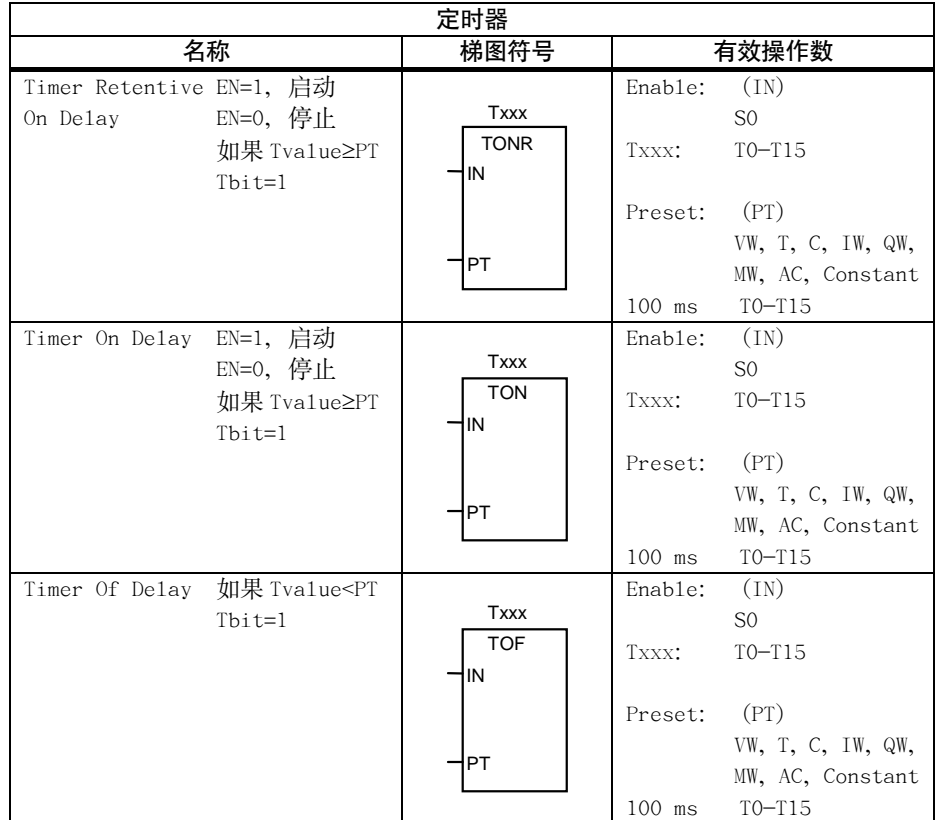

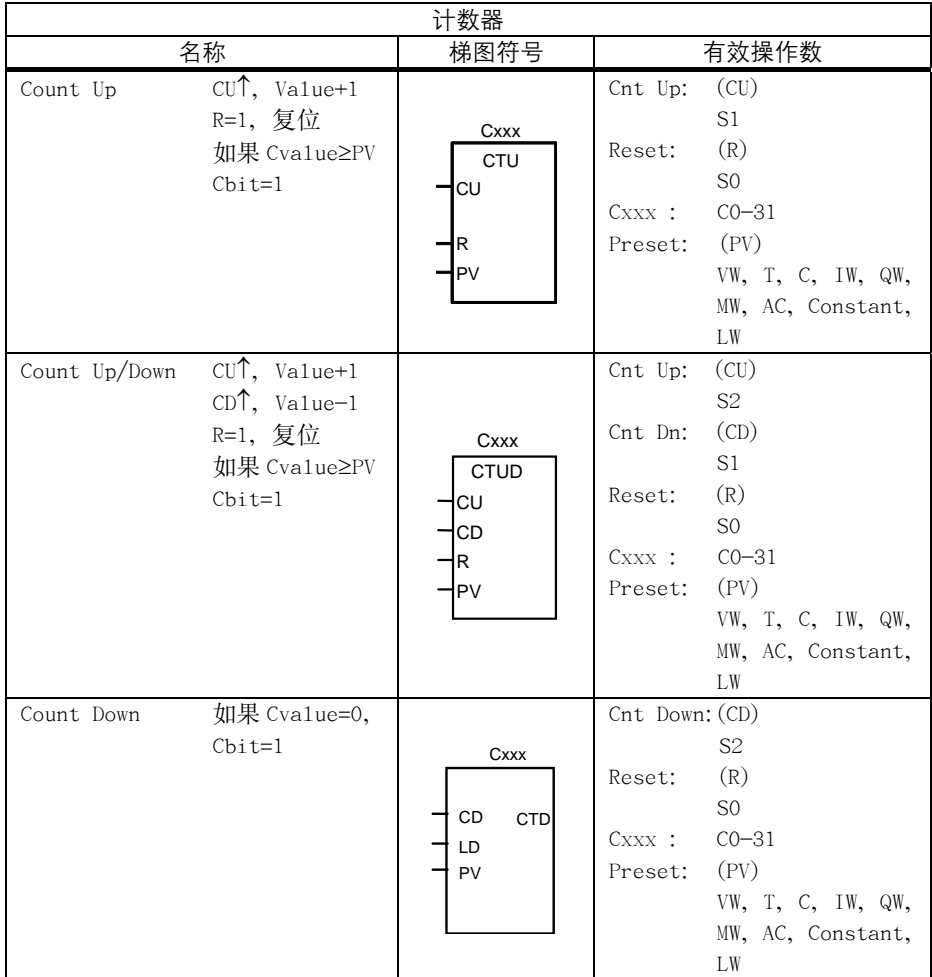

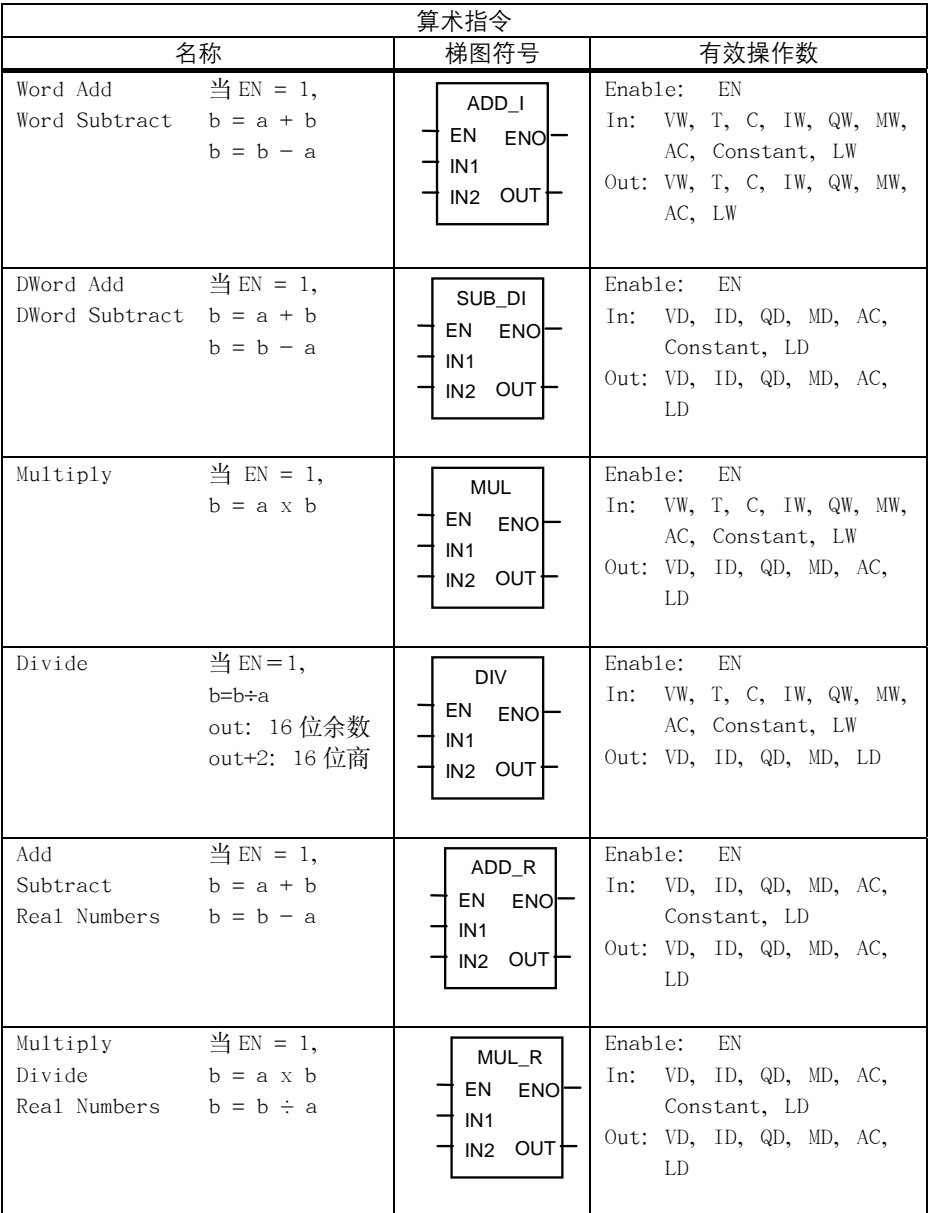

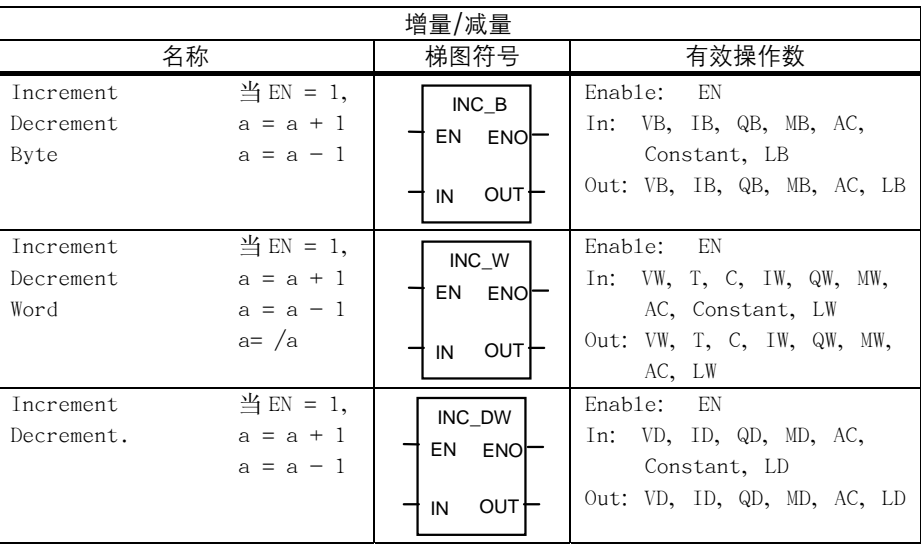

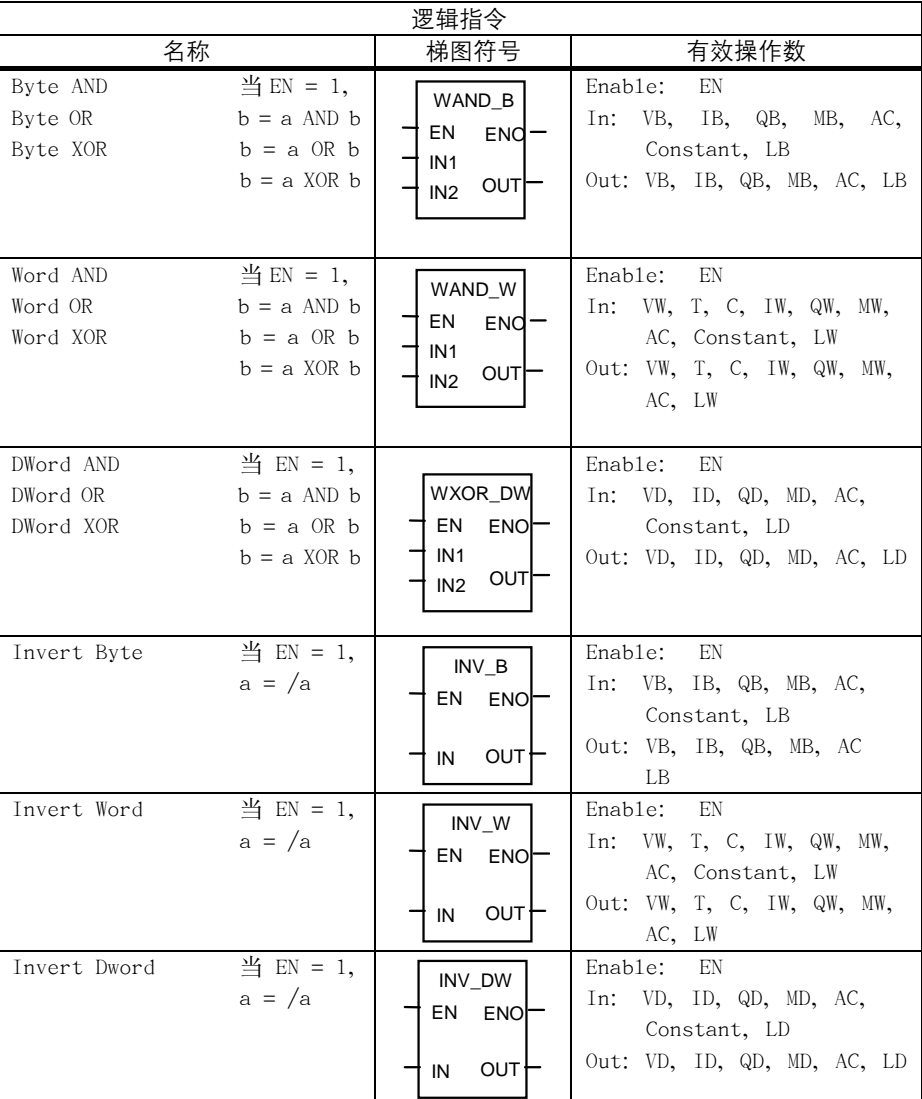

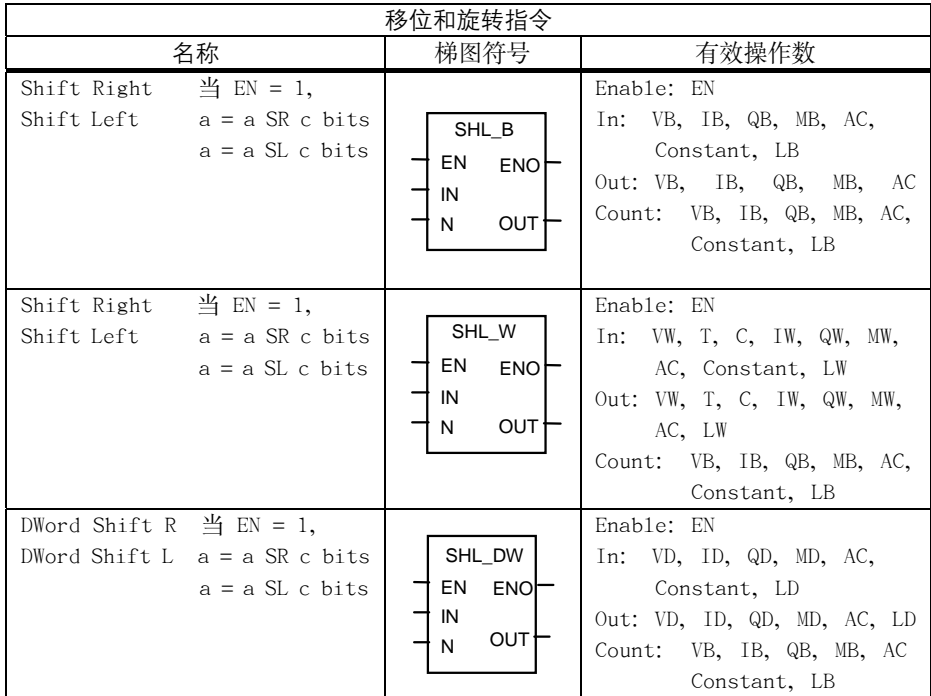

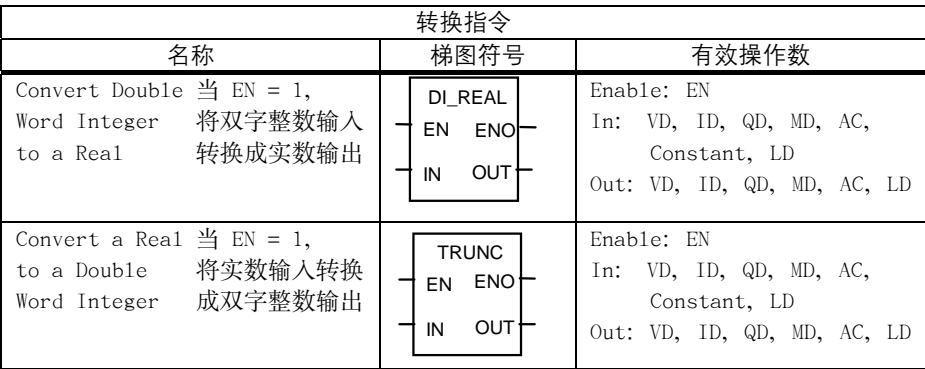

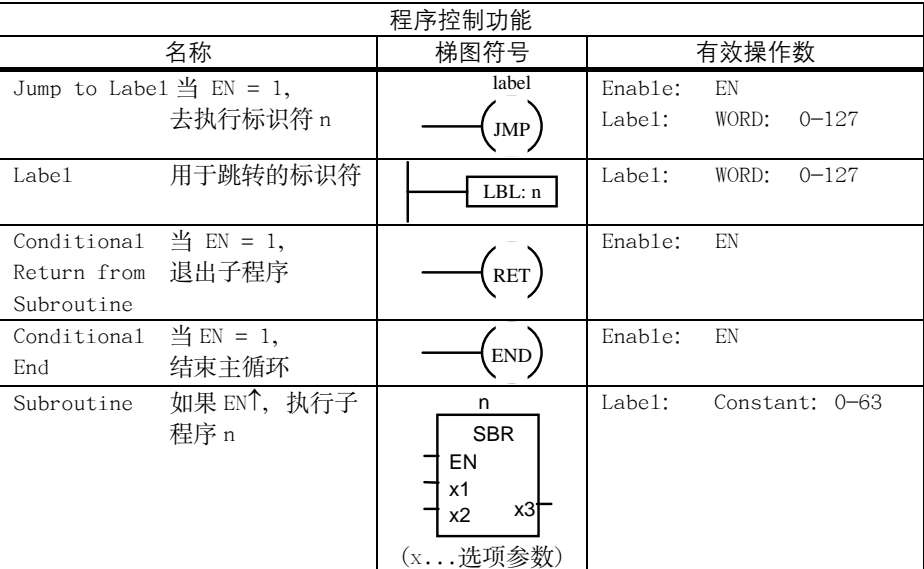

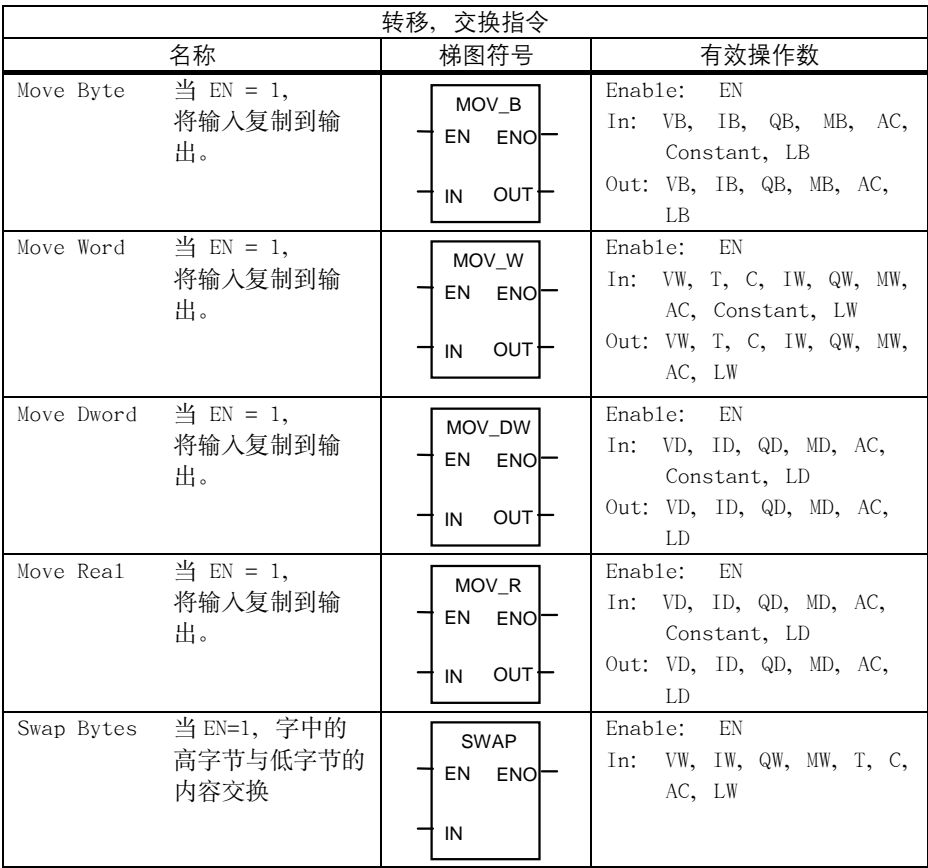

#### **4.3.7** 程序管理

程序设计人员应将其用户程序分成若干个封闭的程序段(子程序)。编程语言 S7-200 允许用户将其程序结构化。有两种程序类型- 主程序和子程序。可以有 7 级嵌套。

 一个 PLC 循环周期可以是控制器内部插补循环周期的倍数。机床制造商必须根 据自己的需要设定 PLC 循环周期(见机床数据"PLC\_IPO\_TIME\_RATIO")。当 IPO/PLC 的比率 1:1 时为 PLC 最快的执行周期。

 举例:编程人员用其自定义的循环计数器可在主程序中编制控制顺序,该例定义 在每个循环周期都调用子程序(UP0),UP1/UP2 是两个周期调用一次,子程序 UP3 每三个循环调用一次。

#### **4.3.8** 数据管理

数据可分为三个区域:

- 非记忆数据
- 记忆数据  $\bullet$
- 用于 PLC 的机床数据(所有数据在上电后生效)

 大多数数据,如处理映象区、定时器和计数器均为非记忆数据,每次上电时这些 数据都被清除。

 用户有一个可记忆的数据存储区(数据范围 14000000-140000XX)。所有重新上电 后要保持有效的数据应保存在这个区域。

 用户可借助于 PLC 机床数据(参见用户接口)对他的程序载入缺省值或者参数化 不同的程序章节。

#### **4.3.9** 连接控制系统的接口

该接口可通过操作面板上的软键"诊断/调试/PLC/S7 连接/接通"来选择。 在重新启动或上电后,V24 接口仍保留生效。与控制系统的连接(STEP7 连接生 效)情况可在 PLC 802 编程工具的菜单中观测。如果接口生效, 例如:PLC 方式(Run/Stop)生效可在该窗口中观测到。

#### **4.3.10** 测试和监控用户程序

可用下列方法来分析或监测用户程序的错误:

- PLC 状态菜单(操作面板)
- PLC802 编程工具(见 S7-200 可编程控制器手册,"测试和监控你的程序")  $\bullet$

# **4.4 PLC** 用户程序的下载/上载/复制/比较

 用户可保存,复制或用另一个 PLC 程序覆盖控制系统中的 PLC 用户程序。 可以使用以下工具来实现:

- PLC 802 编程工具  $\bullet$
- WinPCIN(二进制文件)  $\bullet$

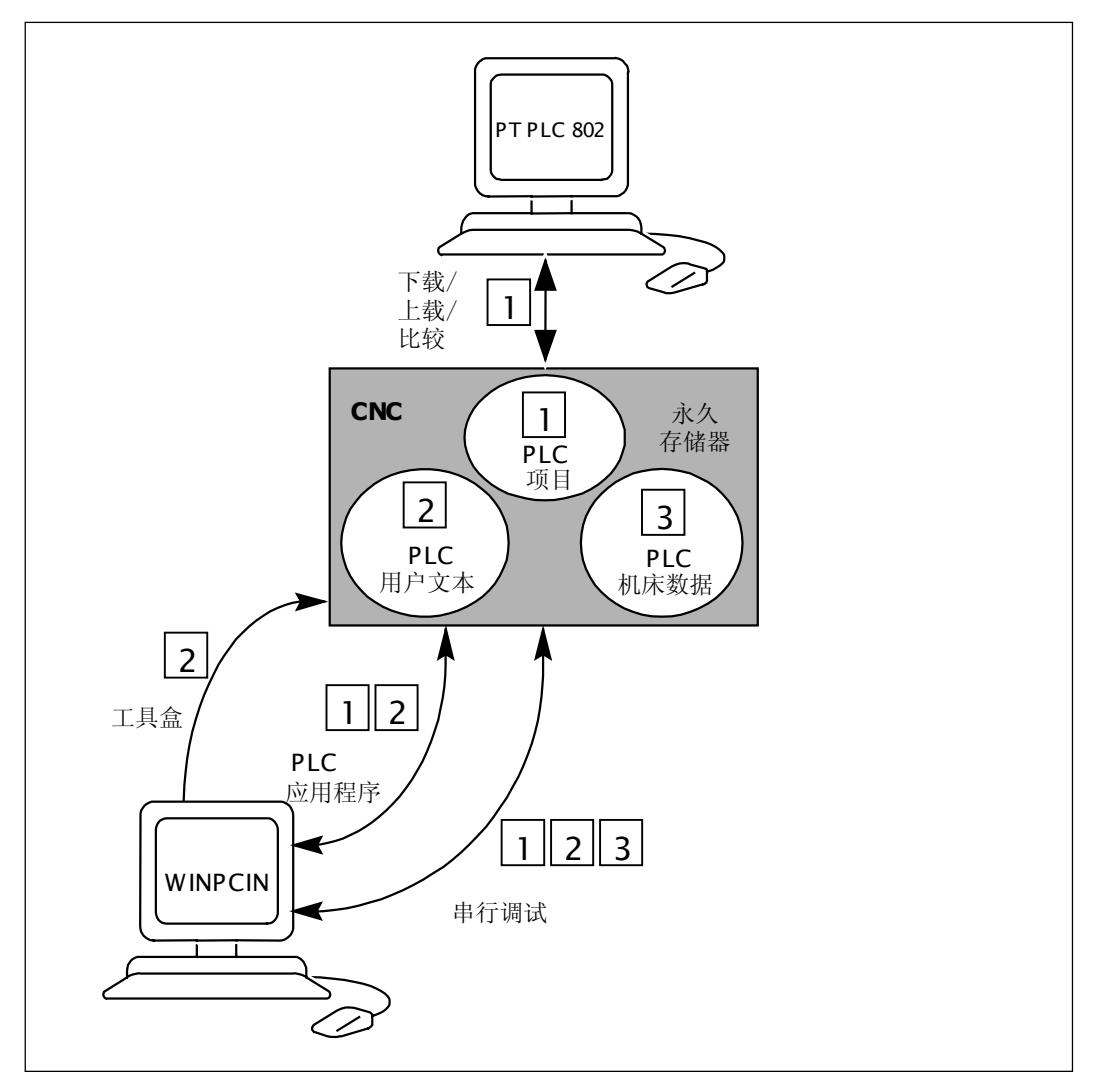

图 4-5 控制系统中的 PLC 用户程序

下载 不能 法功能描述了如何将数据传送到控制器的存储器中。

- 使用 PLC 802 编程工具(STEP7 连接通)下载 PLC 程序。  $\bullet$
- 使用 WinPCIN 工具,进行串行调试(PLC 数据,PLC 程序和用户报警文本) 读入。  $\bullet$

 下载的 PLC 用户程序在控制系统下次导入时从永久存储器转移至用户存储器中 并开始生效。
上载 PLC 用户程序可以用 PLC 802 编程工具或 WINPCIN 工具保存。

- 用 PLC 802 编程工具上载 PLC 用户程序(Step7 连接通) 将控制系统中的用户程序读入到 PLC802 编程工具中并重新编制当前程序。  $\bullet$
- 串行调试用 WINPCIN 工具可将"调试数据"(PLC 数据, PLC 程序和用 户报警文本)输出。  $\bullet$
- 用 WINPCIN 工具可读出 PLC 用户程序(PLC 程序和用户报警文本)  $\bullet$
- 比较 在 PLC802 编程工具中的某项目(PROJECT)可与 CNC 永久存储器中所含的项目 相比较。
- 版本显示 该显示可由软键"诊断/维修显示/版本"调出
	- 项目(PROJECT) 系统上电后,传入到控制系统中的项目(PROJECT)及用户程序将在 PLC 中 生效。  $\bullet$

 编程人员可在 PLC802编程工具的程序栏中,使用第一个注释行写入自己的提示, 该内容会出现在版本显示中(见"程序栏编辑")。

## **4.5** 用户接口

该接口包括在 NC 和 PLC 之间、操作面板和 PLC 之间的所有信号。另外, M 指 令可在 PLC 用户程序中进一步处理使用。

## **4.6** 技术配置设定

概述 SINUMERIK802S base line 带有一套用于车床控制系统的标准机床数据(二进给 轴,一主轴)。如果你要设定另一个技术配置(如铣床),相应的机床数据需要从工 具盒装入控制器。 在系统引导成功之后,初始化调试之前,可将含有设定好机床数据的文件传入控 制系统。

#### 操作步骤 现在的变换术配置设定的步骤如下

- 用 V24 将 PG/PC 与控制系统连接起来  $\bullet$
- 打开控制系统直到成功导入  $\bullet$
- 在通讯菜单中按"启动输入"软键(用 V24 接口缺省设定)  $\bullet$
- 选择用于铣床技术配置的机床数据文件 TECHMILL.INI (在你的工具盒软盘中)并用 WINPCIN 将它传入控制系统  $\bullet$
- 当文件传送正确后,执行上电过程。  $\bullet$
- 现在 SINUMERIK 802S base line 已设置成所需技术配置。 举例: techmill.ini  $\bullet$ 
	- 缺省: 3 个坐标轴(X, Y 和 Z), 1 个主轴, 无移动轴, G17 等。

 如果你要将 SINUMERIK802S base line 控制系统重新设定成车床,请用标准 机床数据(调试开关位置"1")启动。

#### 注意:

所有存储区间被初始化或装入标准机床数据。

 在初始化期间,必须先进行 SINUMERIK802S base line 基本配置,然后进行一 般配置(输入机床数据)。

 若进行了串行调试后就没必要再作上述工作。因为设定好的机床数据已包括在串 行调试文件中。

## **4.7** 初始化调试

系统初始化

- 系统上电。
- SINUMERIK 802S base line 自动装载标准机床数据。  $\bullet$

#### **4.7.1** 输入通用机床数据

概述 为了便于说明,在此仅列出了不同数据区中最重要的一些机床数据。若要进一步 了解,请查阅本手册中后面相关章节。机床数据和接口信号的详细说明则在功能 描述中以列表的形式给出。

#### 说明:

 在给通用机床数据设定标准值(缺省值)时,力争尽可能少地保留一些不得不修改 的机床数据参数。

### 给系统输入 在输入机床数据之前,必须输入一个保护级别 2 或 3 的密码。 机床数据(**MD**) 下述几个部分的机床数据可以通过软键选择并进行修改(如果需要):

- 通用机床数据  $\bullet$
- 轴数据  $\bullet$
- 其它机床数据
- 显示机床数据

这些数据在输入后立即被写到数据存储器中。

这些机床数据何时生效取决于机床数据的"生效性能"级别。见章节 4.1.2。

#### 说明:

因为这些数据在后备存储器中的存放时间有一定的限制,所以必须要进行数据保 护(参见章节 4.1.4)。

机床数据 下表中列出了所有通用机床数据、其它机床数据和设定数据,它们在需要时可以 进行修改。

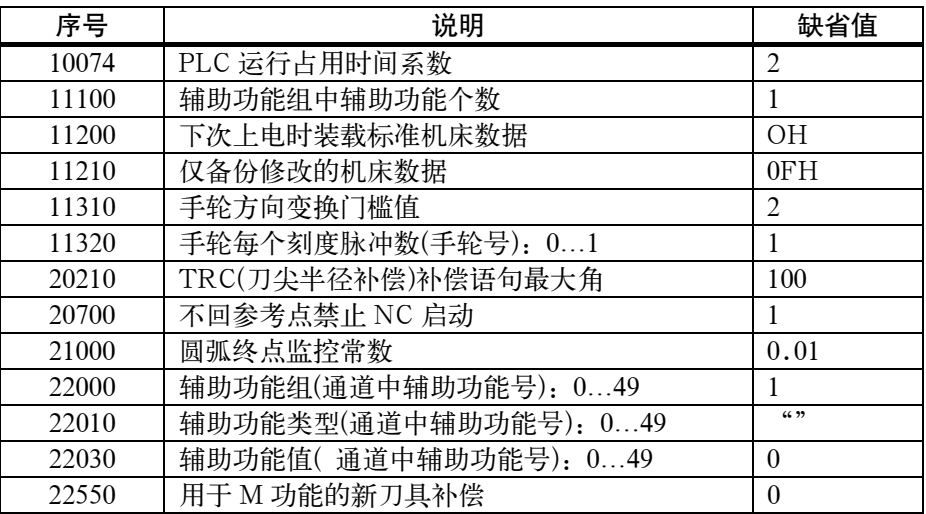

#### 设定数据

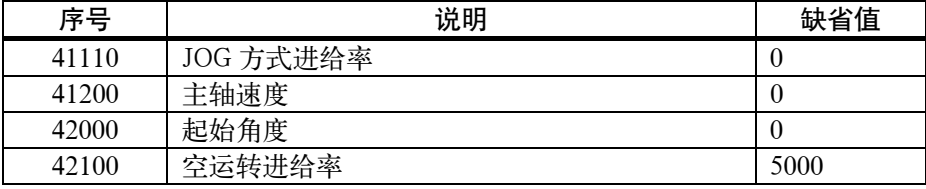

#### **4.7.2** 坐标轴调试

概述 SINUMERIK 802S base line 带三个步进电机进给轴(X,Y 和 Z)。 伺服电机驱动信号在插座 X7 的输出分配为:

- $X \ncong (SW1, BS1, RF1.1, RF1.2)$
- Y 轴(SW2, BS2, RF2.2, RF2.2)  $\bullet$
- $Z \ncong (SW3, BS3, RF3.1, RF3.2)$
- 主轴(SW4, RF4.1, RF4.2)  $\bullet$

#### 附加坐标轴 坐标轴顺序中的第二坐标轴, 如果它在铣床中具有 Y 轴的功能, 则可以将它作 为附加轴用于车床。这可以通过装载工具盒中的文件"turnax\_U.ini"或 "turnax\_V.ini"或"turnax\_W.ini"并使能这些数据来实现。

 选择何种文件取决于该轴的名称:U 或 V 或 W。与坐标轴 X 和 Z 轴相比,附加 轴是线性轴且功能有限。它可以和其它轴一起移动。如果附加轴在包含 G1 或 G2/G3 的程序段中移动, 当使用 X, Z 轴时, 它将不会分配到进给率 F 的一部 分。在这种情况下,改轴的速度取决于 X, Z 轴的路径行程时间。它和 X, Z 轴 同时移动和停止。但是,它的速度不能超过已定义的极限值。 如果附加轴被编程在单独的程序段中,且编程了 G1,它将以进给率 F 进给。

 可设定偏移(G54...G57)和可编程的偏移(G158)对附加轴有效。刀具偏移对附加 轴无效。

模拟/步进驱动 通过改变坐标轴机床参数 MD30130\_CTRLOUT\_TYPE 和 30240\_ENC\_TYPE 的值可以使给定值输出和编码器输入在模拟和驱动之间进行转换。

表 4-12

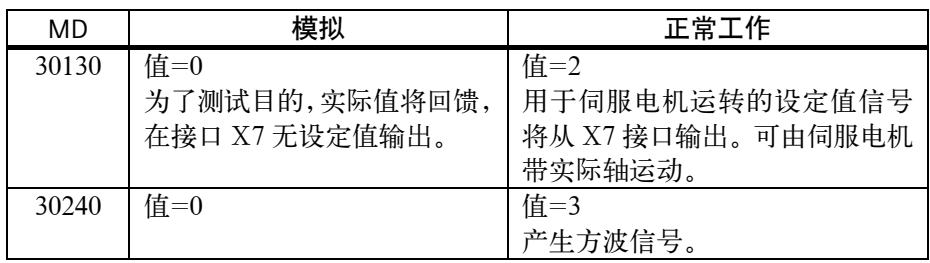

#### 用于步进电机坐标轴的机床数据缺省值

 下表中列出了各个机床数据的缺省值(用于模拟运行)以及连接了步进电机以后建 议设定的设定值。

 这些机床数据设定以后,只需要对机床数据再进行很少的调整工作。步进电机就 处于可运行状态。

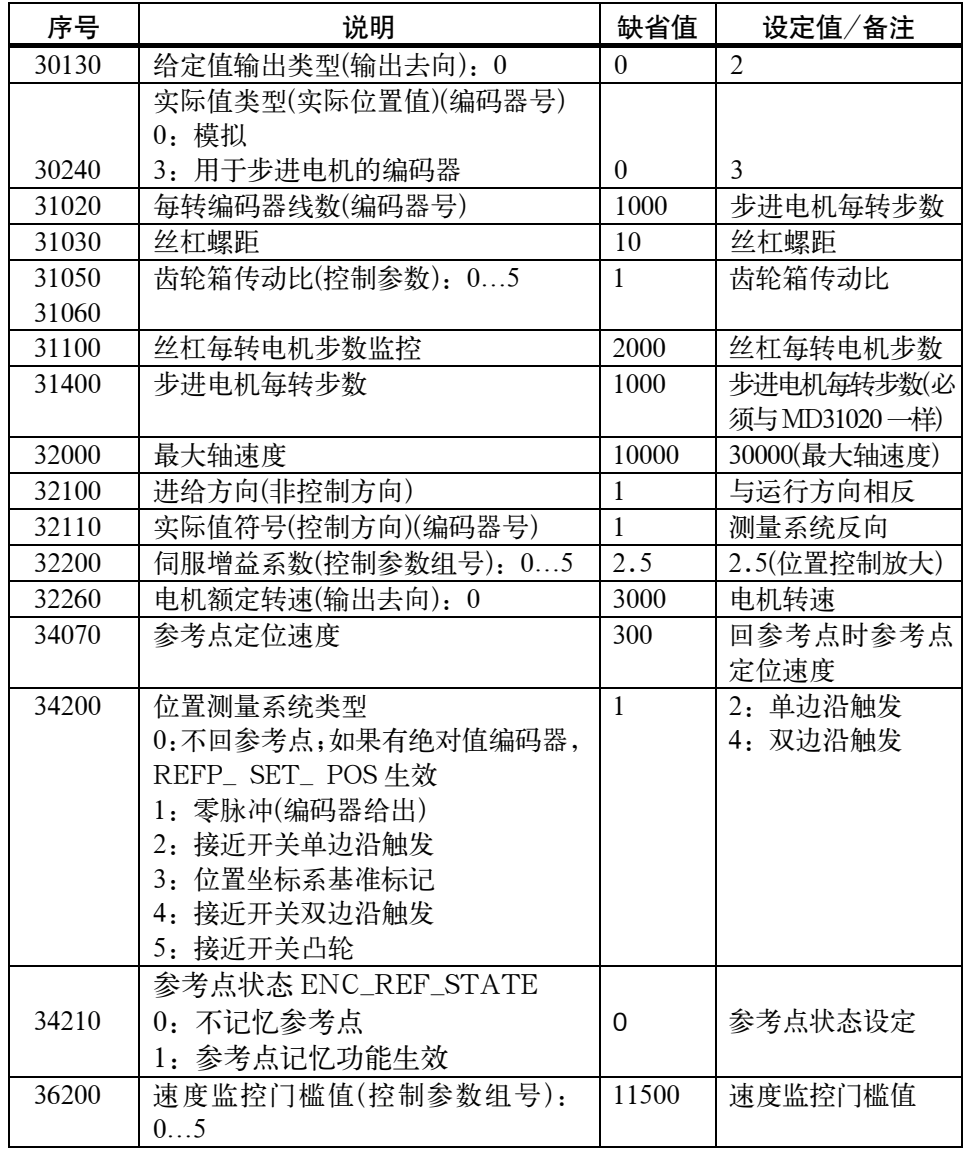

#### 注意**:**

当参考点记忆功能生效时,以下情况仍然必需重新回参考点,否则可能造成撞车!

- 1. 以存储数据启动后
- a) 由操作者在操作面板上选择执行"以存储数据启动" 后。(对应报警号 #004062)
- b) 由于系统长时间没有通电,内部数据保护电池用完,启动时系统将自动以存 储的数据启动。(对应报警号#004065)
- 2. 在关电时,由于维护修理等原因,相应轴的实际位置被移动过。

#### 注意:

如果使用了记忆参考点功能(相关机床数据 MD34210),按存储数据上电启动后 务必要重新回参考点!

为了解决监控问题还需要设置以下机床数据:

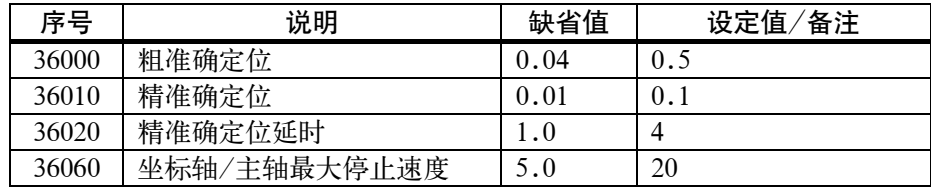

参数设定举例 步进电机: 10000(步数/每转)

 传动比: 1:1 丝杠螺距: 10mm 电机转速: 1200 转/分  $MD30130 = 2$  $MD30240 = 3$  MD31400 =10000 MD32260 =1200 转/分 MD32000 =12000 毫米/分

步进电机频率 在通电 POWER-ON 以后设定上述机床数据值。

所得到的步进电机最大频率用机床数据 MD31350 显示。

 MD31350[Hz]=电机转速(转/分)×电机步数/每转× 1  $60(S)$ 

由此所得到的频率值应该与 MD32000 设置的最大轴速度相一致。

#### 其他要求

放大系数 选择不带测量环的步进电机的放大系数设定为 Kv=2.5(MD: 32200, 极限值近似  $(2.5)$ <sub>0</sub>

步进电机最大频率 步进电机允许的最大频率为 500kHz。

#### 使用步进电机时 **PLC** 接口信号

在使用步进电机驱动时必须使用如下的 PLC 接口信号。

NC 不能用"伺服使能"信号关闭驱动(驱动使能一直有效)。PLC 的接口信号有:

- 伺服使能  $\bullet$
- 位置测量系统开/关  $\bullet$
- 准停
- 故障应答

必须由用户自己通过 PLC 关闭驱动或者使驱动"安全停止"。

#### 用接近开关信号监控步进电机旋转

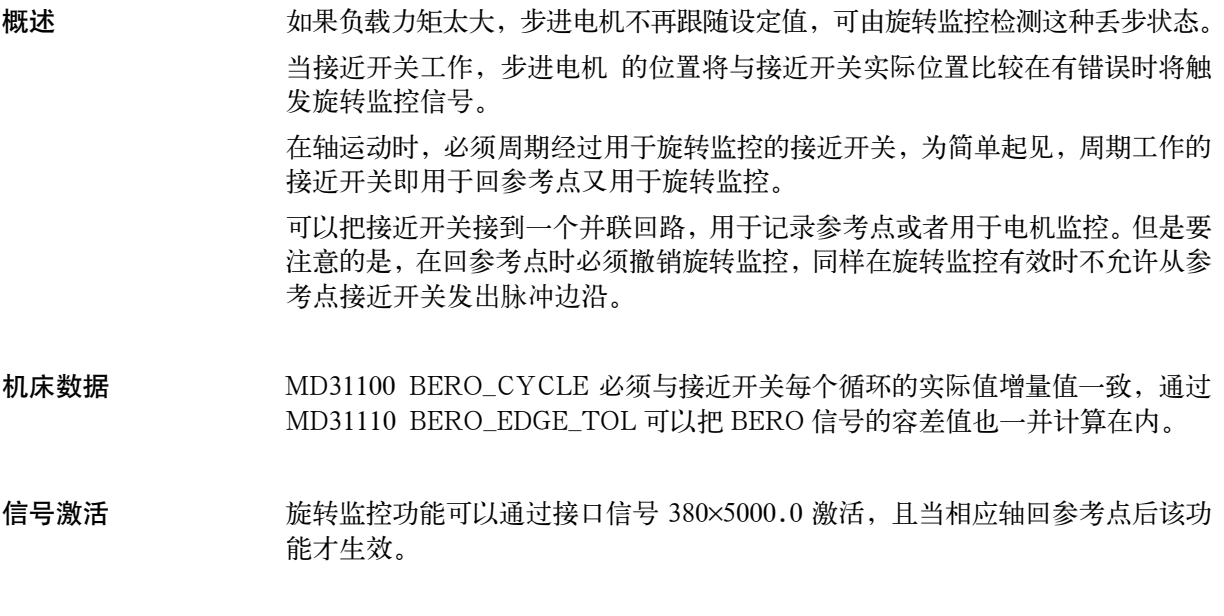

错误情况 旋转监控错误信号输出后(接口信号 390×5000.0),监控功能关闭,参考点丢失。 仅在回参考点后,旋转监控功能才生效。

说明:

当选择了不正确的步进电机, 即使旋转监控功能未生效"旋转监控错误"也会发 生。如果需要,为了安全,用户必须提供步进电机的断电措施。

#### 有转折点的加速度特征曲线

步进驱动的特性是指速度较高时可使用的扭矩随之下降,参见图 4-6。

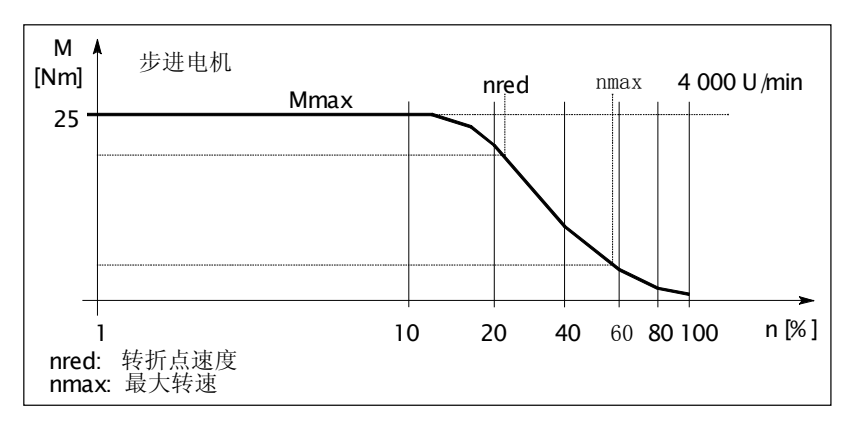

图 4-6 步进驱动电机特性曲线

 用控制与速度相关的加速度可实现具有过载保护的特性优化(有转折点的加速度 特征曲线)

生效 在自动方式下,有转折点的加速度特征曲线一直生效,由特性参数设定轴的响应。 如果在 JOG 方式下单独运动,可由 MD35240MA\_ACCEL\_TYPE\_DRIVE=1(标 准值=0)选择转折点的加速度特征曲线生效。

#### 说明:

- 转折点的加速度特性仅能由轴相关参数定义,路径响应来自于相关轴的计 算结果。  $\bullet$
- MD32420 JOG\_AND\_JERK\_ENABLE=0  $\bullet$ 
	- 是 JOG 方式下转折点的加速度特征生效的先决条件。

#### 坐标轴特性曲线的参数设置

加速度特性曲线的轴向分布特性通过设置以下机床数据参数确定:

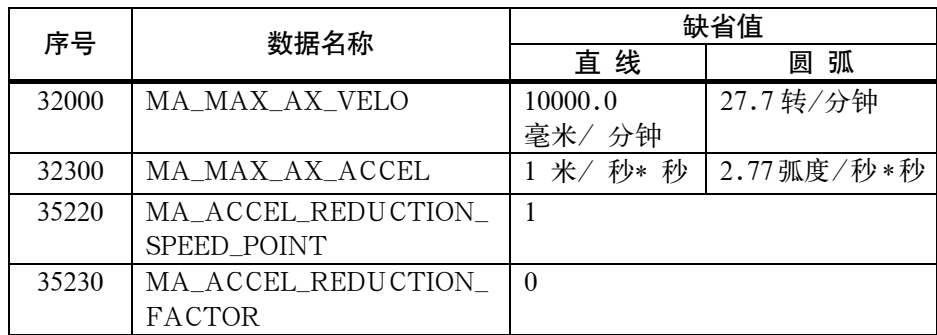

\*) 由相应的电机特性选择数值

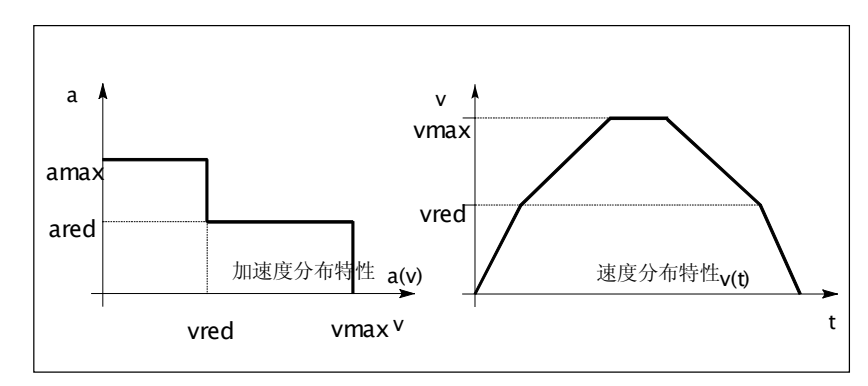

图 4-7 加速度和速度分布特性

#### 速度:

vmax : MA\_MAX\_AX\_VELO

 $v_{\text{red}}$  : MA\_ACCEL\_REDUCTION\_SPEED\_POINT \* MA\_MAX\_AX\_VELO

#### 加速度:

amax : MA\_MAX\_AX\_ACCEL

ared:  $(1-MA\_ACCH\_REDUCTION\_FACTOR) * MA\_MAX\_AX\_ACCEL$ 

用于服务目的的轴调整 为了解轴驱动的响应,SINUMERIK802S base line 提供下述两个功能: 饲服响应轨迹所提供的轴服务, "饲服响应轨迹"功能位于诊断菜单下, 该功能 将轴设定速度以画面形式表示出来。 在"诊断/维修信息/饲服轨迹"操作区可选择轨迹功能(见用户手册"操 作........")

以模拟量测轴的设定值 为了服务目的,用于驱动步进电机的轴设定值还可以以模拟值形式输出,在轴单 独使用时,该功能可用内装示波器来描述轴驱动的响应。 SINUMERIK 802S base line 用主轴的 D/A 转换器来输出模拟值。 把存储式示波器连接到插座 X7(50 芯针型插座): 引脚  $1 - \frac{4}{2}$ 定值 $\pm 10$ V 引脚 6 - 模拟地 通过设定机床数据 MD31500 值可以转换坐标轴设定值: 31500 AXIS\_NUMBER\_FOR\_MONITORING 举例: 要求把 Z 轴给定值输出到主轴控制口插座 X7。 必须在第 3 机床坐标轴(主轴 Sp)机床数据中输入以下数值: 车床: AXIS NUMBER FOR MONITORING[AX4]=2 (Z 轴坐标轴号为 2) 铣床: AXIS NUMBER FOR MONITORING[AX4]=3 (Z 轴坐标轴号为 3)

#### 说明:

 在发送给定值时(注:AXIS\_NUMBER\_FOR\_MONITORING 不等于 0 时)控制 器使能等于 0。 在测量过程结束以后,X7 上接入主轴给定值之前,必须重新设置机床数据为: AXIS\_NUMBER\_FOR\_MONITORING[AX4]=0 并且关机以后再开机。

#### 螺纹 **G331/G332** 的动态调整

力能 **h** http://www.http://decample.com/dister-product/distermational community disterment in the community of the  $\dot{r}$ 制环来调整。通常,考虑 Z 轴,该轴要与主轴的惯性一起调整。

 如果执行了一个精确的调整,攻丝时可不再使用补偿卡具。至少,可实现较高的 主轴转速/较小的补偿路径。

生效 通常对进给轴来说,调整值要输入到 MD 32910 DYN\_MATCH\_TIME[n]中。 对进给轴和主轴来说,MD32900DYN\_MATCH\_ENABLE=1 已设定,调整将生 效。

> 用 G331/G332生效功能,轴机床数据 MD32910的参数块 n(0…5)将自动生效, 该 机床数据对应着主轴的不同齿轮级。每个齿轮级又与决定主轴速度的 M40 相关 或由 M41…M45 直接设定(见第 4.5.3 主轴调试部分)。

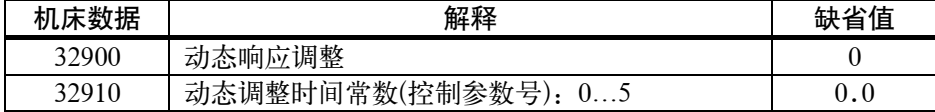

注意 对于用于攻丝或螺纹切削的进给轴,使用和主轴的当前齿轮级同样的参数组号 (参见"功能说明"章节 3.2)。

> 例如,如果一个进给轴的负载齿轮级有效,然后该传输比(分子,分母)必须输入 到所有用于螺纹切削的剩余的参数组中,除了索引为 0 的参数组外。

确定数值 有效 计编码 计数值作为闭环增益存贮在相应齿轮级的 MD32200POSCTRL\_GAIN[n]中。与这些值相匹配的进给轴的数值应输入到 MD32910DYN\_MATCH\_TIME[n]中并要遵循下列关系:

> 在 MD 32910 中输入值的时间单位是秒 (s)。主轴和进给轴的 MD 32200 POSCTRL\_GAIN[n]的数值具有下列关系:

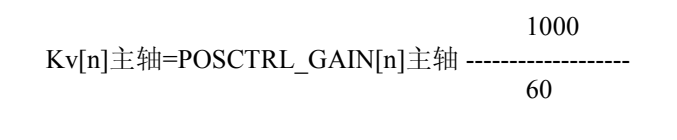

1000 Kv[n]主轴=POSCTRL\_GAIN[n]主轴 ---60

当在其它齿轮级使用 G331/G332 时, 也需按照上述关系完成其匹配工作。

 Z 轴/主轴的动态匹配举例: 第一齿轮级→参数语句[1], 主轴的 Kv: MD 32200 POSCTRL\_GAIN[1] =0.5 已输入, 进给轴 Z 的 Kv: MD32200 POSCTRL\_GAIN[1]=2.5 已输入, 用搜寻功能输入 Z 轴的机床数据: 1 1 MD 32910 DYN\_MATCH\_TIME[1] = -----------------Kv[1]主轴 Kv[1]z 1 1 60 MD 32910 DYN\_MATCH\_TIME[1] =  $($  --------- - -0.5 2.5 1000 如果需要更细的匹配,在实行中要输入一个更精确的值。 当运行进给轴(如 Z 轴)和主轴时,有关 POSCTRL\_GAIN 的确切值将出现在服务 显示上。MD 32900 DYN\_MATCH\_ENABLE 必须设为 1。 例如:用于 Z 轴 POSCTRL\_GAIN 的服务显示为:2.437 以 1000/分为单位的精 确计算为: 1 1 60 MD 32910 DYN\_MATCH\_TIME [1] = (--------- -- ----------) x ---------- = 0.0954秒 0.5 2.437 1000 在实际上,这个值可被优化。为了这个目的,螺纹第一次测试时要用补偿夹具而 且要计算数值。然后要仔细地修改这些值,以便使补偿夹具的路径差接近于零。 --------)  $\times$  ---------- =0.0960秒 现在,出现在服务显示上的进给轴和主轴的 POSCTRL\_GAIN 值应当一致。 说明: 如果钻孔轴的 MD 32900 DYN MATCH ENABLE 已被设为"1",则其它所有 插补轴的该机床数据也应被设为"1"。这样增加了沿着轮廓运动的精度。但是, 这些轴的机床数据 MD 32910 DYN\_MATCH\_TIME[n] 必须设为零。 概述 由机械间隙造成的轴运动错误 是可以补偿的(见技术手册"功能描述")。 功能 可用齿隙补偿值(MD32450BACKLASH)来纠正每次改变运动方向时的轴相关的 实际值。 生效 在回完参考点后,在所有工作方式中齿隙补偿都生效。

齿隙补偿

说明:

MD 36500 ENC\_CHANGE\_TOOL 定义了背隙补偿的距离。

#### 丝杠螺距误差螺补(**LEC**)

概述 根据测量误差值确定补偿值,并在设定时用特殊的系统变量将其输入到控制器 中,补偿表(见功能说明手册)必须以 NC 程序形式输入。

功能 根据相关的补偿值,螺距误差补偿(LEC)可改变轴相应的实际值。若补偿值太高, 将会出现一个报警信息(例如:轮廓监控,速度设定值极限)。

**!**

生效 仅当下列要求满足时,螺补才能在所有工作方式中生效:

 补偿点数必须定义。它们在上电后生效(MD:MM\_ENC\_MAX\_POINTS)  $\bullet$ 

#### 注意:

 当改变 MD:MM\_CEC\_MAX\_POINTS[t]或 MM\_ENC\_COMP\_MAX\_POINTS,控制 系 统启动后,控制器将自动重新组织 NC 用户存储器,所有存在用户存储区的用户 数据(例如:驱动和 MMC 机床数据,刀偏,零件程序,补偿表等)将被删除。

- 在补偿表中, 为中间点 N 输入补偿值 ENC\_COMP\_[0, N, Axi])  $\bullet$
- 选择每个补偿点间的距离(ENC\_COM\_STEP[0, Axi])  $\bullet$
- 选择起始点(ENC\_COMP\_MIN[0, Axi])  $\bullet$
- 定义终点(ENC\_COMP\_MAX[0,Axi])  $\bullet$
- 在 NC, 设定 MD: ENC\_COMP\_ENABLE[0]=0。 这是装入补偿表的唯一途径。 利用零件程序可将加工轴的补偿值输入到 NC 存储器中。 (同样见手册"功能描述"中的例子)。  $\bullet$
- 每个轴都回参考点。然后启动带有补偿表的 NC 程序。仅当每个轴回参考 点后 LEC 才生效。要激活 LEC 功能, 必须使每个轴设定为  $MD:$  ENC\_COM\_ENABLE[0] =1.  $\bullet$

— 另一个得到 LEC 补偿表的途径是由 V24 接口从 NC 读出 LEC 文件。

 MD:MM\_ENC\_MAX\_POINTS 必须根据每个轴的补偿点数设定。用软键选择 "服务"菜单。将光标放在"数据"上,按"显示"软键。然后用光标选择"螺 距误差"并按"数据输出"软键。

 在相应的文件\_N\_COMPLETE\_EEC 中,用编辑器(如在 WINPCIN/OUT 程序 中)输入补偿值,补偿点间隔,起始点和终点。然后将编辑后的文件再传回控制 器中。各轴回参考点并使 MD:ENC\_COM\_ENABLE[0]=1。此时 LEC 开始生效。

#### **4.7.3** 主轴调试

概述 不管 THE SINUMERIK802S base line 中主轴功能是整个坐标轴功能的一个部分,所以 主轴机床数据可以在坐标轴机床数据(自 MD35000 起)中查找。因此,在主轴调 试时也必须同样输入机床数据,这在坐标轴调试时已经作了说明。

#### 说明:

SINUMERIK 802S base line 中第四轴(Sp)永远定义为主轴。

标准机床数据中包含对第四轴(Sp)主轴进行调试。 主轴给定值(±10V 电压模拟量)通过插座 X7 送出,主轴测量系统连到插座 X6。

模拟/主轴运行 通过设定机床数据 MD30130\_CTRLOUT\_TYPE 值可以把给定值输出在模拟和 主轴运行之间进行转换。

表 4-13

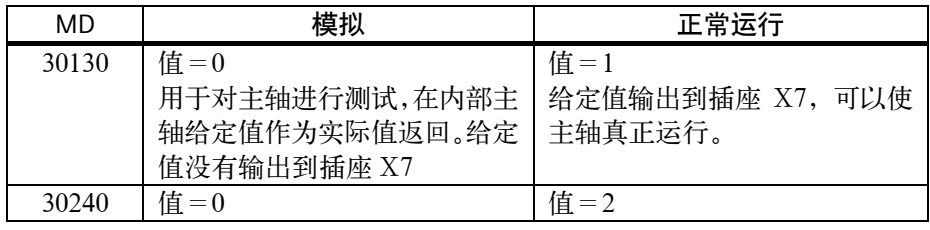

主轴运行方式 主轴具有如下几种运行方式:

- 控制运行(M3, M4, M5)
- 摆动运行(辅助齿轮换挡)  $\bullet$
- 定位运行(SPOS)  $\bullet$

#### 主轴机床数据

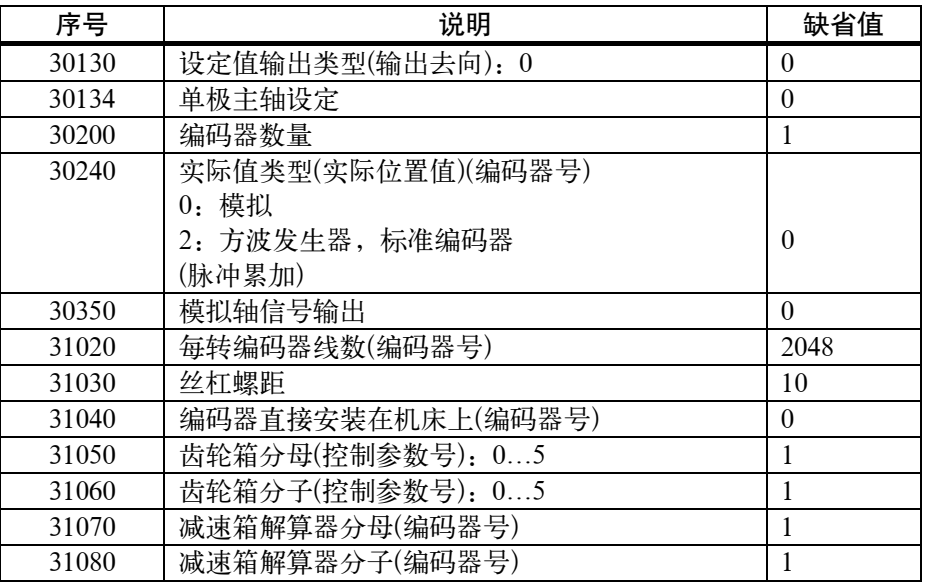

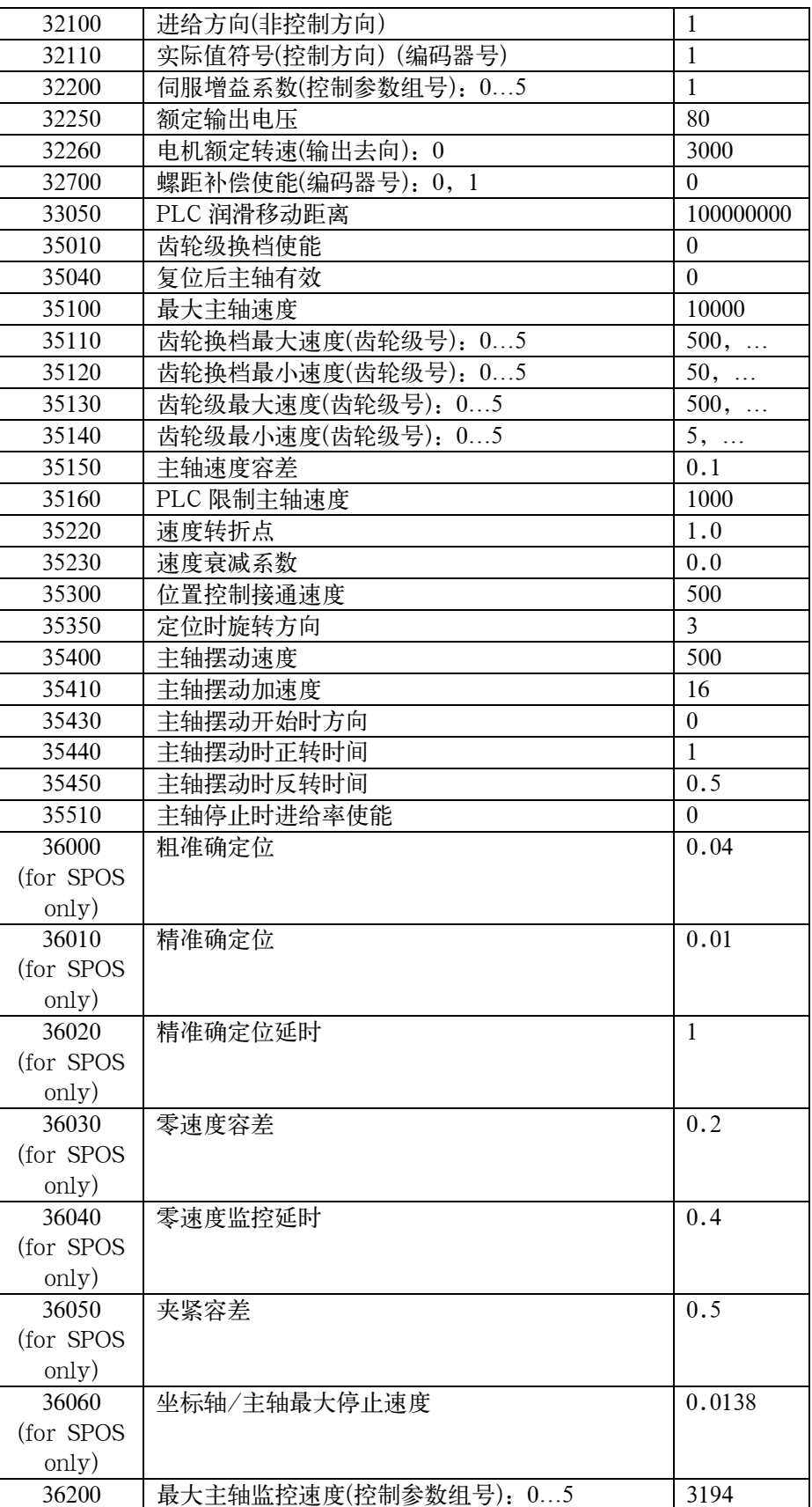

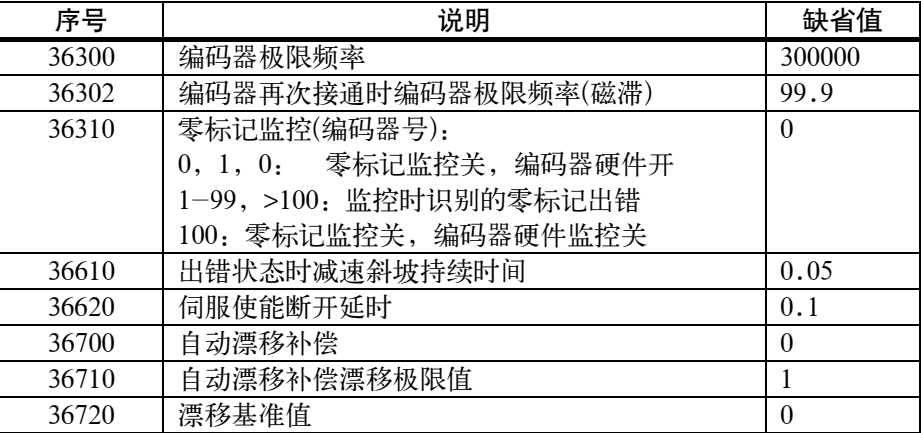

#### 主轴设定数据

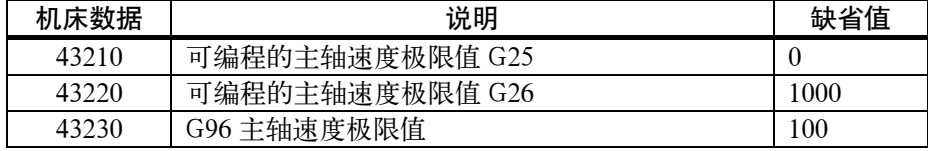

主轴机床数据设置参数 主轴机床数据中每个齿轮级可以对应输入一组参数。

选择参数组时,参数组要与当前的齿轮级一致。

举例:第一齿轮级参数组[1]

#### 说明:

主轴机床数据中参数组"0"没有使用。

#### 用于给定值和实际值的机床数据

 给定值: MD30130 CTRLOUT\_TYPE[AX4]=1 实际值: MD30200 NUM\_ENCS[AX4]=0; 主轴不带编码器 MD30200 NUM\_ENCS[AX4]=1; 主轴带编码器 MD30240 ENC\_TYPE[AX4]=2; 编码器类型

#### 编码器与主轴匹配

#### 用于匹配编码器的机床数据

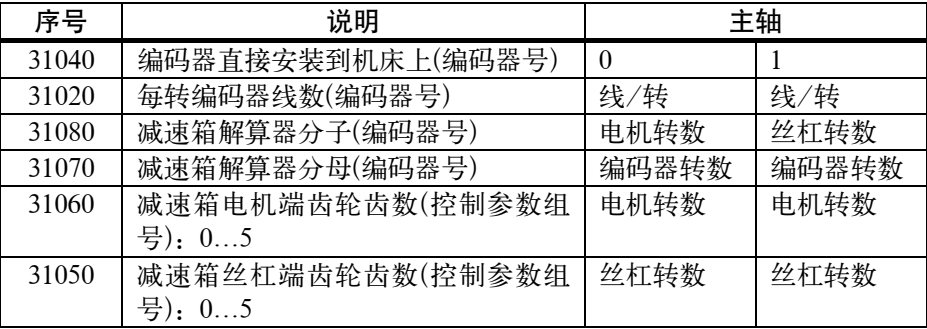

编码器匹配举例 1:

 方波脉冲编码器(500 个脉冲)直接安装在主轴上,内部倍频为 4。内部计算精度达 1000 增量/度。

$$
\text{的i的l的l的l的l的l的l的l的l的l的l的l的l的l的l的l的l的l的l的l的l l l l l l l l l l l l l l l l l l l l l l l l l l l l l l l l l l l l l l l l l l l l l l l l l l l l l l l l l l l l l l l l l l l l l l l l l l l l l l l l l l l l l l l l
$$

 一个编码器脉冲等于 180 个内部增量,也就等于 0.18°(最高定位精度)。 编码器匹配举例 2:

 旋转编码器安装在电机上,(2048 个脉冲),内部倍频=4,减速箱有两档齿轮级: 齿轮级 1:电机/主轴=2.5/1

齿轮级 2:电机/主轴=1/1

#### 齿轮级 1

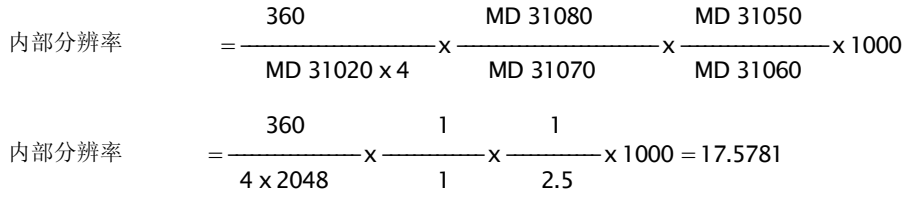

一个编码器脉冲等于 17.5781 个内部增量,也就等于 0.0175781°(最高定位精度) 齿轮级 2

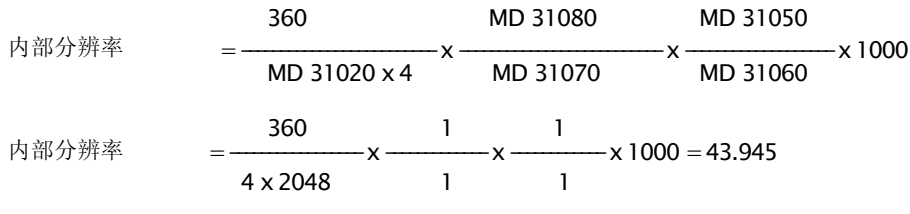

一个编码器脉冲等于 43.945 个内部增量,也就等于 0.043945°(最高定位精度)。

主轴给定值匹配 在给主轴匹配给定值时以及匹配主轴的齿轮级时均要用到以下的机床数据和接 口信号:

| 序号    | 说明                         | 缺省值 |
|-------|----------------------------|-----|
| 32010 | JOG 方式快速移动速度               |     |
| 32020 | JOG 方式点动速度                 |     |
| 35110 | 齿轮换挡最大速度(齿轮级号): 05         |     |
| 35130 | 齿轮级最大速度(齿轮级号): 05          |     |
| 35120 | 齿轮换挡最小速度(齿轮级号): 05         |     |
| 35140 | 齿轮级最小速度(齿轮级号): 05          |     |
| 35200 | 速度控制方式加速度(齿轮级号): 05        |     |
| 31060 | 减速箱丝杠端齿轮齿数(控制参数组号): 05     |     |
| 31050 | 减速箱电机端齿轮齿数(控制参数号):05       |     |
|       | 接口信号                       |     |
|       | "齿轮换挡"39032000 位 3         |     |
|       | "当前的齿轮级"38032000位0到2       |     |
|       | "齿轮换挡时没有速度监控"38032000位6    |     |
|       | "齿轮已经换挡"38032000 位 3       |     |
|       | "设定的齿轮级"39032000位0到2       |     |
|       | "定位运行方式"39032002位5         |     |
|       | "通过 PLC 摆动运行" 38032002 位 4 |     |
|       | "摆动运行方式"39032002 位 6       |     |
|       | "控制运行方式"39032002 位 7       |     |
|       | "负方向运行"39030004 位 6        |     |
|       | "正方向运行"39030004 位 7        |     |

在设置这些机床数据的缺省值时使主轴既能模拟运行(MD30130=0)又能带驱动 运行(MD30130=1)。

齿轮换挡摆动运行 主轴通过摆动方式运行使齿轮换挡变得方便容易,齿轮换挡时需要用到以下的机 床数据和接口信号:

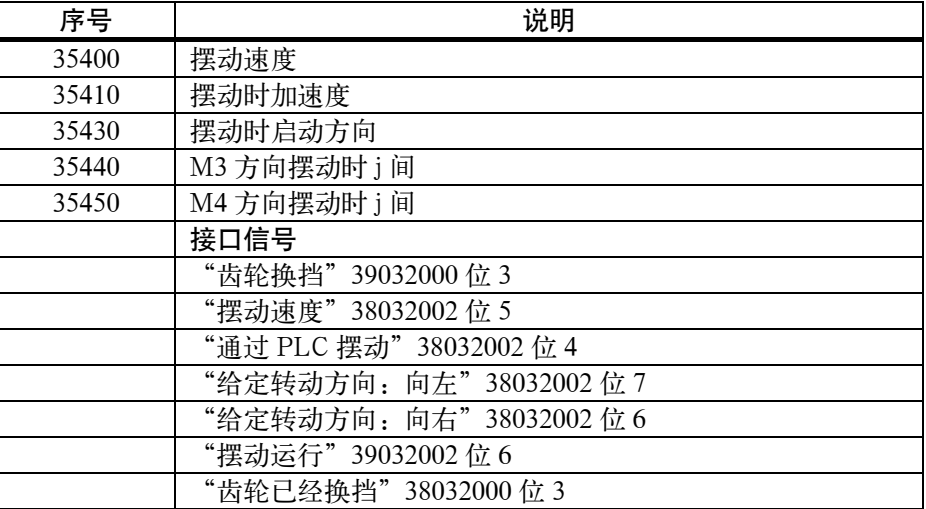

#### **4.7.4** 调试结束

 机床生产厂家在系统调试结束之后,并准备给最终用户发货之前必须完成以下工 作:

1. 把用于保护级 2 的缺省值"EVENING"更改为自己的密码。

如果在调试过程中,机床厂使用了保护级 2 的密码 "EVENING", 则必须要对此 进行修改。

- 按软键"修改口令"
- 输入新的密码,并按"确认键"
- 在机床厂资料中说明此密码
- 2. 保护级复位

 为了保护调试时所设定的数据,必须进行内部数据保护,调到保护级 7(最终用 户),否则在进行数据保护时会把保护级 2 也一起保护起来。

- 按软键"关闭口令"
- 复位保护级
- 3. 进行内部数据保护
- 按软键"数据存储"
- **4.7.5** 循环启动

操作顺序 要将标准循环装入控制系统, 须执行下列操作:

- 1. 要将刀补,零偏数据存入 FLASH 存储器或 PG(编程器)。 这些数据可在"通讯"菜单中选择,按"数据输出"软键执行传输。
- 2. 从工具盒软盘中选择所需的技术路径文件,由 V24 接口将其装入控制系统。
- 3. 重新上电。
- 4. 装回保存的数据。

# **4.8** 串行调试

功能 串行调试的目的:

- 在初始化调试之后,使同类型机床的另一套系统尽可能省力地进入初始化 调试后状态,或者  $\bullet$
- 在维修的情况下(更换了硬件),把一台新的系统尽可能省力地恢复到初始化 状态  $\bullet$

前**提条件** 串行调试的前提条件是一台用于与系统进行数据传送的有 V24 接口的 PC 或编程 器 PG。

在 PC/PG 中使用工具"WINPCIN"。

- 操作过程 1. 建立串行调试文件(从控制器传送到 PC/PG):
	- 用 V24 电缆连接 PC/PG(串口)和 SINUMERIK802S base line(X2)  $\bullet$
	- 在 WINPCIN 软件中和 SINUMERIK 802S base line 通讯设定菜单中都选 择二进制格式和相同的波特率。  $\bullet$
	- 在 WINPCIN 软件中做如下设定 z
		- 选择接收数据
		- 选择数据保存的路径
		- 保存
		- PC/PG 将自动设为"接收"状态并等待系统的数据。
	- 在控制系统输入用户等级 2 的密码。  $\bullet$
	- 调用"通讯/RS232 设定"菜单。  $\bullet$
	- 在"通讯"菜单用光标选择"试车数据",再按"输出启动"软键来输出串 行调试文件。  $\bullet$
	- 2. 将串行调试文件装入 SINUMERIK802S base line:
	- 同上一项一样,设定 V24 输入接口。  $\bullet$
	- 在通讯菜单中按"输入启动"软键,控制系统已经准备接收数据。  $\bullet$
	- 在 PC/PG 上使用 WINPCIN 工具,从数据输出菜单中选择串行调试文件 并开始数据传送。  $\bullet$
	- 在数据传送结束前,控制系统会出现三次"Reset with rebooting" (重新启动后的复位)若数据传送无任何错误,控制系统已配置完毕并准备工 作。  $\bullet$

串行调试文件包含如下内容:

- 机床数据  $\bullet$
- R 参数  $\bullet$
- 显示文本文件和报警文本文件  $\bullet$
- 显示机床数据  $\bullet$
- PLC 用户程序  $\bullet$
- 主程序  $\bullet$
- 子程序 z
- 循环  $\bullet$
- 螺补数据  $\bullet$

# 系统软件的升级 **5**

# **5.1** 使用 **PC/PG** 的系统软件的更新

- 一般规则 下列情况需要更新系统软件:
	- 安装新系统软件(新软件版本)。
	- 硬件更换后,两个软件版本不同。  $\bullet$

前提 更新 SINUMERIK802S base line 的系统软件,需要下列东西:

- 更新软件(Toolbox 光盘)。  $\bullet$
- 一个带有 V24 接口(COM1 或 COM2)的 PC/PG 和相关的电缆。  $\bullet$

更新步骤 在更新系统软件时,需做外部数据存储(见 4.1.4 节 "数据保存")

- 1. 将调试开关 S3 置于位置"2"(永久存储器软件更新)。
- 2. 在 PC/PG 上, 打开 Winpcin, 选择二进制, 波特率选择 115200, 然后选 择

文件 ENCO.abb(位于光盘中的\system 下)。

- 3. 系统上电,屏幕上出现"WAIT FOR SYSTEM SW"。
- 4. 用 Winpcin 开始传送 ENCO.abb。
- 5. 直到屏幕出现"UPDATE OK"。
- 6. 更新结束→ 系统关机。
- 7. 将调试开关 S3 置于"1"(标准数据启动)后系统再次上电。
- 8. 用标准数据启动。
- 9. 系统再上电之前→ 调试开关拨至"0"。

说明:

由 V24 接口装载回存贮在外部的用户数据。

# **5.2** 升级错误

表 5-1 升级错误

| 错误文本                   | 解释                                                                                                    | 补救措施                                                   |
|------------------------|----------------------------------------------------------------------------------------------------|--------------------------------------------------------|
| 升级错误                   | 由 V24 进行系统软件升级时的错<br>误<br>接收缓冲器已有数据(从 PC<br>上发送数据太早)<br>擦除 FLASH 存储器时的错<br>误<br>写人 FLASH 存储器时的错<br>误<br>数据不一致(不完整或错误) | 重新升级<br>٠<br>检查 PC/PG 和控<br>制系统之间的连<br>接<br>桧香 Toolbox |
| SINUMERIK802           | 升级时无完整的 FLASH 编程码                                                                                                    |                                                        |
| S base line 升级,<br>无数据 | (无数据接收,未启动传送)                                                                                                    |                                                        |

# 技术附录 **6**

数据类型

# **6.1** 机床数据表和设定数据表

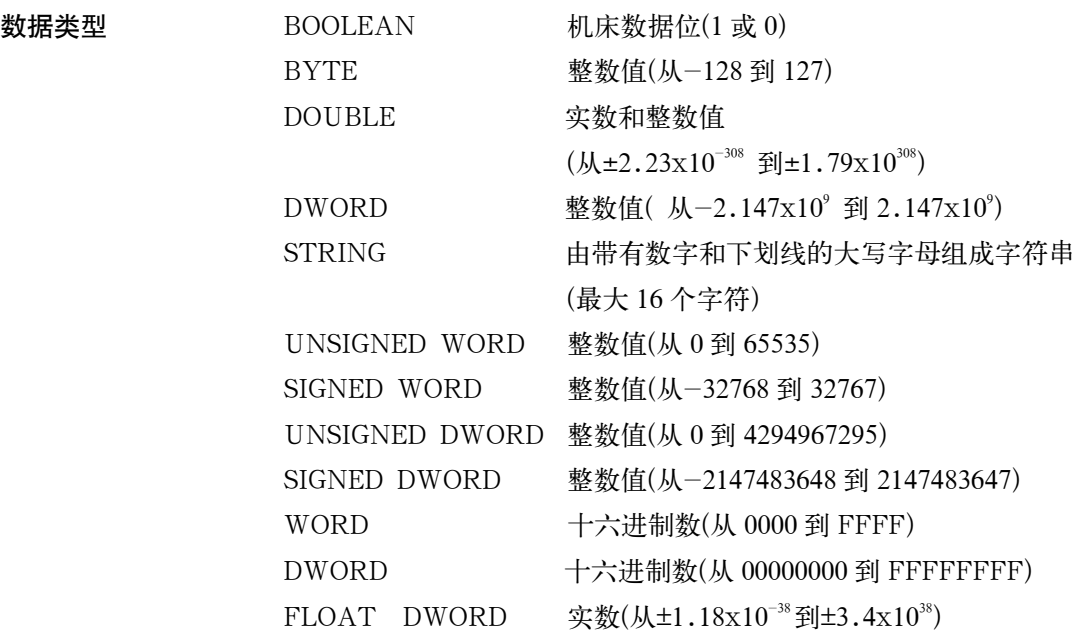

# **6.1.1** 显示机床数据

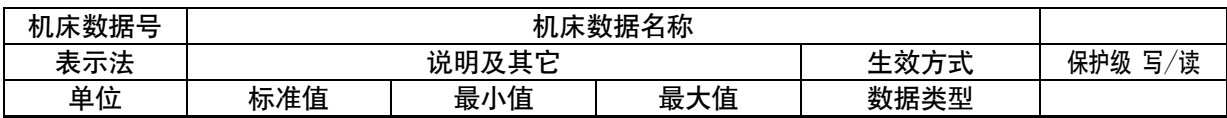

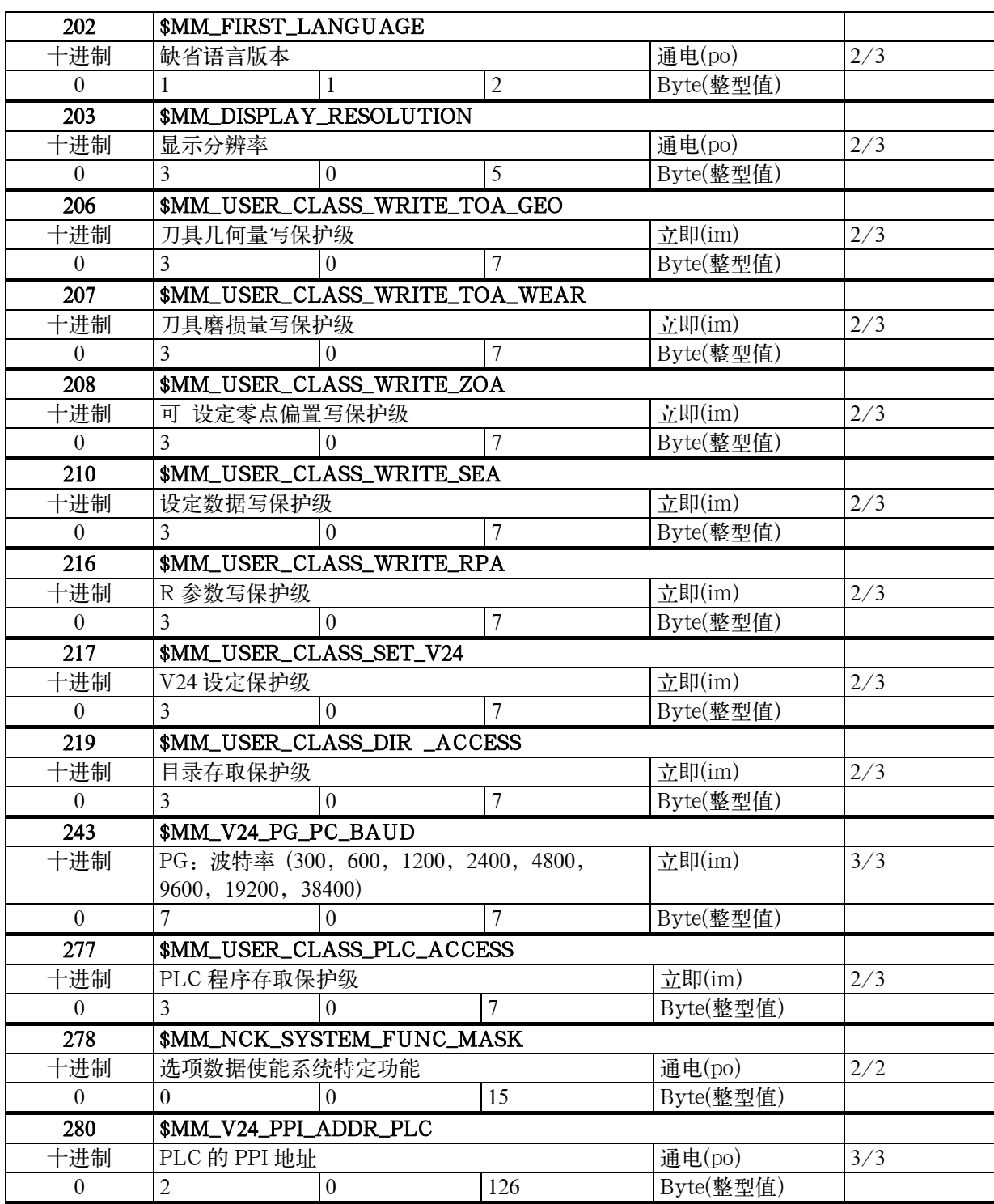

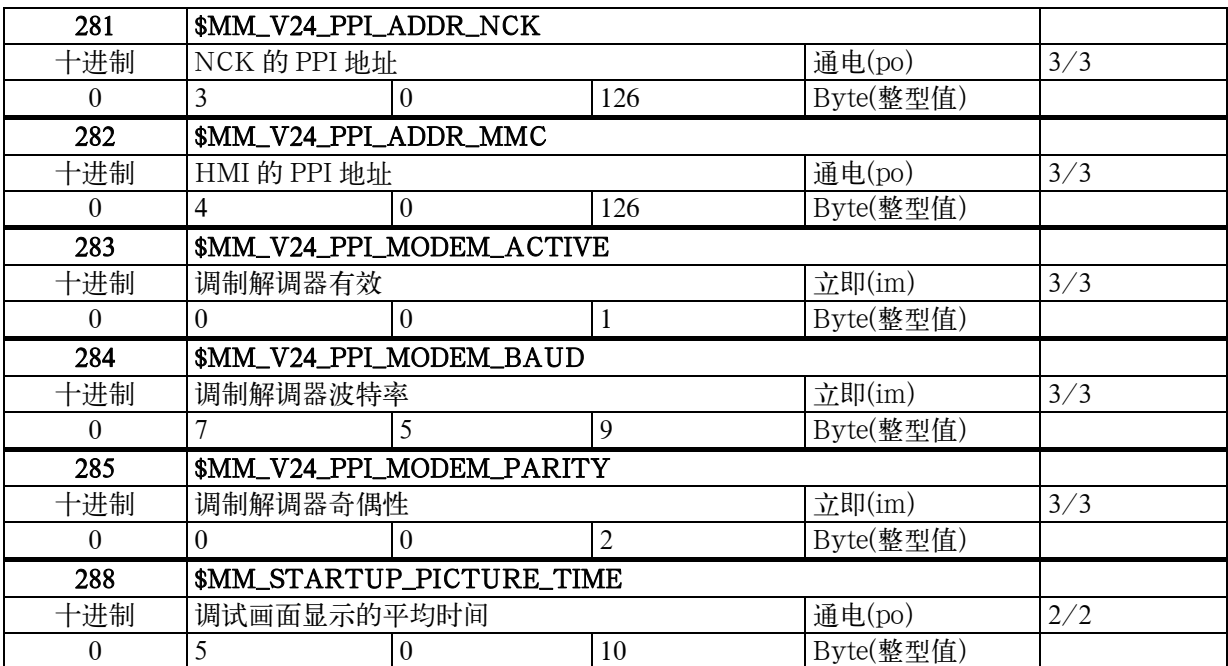

技术附录

# **6.1.2** 通用机床数据

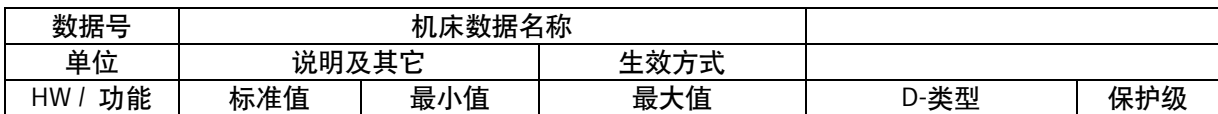

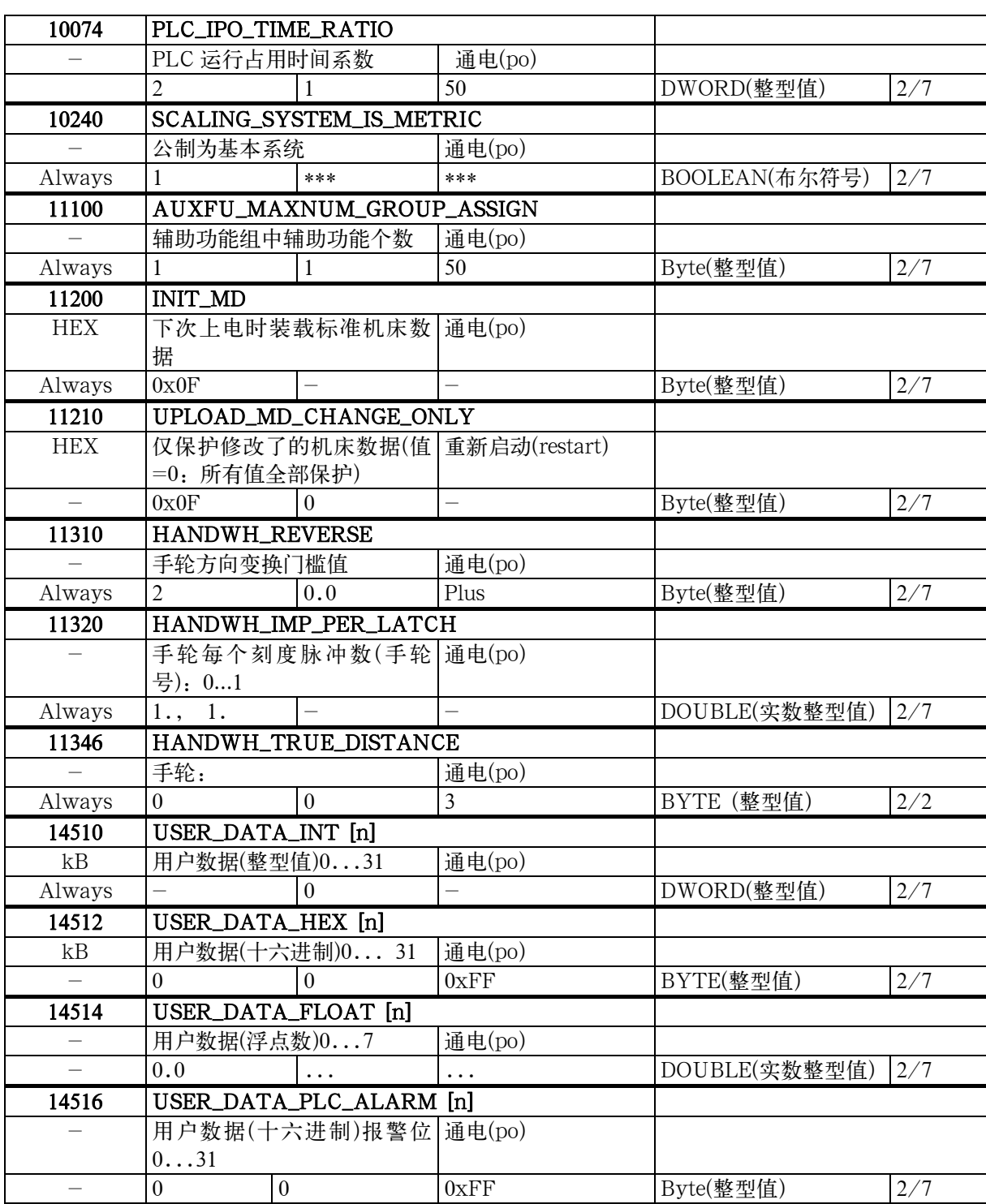

# **6.1.3** 通道专用机床数据

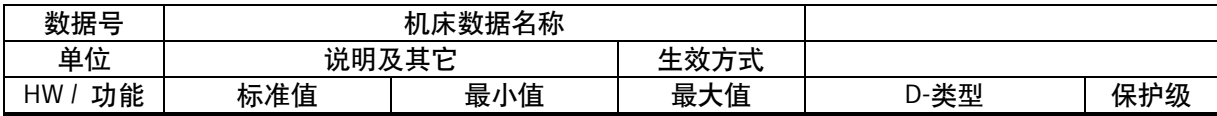

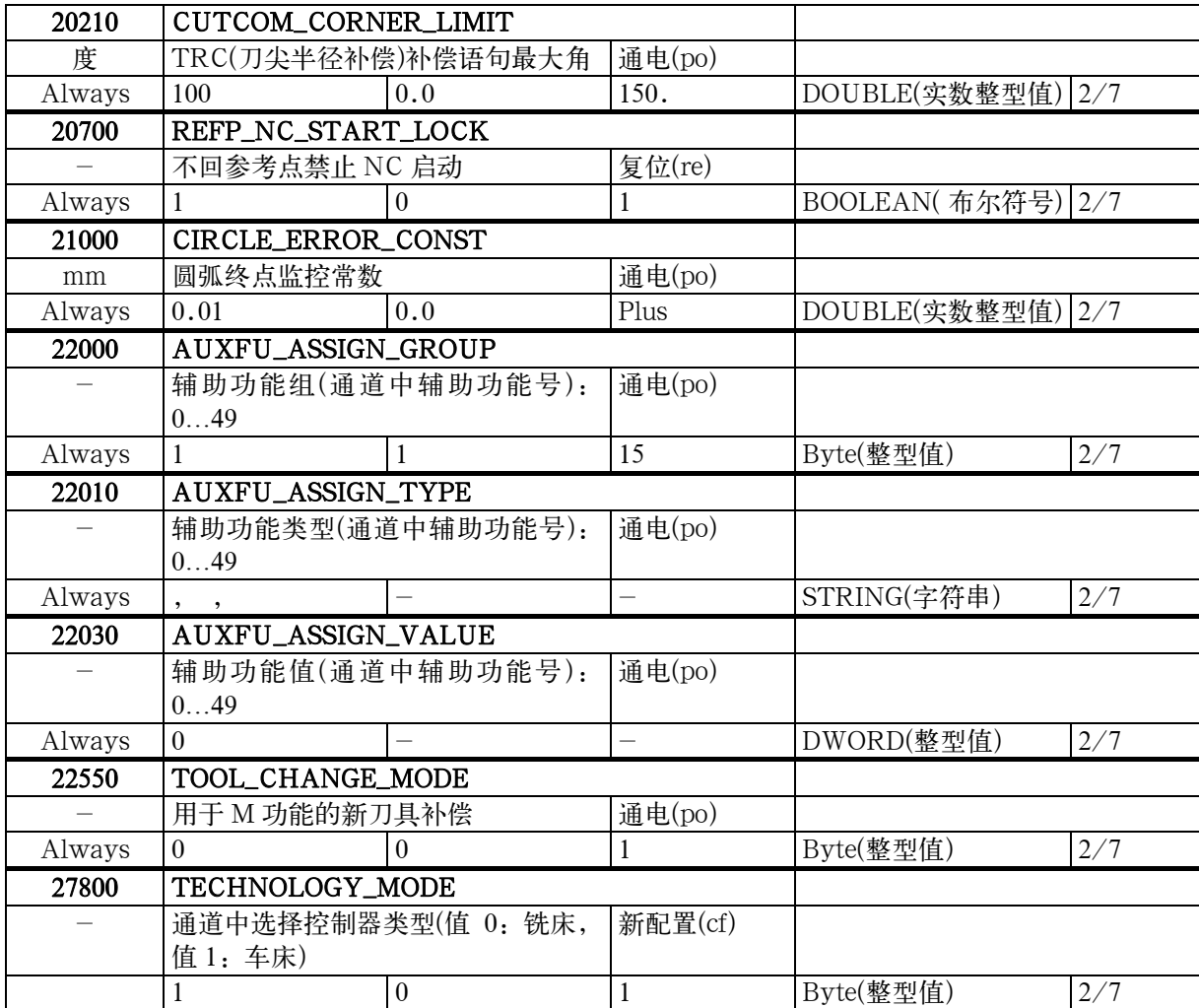

# **6.1.4** 轴相关机床数据

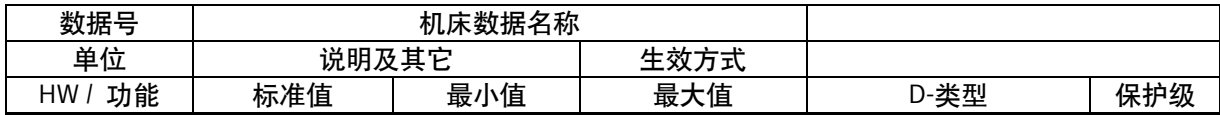

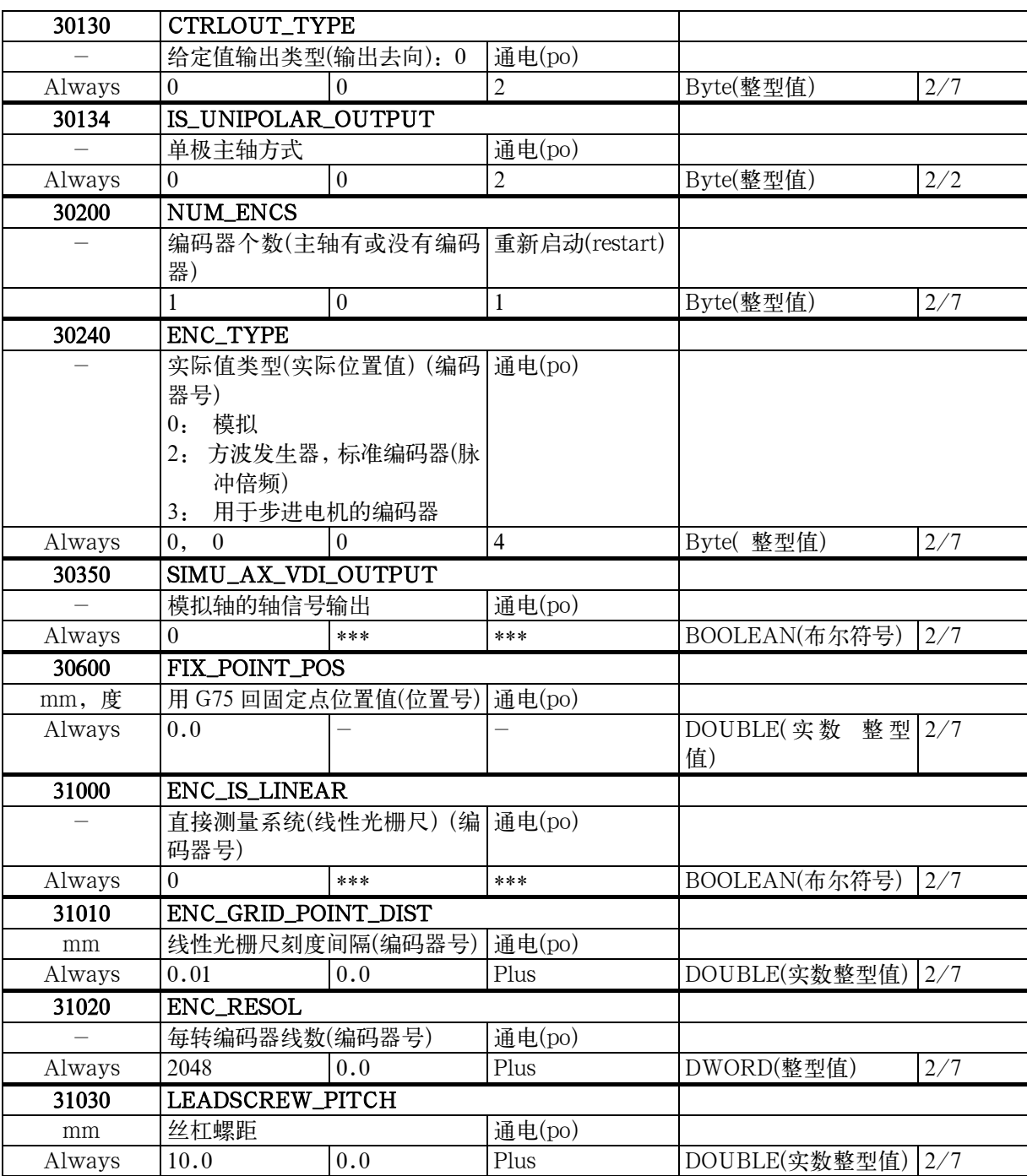

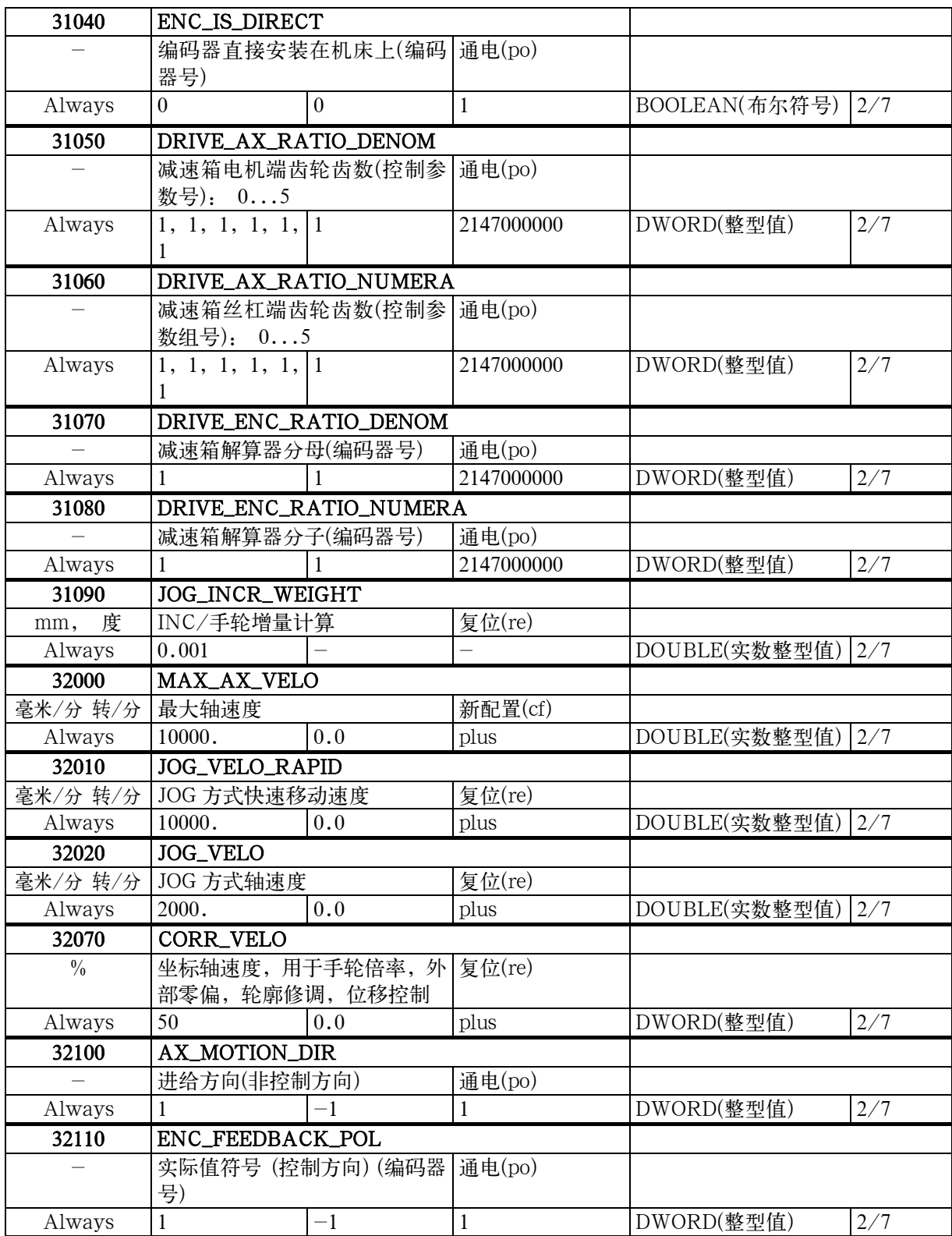

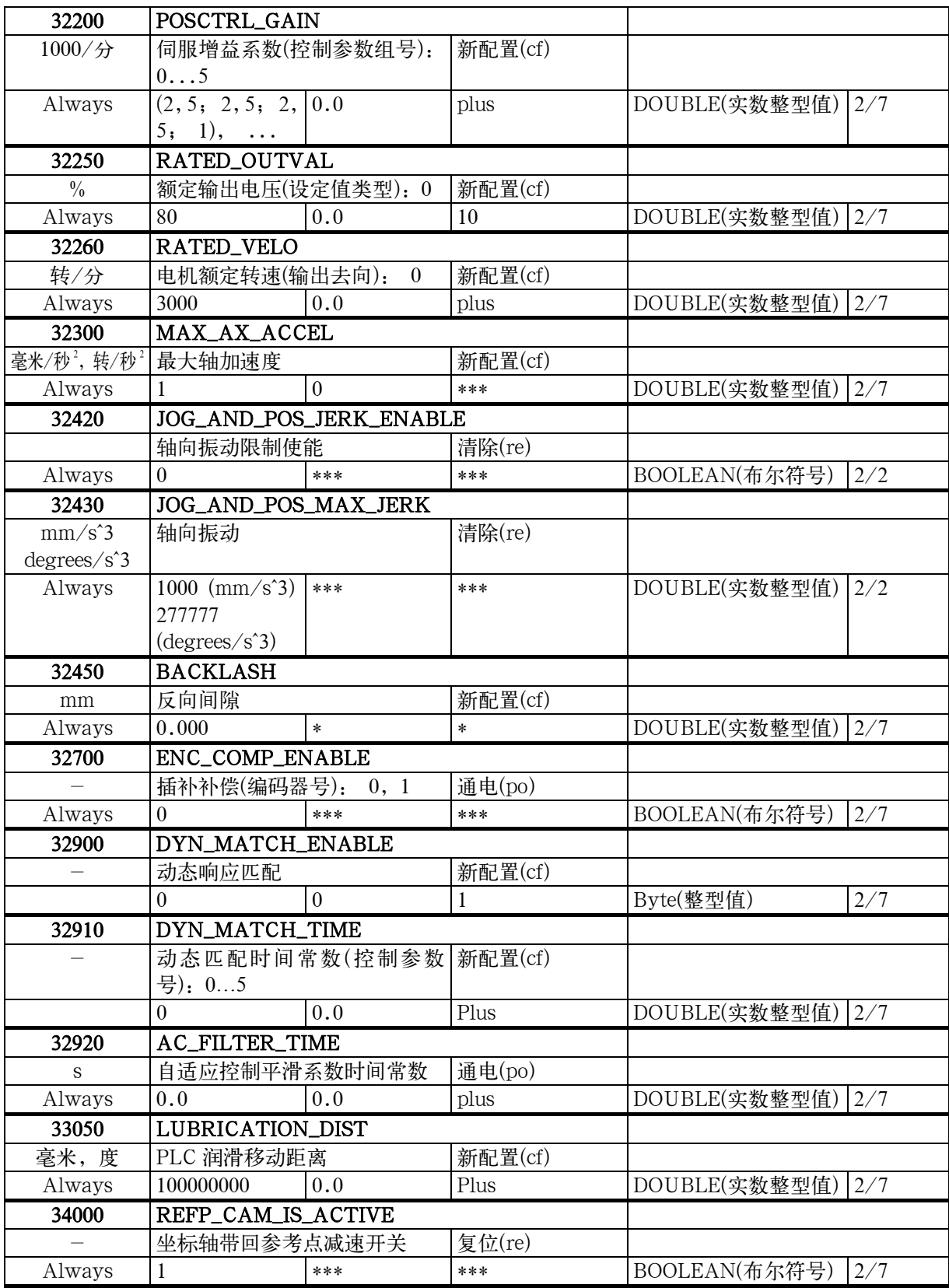

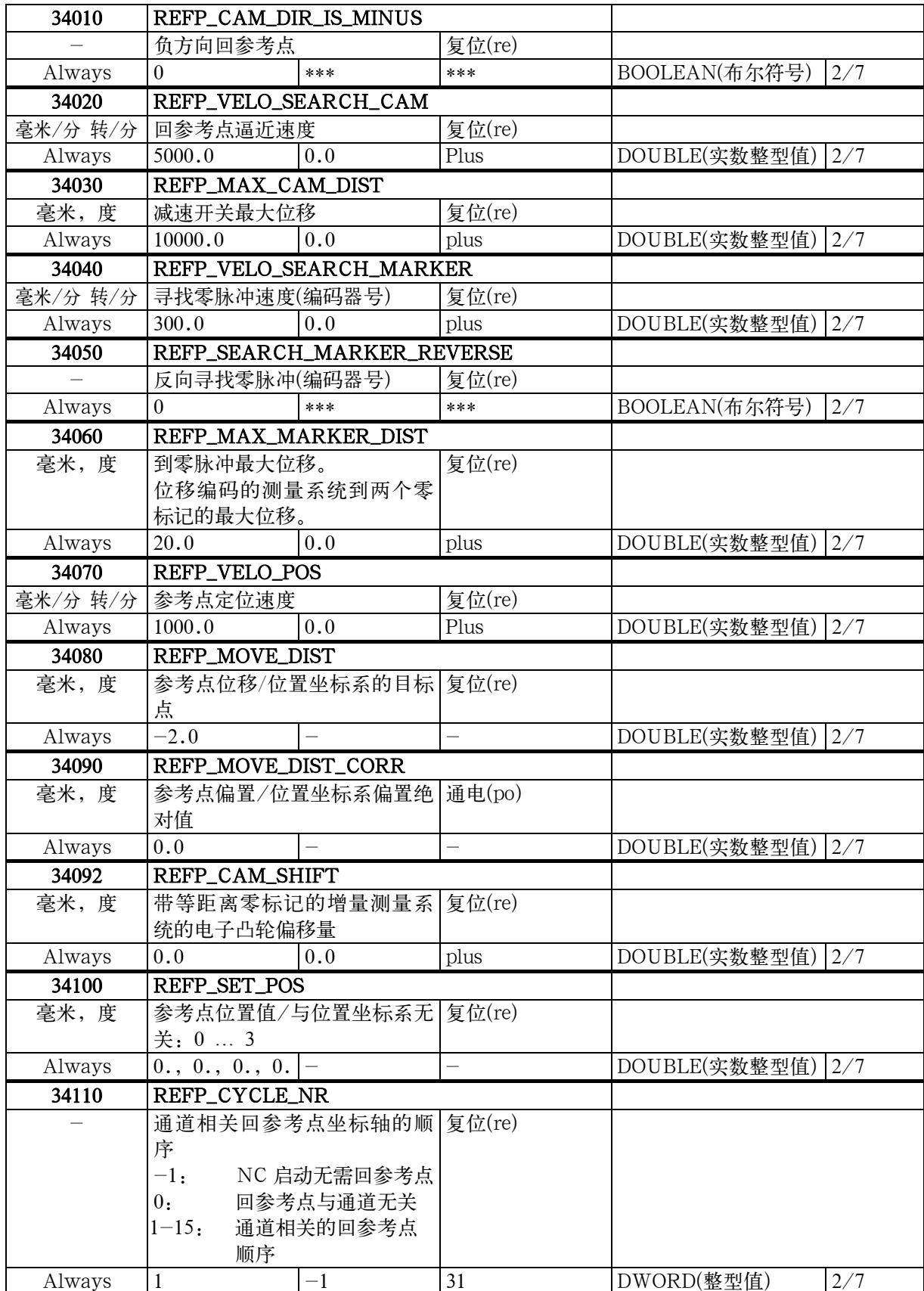

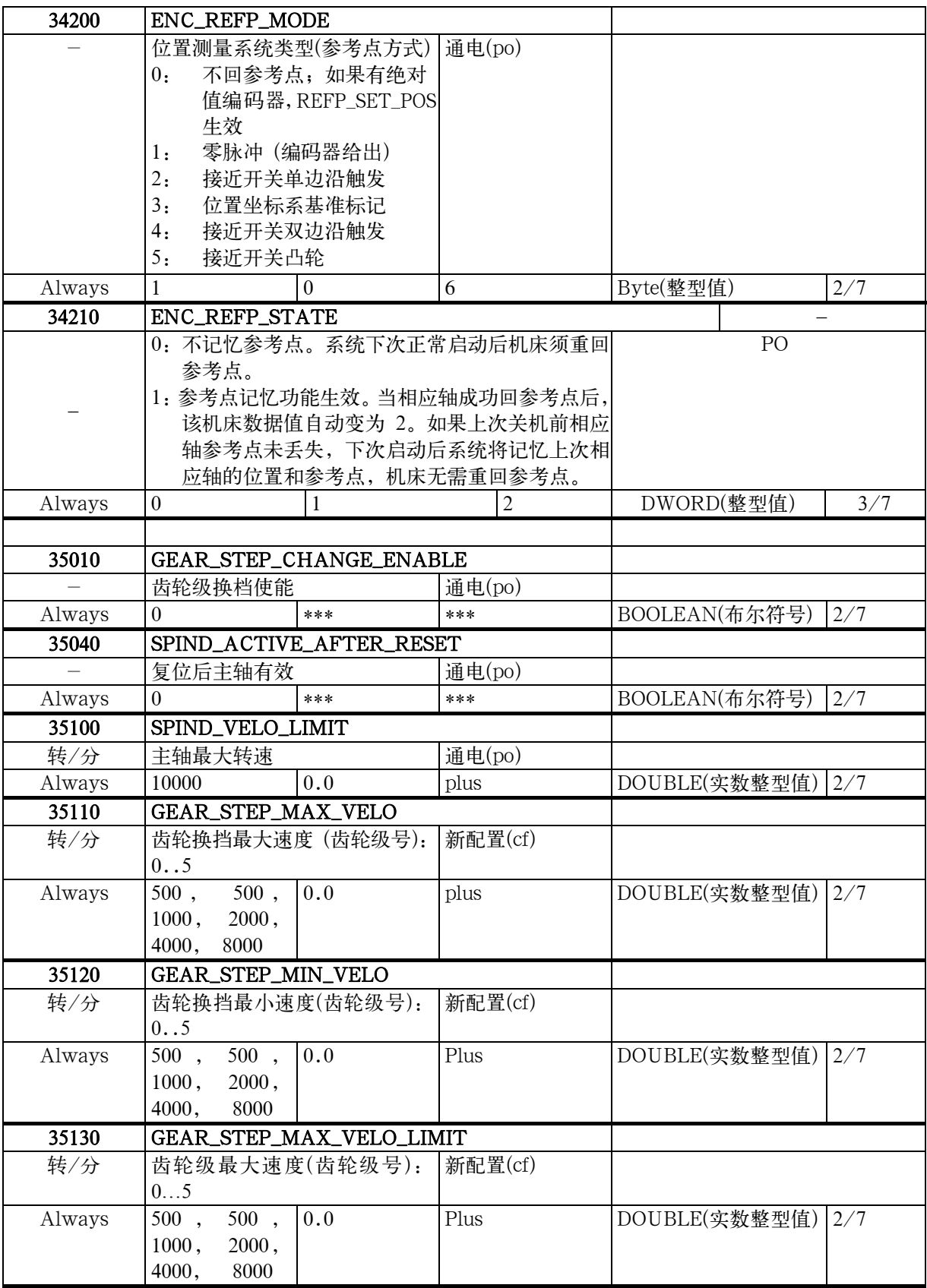

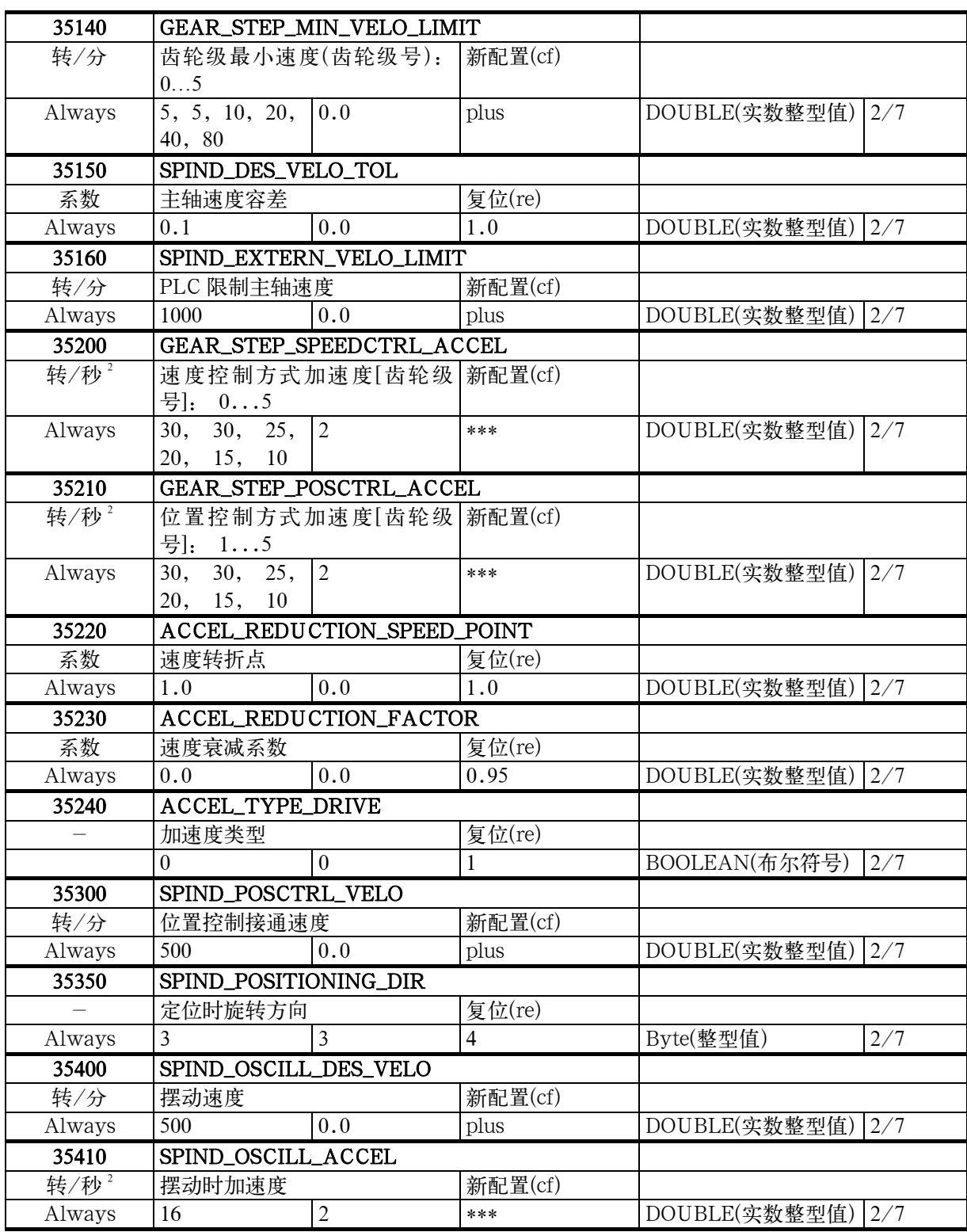

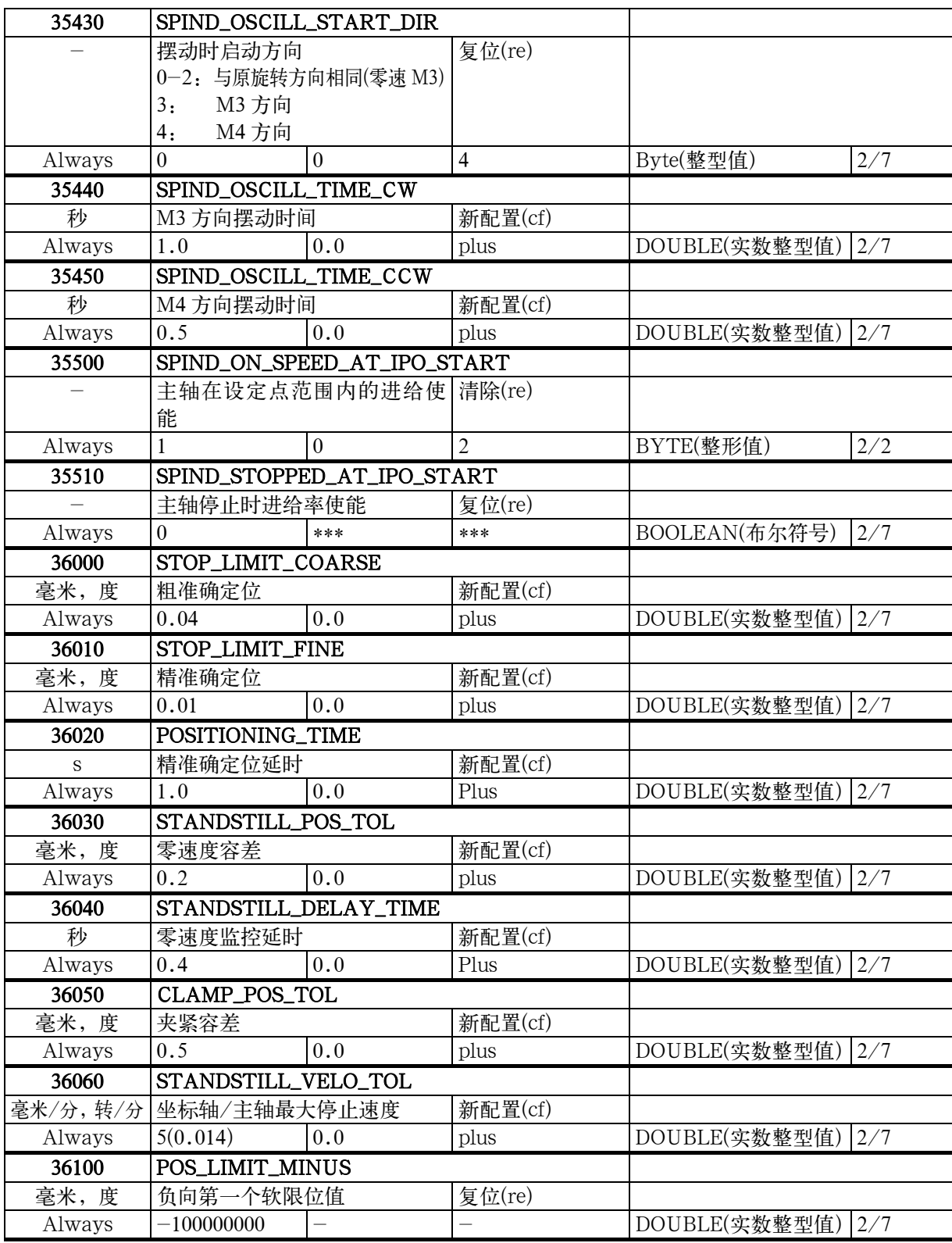

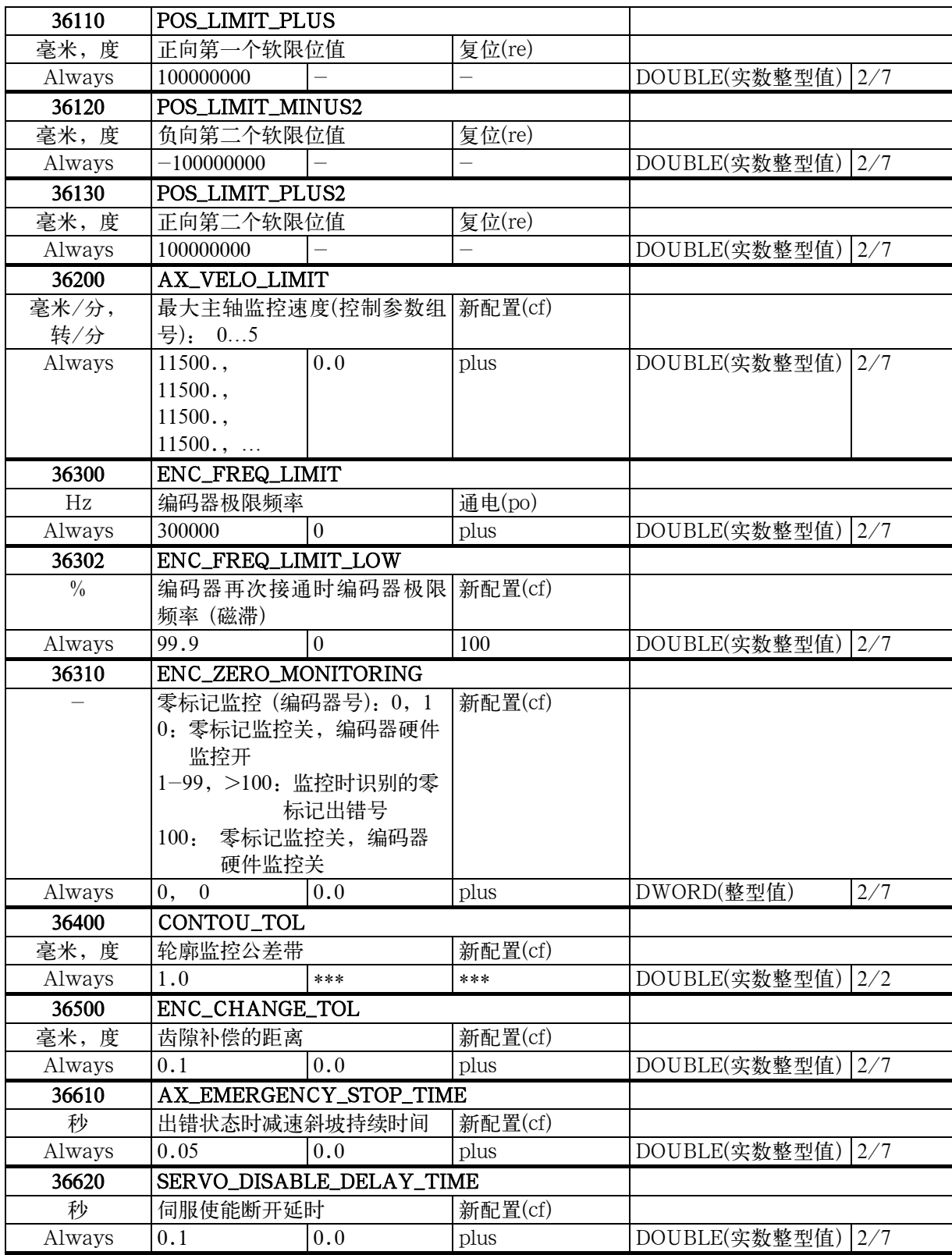

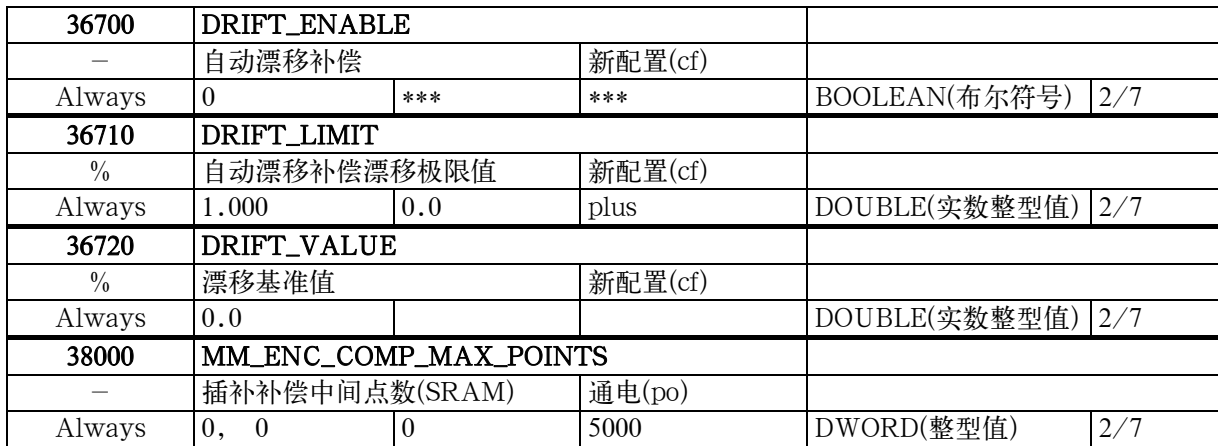
# **6.1.5** 设定数据

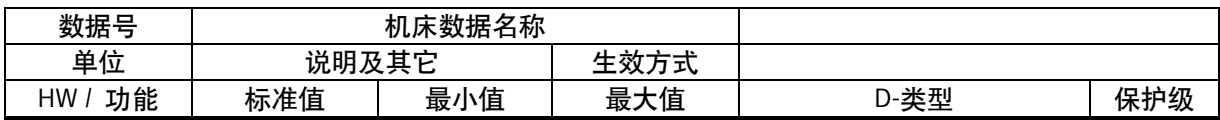

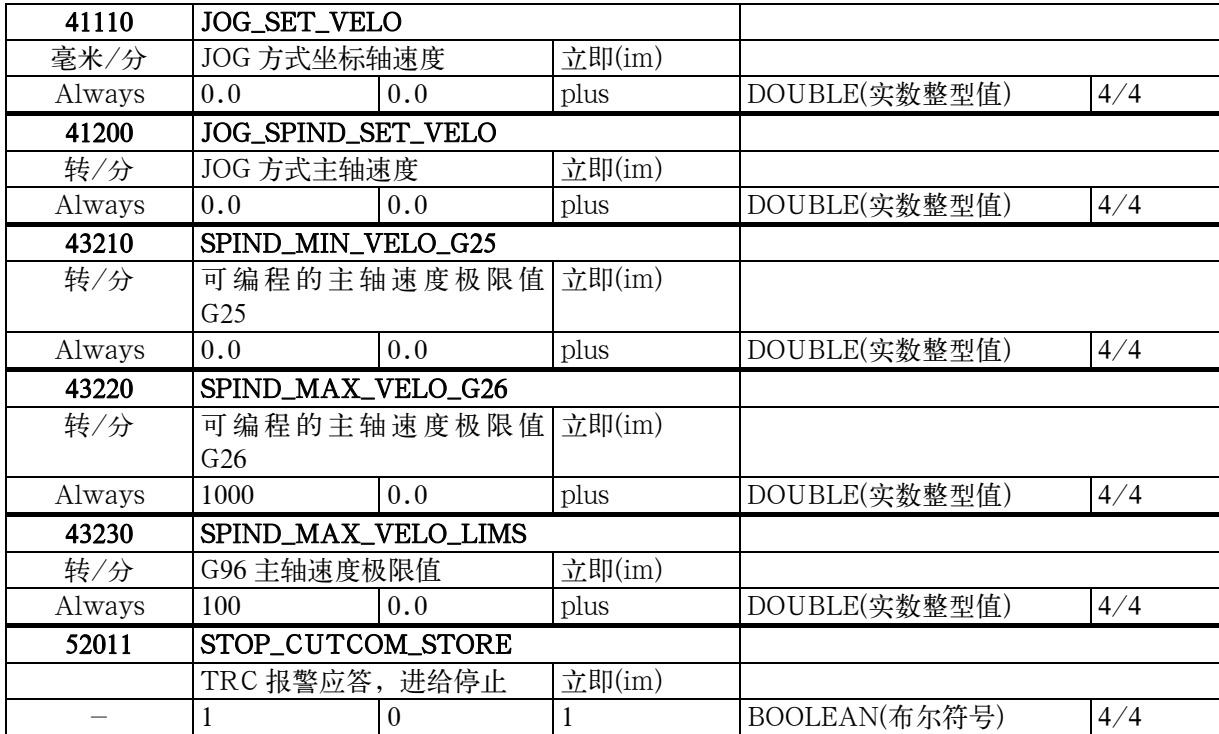

# **6.2 PLC** 用户接口信号

下面几个表中列出了 PLC 和 NC 之间的用户接口信号,它们由内装固定的用户 程序进行处理。 可以在菜单诊断/调试/PLC 状态下显示这些信号。

#### **6.2.1** 地址区

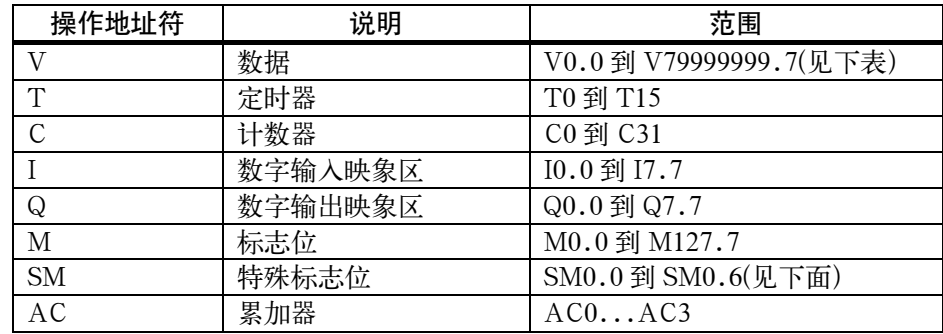

#### 地址区 **V** 的组成

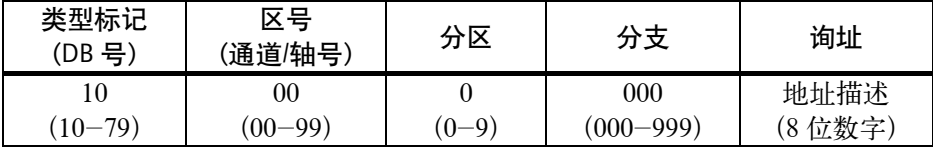

#### 特殊标记位(**SM**)定义(只读)

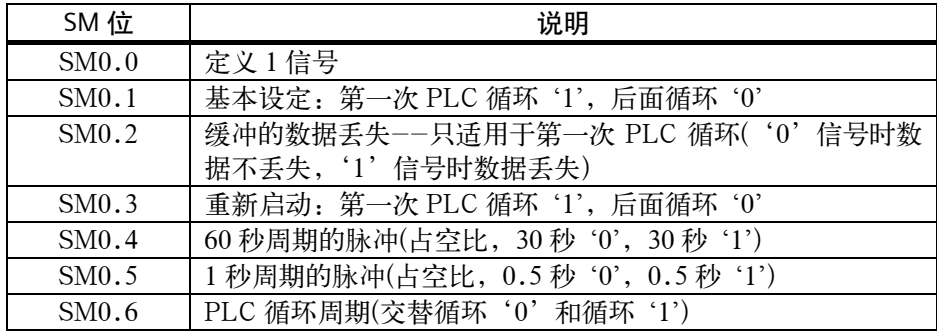

#### 说明:

后面各表中空出的用户接口数组为西门子内部保留,用户不可以作出说明或进行 赋值。

所有的" $0$ "区域都包含了" $logic="$ 值。

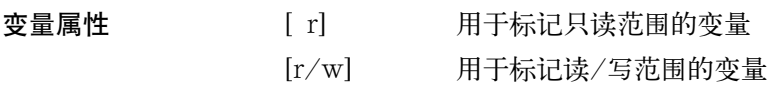

# **6.2.2** 记忆数据区

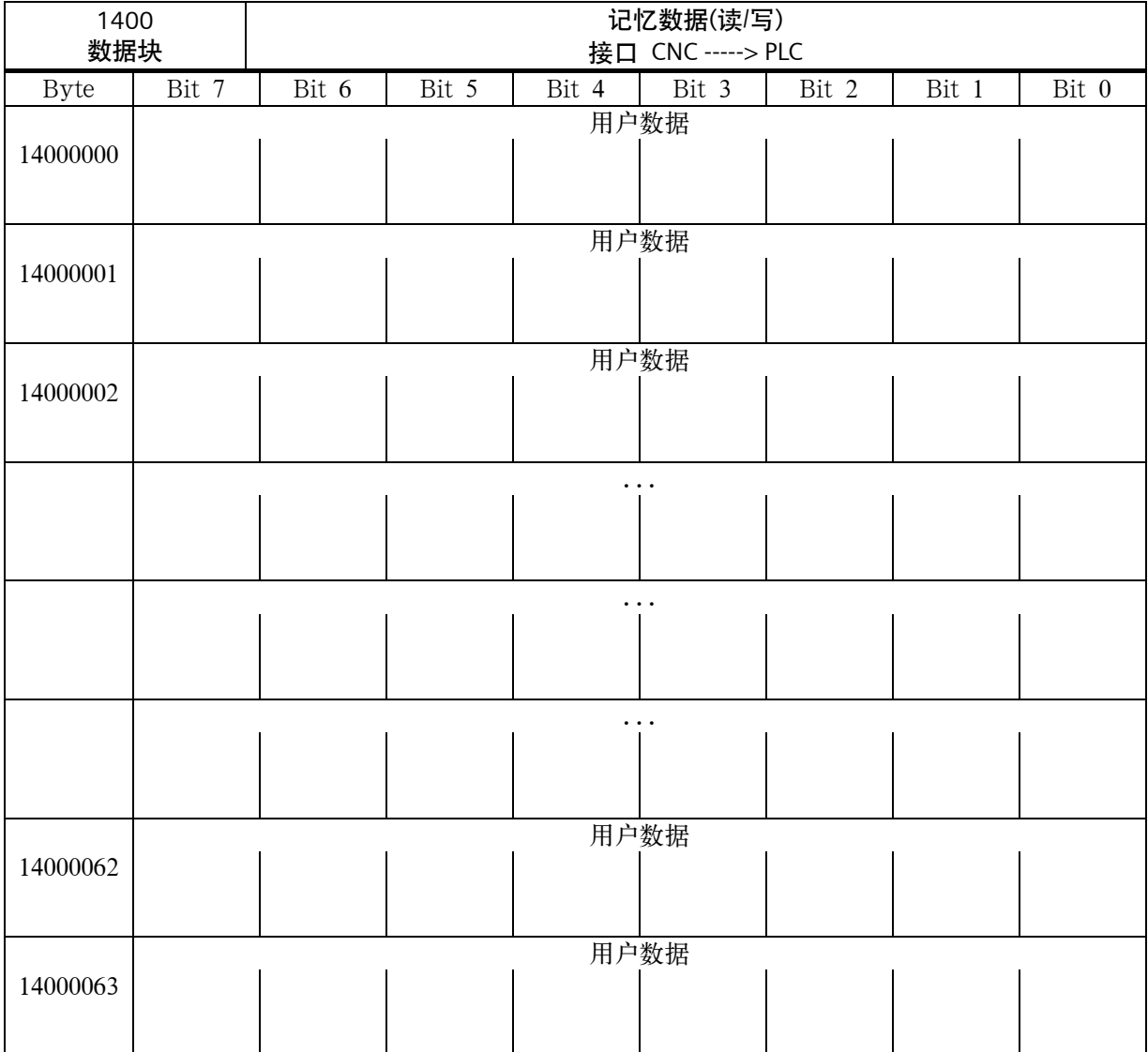

# **6.2.3 CNC** 信号

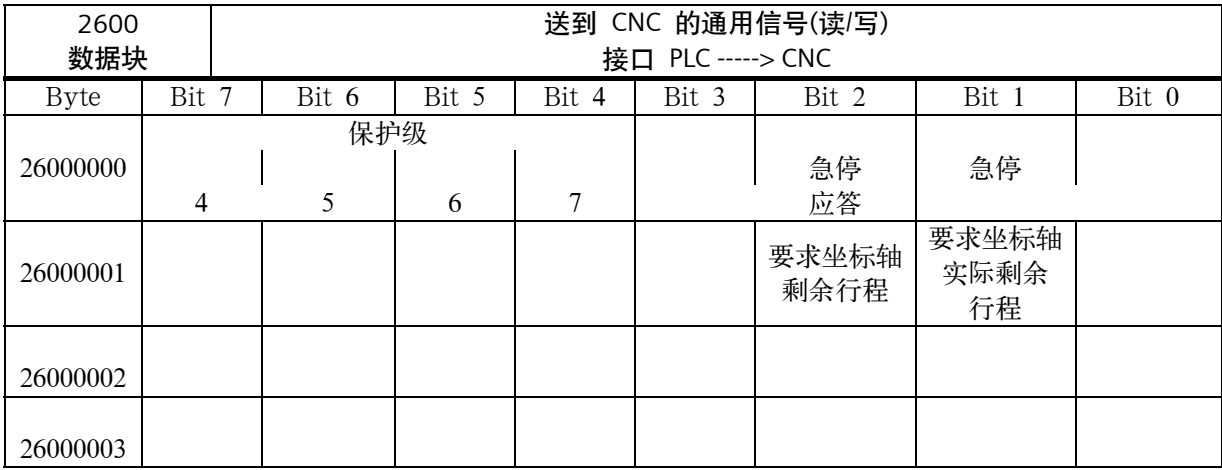

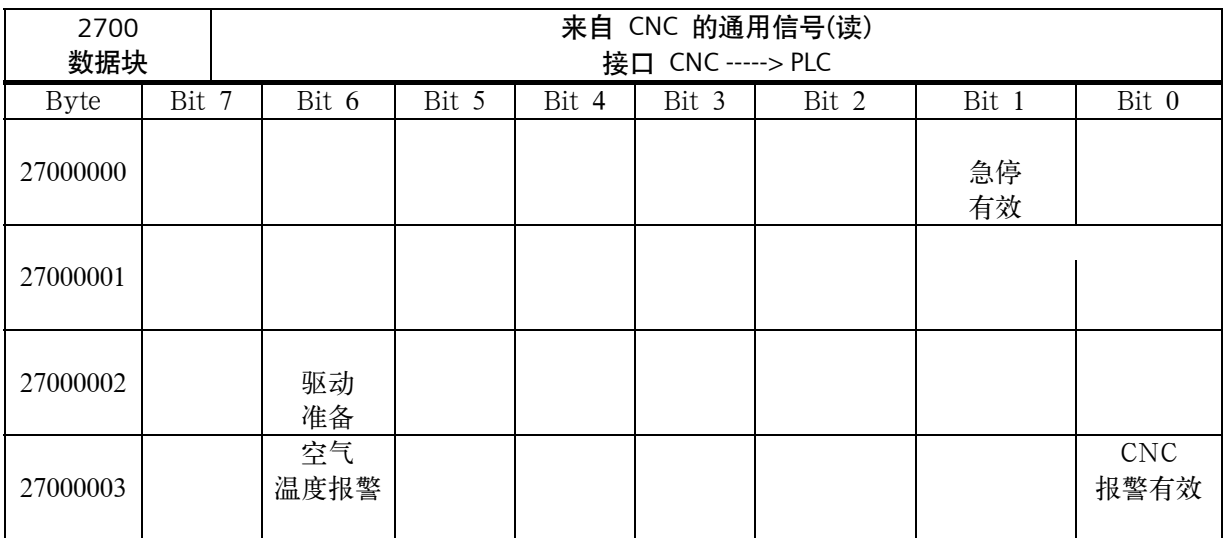

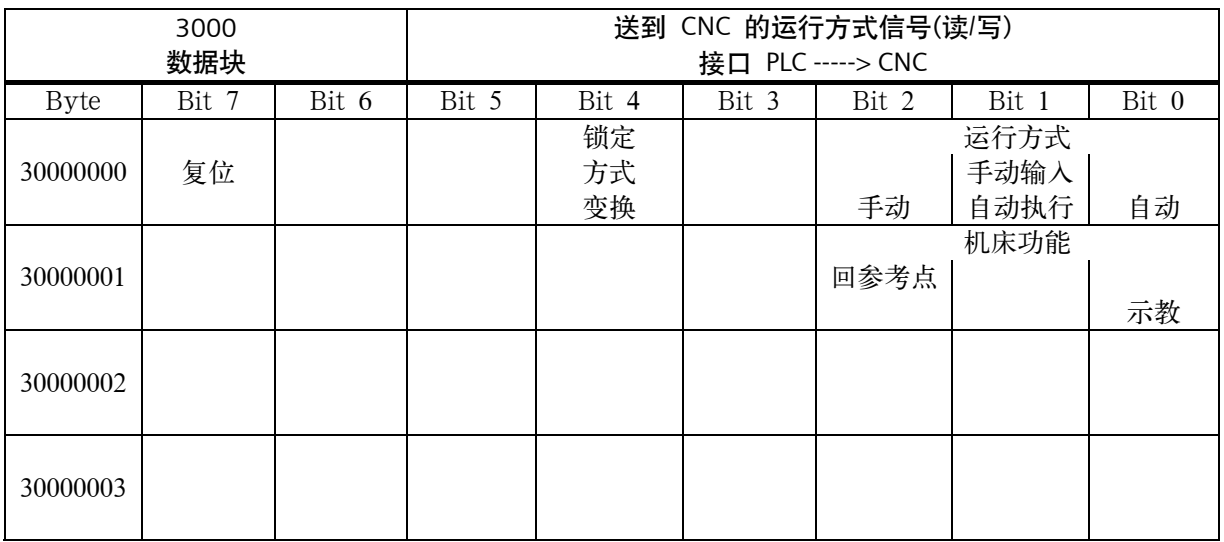

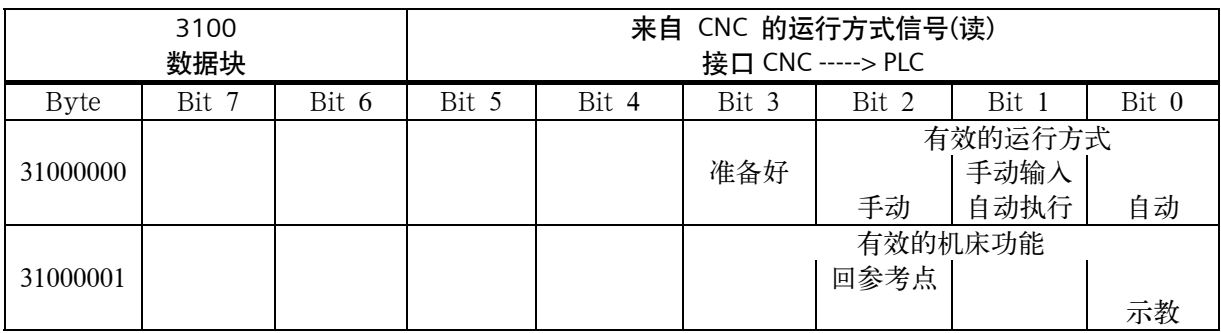

## **6.2.4** 通道信号

#### **CNC** 通道的控制信号

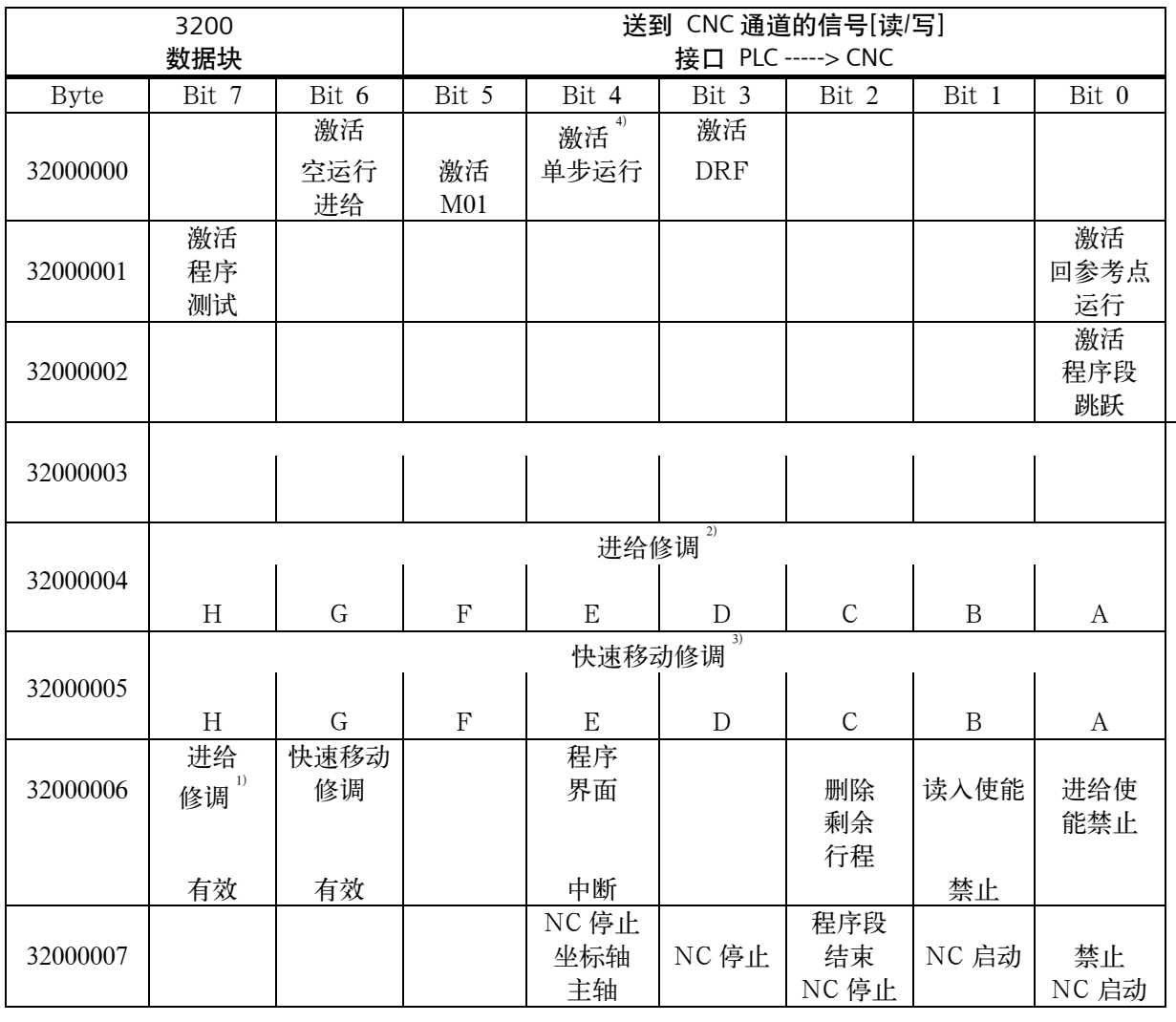

注释: 1) 进给修调有效: 位置在=100%时进给修调无效,但位置 0%仍然有效  $2$  进给修调: 31 个位置 (Graycode), 31 个机床数据用于%-计算  $3)$  快速移动修调: 31 个位置 (Graycode), 31 个机床数据用于%-计算 4) 单段: 通过软键预先选择单段类型 SBL1/SBL2(参见"用户手册") 坐标轴(工件坐标系中)的控制信号

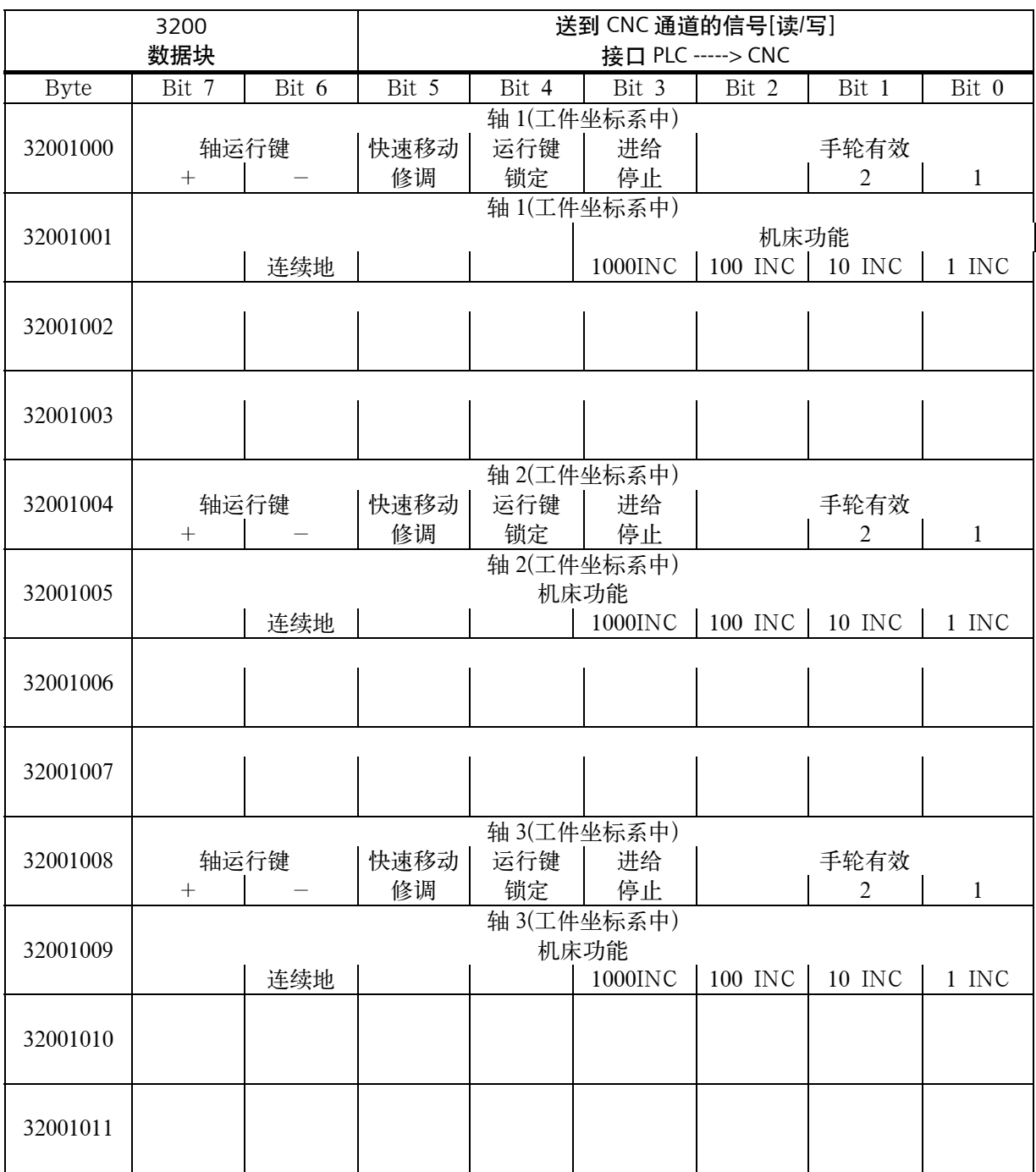

## 技术附录

### **NC** 通道状态信号

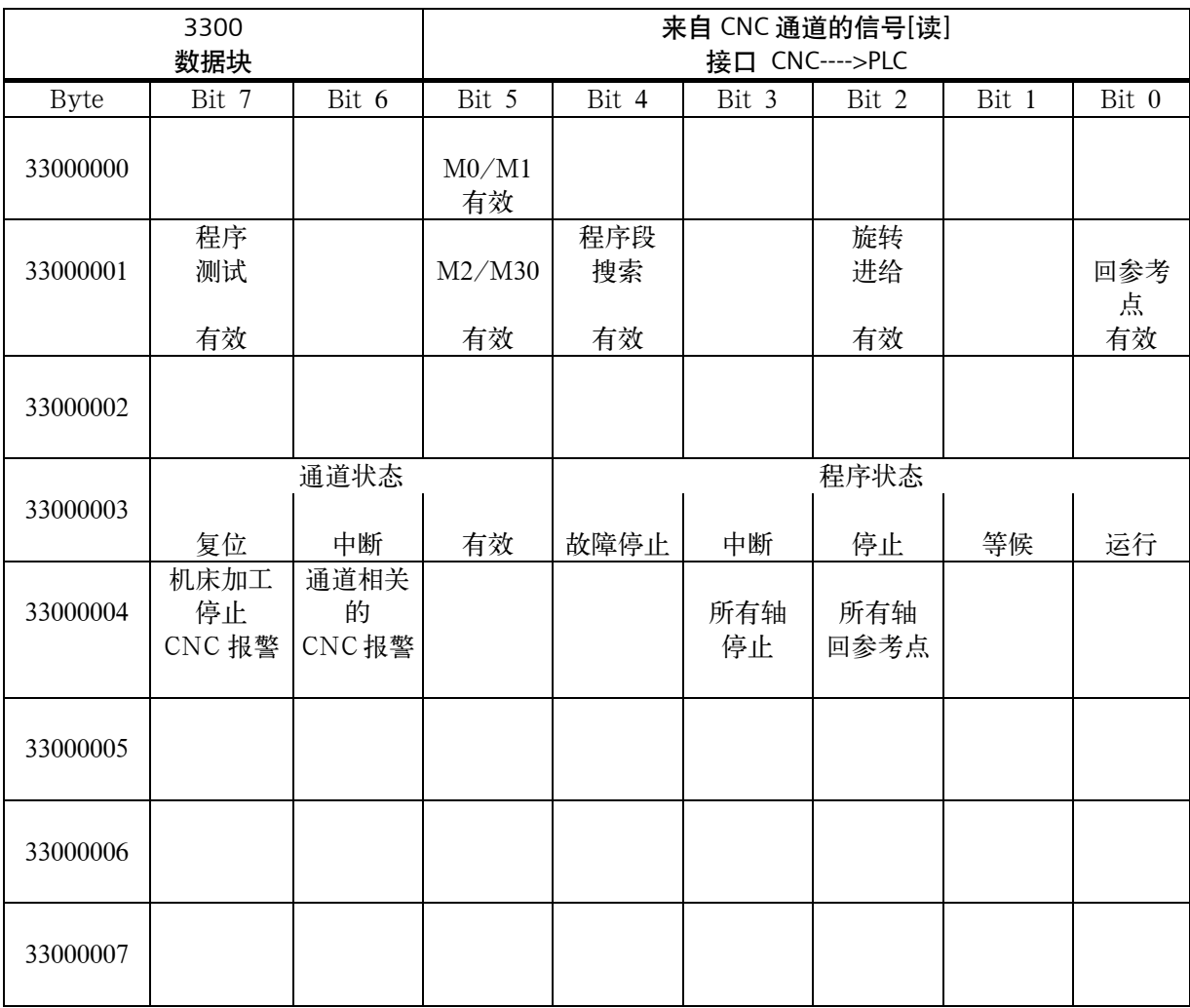

坐标轴(工件坐标系中)状态信号

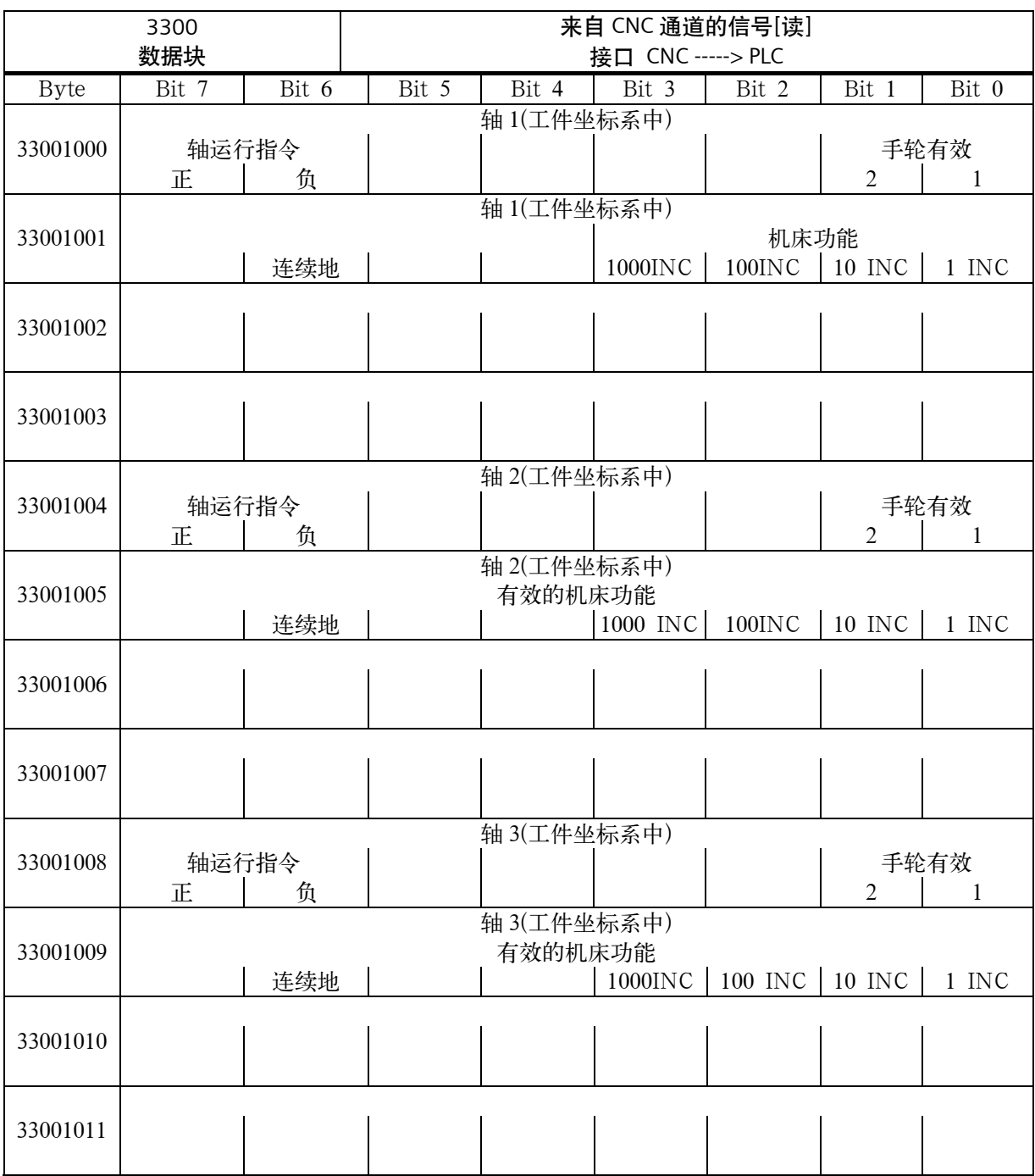

## 技术附录

#### 传送 **CNC** 通道的辅助功能

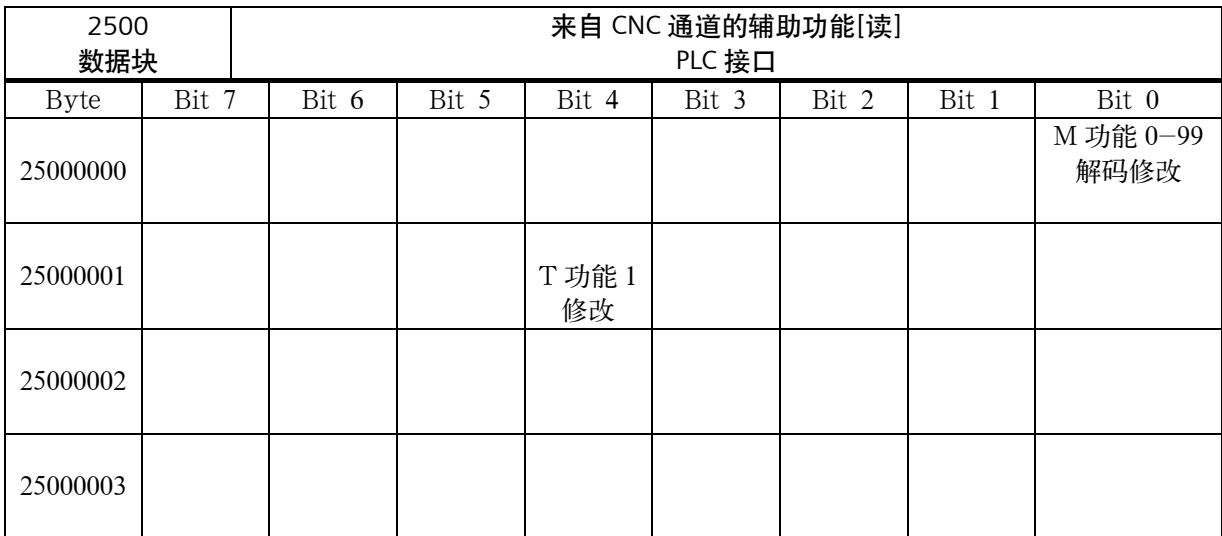

**M** 信号的译码(**M0-M99**)

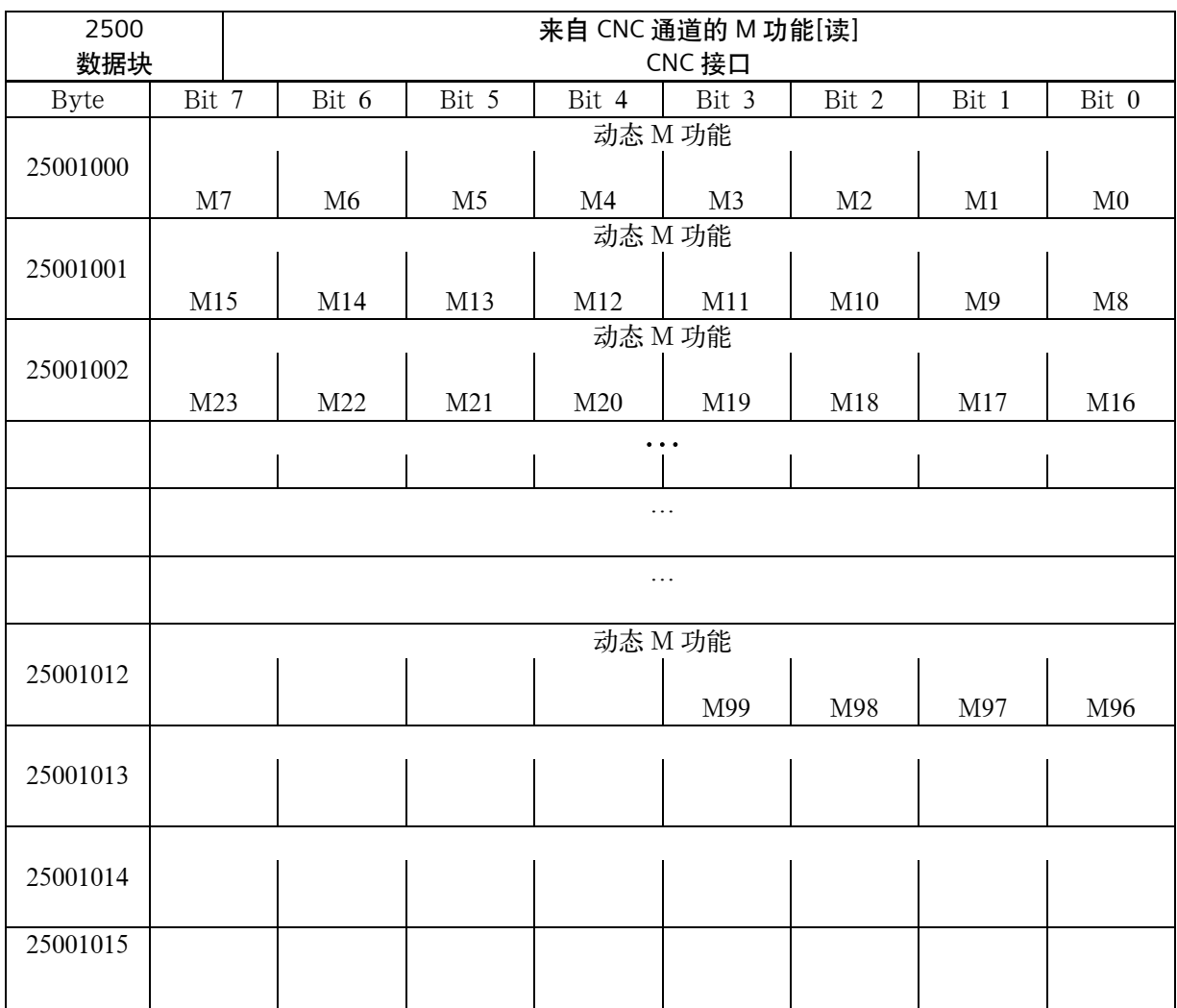

注释: + 静态 M 功能必须由 PLC 用户自己从动态 M 功能中生成。

+ 动态 M 功能通过主程序译码 (M00 至 M99)。

## 技术附录

#### 传送的 T 功能

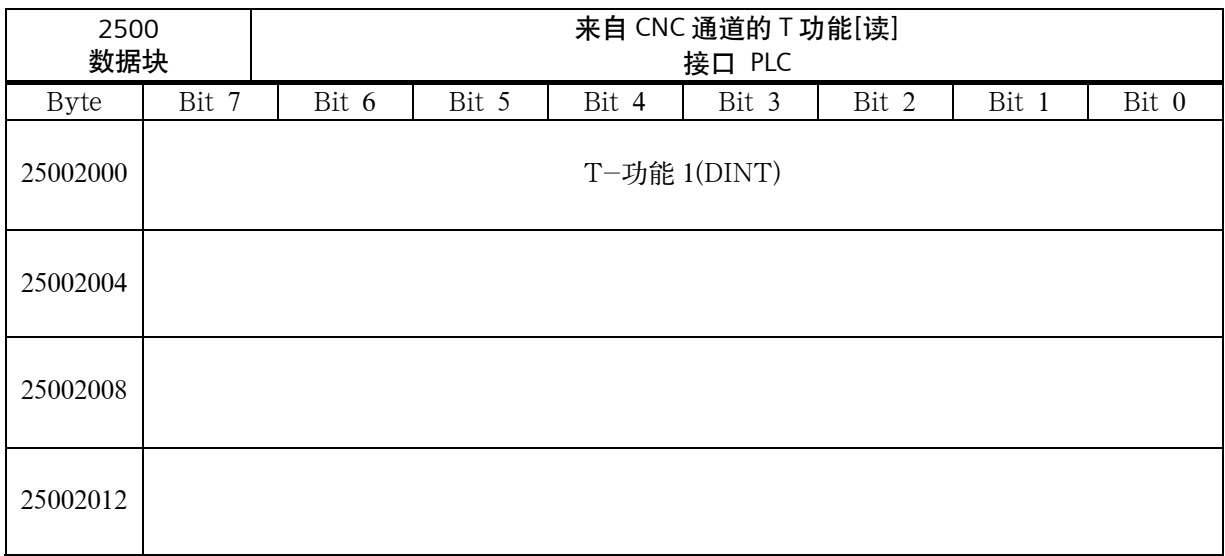

# **6.2.5** 进给轴/主轴信号

# 传给坐标轴/主轴的信号

#### 坐标轴/主轴的共用信号

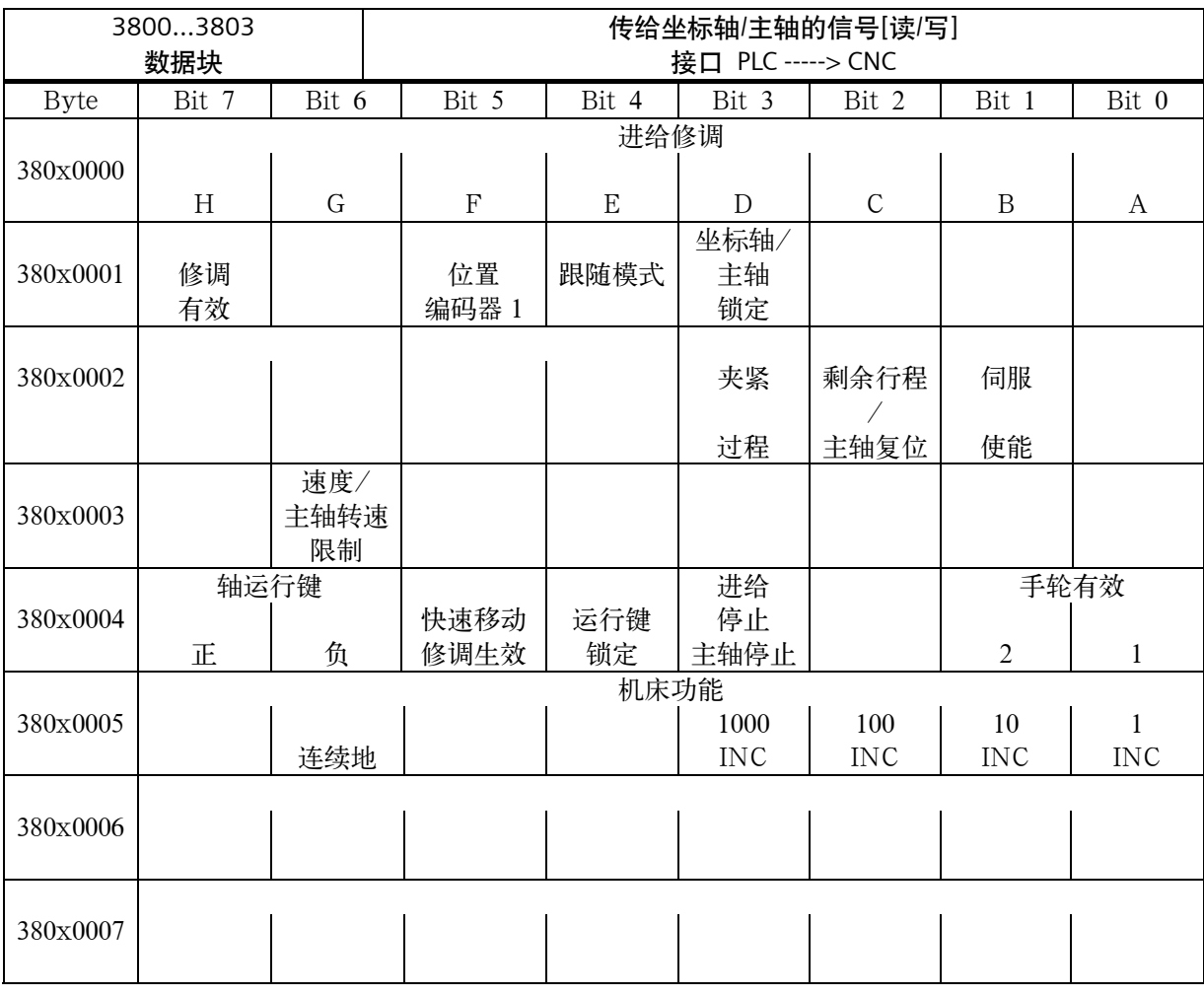

## 技术附录

## 坐标轴信号

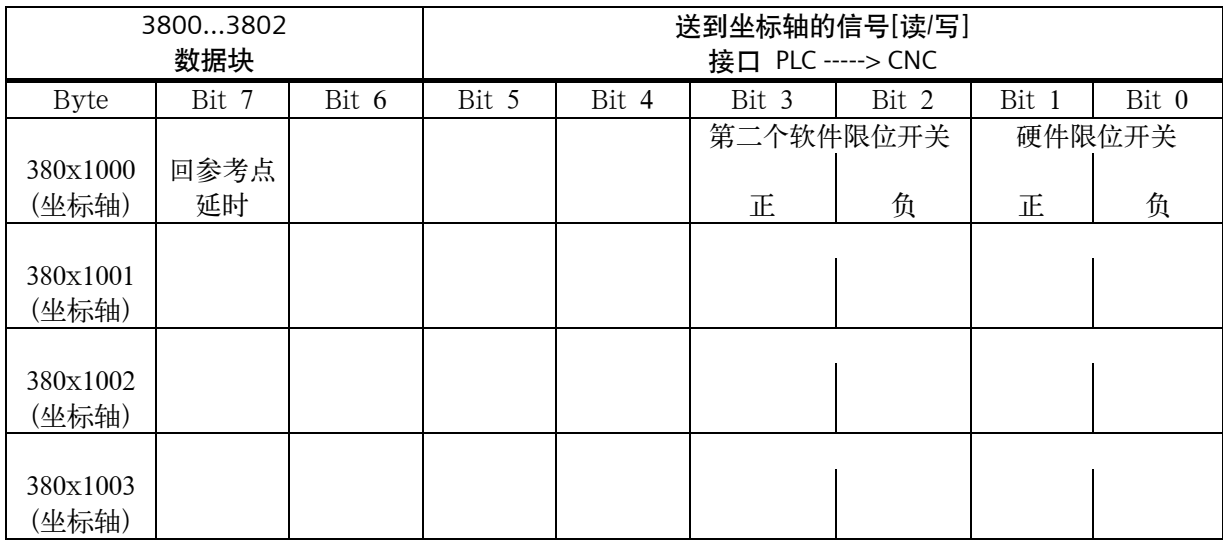

## 到主轴的信号

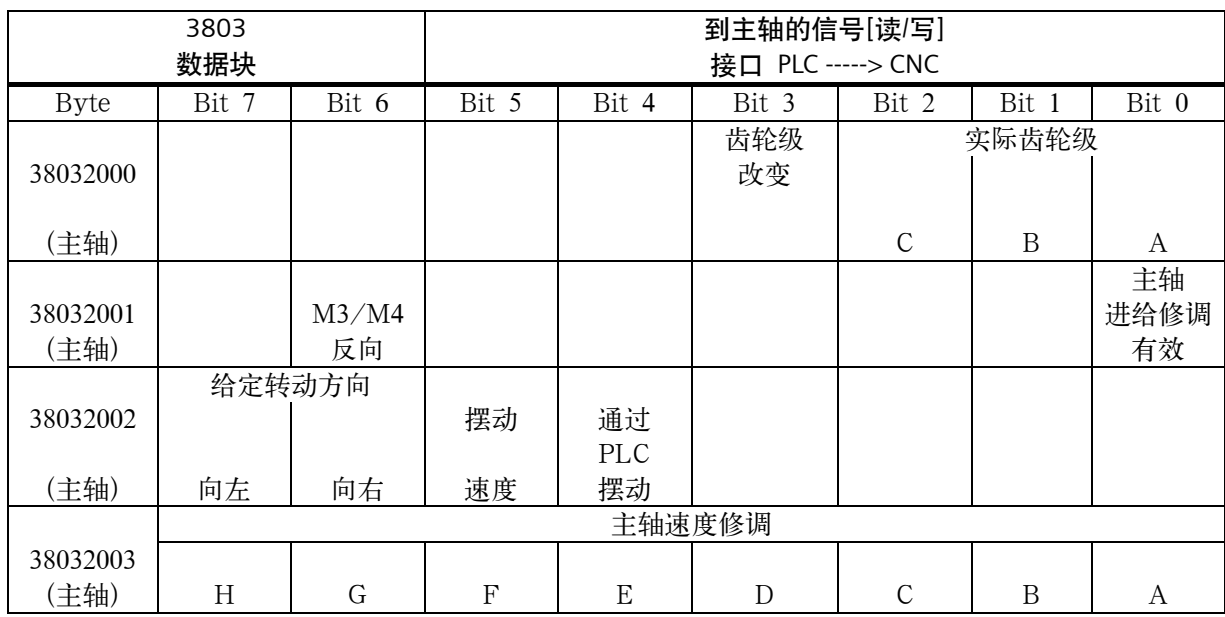

## 坐标轴/主轴的通用信号

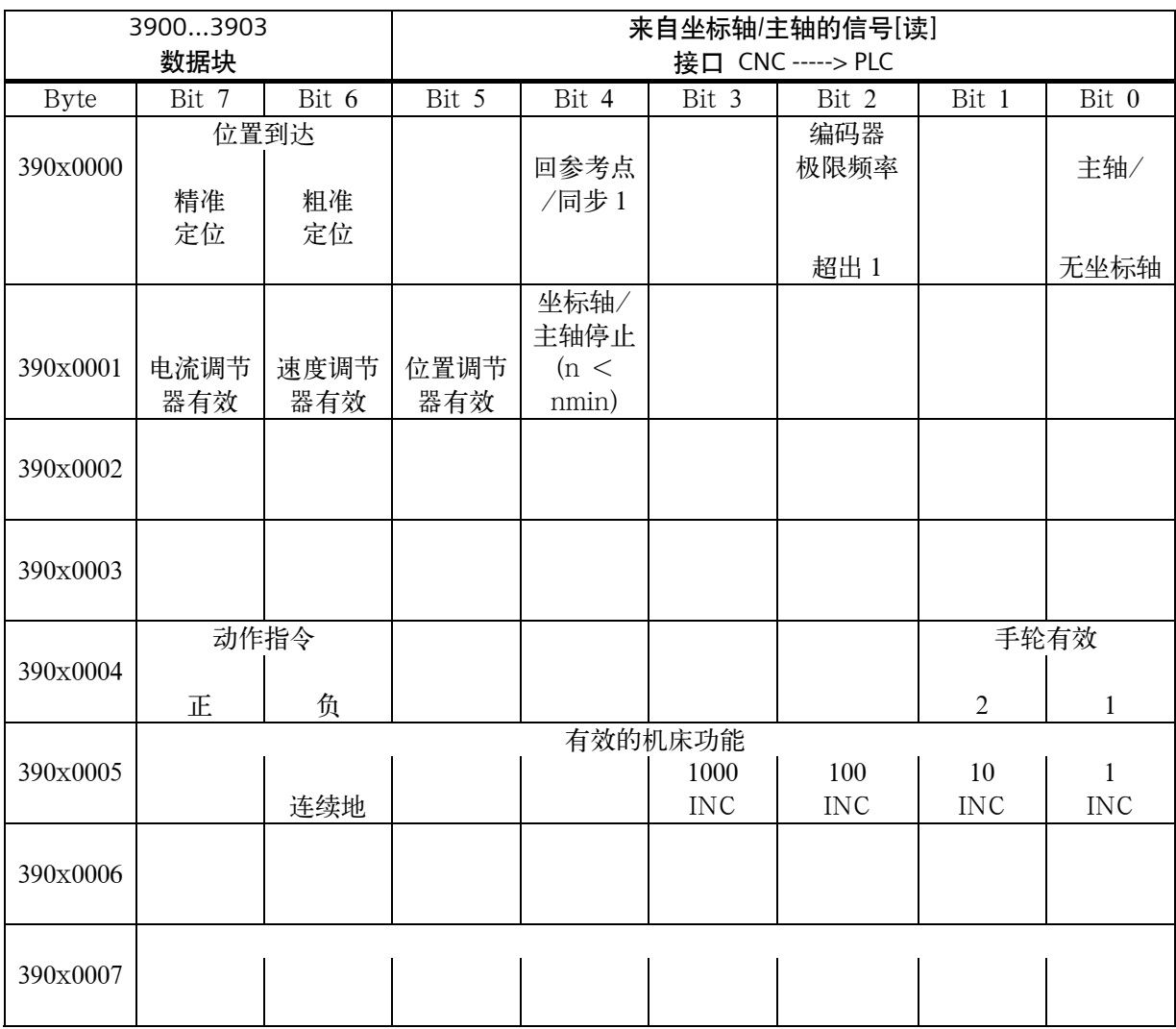

## 坐标轴信号

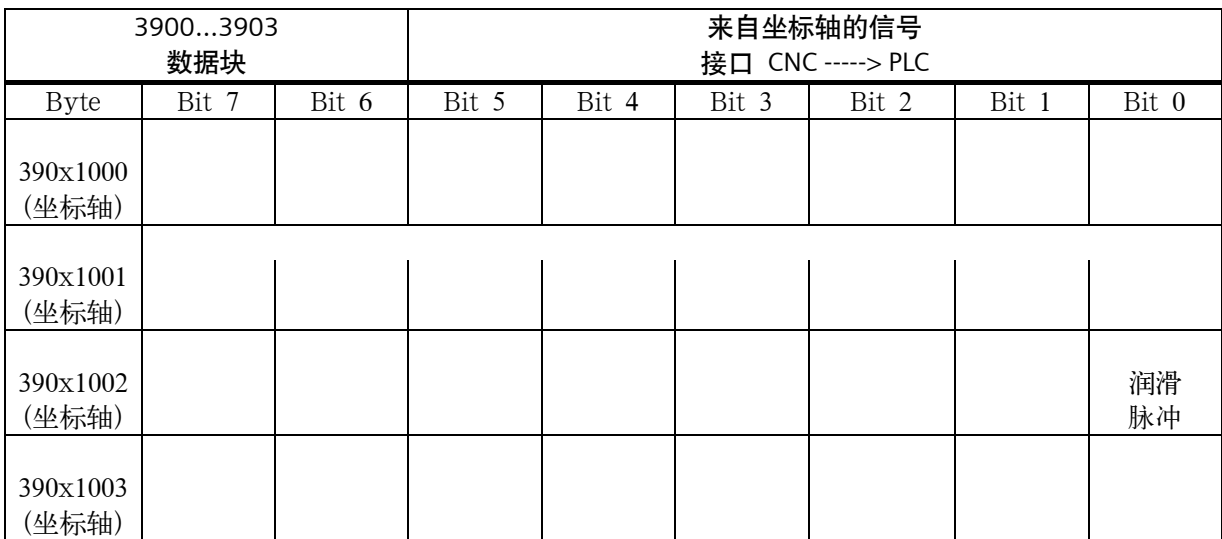

## 主轴信号

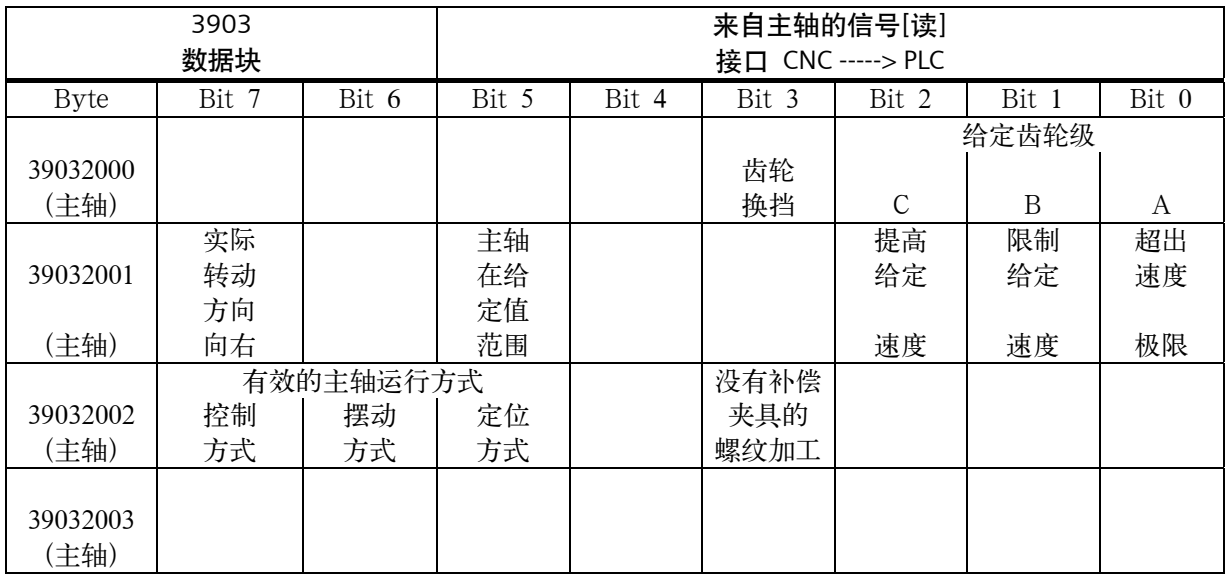

## 来自步进电机的信号

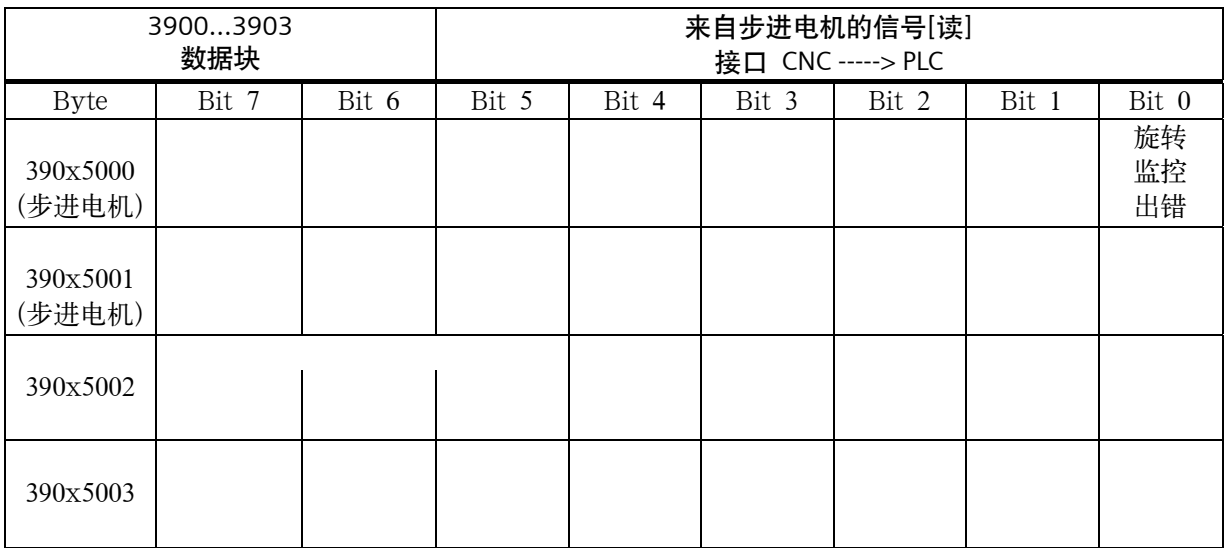

# 坐标轴实际值和剩余行程

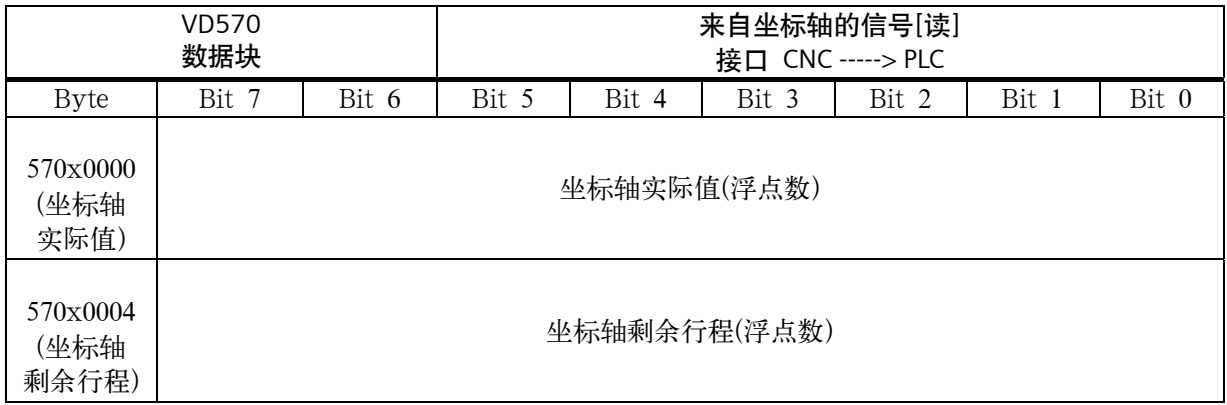

## 与 **MMC** 的交换信号

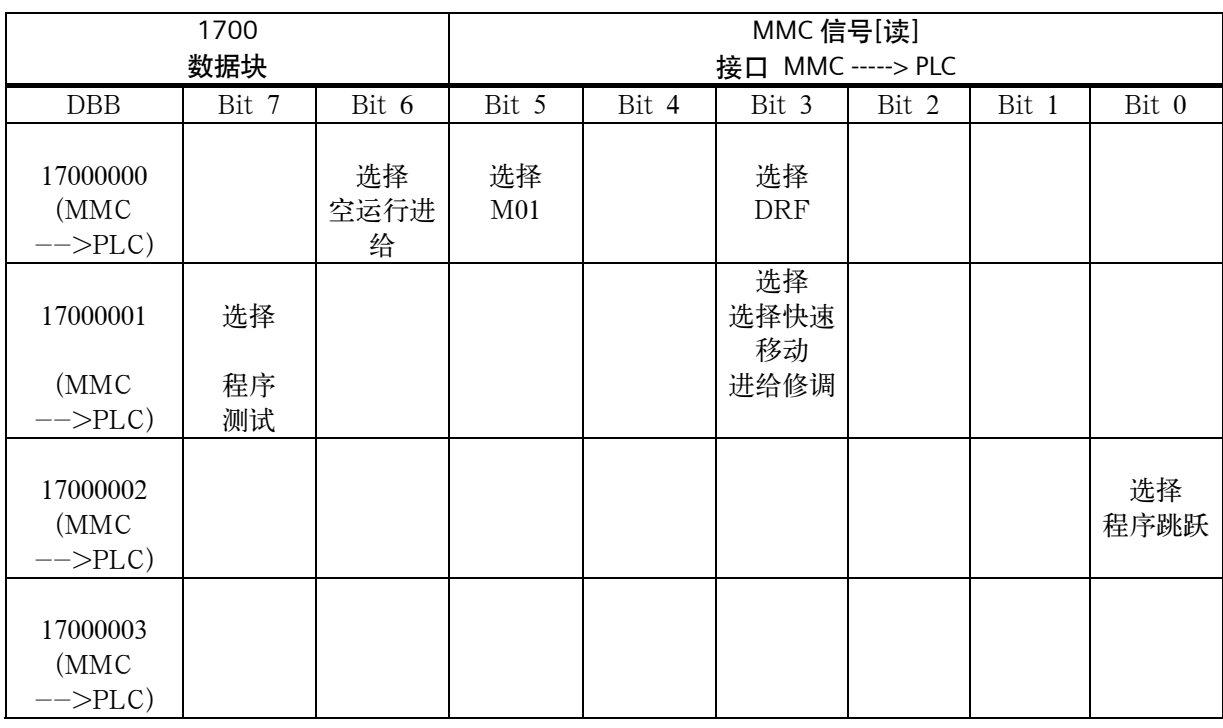

## 控制程序的 **MMC** 信号(记忆区)(参见"到通道的信号"**V32000000**)

#### **MMC** 的动态模式信号

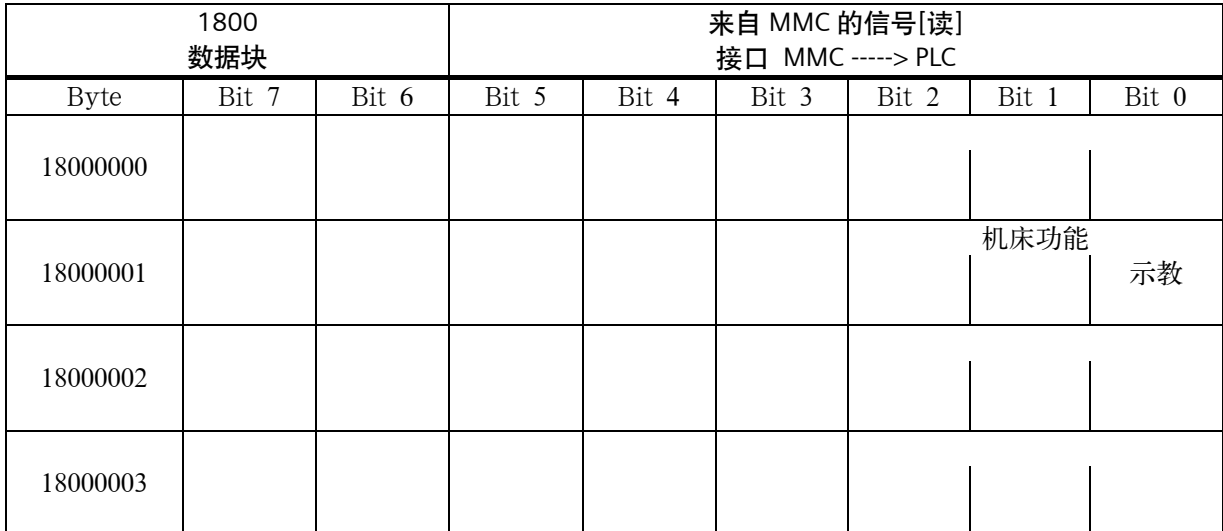

#### 技术附录

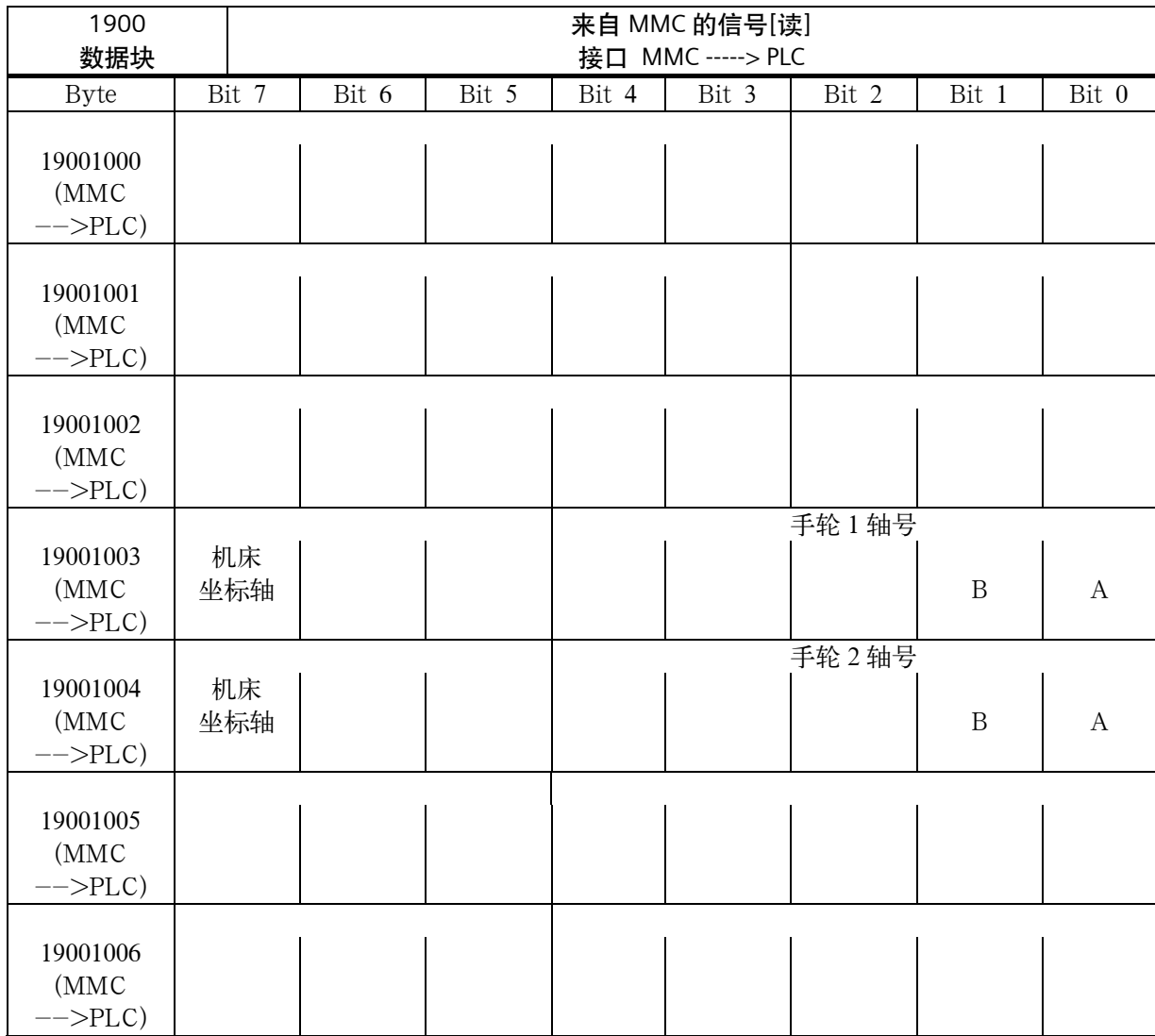

#### 通常选择/来自 **MMC** 的状态信号(记忆区)

## 传给操作面板的控制信号(记忆区)

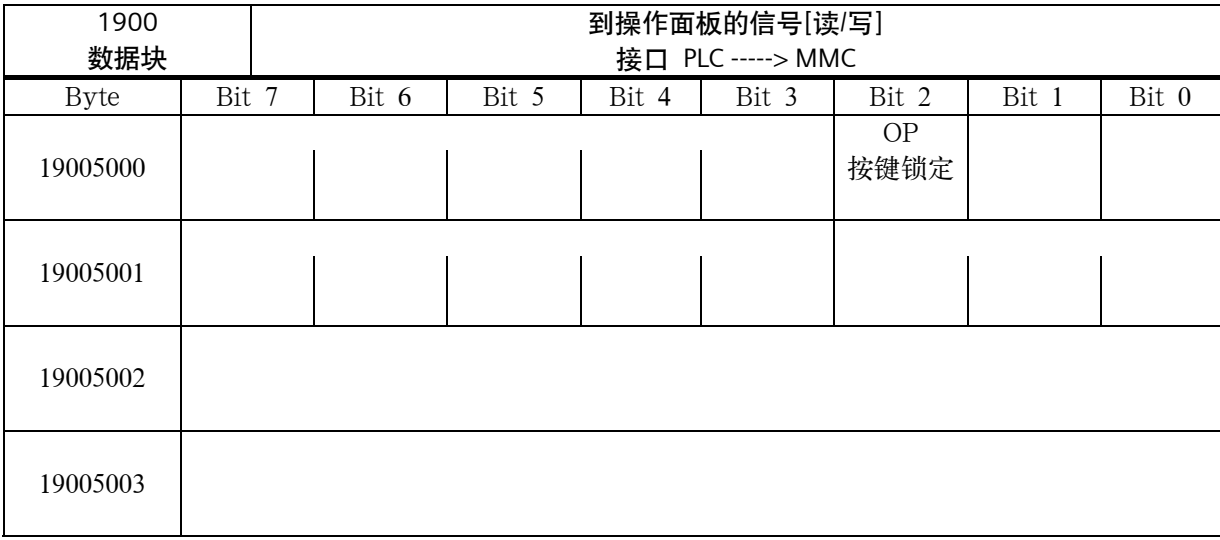

# **6.2.6** 机床控制面板信号(**MCP** 信号)

#### 来自机床控制面板区的状态信号

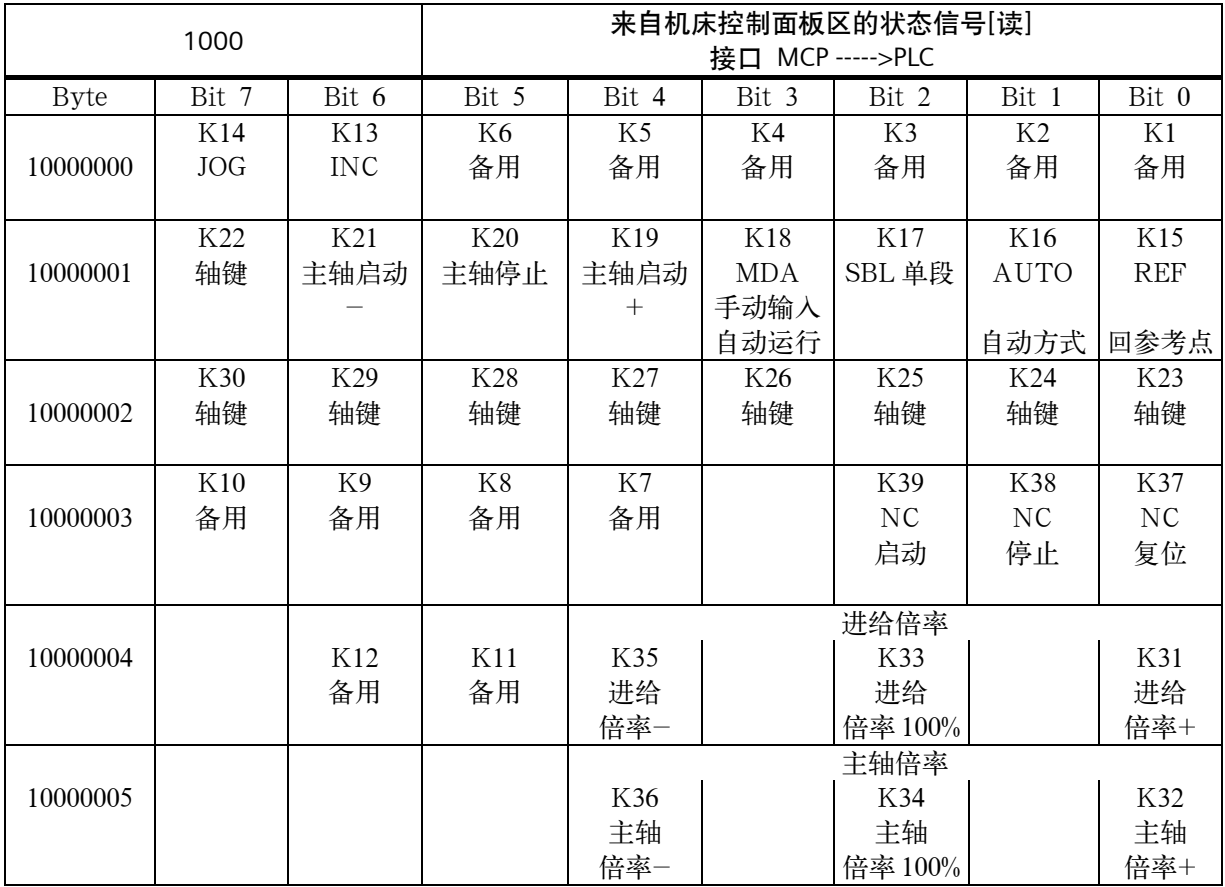

#### 到机床控制面板的控制信号

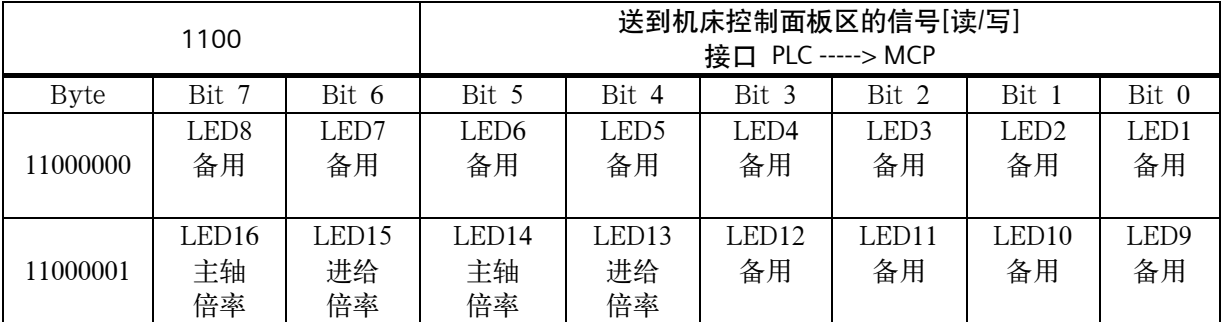

# **6.2.7 PLC** 机床数据

## **PLC** 机床数据整型值(**MD 14510 USER\_DATA\_INT**)

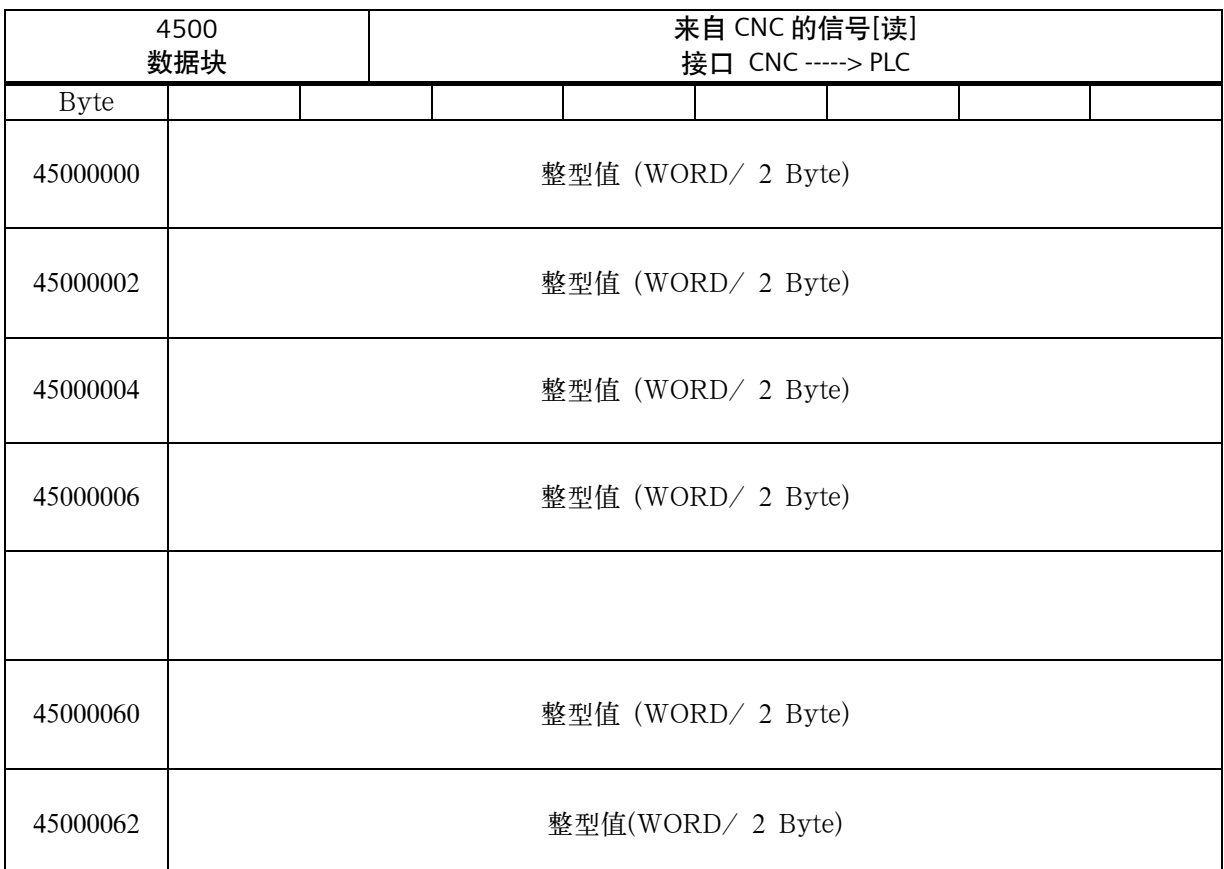

## 十六进制值(**MD 14512 USER\_DATA\_HEX**)

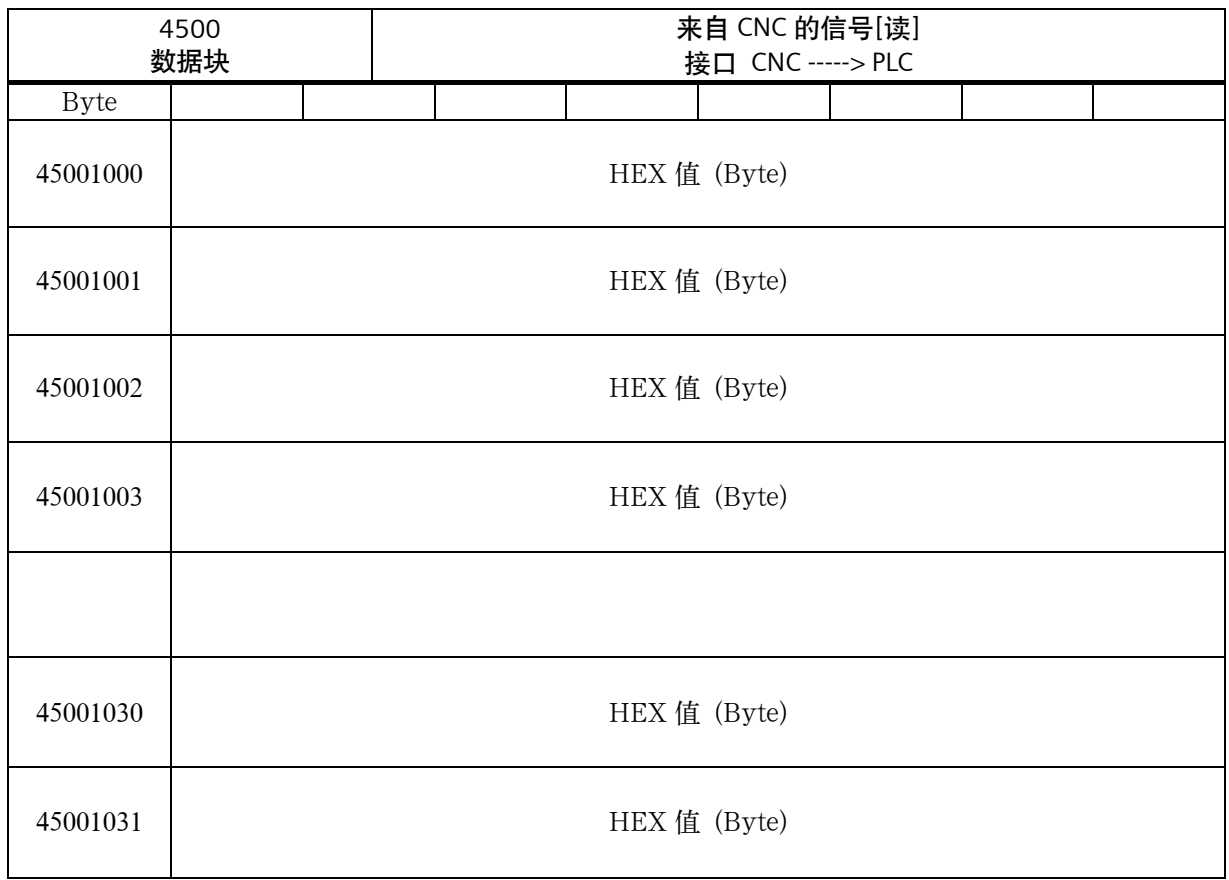

## 技术附录

# 浮点值(**MD 14514 USER\_DATA\_FLOAT**)

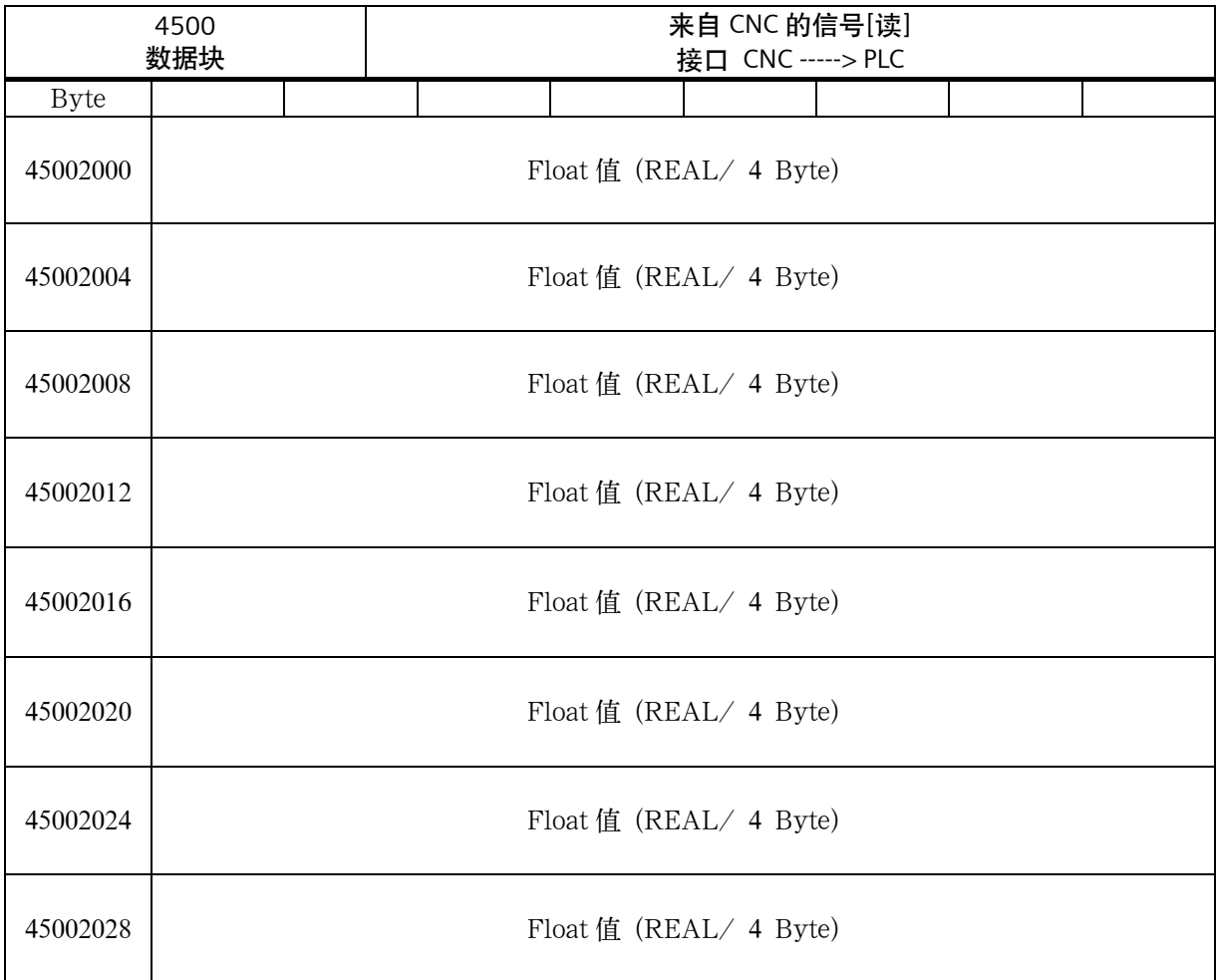

#### **HEX-BYTE** 值(**MD 14516 USER\_DATA\_PLC\_ALARM**)

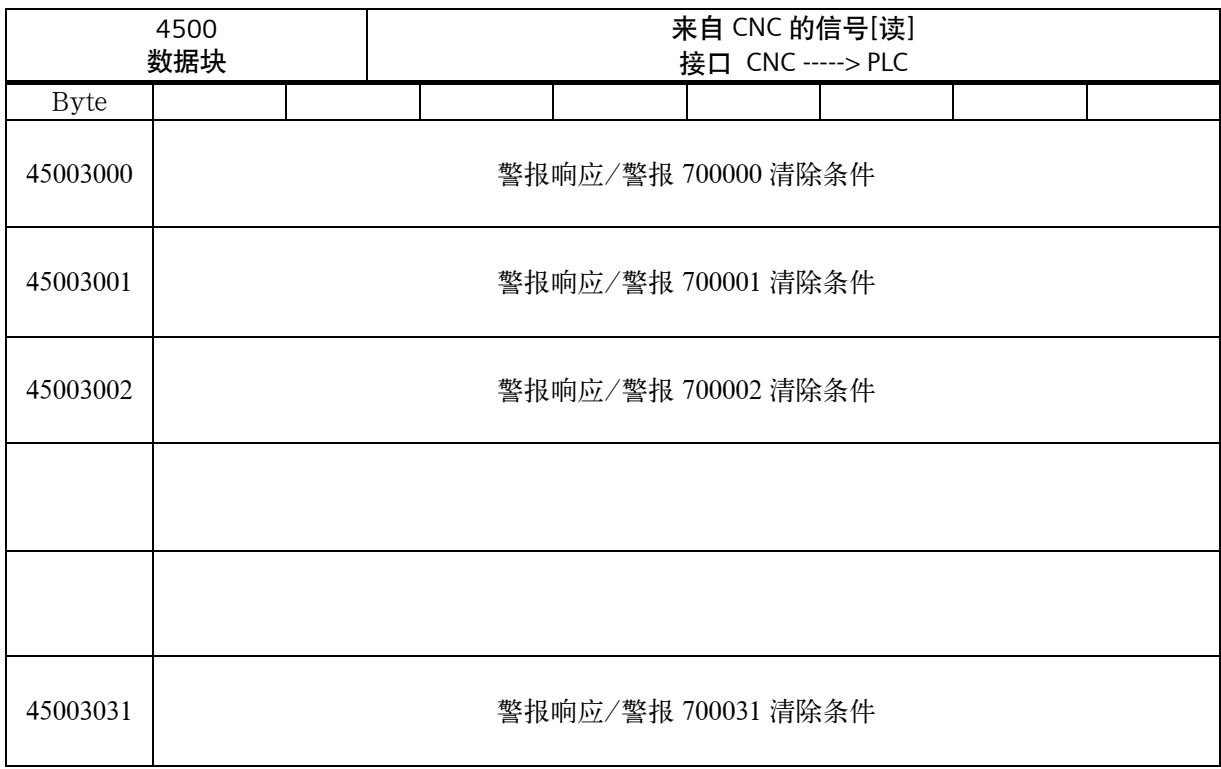

# **6.2.8** 用户报警

#### 激活用户报警

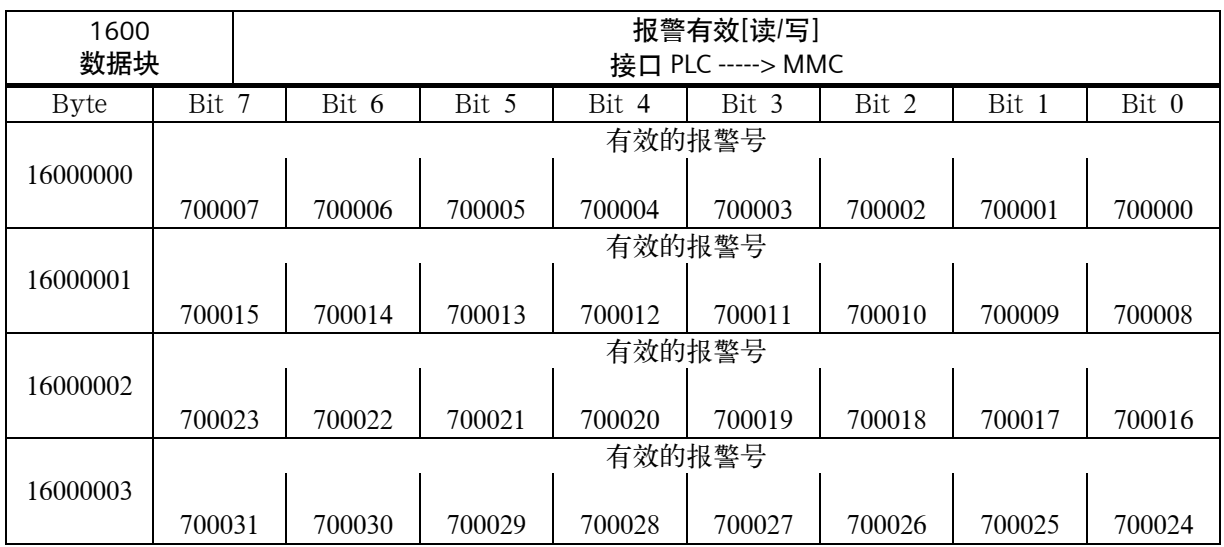

#### 报警变量

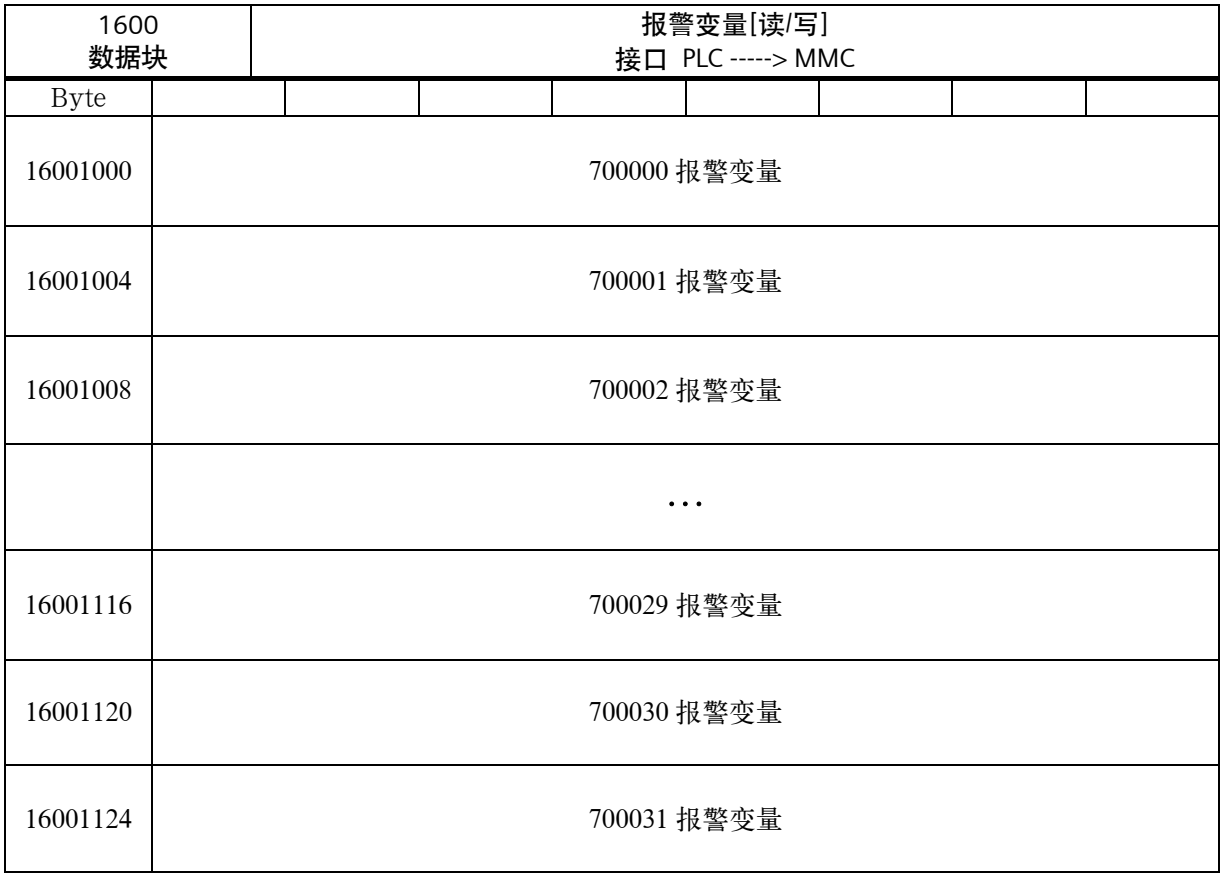

## 有效的报警应答

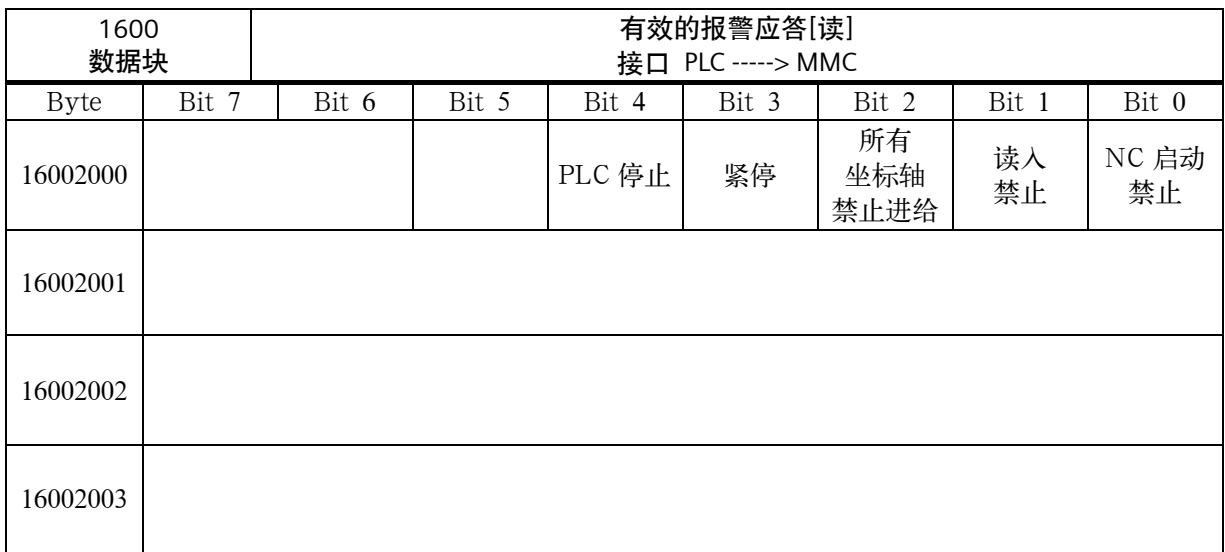

#### 坐标轴实际值和剩余行程

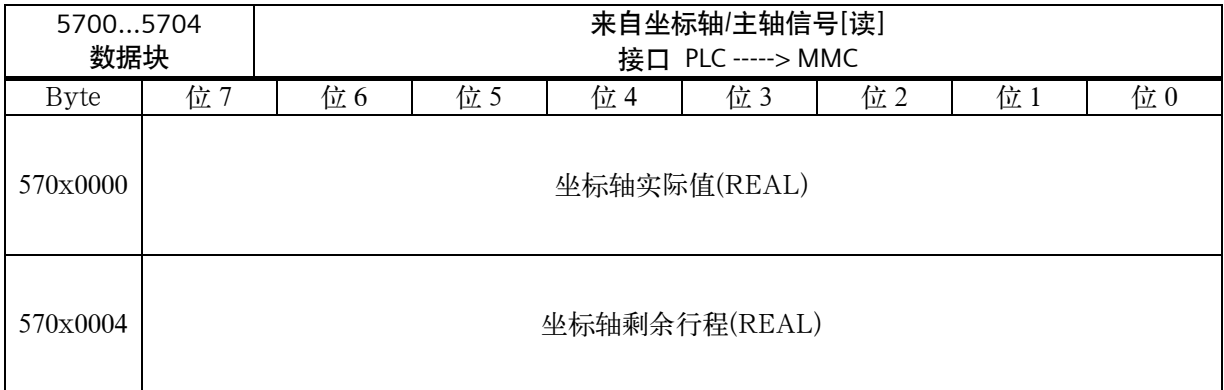

# **6.3** 用于车床的 **PLC** 用户程序实例**(SAMPLE)**

概述 当系统各部件连接完毕后,首先必须调试 PLC 应用程序中的相关动作,如何服 使能、急停、硬限位等。只有在所有安全功能都正确无误时,才可以进行 NC 参 数和驱动器的调试。

> SINUMERIK 802S/C base line 在出厂时已经预装了"SAMPLE"—集成 PLC 实例应用程序,该程序适用于配备 SINUMERIK 802S base line 或 SINUMERIK 802C base line 的车床或铣床。通过设定 PLC 机床参数,可以对 PLC 实例应用 程序的功能进行配置。

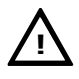

重要:

 PLC 相关的所有安全功能(如急停、硬限位等)必须首先调试。只有在安全功能生 效时,才可以调试 NC 系统参数和驱动器参数。

应用目的 SAMPLE.PTP 是利用子程序库搭建的一个完整的 PLC 应用程序。提供该实例程 序有两个目的:

- 可以直接用于那些功能所覆盖的机床, 用户仅需要通过修改 PLC 机床参数, 就可实现对其功能的设定;
- 它可以作为应用示例,由此用户可以学会如何利用子程序库搭建自己的应用 程序。当然用户也可以修改该实例程序,从而适应特殊要求。

 此实例程序的所有输入和生成都通过滤波器处理。当然,如果用户利用子程序库 搭建自己的应用程序,也可以直接寻找输入输出,而不需要滤波器。

#### **6.3.1** 主要功能

概述 **<br>2. 在此实例 PLC 应用程序中, 已经编入了以下主要功能。** 

**PLC** 初始化

- ✓ 激活测量系统 1;
- 通道和轴接口的进给倍率生效; 9
- ✓ 参数有效性检测(在子程序 31 中实现)。

#### 急停处理

- ✓ 急停按钮处理;
- 电源模块上电与下电时序控制(T48,T63,T64); 9
- ✔ 电源模块的状态监控(T72-驱动器就绪, T52-I2 报警)(这两个状态反馈信 号也可以激活急停)。

#### 信号处理

- √ 操作方式选择;
- NC 启动、停止、复位; 9
- ✓ 主轴手动操作(主轴正转、反转和停止);
- <sub>点动键处理(根据 PLC 参数);</sub>
- → http://www.com/news.com/news.com/news/2007/19/10/19/10/19/10/19/10/10/10/10/10<br>→ 由 HMI 接口选择手轮 (SBR39 HMI\_HW)。

#### 坐标轴控制

- 各个坐标轴的使能控制(包括主轴); 9
- ✓ 硬限位处理(单或双开关逻辑)或超程链 ;
- √ 参考点开关监控;
- 步进驱动器的旋转监控; 9
- ✓ 进给电机抱闸释放。

#### 接触器控制的主轴

- ✓ 主轴使能;
- ✓ 主轴手动操作(手动方式下正转、反转和停止);
- 在自动或 MDA 方式下,可直接编程 M03 和 M04,PLC 自动在 M03 和 M04 9 之间加入制动输出;
- ✓ 外部主轴制动控制。

#### 模拟主轴

- 单极性模拟主轴(0~10V)和双极性模拟主轴(+/-10V); 9
- 单极性主轴的正使能由 Q0.0,负使能由 Q0.1 引出; 9
- 双极性主轴使能由系统的 X7(引脚 17 和引脚 50)引出; 9
- ✔ 主轴手动操作(手动方式下正转、翻转和停止);
- 主轴程序控制(自动和 MDA 方式)。 9

#### 车床刀架控制

- ✔ 适用于 4 或 6 工位霍尔元件简易刀架;
- 刀架锁紧监控(锁紧时间由 PLC 机床参数设定); 9
- ✔ 刀架刀位反馈监控;
- 换刀过程监控(如果在一定时间内没有找刀目标刀具,自动停止);  $\checkmark$
- 换刀时进给停止。 9

冷却液控制

## 手动方式下用户键 K6 启动或关闭冷却; 9

- ✔ 自动和 MDA 方式下 M07、M08 启动冷却, M09 关闭冷却;
- ✔ 冷却液位和冷却电机过载监控。

#### 导轨润滑

- ✔ 用户键 K5 启动润滑一次;
- ✔ 定时定量润滑(根据 PLC 参数设定的间隔和润滑时间)。

#### 卡紧放松控制

- ✔ 用于车床的卡盘卡紧和放松;
- ✔ 用于铣床的刀具卡紧和放松。

#### 伺服驱动器优化时刀具抱闸的释放控制

- ✔ 组合键由 PLC 机床参数激活(只用于 611U 对带抱闸电机的优化); 组合键:
	- $\boxed{\frac{mn}{2}}$  +  $\boxed{\textcircled{4}}$  -> 抱闸释放;
	- $\boxed{\frac{\infty}{\sim}}$  +  $\boxed{\textcircled{\circ}}$  -> 抱闸锁紧;
- ✔ 抱闸释放时可以产生 PLC 报警以提示调试人员注意。

# **6.3.2** 输入输出定义

#### 输入信号说明 表 6-1 输入信号说明

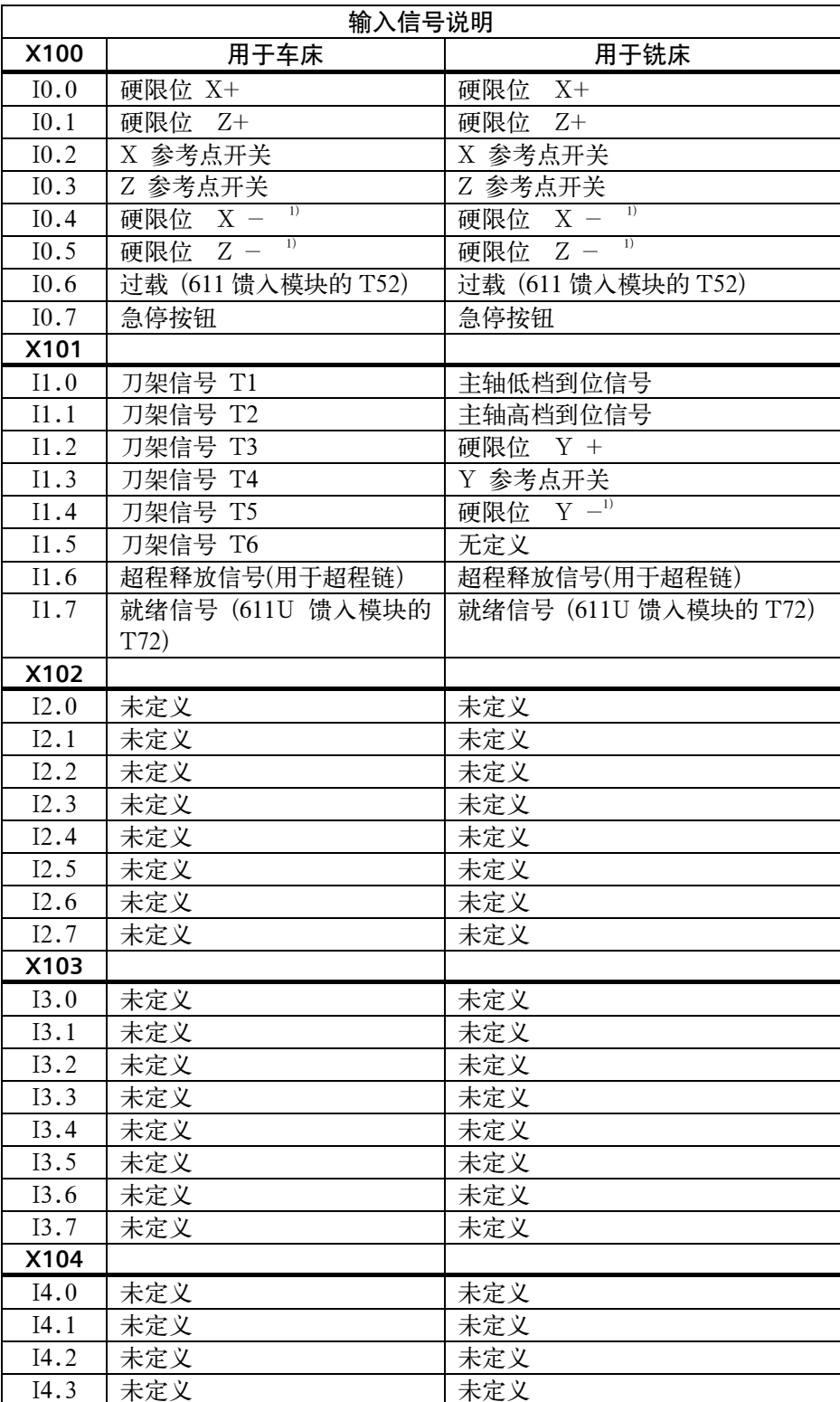

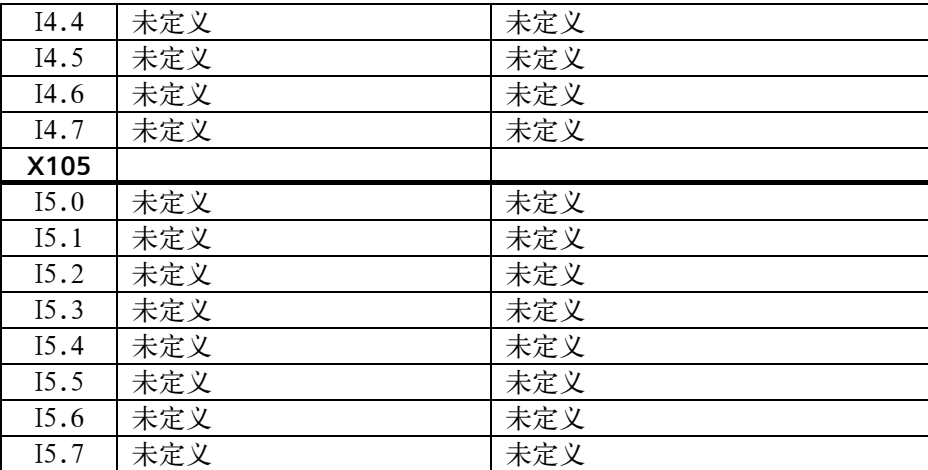

输出信号说明 表 6-2 输出信号说明

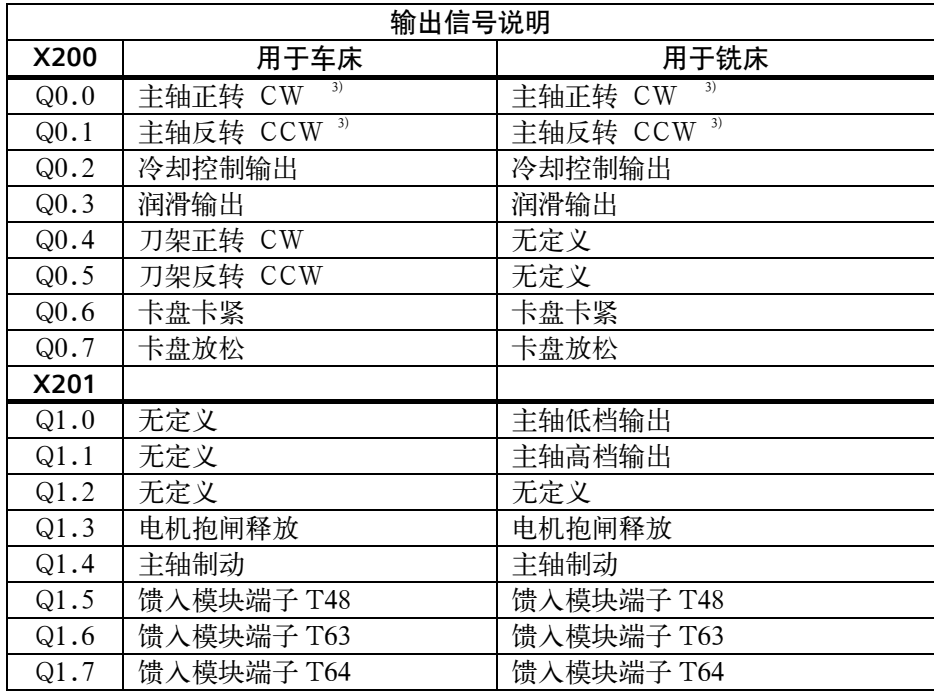

注释(上表中):

 当某轴只有一个硬限位开关时,该输入无定义; 当选择 4 工位刀架时, I1.4 和 I1.5 无定义; 当使用双极性主轴时,Q0.0 和 Q0.1 无定义。

## 注意:

 实例程序中所有输入信号均按常开设计。如果某个输入按常闭接线,可通过 PLC 机床参数将该输入定义为负逻辑。

主轴使能由接口 X7 的 P17(SE4.1)和 P50(SE4.2)引出(内部继电器)。

**!**

# **6.3.3** 用户定义键布局

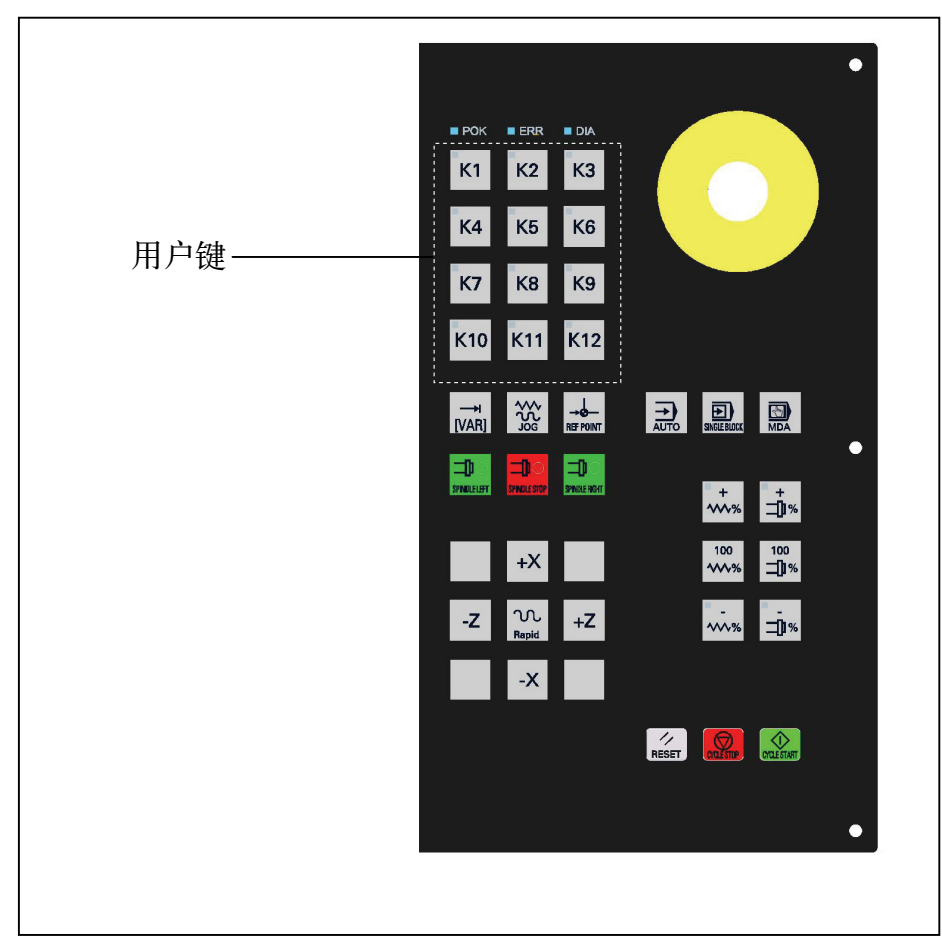

图 6-1 机床控制面板区域

## 用户键定义 表 6-3 用户键定义

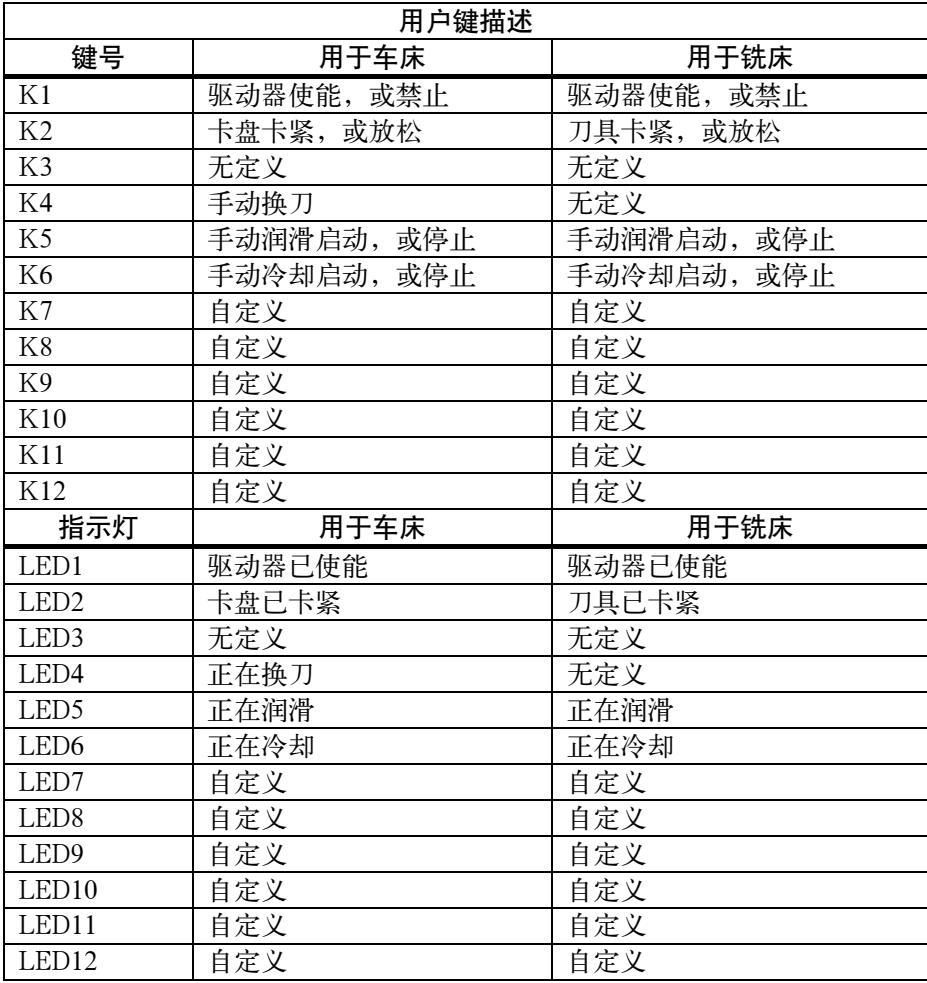

## **6.3.4 PLC** 参数

**MD14512** 参数定义 为使实例程序在使用上更加灵活,DI16 和 DO16 输入输出进行了滤波处理。由 于是实例 PLC 程序, PLC 机床参数的定义在为用户预留的区域内。

表 6-4 MD 14512

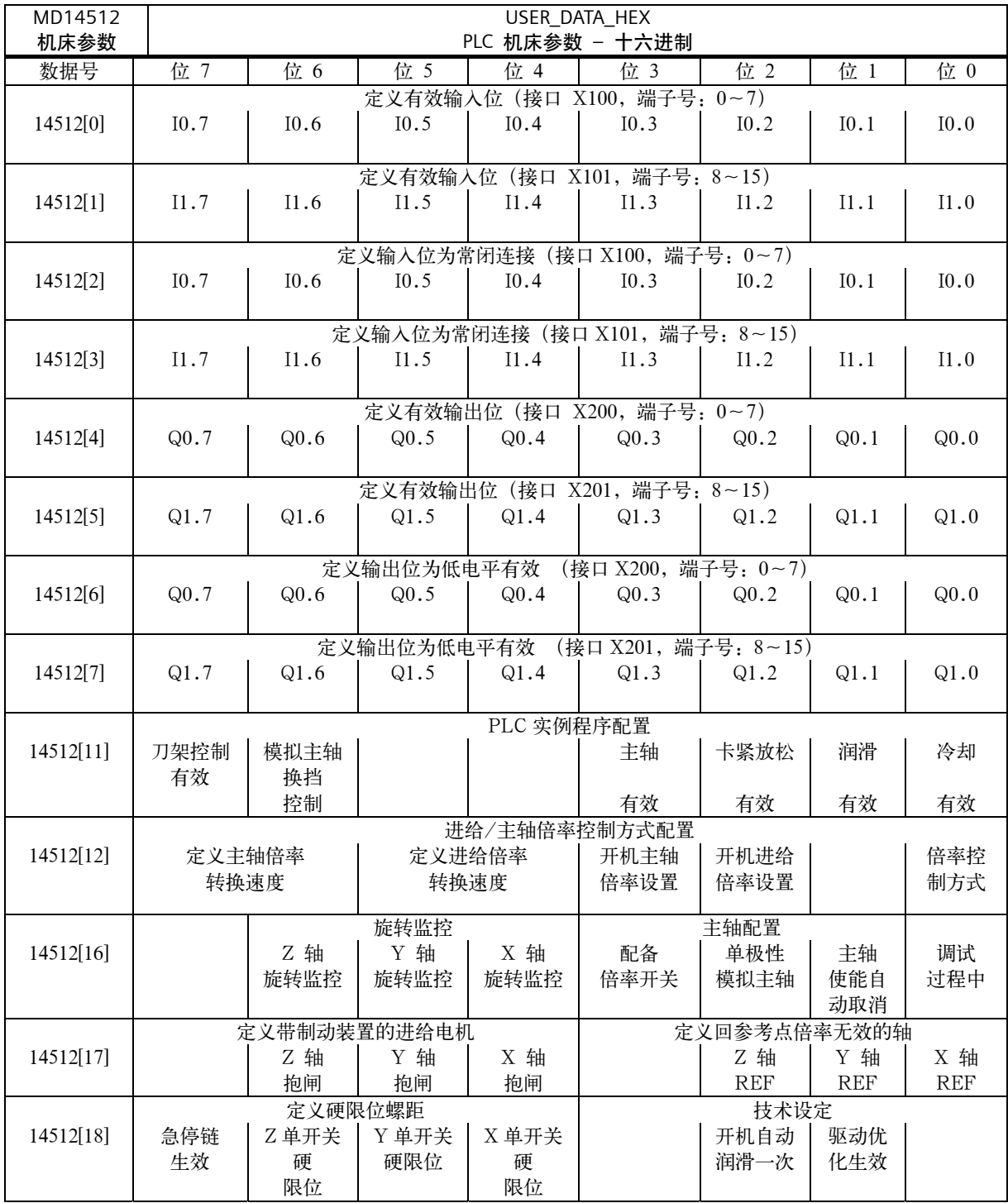

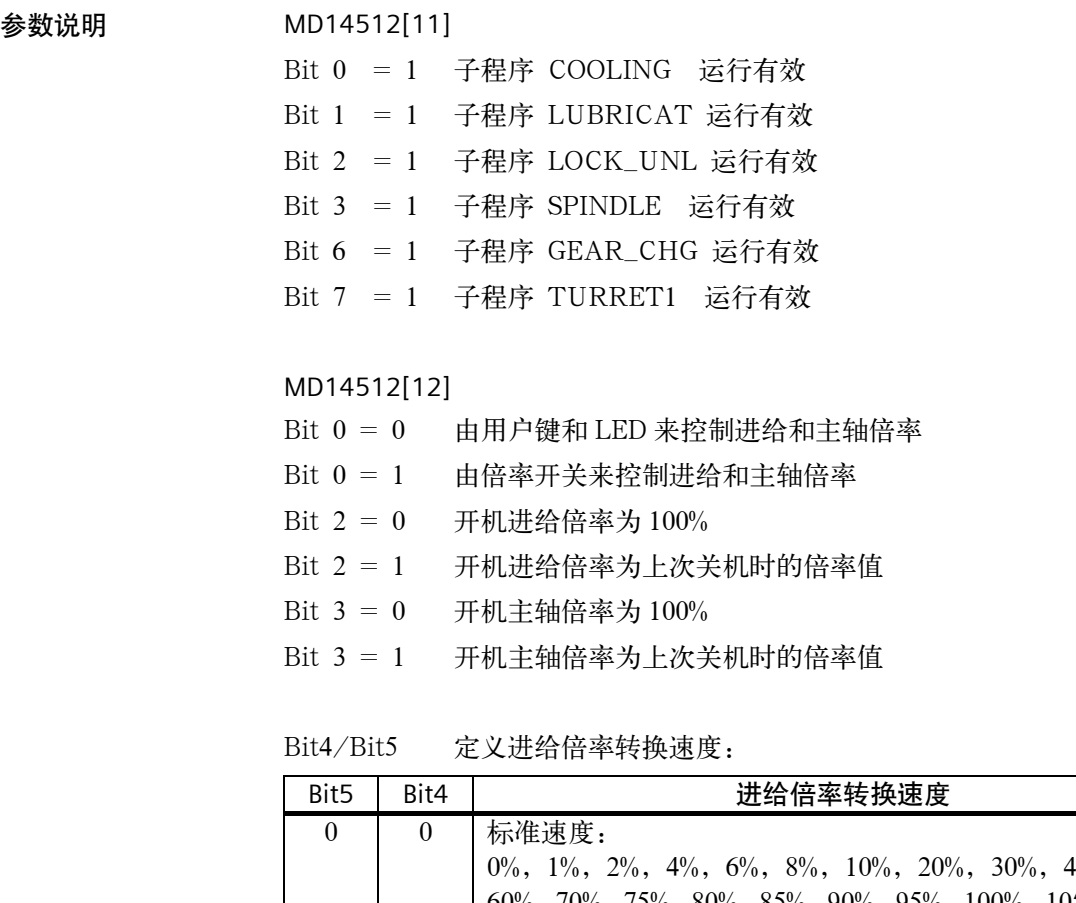

|          |          | $0\%, 1\%, 2\%, 4\%, 6\%, 8\%, 10\%, 20\%, 30\%, 40\%, 50\%,$ |
|----------|----------|---------------------------------------------------------------|
|          |          | 60%, 70%, 75%, 80%, 85%, 90%, 95%, 100%, 105%, 110%,          |
|          |          | $115\%$ , $120\%$                                             |
| $\theta$ |          | 两倍标准速度:                                                       |
|          |          | $0\%, 2\%, 6\%, 10\%, 30\%, 50\%, 70\%, 80\%, 90\%, 100\%,$   |
|          |          | $110\%, 120\%$                                                |
|          | $\theta$ | 约三倍标准速度:                                                      |
|          |          | $0\%, 4\%, 10\%, 40\%, 70\%, 85\%, 100\%, 110\%, 120\%$       |
|          |          | 约四倍标准速度:                                                      |
|          |          | $0\%, 2\%, 10\%, 50\%, 80\%, 100\%, 120\%$                    |

Bit6/Bit7 定义主轴倍率转换速度:

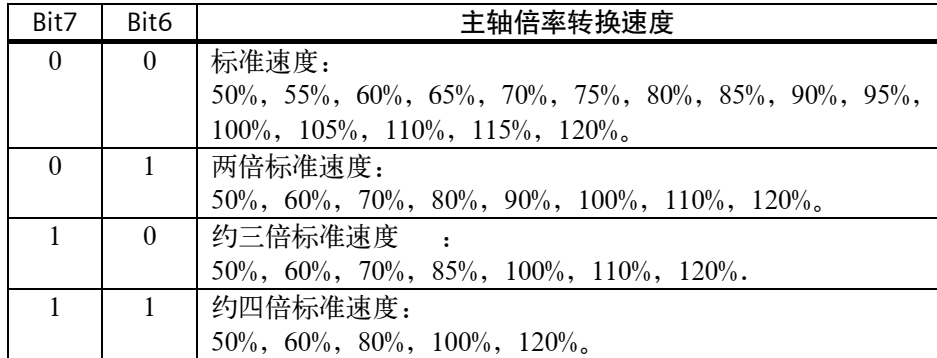

#### MD14512[16]

- $Bit 0 = 0$  PLC 正常运行(缺省设定)
- Bit 0 = 1 调试方式。PLC 不检测馈入模块的就绪信号
- Bit 1 = 0 无主轴命令且主轴已停止, 停止后按主轴停止键取消主轴使 能(缺省设定)
- Bit 1 = 1 无主轴命令,且主轴停止后主轴使能自动取消
- Bit  $2 = 0$  带有 + / -10V 给定的模拟主轴(缺省设定)
- Bit  $2 = 1$  带有  $0 \sim 10$ V 给定的模拟主轴
- Bit  $3 = 0$  MCP 上无主轴倍率开关(缺省设定)
- Bit  $3 = 1$  MCP 有主轴倍率开关
- Bit  $6/5/4 = 0$  SINUMERIK 802S base line 旋转监控无效(缺省设定)
- Bit  $6/5/4 = 1$  SINUMERIK 802S base line 旋转监控生效

#### MD14512[17]

- $Bit 2/1/0 = 0$  返回参考点时进给倍率有效(缺省设定)
- Bit  $2/1/0 = 1$  返回参考点时进给倍率无效
- Bit 6/5/4 = 0 Z/Y/X 轴电机无抱闸(缺省设定)
- Bit  $6/5/4 = 1$   $Z/Y/X$  轴电机有抱闸(只允许一个电机带抱闸)

#### MD14512[18]

Bit  $1 = 0$  子程序 40 的输入 $\#$  OPTM 无效(缺省设定) Bit  $1 = 1$  子程序 40 的输入 #OPTM 有效。 #OPTM=1 指电机抱闸释 放  $Bit 2 = 0$  开机无润滑(缺省设定) Bit  $2 = 1$  上电自动润滑一次 Bit 6/5/4=0 Z/Y/X 每轴具有两个硬限位开关(缺省设定)(当 Bit7=0 时) Bit 6/5/4=1 Z/Y/X 每轴具有一个硬限位开关(当 Bit7=0 时) Bit  $7 = 0$  硬限位采用 PLC 方案(缺省设定)(Bit  $6/5/4$  有效) Bit  $7 = 1$  硬件方案(超程链)

MD14510

参数定义表 6-5 MD 14510

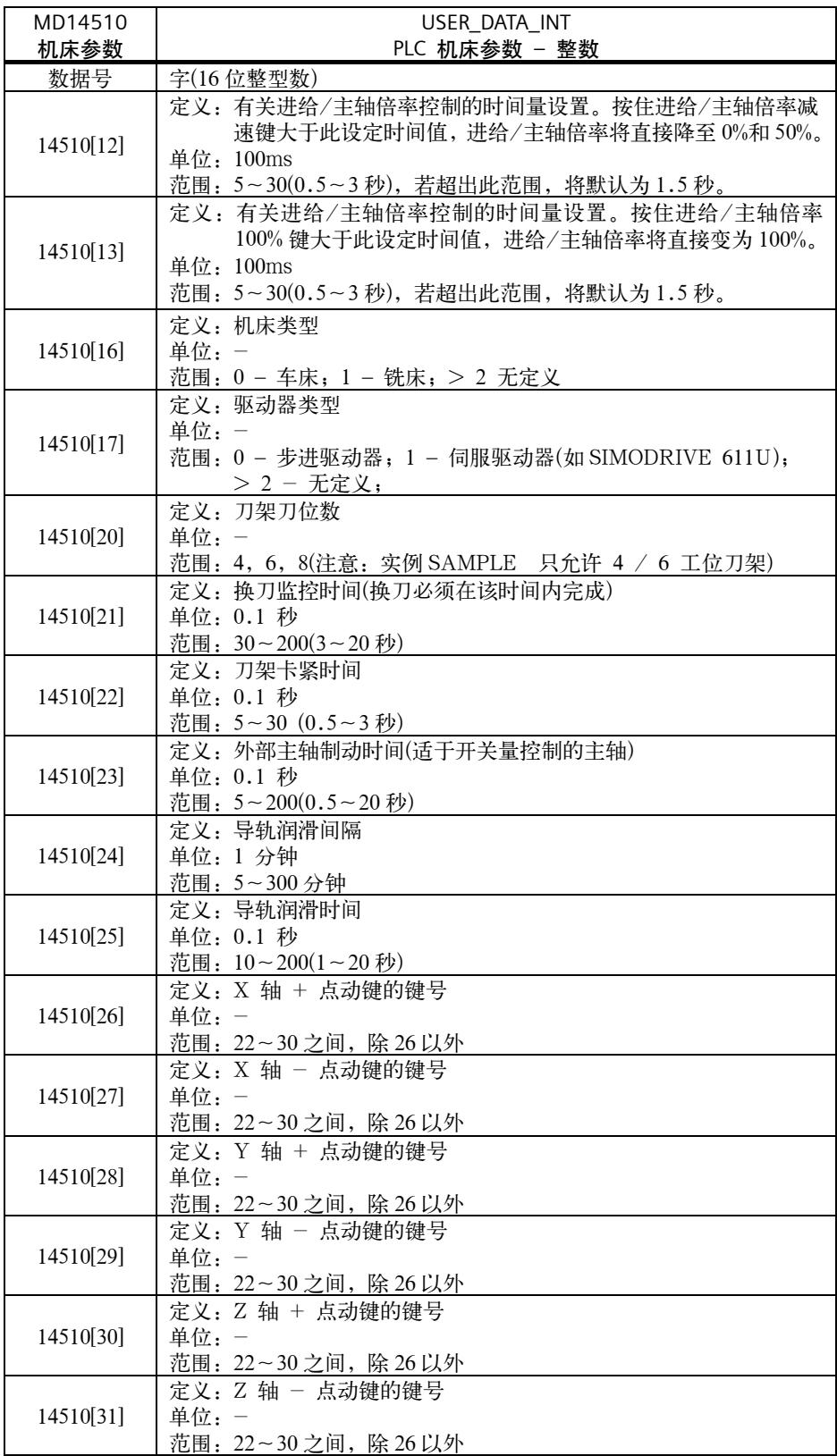
### **6.3.5** 实例程序结构

子程序定义 在此实用程序中,用户可以编写子程序 0~30,而子程序库中已经提供了以下各 个子 程序的功能,参见下表。

表 6-6 主程序结构(OB1)

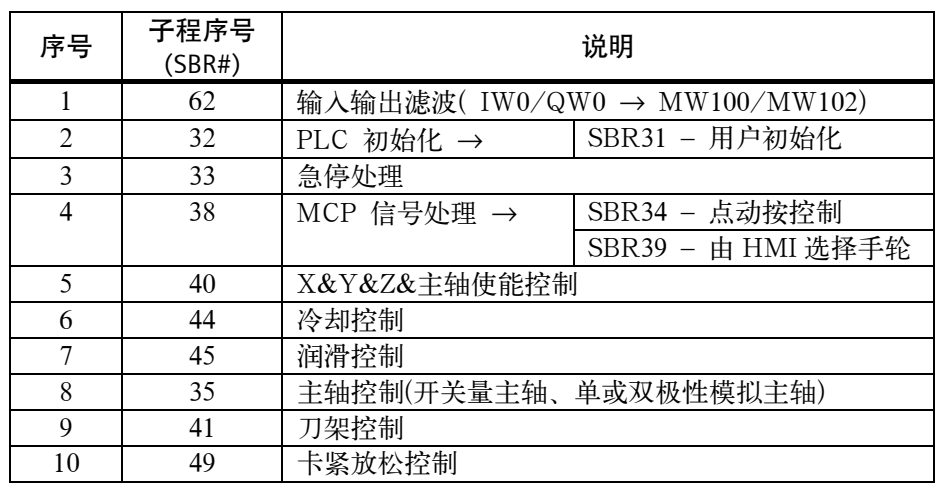

输入/输出信号处理 实用程序为不同的机床接线而设计,即任何输入位既可以按常开连接也可以按常 闭连接;DI16 和 DO16 输入输出可以通过子程序 62 按照 PLC 机床数据 MD14512[0]~[3]和 MD14512[4]~[7]进行预处理。

滤波器原理 据下图可以了解物理输入信号与内部缓存信号之间的关系。SAMPLE 中的所有 子程序均按常开逻辑设计。在 SAMPLE 中 M100.0 表示输入位 I0.0, M101.2 表示 I1.2; M102.3 表示 Q0.3, M103.4 表示 Q1.4 依此类推。子程序库中的所 有子程序均独立于物理输入输出。

| 输入                 | 滤波器        |                        | 存储位                  |        | 存储位                  | 滤波器        |                 | 输出                 |
|--------------------|------------|------------------------|----------------------|--------|----------------------|------------|-----------------|--------------------|
| $10.0 \rightarrow$ |            |                        | $\rightarrow$ M100.0 |        | $M102.0\rightarrow$  |            |                 | $\rightarrow Q0.0$ |
| $10.1 \rightarrow$ |            |                        | $\rightarrow$ M100.1 |        | $M102.1\rightarrow$  |            |                 | $\rightarrow Q0.1$ |
| $10.2 \rightarrow$ |            |                        | $\rightarrow$ M100.2 |        | $M102.2 \rightarrow$ |            | ন<br>ম          | $\rightarrow Q0.2$ |
| $10.3 \rightarrow$ |            |                        | $\rightarrow$ M100.3 |        | $M102.3\rightarrow$  |            | 451             | $\rightarrow Q0.3$ |
| $10.4\rightarrow$  | MD14512[2] | MD14512[0]             | $\rightarrow$ M100.4 |        | $M102.4\rightarrow$  | MD14512[6] | MD <sub>1</sub> | $\rightarrow Q0.4$ |
| $10.5\rightarrow$  |            |                        | $\rightarrow$ M100.5 |        | $M102.5\rightarrow$  |            |                 | $\rightarrow Q0.5$ |
| $10.6\rightarrow$  | 段<br>哄     | 파                      | $\rightarrow$ M100.6 |        | $M102.6\rightarrow$  | 异域         | ΔŢ              | $\rightarrow Q0.6$ |
| $10.7 \rightarrow$ |            |                        | $\rightarrow$ M100.7 | PLC 实例 | $M102.7\rightarrow$  |            |                 | $\rightarrow Q0.7$ |
| $11.0\rightarrow$  |            |                        | $\rightarrow$ M101.0 | 应用程序   | $M103.0\rightarrow$  |            |                 | $\rightarrow Q1.0$ |
| $11.1 \rightarrow$ |            |                        | $\rightarrow$ M101.1 |        | $M103.1\rightarrow$  |            |                 | $\rightarrow Q1.1$ |
| $11.2 \rightarrow$ |            |                        | $\rightarrow$ M101.2 |        | $M103.2 \rightarrow$ |            |                 | $\rightarrow Q1.2$ |
| $11.3\rightarrow$  |            |                        | $\rightarrow$ M101.3 |        | $M103.3\rightarrow$  |            |                 | $\rightarrow Q1.3$ |
| $11.4\rightarrow$  | MD14512[2] | MD14512 <sup>[0]</sup> | $\rightarrow$ M101.4 |        | $M103.4\rightarrow$  | MD14512[6] | MD14512[4]      | $\rightarrow Q1.4$ |
| $11.5\rightarrow$  |            |                        | $\rightarrow$ M101.5 |        | $M103.5\rightarrow$  |            |                 | $\rightarrow Q1.5$ |
| $11.6\rightarrow$  | 异成         | 파                      | $\rightarrow$ M101.6 |        | $M103.6\rightarrow$  | 恪<br>咔     | ΔŢ              | $\rightarrow Q1.6$ |
| $11.7 \rightarrow$ |            |                        | $\rightarrow$ M101.7 |        | $M103.7\rightarrow$  |            |                 | $\rightarrow Q1.7$ |

表 6-7 滤波原理

**!**

修改实例程序 如果用户需要实现一个子程序库没有提供的功能,可以自己编写一个新的子程 序,子程序范围为 SBR0~SBR30,这样就可以实现所需的功能,在主程序中调 用即可。在编写新子程序时,可以使用缓冲的 16 个输入和 16 个输出, 即 DI16(I0.0~I1.7)和 DO16(Q0.0~Q1.7), 其中 M100.0 代表 I0.0, M102.0 代表 Q0.0。但是,其它 32 个数字输入不可以使用滤波原理。 当然,用户还可以利用子程序库 SUBR\_LIBRARY.PTP 中的子程序模块搭建一

#### 注意:

 在实例程序中所有的输入点均按常开连接,即高电平有效。例如,I0.7 在实例程 序中定义为急停, 当 I0.7 为"1"时, PLC 激活急停。如果实际应用中急停为常 闭连接,则需要通过 PLC 参数 MD14512[2]的第 7 位,将输入 I0.7 设置为常闭逻 辑。

个新的应用程序,这样可以从一开始就直接使用输入输出的地址进行编程。

 如果利用子程序库 SUBR\_LIBRARY 提供的子程序模块搭建自己的应用程序, 一定要注意每个子程序输入的定义,确定输入信号是常开连接还是常闭连接。

# **6.3.6** 用户报警定义

### 实例程序中用户报警定义

表 6-8 用户报警定义

| 报警号    | 接口地址         | 报警信息                  | 子程序 |
|--------|--------------|-----------------------|-----|
| 700000 | V1600 0000.0 | 初次调试! 需要设定下列 PLC 参数或  | 31  |
|        |              | 按存储数据启动               |     |
| 700001 | V1600 0000.1 |                       |     |
| 700002 | V1600 0000.2 | X+点动键没有定义,请检查         |     |
|        |              | MD14510[26]           |     |
| 700003 | V1600 0000.3 | X -点动键没有定义,请检查        |     |
|        |              | MD14510[27]           |     |
| 700004 | V1600 0000.4 | Y + 点动键没有定义, 请检查      |     |
|        |              | MD14510[28]           |     |
| 700005 | V1600 0000.5 | Y - 点动键没有定义, 请检查      |     |
|        |              | MD14510[29]           |     |
| 700006 | V1600 0000.6 | Z + 点动键没有定义, 请检查      |     |
|        |              | MD14510[30]           |     |
| 700007 | V1600 0000.7 | Z - 点动键没有定义,请检查       |     |
|        |              | MD14510[31]           |     |
| 700008 | V1600 0001.0 | 刀架刀位数定义错, 检查          |     |
|        |              | $MD14510[20] = 4/6$   |     |
| 700009 | V1600 0001.1 | 刀架锁紧时间没有定义, 检查        |     |
|        |              | MD14510[21]           |     |
| 700010 | V1600 0001.2 | 刀架监控时间没有定义, 检查        |     |
|        |              | MD14510[22]           |     |
| 700011 | V1600 0001.3 | 主轴制动时间超出范围, 检查        |     |
|        |              | MD14510[23]           |     |
| 700012 | V1600 0001.4 | 润滑间隔超出范围, 检查          |     |
|        |              | MD14510[24]           |     |
| 700013 | V1600 0001.5 | 润滑时间超出范围, 检查          |     |
|        |              | MD14510[25]           |     |
| 700014 | V1600 0001.6 | 输入使能没有定义, 检查          |     |
|        |              | MD14512[0]&MD14512[1] |     |
| 700015 | V1600 0001.7 | 输出使能没有定义, 检查          |     |
|        |              | MD14512[4]&MD14512[5] |     |

#### 子程序库中标准报警定义

表 6-9 标准报警定义

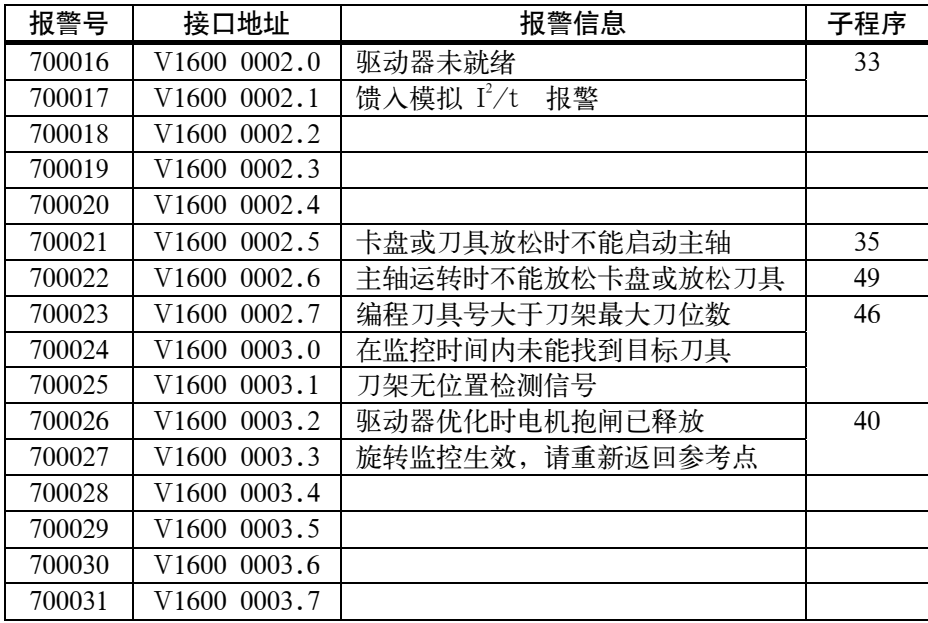

## **6.3.7** 实例程序调试

概述 不对象统首次上电进行初次调试时,必须要设定一些重要的 PLC 机床数据。

调试步骤 系统首次上电时出现报警 700000, 显示如下:

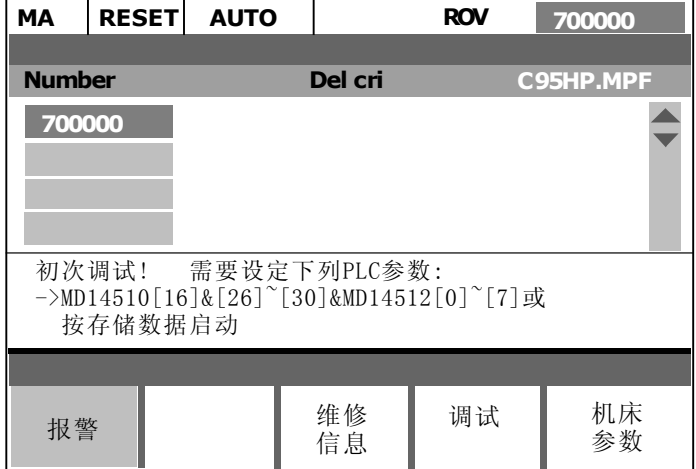

图 6-2 报警画面

这时应该设定下列 PLC 机床参数:

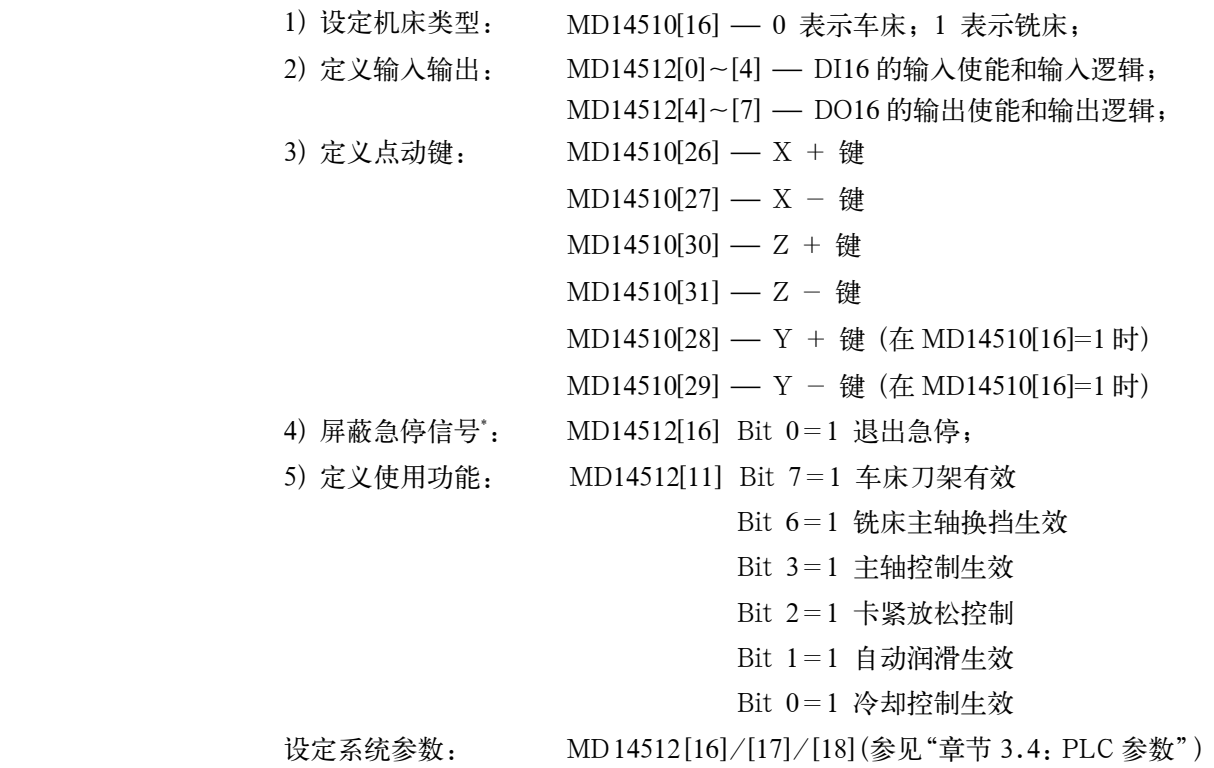

当以上参数设定之后,系统必须先关机然后上电,使设定参数生效。

\* 注释:

如果系统配置了 SIMODRIVE611U 伺服驱动器,而且还没有调试,驱动器的就 绪信号就不会生效,导致实例程序进入急停状态且不能退出。在调试开始时可以 将 I1.7 接高电平, 或将 PLC 机床参数 MD14512[16]的位 0 设定为 1, 这样就可 以退出急停。在驱动器调试完毕后,需将该参数位重新设置为 0。

## **6.4** 单极主轴

通过使用 +/-10 伏电压中的正电压及单独的二进制符号信号来控制主轴的方 式称为单极主轴控制。电压信号通过模拟主轴设定值输出,符号信号通过二进制 输出。

802SC base line 可以实现单极主轴控制。

#### 参数配置 可以通过坐标轴机床数据 MD 30134 IS\_UNIPOLAR\_OUTPUT 来设定"单极 主轴"方式。 可以有两种不同的方式来控制单极主轴。

- $MD$  输入值为" $0$ ": 使用正/负电压值输出双极设定值。 PLC 使用 O0 和 O1 输出位。
- MD 输入值为"1": 使用正电压输出单极设定值。不允许 PLC 使用输出位 O0 和 O1。 PLC 输出位  $O0 = \Box$  同服使能 PLC 输出位  $O1 = \pm \frac{1}{2}$  $\bullet$
- $MD$  输入值"2": 使用正电压输出单极设定值。不允许 PLC 使用输出位 O0 和 O1。 PLC 输出位 O0 = 伺服使能主轴正转 PLC 输出位 O1 = 伺服使能主轴反转

- 
- 特点 1. 主轴必须是第4轴。
	- 2. 用于单极主轴的二进制输出不能被 PLC 使用。由于系统中没有任何监控功 能,用户必须保证这一点。如果不遵守此规定,控制系统会出现不正常的 反应。

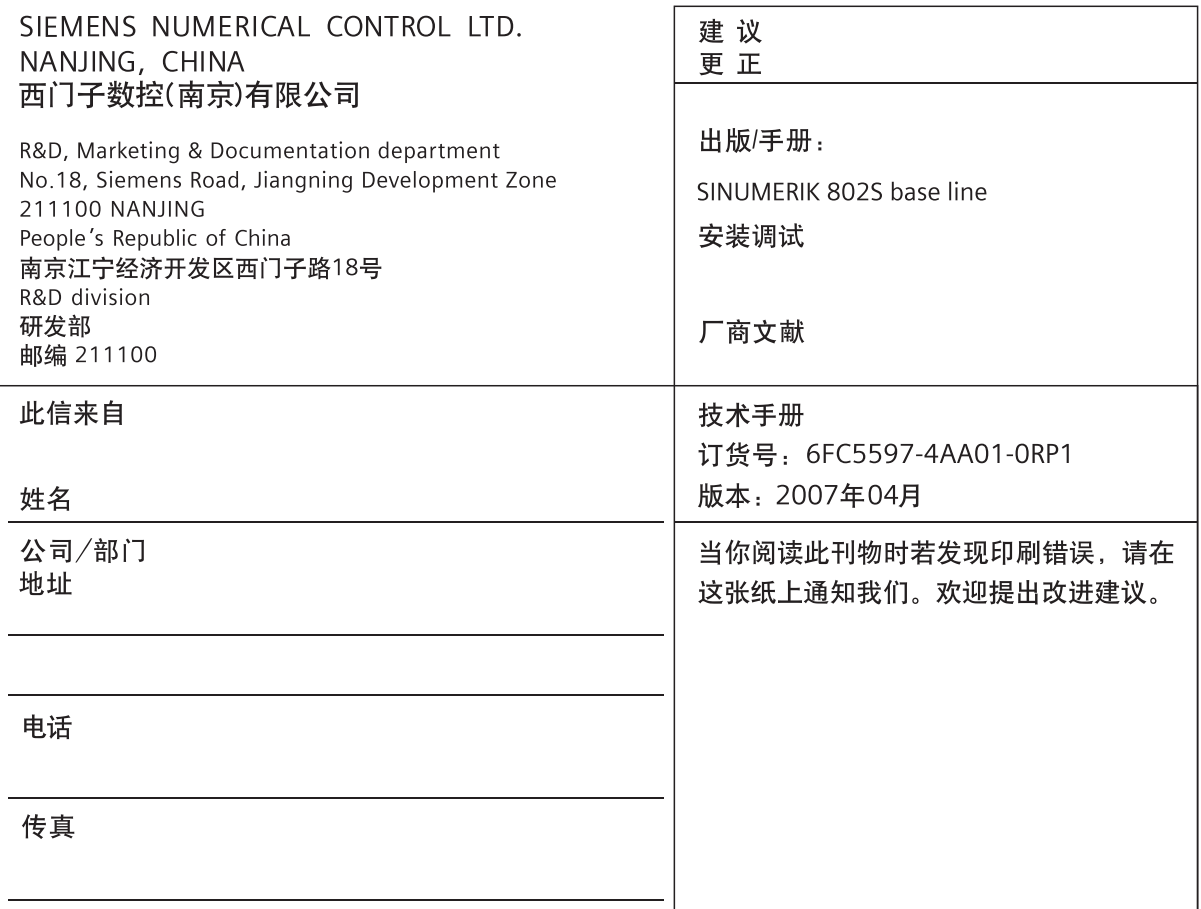

建议 和/或 更正:

西门子(中国)有限公司 自动化与驱动部 地址: 北京市朝阳区望京中环南路七号 邮编: 100102 电话: 010-64768888 传真: 010-64764729

订货号: 6FC5597-4AA01-0RP1

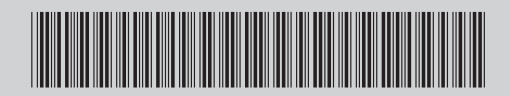